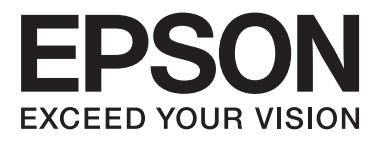

# Epson Stylus<sup>®</sup> Photo R2000

# **Kasutusjuhend**

NPD4378-00 ET

### <span id="page-1-0"></span>**Kopeerimisõigused ja kaubamärgid**

Ühtki käesoleva väljaande osa ei tohi ilma ettevõtte Seiko Epson Corporation eelneva kirjaliku loata paljundada, talletada ega edasi anda, mis tahes kujul ega mingite elektrooniliste, mehaaniliste, kopeerimistehniliste, salvestus- ega muude vahenditega. Käesolev informatsioon on ette nähtud kasutamiseks ainult selle Epsoni printeriga. Epson ei ole vastutav selle informatsiooni kasutamise eest teiste printeritega.

Ettevõte Seiko Epson Corporation ja tema sidusettevõtted ei vastuta käesoleva toote ostjate ega kolmandate poolte ees mis tahes kahjustuste, kahjude, saamata jäänud tulude või lisakulude eest, mis võivad tekkida õnnetuse või toote väärkasutuse tagajärjel või autoriseerimata muudatuste või paranduste tegemisel ning (v.a USA-s) Seiko Epson Corporationi tegevus- ja hooldusjuhiste eeskirjade mittetäitmisel.

Ettevõte Seiko Epson Corporation ei võta endale vastutust mis tahes kahjustuste või probleemide tekkimise eest, kui need on tekkinud muude lisaseadmete või kulutarvikute kasutamisel, mis ei kanna tähistust Original Epson Product (Epsoni originaaltoode) või Epson Approved Products by Seiko Epson Corporation (Seiko Epson Corporationi heakskiiduga toode).

Ettevõte Seiko Epson Corporation ei võta endale vastutust mis tahes kahjustuste eest, kui see on tekkinud elektromagnetilistest häiretest, kasutades ühenduskaablit, mis ei kanna tähistust Epson Approved Products by Seiko Epson Corporation (Seiko Epson Corporationi heakskiiduga toode).

EPSON®, EPSON STYLUS® ja Epson UltraChrome® on registreeritud kaubamärgid ning EPSON EXCEED YOUR VISION või EXCEED YOUR VISION on ettevõtte Seiko Epson Corporationi kaubamärk.

PRINT Image Matching™ ja PRINT Image Matching logo on Seiko Epson Corporationi kaubamärgid. Copyright © 2001 Seiko Epson Corporation. All rights reserved.

Microsoft®, Windows® ja Windows Vista® on Microsoft Corporationi registreeritud kaubamärgid.

Apple®, Macintosh®, Mac OS® ja ColorSync® on ettevõtte Apple Inc registreeritud kaubamärgid.

Intel® on Intel Corporationi registreeritud kaubamärk.

PowerPC® on International Business Machines Corporationi registreeritud kaubamärk.

Adobe®, Photoshop®, Lightroom® ja Adobe® RGB on Adobe Systems Incorporatedi kaubamärgid.

*Üldine teadaanne: muid siintoodud tootenimesid on kasutatud ainult identifitseerimise eesmärgil ja need võivad olla teiste vastavate omanike kaubamärgid. Epson loobub kõigist õigustest selliste kaubamärkide suhtes.*

Copyright © 2011 Seiko Epson Corporation. All rights reserved.

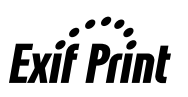

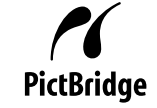

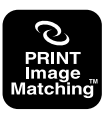

### **Sisukord**

### **[Kopeerimisõigused ja kaubamärgid](#page-1-0)**

### **[Sissejuhatus](#page-4-0)**

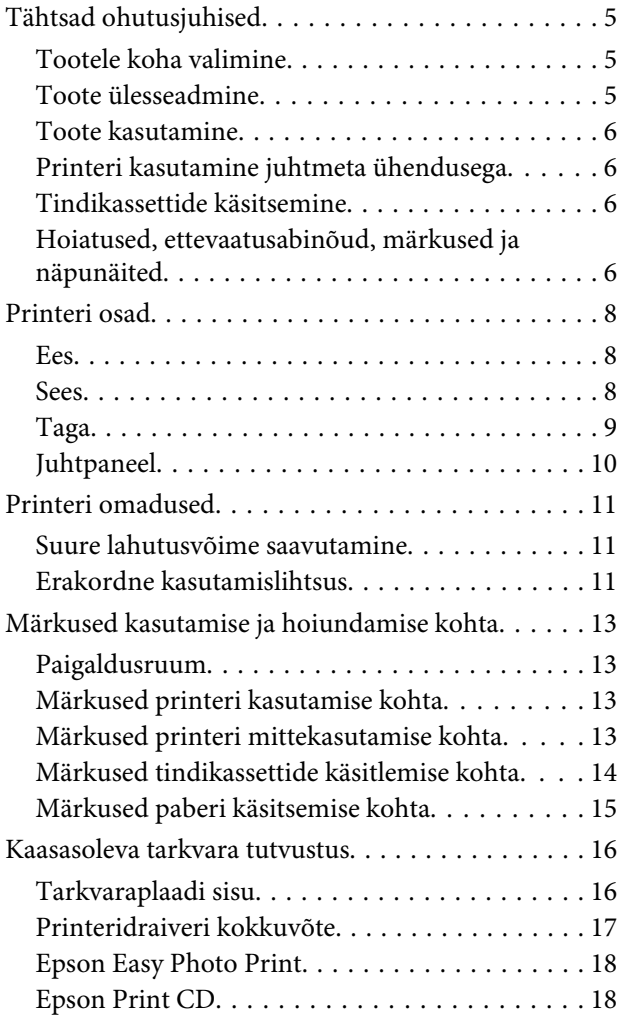

### **[Põhitoimingud](#page-18-0)**

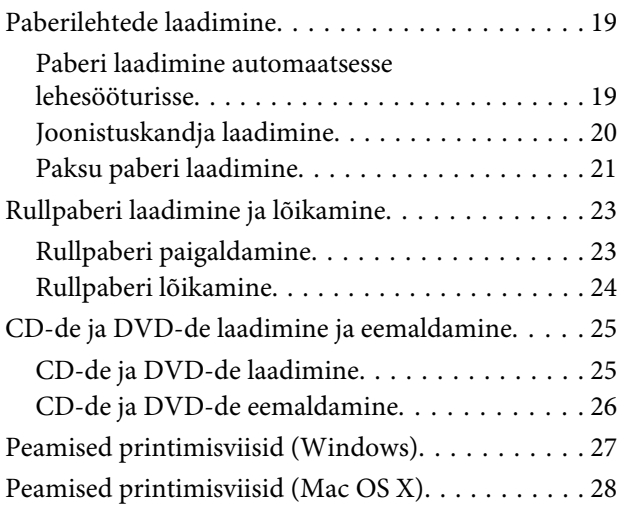

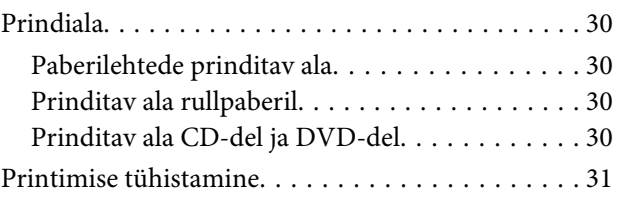

### **[Printeridraiveri kasutamine](#page-32-0)  [\(Windows\)](#page-32-0)**

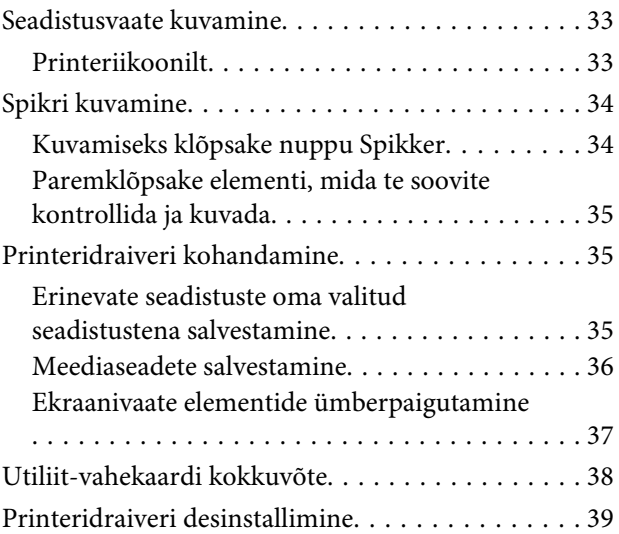

### **[Printeridraiveri kasutamine \(Mac OS X\)](#page-40-0)**

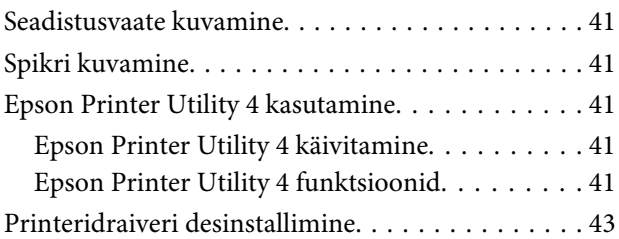

### **[Printimisvalikud](#page-43-0)**

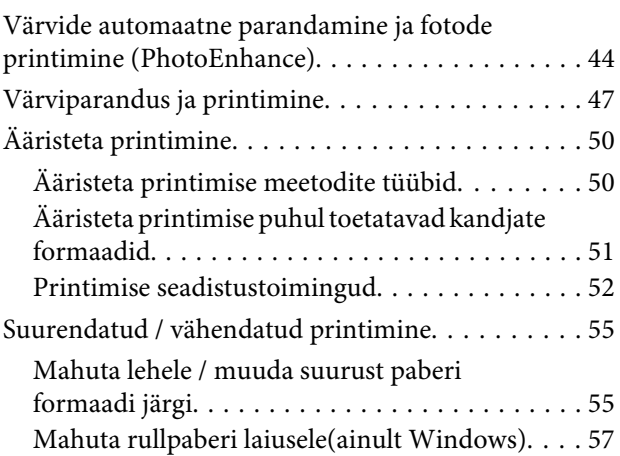

#### **Sisukord**

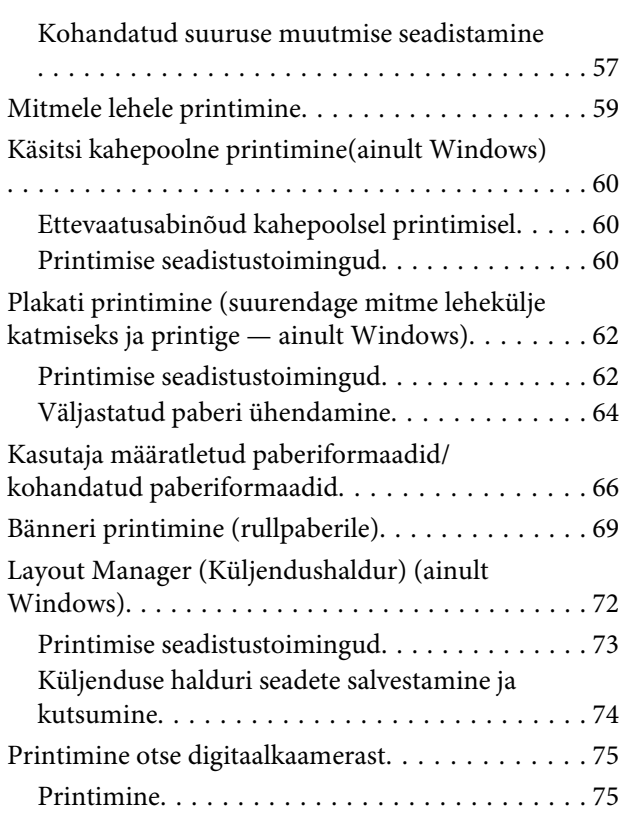

### **[Värvihaldusega printimine](#page-75-0)**

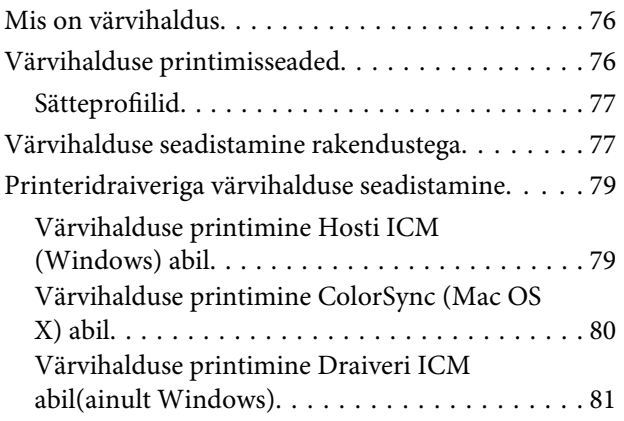

### **[Hooldus](#page-83-0)**

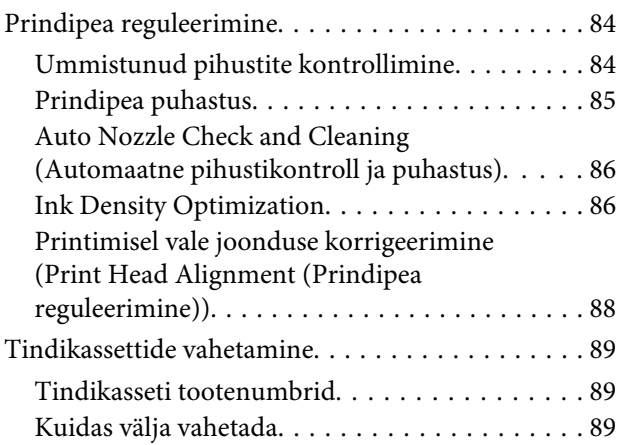

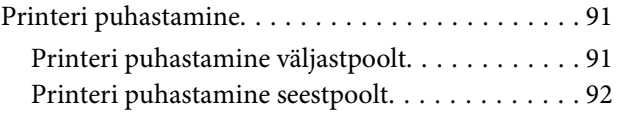

### **[Probleemide lahendamine](#page-92-0)**

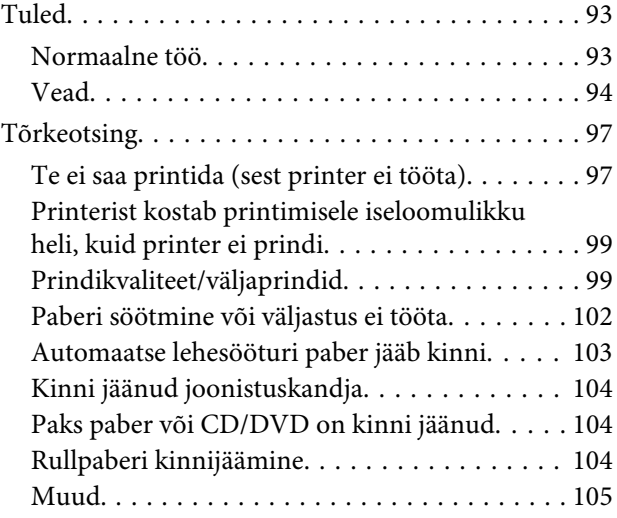

### **[Lisa](#page-105-0)**

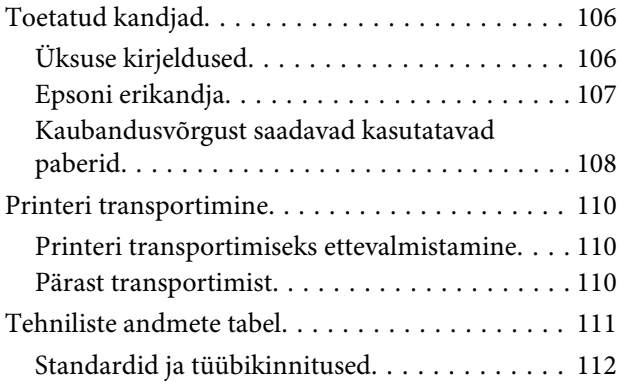

### **[Kust saada abi](#page-113-0)**

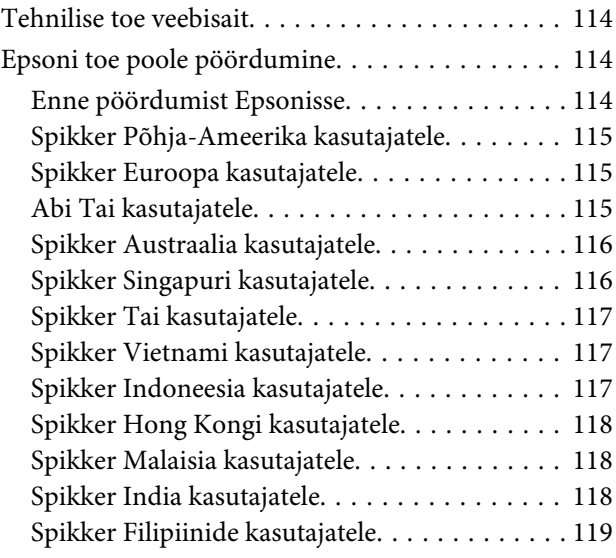

# <span id="page-4-0"></span>**Tähtsad ohutusjuhised**

Enne selle printeri kasutamist lugege kõik need juhised läbi. Järgige kindlasti kõiki printerile märgitud hoiatusi ja juhiseid.

### **Tootele koha valimine**

- ❏ Asetage toode tasasele ja kindlale pinnale, mis on tootest suurem. Toode ei tööta kaldu olles korralikult.
- ❏ Vältige kohti, kus esineb järske temperatuuri ja niiskuse muutusi. Ärge paigutage toodet otsese päikesevalguse või tugeva valgustuse kätte või soojusallika lähedusse.
- ❏ Vältige kohti, kus võib esineda põrutusi või vibratsiooni.
- ❏ Ärge paigaldage toodet tolmusesse kohta.
- ❏ Asetage toode seinakontakti lähedusse, kus pistikut oleks lihtne lahti ühendada.
- ❏ Printeri hoiundamisel või transportimisel ärge kallutage seda, ärge asetage seda külili ega pöörake tagurpidi. Vastasel juhul võib kassettidest lekkida tinti.

### **Toote ülesseadmine**

- ❏ Ärge blokeerige ega katke kinni toote korpuse avausi.
- ❏ Ärge sisestage asju läbi avade. Vaadake, et tootele ei satuks vedelikke.
- ❏ Toote toitejuhe on ette nähtud ainult selle toote jaoks. Selle kasutamine teiste seadmetega võib esile kutsuda tulekahju või elektrišoki.
- ❏ Ühendage kõik seadmed korralikult maandatud kontakti. Ärge kasutage kontakte, mis on ühtses vooluringis koopiamasinate või konditsioneersüsteemidega, mida lülitatakse regulaarselt sisse ja välja.
- ❏ Ärge kasutage kontakte, millel on automaatne taimer või seinalüliti.
- ❏ Hoidke kogu arvutisüsteem eemal võimalikest elektromagnetiliste häirete allikatest, nagu näiteks valjuhääldid või juhtmeta telefonide põhiseadmed.
- ❏ Kasutage ainult sellist toiteallika tüüpi, mis on märgitud toote sildile.
- ❏ Kasutage ainult seda toitejuhet, mis on tootega kaasas. Mõne teise juhtme kasutamine võib esile kutsuda tulekahju või elektrišoki.
- ❏ Ärge kasutage kahjustatud või kulunud toitejuhet.
- ❏ Kui kasutate selle tootega pikendusjuhet, veenduge, et sellega ühendatud seadmete voolutugevuse piirmäär ei ületaks juhtme voolutugevuse piirmäära. Samuti veenduge, et seinakontakti ühendatud seadmete voolutugevuse piirmäär ei ületaks kontakti voolutugevuse piirmäära.
- ❏ Ärge parandage seda toodet ise.
- ❏ Eemaldage toode vooluvõrgust ja pöörduge hooldustehniku poole, kui:

toitejuhe või pistik on kahjustatud; vedelikku on läinud toote sisse; toode on kukkunud või korpus on kahjustatud; toode ei tööta korralikult või töötamisel ilmneb muutusi.

❏ Kui plaanite kasutada printerit Saksamaal, pange tähele:

Selleks, et pakkuda printerile küllaldast lühise- ja liigvoolukaitset, peab hoone juhtmestikku kaitsma 10- või 16-ampriline kaitselüliti.

- ❏ Kui juhe saab kahjustada, vahetage juhtmekomplekt välja või konsulteerige kvalifitseeritud elektrikuga. Kui pistikul on kaitsekorgid, vahetage need kindlasti õige suuruse ja võimsusega kaitsekorkide vastu.
- ❏ Printeri ühendamisel kaabliga arvuti või muu seadmega kontrollige, et pistmik on õigesti suunatud. Igal pistmikul on vaid üks õige suund. Pistmiku valesuunaline sisestamine võib vigastada mõlemaid kaabliga ühendatud seadmeid.

### <span id="page-5-0"></span>**Toote kasutamine**

- ❏ Ärge pange oma käsi antud toote sisse ega puudutage tindikassette printimise ajal.
- ❏ Ärge eemaldage prindipead käsitsi, nii võite toodet kahjustada.
- ❏ Toote väljalülitamiseks kasutage alati juhtpaneelil olevat toitenuppu. Kui seda nuppu vajutatakse, vilgub toitetuli lühidalt ning kustub seejärel. Ärge eemaldage toitejuhet ega lülitage toodet välja enne, kui toitetuli lakkab vilkumast.

### **Printeri kasutamine juhtmeta ühendusega**

- ❏ Ärge kasutage seda toodet meditsiiniasutustes ega meditsiiniseadmete läheduses. Tootest tulevad raadiolained võivad segada elektriliste meditsiiniseadmete tööd.
- ❏ Hoidke toodet vähemalt 22 cm kaugusel südamestimulaatoritest. Tootest tulevad raadiolained võivad segada südamestimulaatori tööd.
- ❏ Ärge kasutage toodet automaatjuhitavate seadmete lähedal (nt automaatuksed või tulekahju alarmid). Tootest tulevad raadiolained võivad neid seadmeid segada ja võivad põhjustada rikkest tulenevaid õnnetusi.

### **Tindikassettide käsitsemine**

- ❏ Ärge jätke tindikassette lastele kättesaadavasse kohta ning ärge jooge nende sisu.
- ❏ Kui tint satub teie nahale, peske see seebi ja veega maha. Kui tint läheb teile silma, loputage neid otsekohe veega.
- ❏ Raputage uusi tindikassette enne pakendi avamist neli või viis korda.
- ❏ Ärge raputage tindikassette pärast pakendi avamist; see võib põhjustada leket.
- ❏ Kasutage tindikassetti enne selle pakendile trükitud kuupäeva.
- ❏ Parima tulemuse saavutamiseks kasutage tindikassette kuue kuu jooksul pärast paigaldamist.
- ❏ Ärge võtke tindikassette lahti ega proovige neid täita. See võib kahjustada prindipead.
- ❏ Ärge katsuge tindikasseti küljel olevat rohelist IC-kiipi. See võib mõjutada normaaltalitlust ja printimist.
- ❏ Selle tindikasseti IC-kiibil on mitmesugust kassetiga seotud teavet, näiteks tindikasseti olek, nii et kassetti võib vabalt eemaldada ja uuesti paigaldada. Siiski kulub iga tindikasseti paigaldamisega osa tindist, sest printer teostab automaatselt töötavuse kontrolli.
- ❏ Kui eemaldate tindikasseti hilisemaks kasutamiseks, kaitske tindi toiteava piirkonda tolmu ja mustuse eest ning säilitage seda samas keskkonnas, kus toodet. Tindi toiteaval on klapp, tänu millele ei ole vaja kasutada katteid ega kinnitusi, kuid hoiduge määrimast tindiga esemeid, millega kassett kokku puutub. Ärge puutuge tindi toiteava piirkonda ega selle ümbrust.
- ❏ Ärge eemaldage ega rebige kassetil olevat silti; see võib põhjustada leket.
- ❏ Paigaldage tindikassett kohe pärast pakendist eemaldamist. Kui te jätate kasseti pikalt pakendamata kujul kasutamata seisma, ei pruugi see enam nõuetekohaselt töötada.
- ❏ Säilitage tindikassette silt ülessuunatult. Ärge säilitage kassette tagurpidi.

### **Hoiatused, ettevaatusabinõud, märkused ja näpunäited**

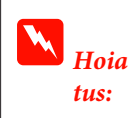

Hoiatustest tuleb kinni pidada tõsiste kehavigastuste vältimiseks.

### c*Ettev aatus t:*

Ettevaatusabinõudest peab kinni pidama antud toote kahjustumise või kehavigastuste vältimiseks.

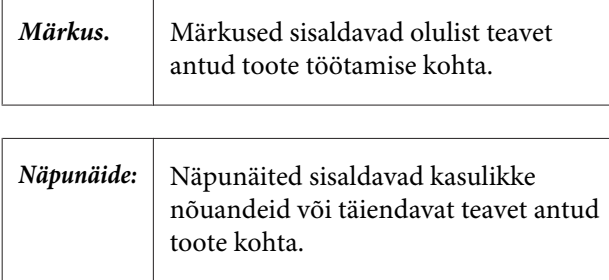

### <span id="page-7-0"></span>**Printeri osad**

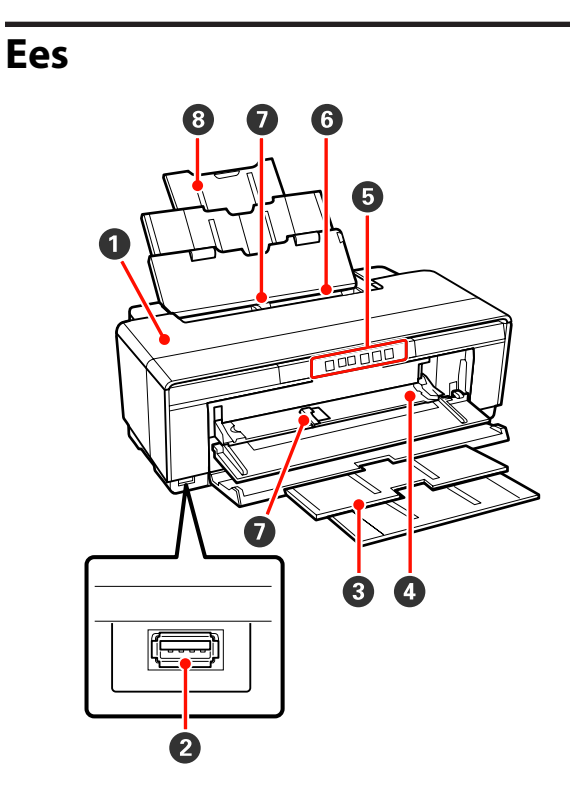

#### A **Printeri kaas**

Avage paberiummistuse korral või tindikassettide vahetamiseks. Kaas on printeri kasutuse ajal üldjuhul suletud.

#### B **Pistmik väliste seadete jaoks**

Kasutage USB-kaablit, et ühendada digitaalkaameraid ja muid PictBridge-ühilduvusega seadmeid.

#### C **Väljutussalv**

Siia kogutakse väljastatud paber. Printeri kasutamise ajal laiendage salv.

#### D **Eesmine käsitsisöödusalv**

Avage paksu paberi või CD/DVD-salve sisestamise ajal.

#### E **Juhtpaneel**

U["Juhtpaneel" lk 10](#page-9-0)

#### **G** Automaatne lehesöötur

Söödab paberit automaatselt.

#### G **Äärejuhik**

Liigutage vasakule või paremale olenevalt paberi suurusest, mida te tahate sisestada. See hoiab ära paberi kalde all söötmise.

#### **<sup>8</sup>** Paberitugi

Toetab paberit, et see ei kukuks ette- ega tahapoole.

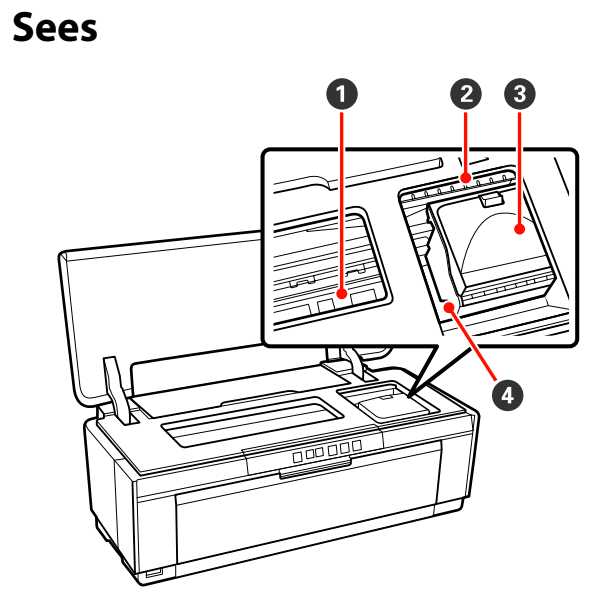

#### A **Tindi absorbeerija**

Absorbeerib tinti, mis läheb ääristeta printimisel üle paberi serva.

#### B **Tindikontrolli tuli**

Kui mõni kassett on tühjakssaamas või vajab asendamist või on aset leidnud mõni muu tindiga seotud viga, siis sellise kasseti tuli süttib või vilgub.

Kuva on sama, mis tinditulel juhtpaneelil.

#### $\mathcal{F}$  ["Tuled" lk 93](#page-92-0)

#### C **Kasseti kaas**

Avage tindikassettide vahetamise ajal.

 $\mathcal{F}$  ["Tindikassettide vahetamine" lk 89](#page-88-0)

#### D **Prindipea**

Väljutab tinti läbi suure tihedusega düüside, liikudes samal ajal printimiseks vasakule ja paremale. Ärge liigutage prindipead käsitsi.

<span id="page-8-0"></span>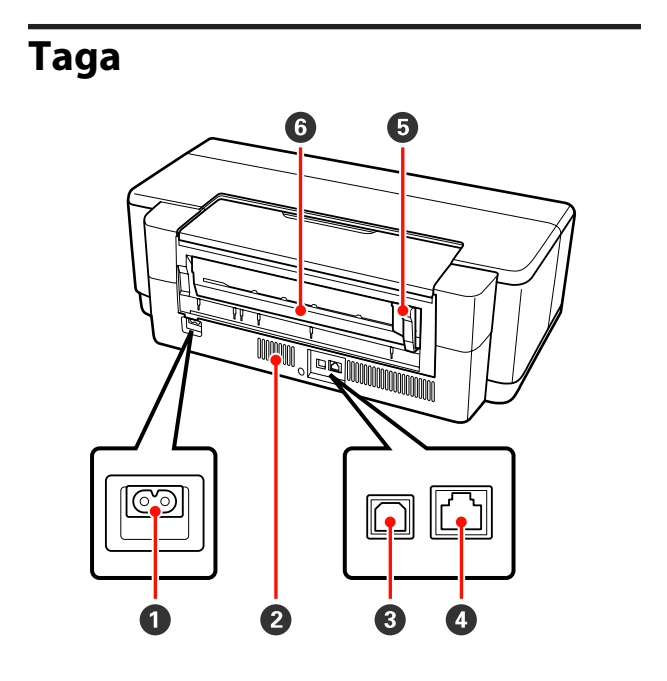

#### A **Vahelduvvoolu pistikupesa** Ühendab toitekaabli.

#### B **Õhuvooluavad**

Printeri sisemusse kuumuse kogunemise vältimiseks.

C **USB-pistmik**

Ühendab USB-kaabli.

#### D **LAN-pistik**

Ühendab LAN-kaabli.

#### E **Rullpaberi äärejuhik**

Liigutage vasakule või paremale, et see vastaks laaditava rullpaberi laiusele. See hoiab ära paberi kalde all söötmise.

#### **G** Rullpaberi söötur

Paberi sisestamise pesa rullpaberile printimiseks.

 $\mathcal{L}$ , Rullpaberi paigaldamine" lk 23

<span id="page-9-0"></span>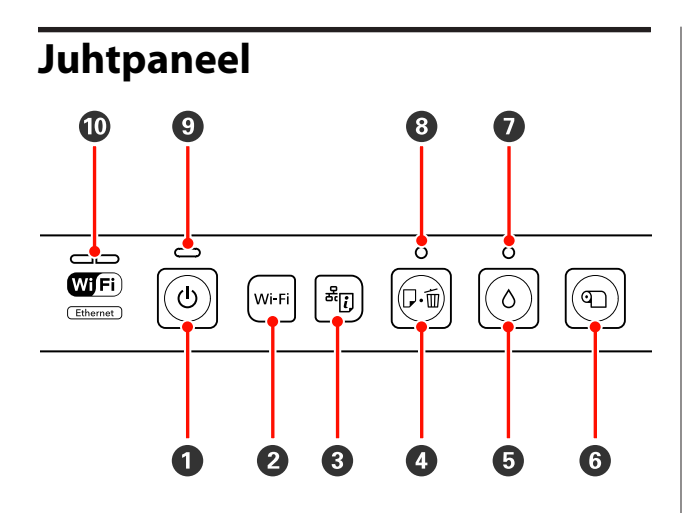

#### **O**  $\circledcirc$  nupp (toitenupp)

Lülitab toite sisse ja välja.

#### B **Wi-Fi nupp (Wi-Fi nupp)**

Reguleerige juhtmevabasse kohtvõrku ühendamise sätteid.

 $\mathscr{D}$ Võrgujuhend (PDF)

#### C **nupp (võrgu olekulehe nupp)**

Vajutage kolm sekundit või kauem, et printida võrgu olekuleht.

UVõrgujuhend (PDF)

#### D ) **nupp (paberinupp)**

- ❏ Paberi söötmine ja väljutamine. Üldjuhul pole seda nuppu vaja vajutada, sest paber söödetakse ja väljutatakse automaatselt. Kui paber saab printerist otsa või ummistub, vajutage pärast probleemi lahendamist seda nuppu, et viga tühistada ja printimist jätkata.
- ❏ Vajutage printimise ajal, et printimist tühistada.

#### $\mathbf{\Theta} \circ \mathbf{n}$ upp (tindinupp)

- ❏ Liigutage prindipea tindikasseti vahetamise asendisse. Vajutage pärast tindikasseti vahetamist uuesti, et viia prindipea printeris paremale küljele.
- ❏ Hoidke kolm sekundit või kauem all, et alustada pea puhastamist.

#### **6 hupp** (rullpaberi nupp)

- ❏ Vajutage pärast rullpaberile printimist, et printida lõikejoon ja sööta paber asendisse, kus seda saab lihtsasti lõigata. Vajutage pärast paberi lõikamist uuesti, et viia rulli ots tagasi printimisasendisse.
- ❏ Hoidke kolm sekundit või kauem all, et rullpaber või joonistuskandja (tagant käsitsisööt) printeri tagant väljutada.

#### $\mathbf{\Theta}$   $\Diamond$  tuli (tindituli)

Süttib või vilgub, kui tindikassetid on tühjakssaamas või vajavad väljavahetamist või kui esineb muid tindiga seotud tõrkeid.

 $\mathcal{F}$  ["Tuled" lk 93](#page-92-0)

#### $\odot$   $\alpha$  tuli (paberituli)

Süttib või vilgub, kui printerist on paber otsas või tekkinud on paberiummistus.

#### **<sup>** $\bullet$ **</sup>** tuli (toitetuli)

Printeri töötamisolekust annab teada põlev või vilkuv tuli.

Põleb : Toide on sisselülitatud.

Vil-: Toiming või protsess on teostamisel. gub

 $\mathscr{F}$  . Tuled" lk 93

Ei põ-: Toide on väljalülitatud. le

#### J **Võrgutuled (roheline/kollane)**

Süttib või vilgub, et viidata võrgu oleku või võrguga seotud tõrgetele.

 $\mathcal{F}$  ["Tuled" lk 93](#page-92-0)

Kui nii roheline kui kollane tuli on kustunud, siis printer ei ole võrguga ühendatud.

# <span id="page-10-0"></span>**Printeri omadused**

See tindiprits-värviprinter toetab A3+ paberiformaati.

Allpool on ära toodud selle printeri põhiomadused.

### **Suure lahutusvõime saavutamine**

#### **Loomingulise väljendusrikkuse suurendamine rikkaliku värvide reprodutseerimise**

Epson UltraChrome Hi-Gloss2 ink tehnoloogia tagab professionaalsetele vajadustele vastava kõrge lahutusvõimega printimise.

#### **Tasakaalus värvide reprodutseerimine Epson LUT Technology abil**

Epson LUT Technology (1) vähendab valgustusest tulenevat värvide ebaühtlust, (2) reprodutseerib peened gradatsioonid, (3) vähendab teralisust, (4) suurendab värvide gammat rikkalikuks värvide reprodutseerimiseks, tagades samal ajal suurepärase tasakaalu kõigi nende parameetrite vahel. See muudab võimalikuks üldise pildikvaliteedi parandamise ja ühtlase värvide reprodutseerimise.

#### **5760 × 1440 dpi makimaalne resolutsioon, 1,5 pl minimaalne tindipunkti suurus**

Printige madala teralisusega kauneid fotosid.

#### **Pika elueaga trükid**

Pigmenttindid tagavad pika aja vältel ilusama ja elavama väljatrüki kestvuse, kuna nende suur veesisaldus, vastupidavus osoonile ning kõrge vastupidavus valgusele ei lase tintidel valguse ning õhus leiduva osooni mõjul laguneda.

#### **Ühtlane värvide reprodutseerimine**

Ink Density Optimization funktsioon töötab perioodiliselt, et kõrvaldada ebaühtlused tindi tiheduses igas kassetis. Selle tulemusel on ühtlane värvide reprodutseerimine võimalik isegi tindikassettidega, mis on pikemat aega kasutuseta seisnud.

 $\mathscr{D}$ , Ink Density Optimization" lk 86

### **Erakordne kasutamislihtsus**

#### **Juhtmevabas kohtvõrgus kasutamiseks valmis**

Juhtmevaba kohtvõrgu funktsioon, mis printeriga standardina kaasas on, võimaldab printimist arvutist ja ühilduvatest Wi-Figa seadmetest.

#### *Näpunäide:*

*Printimiskiirused võivad osades juhtmevabades võrkudes olla ebapiisavad või ebapiisavad printimisel A3 või muus formaadis paberile, kui printimisandmete maht on suur. Ühtlase printimiskiiruse tagamiseks on soovitatav kasutada füüsilist ühendust.*

#### **Ääristeta printimise funktsioon**

Teil on võimalik printida ilma veeristeta kõikides suundades nii automaatse suurenduse kui suuruse säilitamise prindiseadete puhul.

#### $\mathscr{D}$  ["Ääristeta printimine" lk 50](#page-49-0)

Lisaks on juurde lisatud ka plakati printimise funktsioon, mis võimaldab teil suurte plakatite ja kalendrite loomiseks veeristeta printimisel väljastatud pabereid kokku liita.

#### $\mathscr{D}$  ["Plakati printimine \(suurendage mitme lehekülje](#page-61-0) [katmiseks ja printige — ainult Windows\)" lk 62](#page-61-0)

**Erinevate rakenduse poolt tehtud printimisandmete vabalt paigutamine funktsiooniga Layout Manager (Küljendushaldur)** See funktsioon võimaldab teil paigutada erinevate rakenduste poolt tehtud mitmeid printimisandmeid vabalt ühele lehele, et luua plakateid ning vaateartikleid.

U["Layout Manager \(Küljendushaldur\) \(ainult](#page-71-0) [Windows\)" lk 72](#page-71-0)

#### **Tugi laialdasele valikule paberitüüpidele**

EPSON pakub laia valikut erikandjaid kõrgekvaliteediliseks printimiseks. Printeriga saab printida ka paksule paberile, rullpaberile ja tindipritsiga ühilduvatele CD-dele ja DVD-dele. Neid paberitüüpe saab laadida allkirjeldatud viisil.

❏ Paberilehed

Lõikelehed söödetakse printerisse automaatsest lehesööturist.

 $\mathcal{L}$ , Paberi laadimine automaatsesse [lehesööturisse" lk 19](#page-18-0)

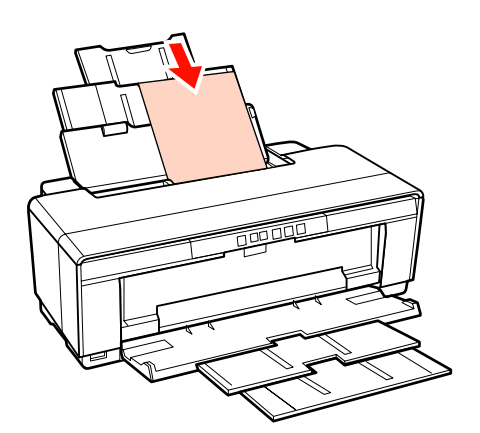

❏ Paberileht (joonistuskandja)

Laadige tagumise käsitsisöödu juhiku abil.

 $\mathcal{L}$ , Joonistuskandja laadimine" lk 20

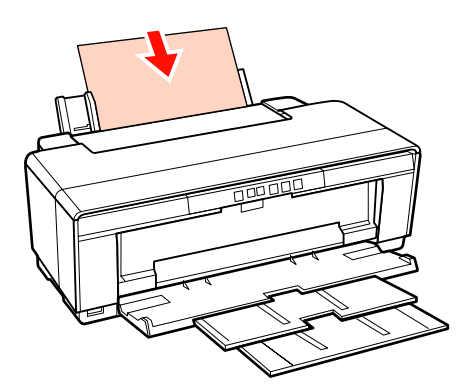

❏ Paberileht (paks paber)

Laadige eesmisest käsitsisöödusalvest.

U["Paksu paberi laadimine" lk 21](#page-20-0)

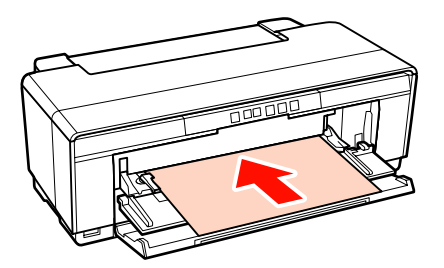

❏ Rullpaber

Söödetakse kaasasolevast rullpaberi hoidikust, mis on paigaldatud printeri tagaosa külge.

 $\mathcal{D}$ , Rullpaberi laadimine ja lõikamine" lk 23

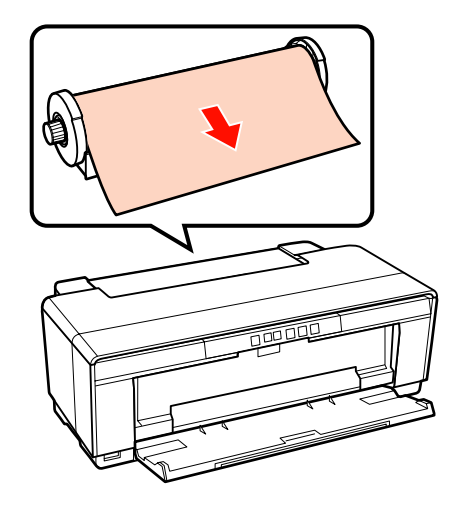

❏ CD-d/DVD-d

Kasutage kaasasolevat CD/DVD salve, et laadida CD-sid ja DVD-sid eesmisest käsitsisöödusalvest.

U["CD-de ja DVD-de laadimine ja](#page-24-0) [eemaldamine" lk 25](#page-24-0)

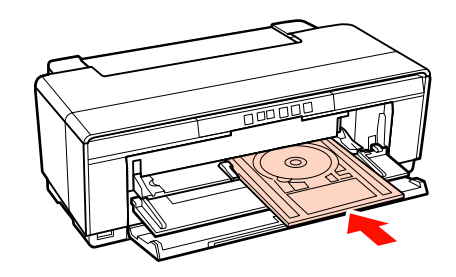

# <span id="page-12-0"></span>**Märkused kasutamise ja hoiundamise kohta**

### **Paigaldusruum**

Jälgige, et te tagate järgneva ruumi, kus ei ole lisaks mingeid teisi esemeid, nii et mitte miski ei takistaks paberi väljastamist ja kulumaterjalide vahetamist.

Printeri välismõõtmed leiate tabelist "Tehniliste andmete tabel".

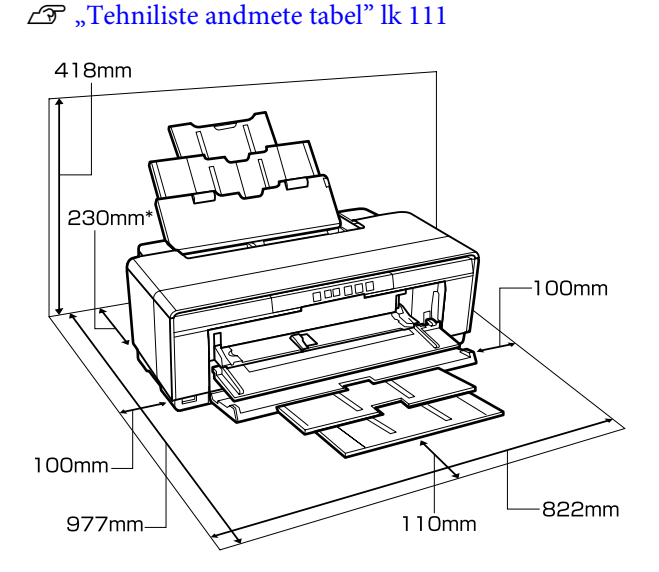

Printimisel paksule paberile jätke printeri taha vähemalt 320 mm tühja ruumi.

### **Märkused printeri kasutamise kohta**

Lugege palun printeri kasutamisel läbi järgmised punktid, et vältida seadme töökorrast väljaminemisi, tõrkeid ja prindi kvaliteedi langemist.

 $\Box$  Jälgige printeri kasutamise ajal "Tehniliste andmete tabelis" kirjeldatud töötemperatuure ja õhuniiskuse vahemikke.  $\mathscr{F}$  ["Tehniliste andmete](#page-110-0) [tabel" lk 111](#page-110-0)

Isegi kui tingimused vastavad ülaltoodule, ei pruugi teil olla võimalik nõuetekohaselt printida, kui keskkonnatingimused ei ole paberile sobivad. Jälgige, et printerit kasutatakse keskkonnas, mis

vastab paberi nõudmistele. Täpsemad andmed leiate paberiga kaasas olevast juhendist.

Samuti tuleb kuivades piirkondades, konditsioneeritud õhuga keskkonnas või otsese päikesevalguse käes töötades säilitada sobiv õhuniiskus.

- ❏ Korkimine ei pruugi aset leida (prindipea ei paigutu paremale poolele), kui printer lülitatakse paberi kinnijäämisel välja või kui toimub tõrge. Korkimine on funktsioon, millega automaatselt kaetakse prindipea korgiga (kaanega), et vältida prindipea kuivamist. Sellisel puhul lülitage toide sisse ning oodake, kuni korkimine automaatselt aset leiab.
- ❏ Kui toide on sisse lülitatud, ärge eemaldage toitepistikut ega deaktiveerige ahelakatkestajat. Prindipea ei pruugi olla nõuetekohaselt korgitud. Sellisel puhul lülitage toide sisse ning oodake, kuni korkimine automaatselt aset leiab.

### **Märkused printeri mittekasutamise kohta**

Kui te printerit ei kasuta, pidage printeri hoiundamisel silmas järgmisi punkte. Kui printerit ei hoiustata korralikult, ei pruugi teil olla võimalik järgmisel kasutamiskorral korralikult printida.

- ❏ Printeri hoiundamisel jätke tindikassetid paika ja hoidke printer loodis. Ärge kallutage printerit ega asetage seda külili.
- ❏ Kui te pikemat aega ei prindi, võib juhtuda, et prindipea düüsid ummistuvad. Prindipea ummistumise vältimiseks soovitame teil printerit kasutada korrapäraselt.
- ❏ Kui paber jääb printerisse, võib paberipressi rull jätta paberi pinnale märgi. Samuti võib see tekitada laines või lokkis paberipinna, mis toob kaasa paberi söötmisprobleemid või võib kriimustada prindipead. Eemaldage hoiundamise ajal kogu paber.

<span id="page-13-0"></span>❏ Hoiustage printer, olles eelnevalt veendunud, et prindipea on korgitud (prindipea asub paremal lõpus). Kui prindipea jääb pikaks ajaks korkimata, võib prindi kvaliteet langeda.

#### *Näpunäide:*

*Kui prindipea ei ole korgitud, lülitage printer sisse ning seejärel välja.*

- ❏ Enne printeri hoiundamist sulgege selle kaas, väljastussalv ja paberitugi. Kui te ei kasuta printerit pikka aega, asetage printerile tolmu eest kaitsmiseks antistaatiline riie. Prindipea düüsid on väga väikesed ning nad ummistuvad kergelt, kui peen tolm satub prindipeale, mistõttu teil ei pruugi õnnestuda korralikult printida.
- ❏ Kui printer on pikemat aega kasutamata seisnud, kontrollige prindipead enne printimise alustamist ummistuste suhtes. Kui prindipea on ummistunud, viige läbi pea puhastamine.

U["Ummistunud pihustite kontrollimine"](#page-83-0) [lk 84](#page-83-0)

### **Märkused tindikassettide käsitlemise kohta**

Lugege läbi järgmised punktid hea prindi kvaliteedi säilitamiseks tindikassettide käsitlemisel.

- ❏ Ostujärgse esmase tindilaadimise protsessi käigus kasutatakse osa tinti prindipea pihustite täitmiseks, et need printimiseks ettevalmistada. Seetõttu saab esimeste tindikassettidega, mis on paigaldatud pärast ostmist, printida vähem lehti kui järgnevate kassettidega.
- ❏ Soovitame hoida tindikassette jahedas ja pimedas kohas ning kasutada neid enne pakendil näidatud aegumiskuupäeva. Kasutage kassette kuue kuu jooksul avamisest.
- ❏ Ärge avage tindikasseti pakendit enne, kui te olete valmis selle printerisse paigaldama. Kassett on vaakumpakendis, et säilitada selle töökindlus.
- ❏ Kui te toimetate tindikassetid külmast kohast sooja, jätke nad enam kui kolmeks tunniks toatemperatuurile, enne kui tindikassetti kasutama asute.
- ❏ Te peate kassetilt enne paigaldamist eemaldama kollase teibi; vastasel juhul võib prindikvaliteet halveneda või printimine osutuda võimatuks. Ärge eemaldage ega rebige kassetil olevat silti; see põhjustab tindi lekkimist.
- ❏ Ärge katsuge tindikassettidel olevat rohelist IC-kiipi. Teil ei pruugi osutuda võimalikuks korralikult printida.
- ❏ Paigaldage tindikassetid kõikidesse pesadesse. Printimine ei ole võimalik, kui mõni pesadest on tühi.
- ❏ Ärge vahetage tindikassette, kui printer on välja lülitatud. Ühtlasi ärge liigutage prindipead käega; see võib printerit vigastada.
- ❏ Ärge lülitage printerit esmase tindilaadimise ajal välja. Esmane tindilaadimine ei pruugi õnnestuda ja see võib muuta printimise võimatuks.
- ❏ Ärge jätke printerit seisma, kui selles ei ole tindikassette ega lülitage printerit tindikasseti vahetuse ajal välja. Kui prindipea (düüsid) ära kuivab, ei pruugi teil olla võimalik printida.
- ❏ Kuna IC-kiip sisaldab kasseti informatsiooni, nagu näiteks allesoleva tindi informatsiooni, saate te tindikassetti kasutada edasi ka pärast selle väljavõtmist printerist. Arvestage siiski, et teil ei pruugi olla võimalik kasutada uuesti tindikassette, millesse oli printerist eemaldamise ajal jäänud väga vähe tinti. Osa tinti võib kuluda ka nõuetekohase töö tagamiseks kassettide tagasipaigaldamisel.
- ❏ Eemaldatud tindikassettidel võib tindi pealevooluava ümbruses olla tinti, nii et olge tähelepanelikud, et tint ümbritsevatele aladele ei satuks.
- ❏ Prindipea kvaliteedi säilitamiseks lõpetab printer printimise enne, kui tindikassetid on täielikult tühjaks saanud.
- ❏ Kuigi tindikassetid võivad sisaldada taaskäideldud materjale, ei mõjuta see printeri funktsioneerimist või toimivust.
- ❏ Ärge võtke tindikassette lahti ega tehke neid ümber. Teil ei pruugi osutuda võimalikuks korralikult printida.

- <span id="page-14-0"></span>❏ Tindikasseti vahetamisel, prindipea puhastamisel ja muude hooldustööde käigus kasutatakse kõiki värve tinte, et tagada prindipea hea seisukord.
- ❏ Sõltuvalt paberi tüübist ja prindikvaliteedi sätetest võidakse värvilisi tinte kasutada ka kõrge tihedusega musta tooni jaoks monokroomsel või halltoonides printimisel.

### **Märkused paberi käsitsemise kohta**

Pidage paberi käsitsemisel ja hoiundamisel kinni järgmistest punktidest. Kui paber ei ole heas seisukorras, võib prindi kvaliteet langeda.

Tutvuge iga paberiga kaasasolevate juhenditega.

### **Märkused käsitsemise kohta**

- ❏ Kasutage Epsoni erikandjaid normaalsetes toatingimustes (temperatuur: 15 kuni 25 ˚C; õhuniiskus 40 kuni 60%).
- ❏ Ärge voltige ega kriimustage paberipinda.
- ❏ Vältige paberi prinditava pinna puudutamist paljaste kätega. Teie kätel leiduv niiskus ja rasvad võivad mõjutada prindi kvaliteeti.
- ❏ Temperatuuri ja õhuniiskuse muutumisel võivad paberilehed olla lainelised. Hoiduge paberi kriimustamisest või määrimisest ja siluge seda enne printerisse paigaldamist.
- ❏ Ärge tehke paberit märjaks.
- ❏ Ärge visake paberi pakendit ära, kuna saaksite seda kasutada paberi hoiundamiseks.
- ❏ Vältige kohti, kuhu ulatub otsene päikesevalgus, liigne soojus või õhuniiskus.
- ❏ Hoidke paberilehed pärast avamist nende algpakendis ning tasasel pinnal.

### **Märkused prinditud paberi käsitsemise kohta**

Lugege kauakestvate ja kõrgekvaliteetsete prinditulemuste saamiseks läbi järgmised punktid.

- ❏ Ärge hõõruge ega kriimustage prindipead. Kui neid hõõruda või kriimustada, siis võib värv maha kooruda.
- ❏ Ärge puudutage prindipead; tint võib maha kooruda.
- ❏ Veenduge, et väljatrükid on enne kokkuvoltimist täielikult ära kuivanud; vastasel juhul võib värv kokkupuute kohtade peal tooni muuta (jätab märgi). Sellised märgid kaovad, kui nad kohe eraldada ning kuivatada; kui nad aga eraldamata jätta, siis jäävad märgid alles.
- ❏ Kui te panete väljatrükid albumisse enne nende täielikku kuivamist, võivad nad hägustuda.
- ❏ Ärge kasutage väljatrükkide kuivatamiseks kuivatit.
- ❏ Vältige otsest päikesevalgust.
- ❏ Vältige värvide moondumist väljatrükkide näitamise või hoiundamise ajal, järgides paberi juhendis toodud juhtnööre.
- ❏ Et väljaprintide värvid ei moonutuks, hoidke neid pimedas, eemal kõrgest temperatuurist, niiskusest ja otsesest päikesevalgusest.

#### *Näpunäide:*

*Tüüpiliselt tuhmuvad väljatrükid ja fotod aja jooksul (värvi moondumine) tulenedes valguse toimest ja õhukoostisest. See kehtib ka Epsoni erikandjatele. Korrektse hoiundamise korral saab värvi moondumise ulatust minimeerida.*

- ❏ *Vt Epsoni erikandjatega kaasasolevaid juhendeid, et saada üksikasjalikku teavet paberi käsitsemise kohta pärast printimist.*
- ❏ *Fotode, plakatite ja teiste prinditud materjalide värvid paistavad erinevates valgustingimustes (valgusallikates\* erinevalt). Selle printeri valmistatud väljatrükkide värvid võivad erinevate valgusallikate valguses samuti erinevana paista.*

*\* Valgusallikate hulka kuuluvad päikesevalgus, luminofoorvalgus, hõõgvalgus ja muud tüüpi valgus.*

# <span id="page-15-0"></span>**Kaasasoleva tarkvara tutvustus**

### **Tarkvaraplaadi sisu**

Printeri kasutamiseks installige kaasasolevalt tarkvaraplaadilt printeridraiver.

Lisaks printeridraiverile võib kaasasolevalt tarkvaraplaadilt leida järgmise tarkvara.

Printeridraiver ja muu allpool loetletud tarkvara võivad juba installitud olla, kui te valisite seadistamisel **Easy Install (Lihtne installimine)**.

Te saate kõiki neid rakendusi üleinstallida ka eraldiseisvalt valikust **Software List (Tarkvara loend)**.

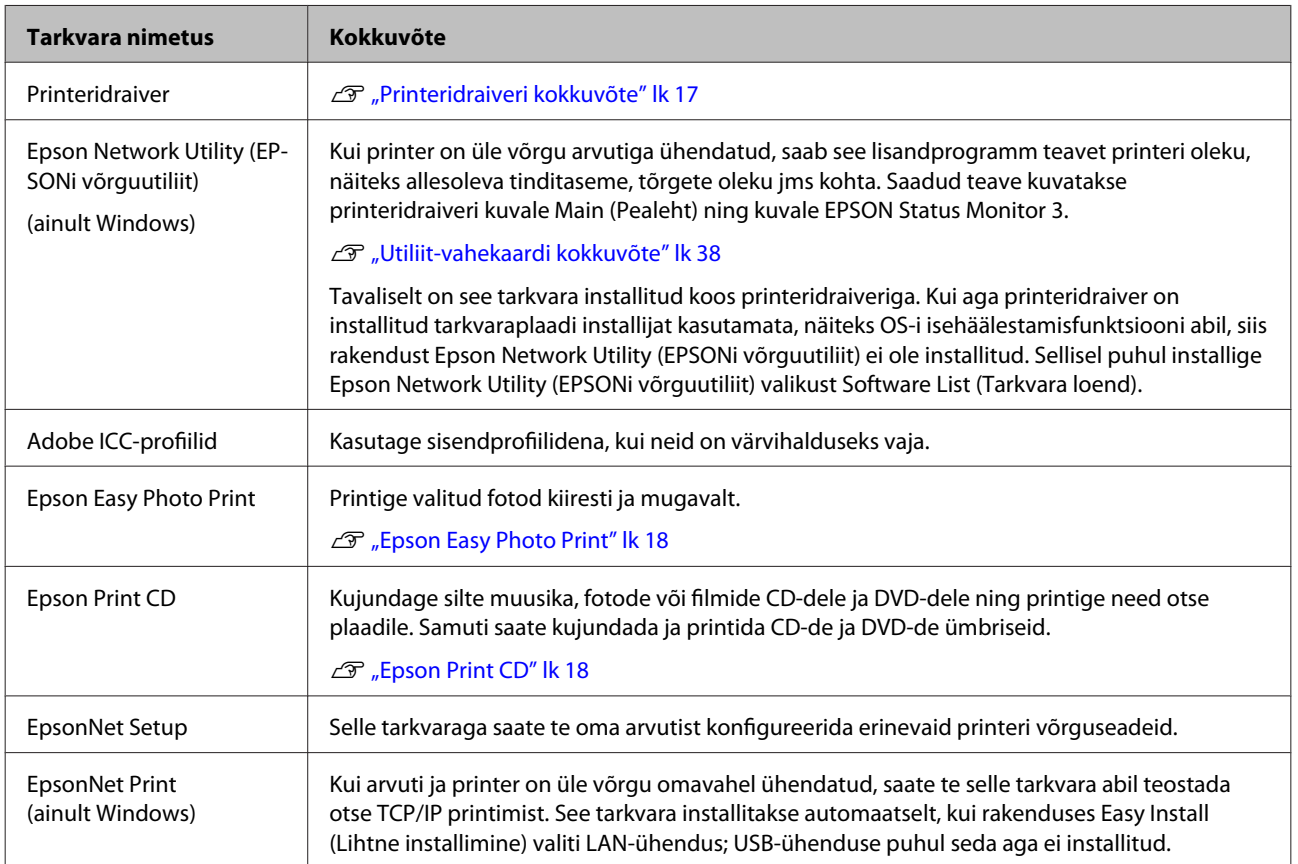

### <span id="page-16-0"></span>**Printeridraiveri kokkuvõte**

Allpool on ära toodud printeridraiveri põhifunktsioonid.

- ❏ Teisendab teistest rakendustest saadud prindiandmed prinditavateks andmeteks ning saadab need edasi printerile.
- ❏ Võimaldab kasutajal määratleda printimise seadeid, nagu näiteks meediumitüüpi ning paberi suurust.

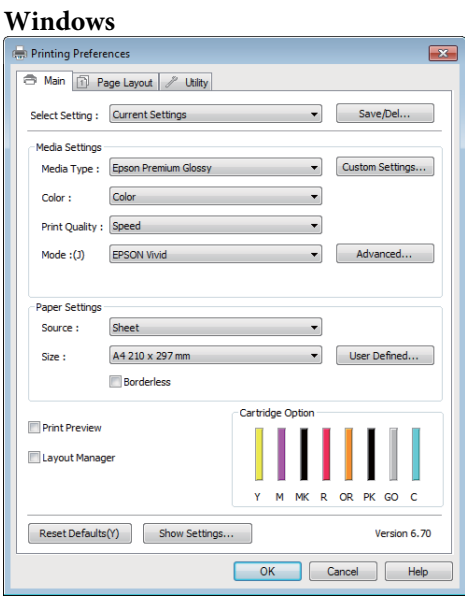

Võite need seaded salvestada ning salvestatud seadeid hõlpsalt importida või eksportida.

U["Printeridraiveri kohandamine" lk 35](#page-34-0)

#### **Mac OS X**

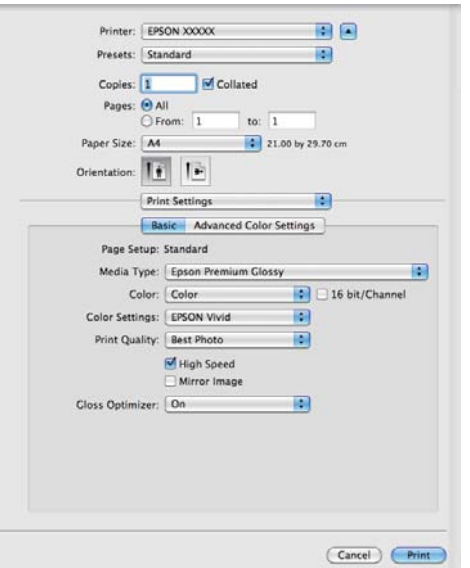

❏ Võimaldab kasutajal teostada prindi kvaliteedi säilitamiseks printeri hooldusfunktsioone, kontrollida printeri olekut jne.

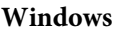

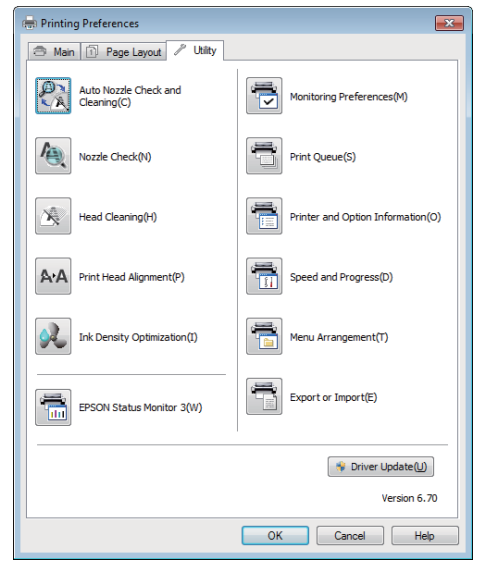

Saate printeridraiveri seadistusi hõlpsasti importida või eksportida.

#### U["Utiliit-vahekaardi kokkuvõte" lk 38](#page-37-0)

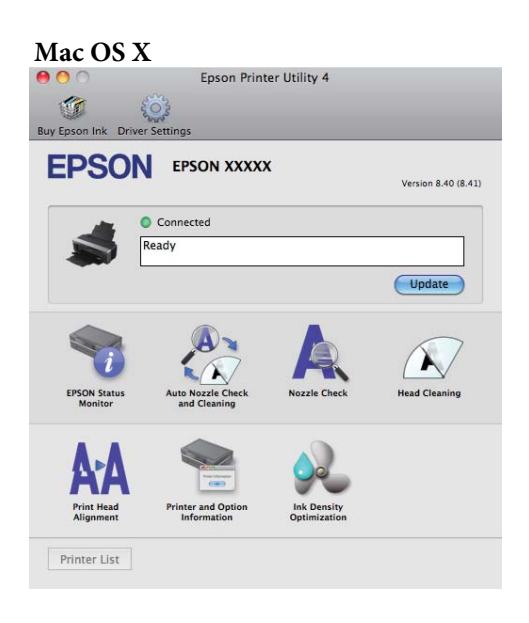

### <span id="page-17-0"></span>**Epson Easy Photo Print**

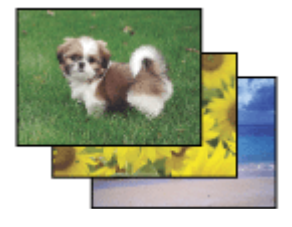

Epson Easy Photo Print laseb teil küljendada ja printida digitaalkujutisi erinevat tüüpi paberitele. Üksikasjalikud juhised aknas näitavad teile prinditava kujutise eelvaadet ja võimaldavad saavutada soovitud efekte ilma keerukate säteteta.

Quick Print funktsiooni kasutades saate teostada prinditöid ühe klõpsuga enda poolt määratud sätetega.

### **Epson Easy Photo Print käivitamine**

- ❏ Tehke topeltklõps **Epson Easy Photo Print** ikoonil töölaual.
- ❏ **Windows 7 ja Vista puhul:** Klõpsake start-nuppu, valige **All Programs (Kõik programmid)**, klõpsake **Epson Software** ja klõpsake **Easy Photo Print**.

**Windows XP puhul:** Klõpsake **Start**, valige **All Programs (Kõik programmid)** ja seejärel **Epson Software** ning klõpsake **Easy Photo Print**.

Kui soovite rohkem teavet, valige selle rakenduse menüüst Help Kasutusjuhend.

### **Epson Print CD**

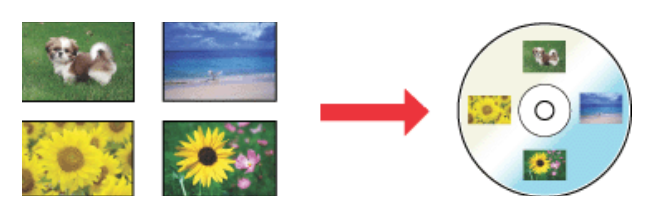

Epson Print CD võimaldab luua CD/DVD silte, kasutades arvutis olevaid tekste ja kujutisi ning seejärel printida need sildid otse 8 cm ja 12 cm CD-dele ning DVD-dele.

### **Epson Print CD käivitamine**

❏ Tehke topeltklõps **Print CD** ikoonil töölaual.

❏ **Windows 7 ja Vista puhul:** Klõpsake start-nuppu, valige **All Programs (Kõik programmid)**, klõpsake **Epson Software** ja klõpsake **Print CD**.

**Windows XP puhul:**

Klõpsake **Start**, valige **All Programs (Kõik programmid)** ja seejärel **Epson Software** ning klõpsake **Print CD**.

Rohkem teavet leiate rakenduse spikrist.

# <span id="page-18-0"></span>**Paberilehtede laadimine**

Paberilehtede laadimismeetod erineb sõltuvalt paberi paksusest. Võimalikud on kolm meetodit.

- ❏ Automaatne lehesöötur
- ❏ Tagant käsitsisöötmine (joonistuskandja)
- ❏ Tagant käsitsisöötmine (paks paber)

Allpool on teave paberite kohta, mida iga meetodiga laadida saab.

U["Toetatud kandjad" lk 106](#page-105-0)

#### *Märkus.*

*Kui paber on laines, siluge see enne printerisse panemist või kasutage uut paberit. Lainelise paberi laadimisel ei suuda käesolev printer tuvastada paberi suurust, sööta paberit ega õigesti printida.*

*Soovitame teil paberi pärast kasutamist uuesti originaalpakendisse panna ja hoida seda siledal pinnal ning võtta see pakendist välja ainult vahetult enne kasutamist.*

### **Paberi laadimine automaatsesse lehesööturisse**

Lülitage printer sisse.

B Avage ja pikendage paberitugi lõpuni.

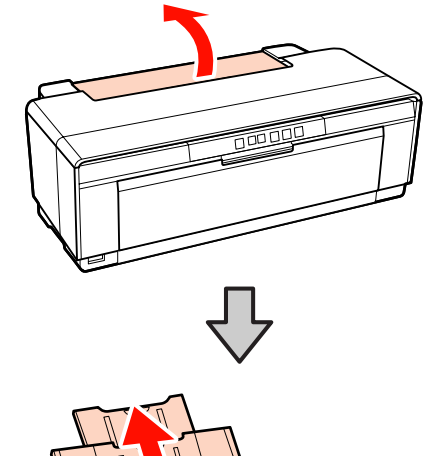

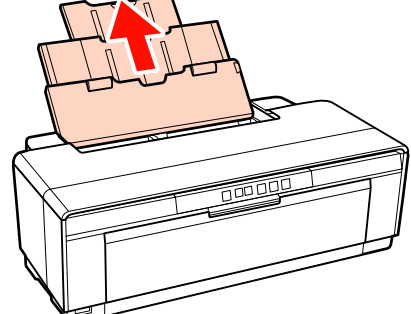

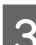

C Avage ja pikendage väljastussalv lõpuni.

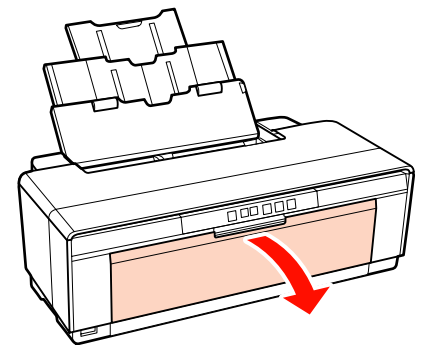

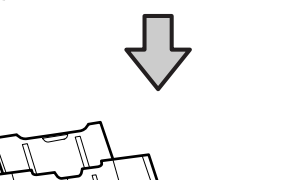

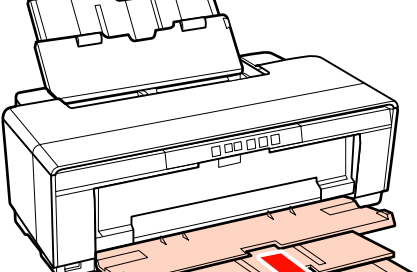

- <span id="page-19-0"></span>
- $\begin{array}{|c|c|} \hline \textbf{\textit{L}}\textbf{\textit{a}}\textbf{\textit{a}}\textbf{\textit{d}}\textbf{\textit{g}}\textbf{\textit{e}}\textbf{\textit{p}}\textbf{\textit{e}}\textbf{\textit{b}}\textbf{\textit{e}}\textbf{\textit{e}}\textbf{\textit{g}}\textbf{\textit{e}}\textbf{\textit{g}}\textbf{\textit{g}}\textbf{\textit{g}}\textbf{\textit{g}}\textbf{\textit{g}}\textbf{\textit{g}}\textbf{\textit{g}}\textbf{\textit{g}}\textbf{\textit{g}}\textbf{\textit{g$ ülespoole.

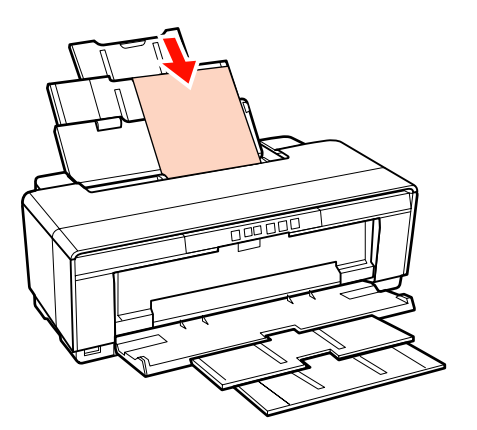

E Liigutage äärejuhikut nii, et see vastaks paberi laiusele.

Paber söödetakse prinditöö saatmisel.

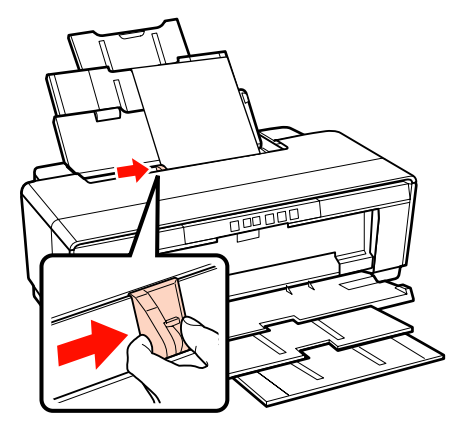

### **Joonistuskandja laadimine**

Kasutage joonistuskandja laadimiseks kaasasolevat tagumist käsitsisöödu juhikut.

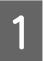

Lülitage printer sisse.

B Avage ja pikendage väljastussalv lõpuni.

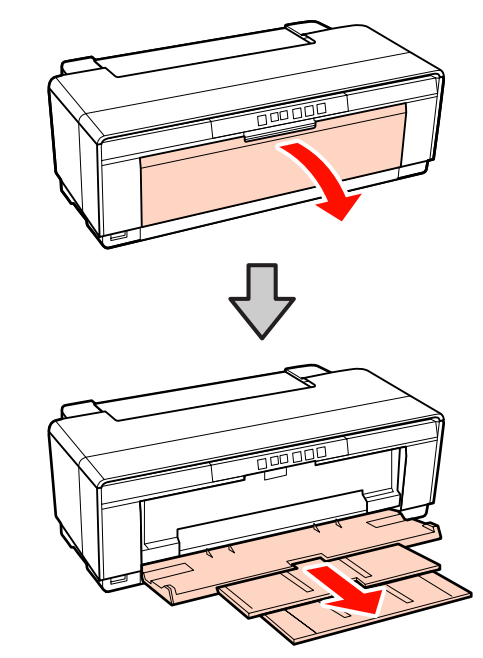

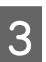

3 Liigutage tagumine rullpaberi äärejuhik täielikult paremale.

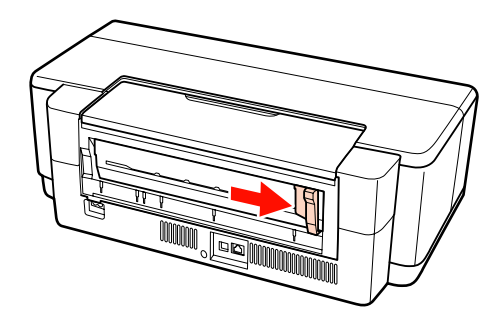

*Näpunäide: Kui rullpaberi hoidik on hetkel paigas printeri taga, eemaldage see enne jätkamist.*

<span id="page-20-0"></span>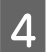

D Kinnitage olemasolev tagumine käsitsisöödu juhik printeri taha.

> Joondage kolmnurgad tagumisel käsitsisöödu juhikul kolmnurkadega printeril ja sisestage nagad neile vastavatesse piludesse.

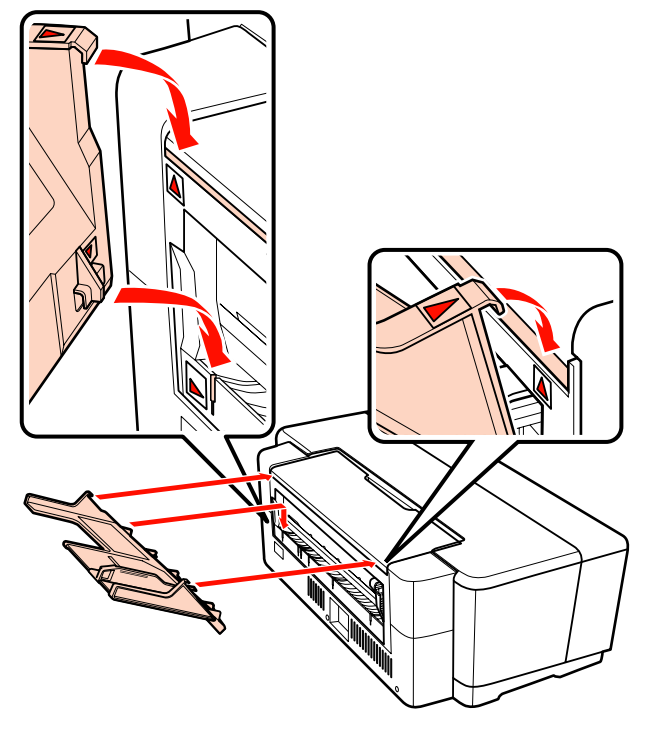

E Sobitage äärejuhik paberi laiusega ja sisestage üks leht.

> Laadige paber vertikaalselt prinditav külg ülespoole.

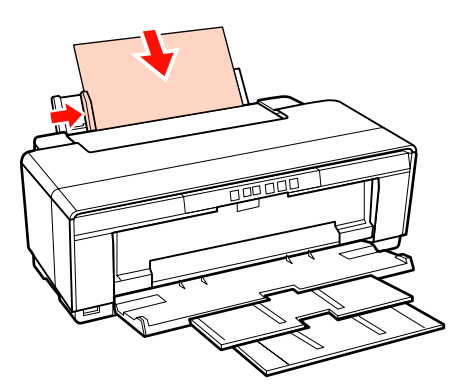

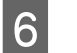

F Libistage paberit kuni see jääb seisma ja hoidke seda umbes kolm sekundit sellises asendis.

Paber söödetakse automaatselt printerisse.

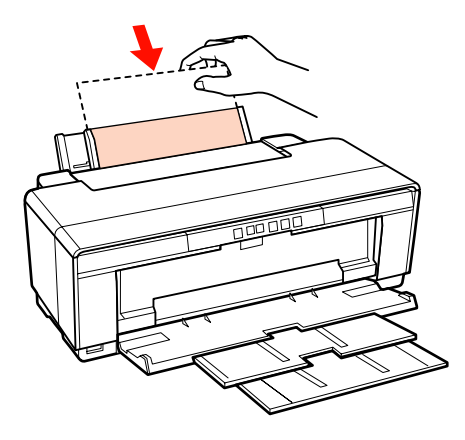

#### *Näpunäide:*

*Paberi väljutamiseks printeri tagant ilma printimiseta vajutage* M *nuppu kolm sekundit või kauem. Vajutage uuesti nuppu* M *pärast paberi eemaldamist, et lõpetada vilkuva* ) *tule tõrkekuva.*

### **Paksu paberi laadimine**

Paks paber väljutatakse printeri tagant laadimise ajal ühe korra. Jätke printeri taha vähemalt 320 mm vaba ruumi.

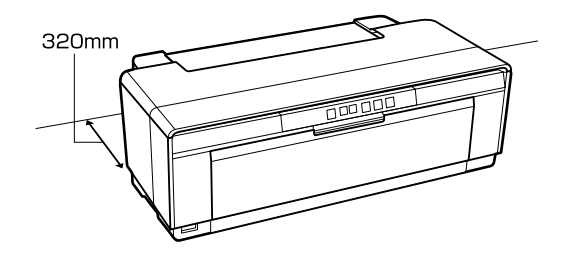

Lülitage printer sisse.

#### *Märkus.*

*Ärge avage eesmist käsitsisöödusalve ega laadige paksu paberit printeri töö ajal. Selle ettevaatusabinõu eiramine võib printerile kahjustusi põhjustada.*

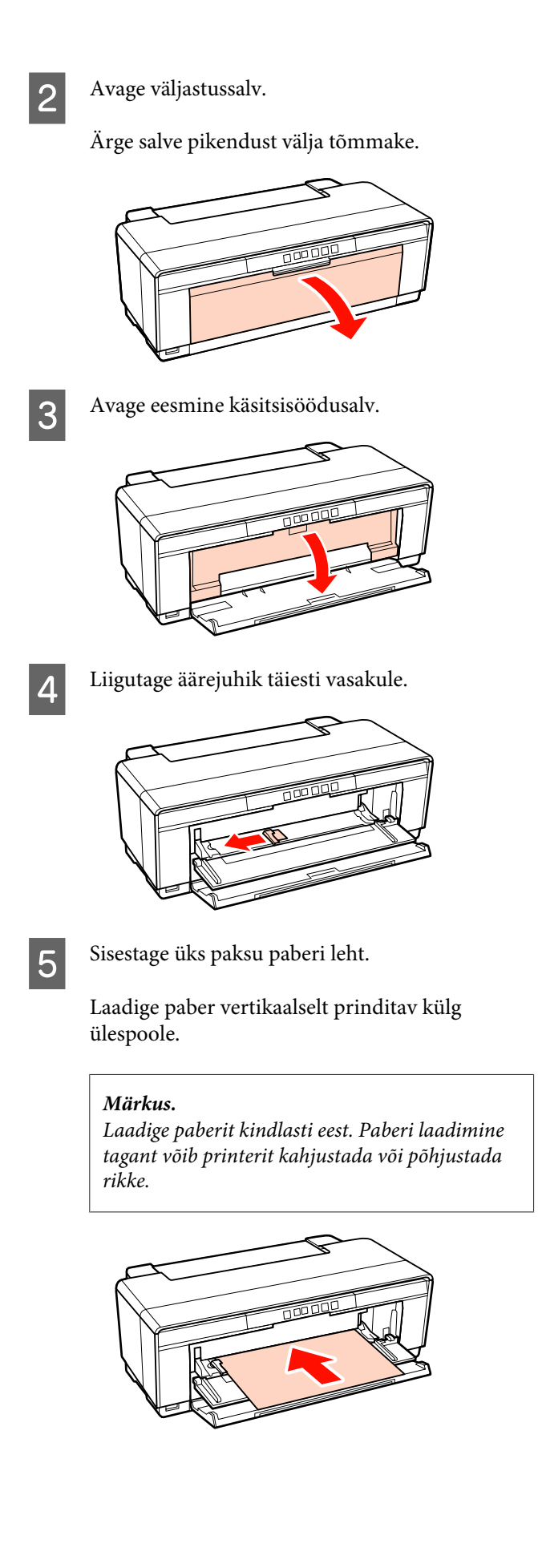

F Sobitage äärejuhik paberi laiusega ja joondage tagaserv kolmnurkadega salve vasakul ja paremal küljel.

Paber söödetakse prinditöö saatmisel.

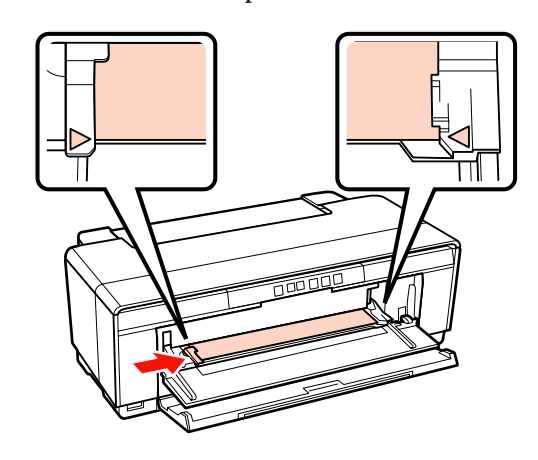

# <span id="page-22-0"></span>**Rullpaberi laadimine ja lõikamine**

### **Rullpaberi paigaldamine**

Kasutage kaasasolevat rullpaberi hoidikut ja asetage paber printeri taha.

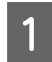

Lülitage printer sisse.

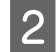

2 Avage väljastussalv.

Ärge salve pikendust välja tõmmake.

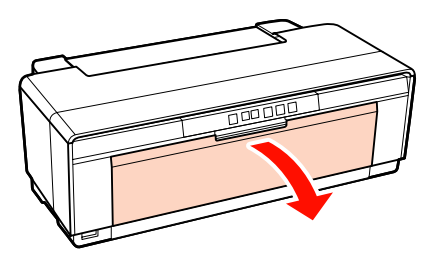

C Pärast kontrollimist, et rullpaber on lõigatakse läbi otse, sisestage rullpaberi hoidja rulli otstesse.

> Kui rullpaberi otsa ei lõigata otse läbi, ajage see enne jätkamist sirgeks.

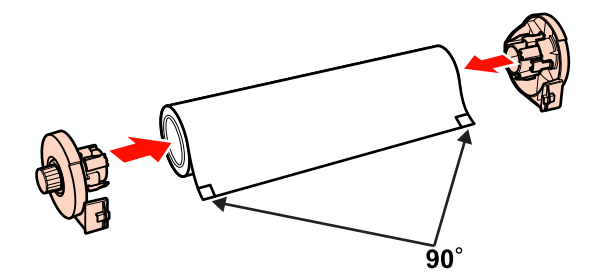

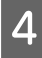

Liigutage rullpaberi äärejuhik printeri taga lõpuni paremale.

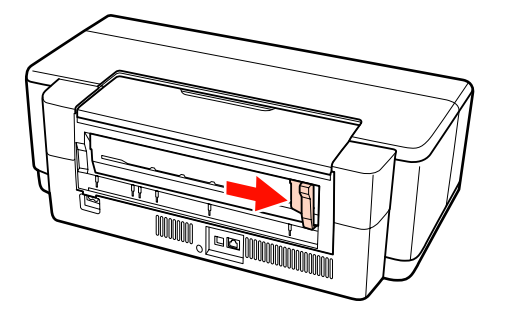

E Kinnitage rullpaberi hoidik printeri taha.

Joondage kolmnurgad rullpaberi hoidikul kolmnurkadega printeril ja sisestage nagad neile vastavatesse piludesse.

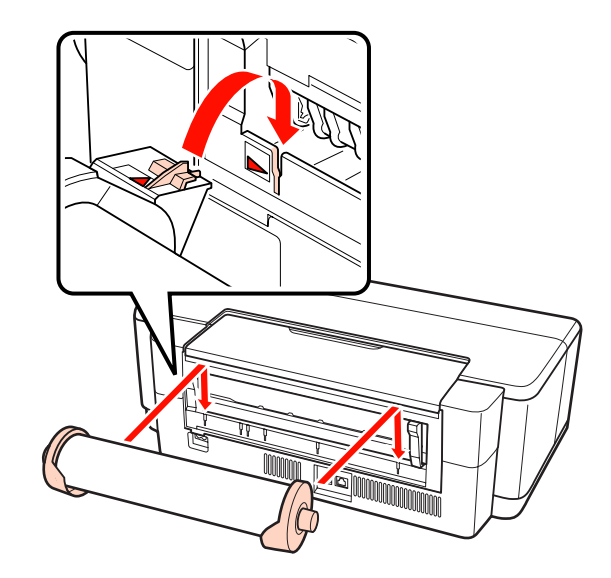

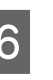

 $\overline{6}$  Sisestage rullpaber jõudu kasutamata tagumisse rullpaberi söötjasse ja sobitage äärejuhik paberi laiusega.

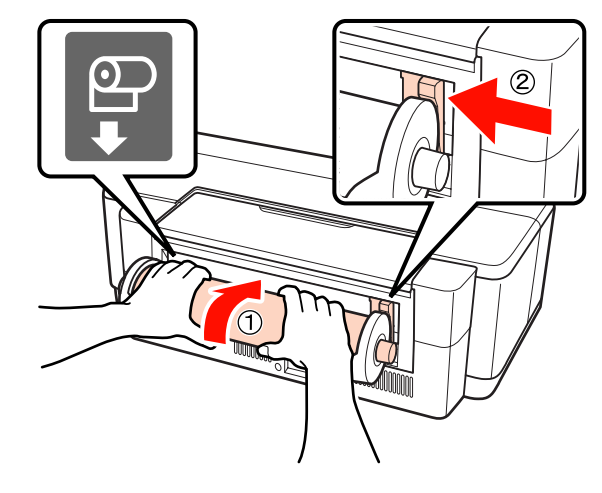

Libistage rullpaberit sissepoole kuni see jääb seisma ja hoidke seda umbes kolm sekundit sellises asendis.

Paber söödetakse automaatselt printerisse.

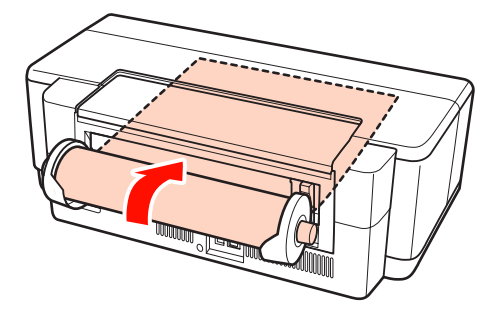

<span id="page-23-0"></span>*Näpunäide:* ❏ *Avage printeri kaas ja vaadake printerisse, et kontrollida, et paberit ei söödeta kalde all.* ❏ *Rullpaberi väljutamiseks printeri tagant ilma printimiseta vajutage* M *nuppu kolm sekundit või kauem. Vilkuva* ) *tule tõrkekuva lõpetamiseks vajutage uuesti* M *nuppu, kui te olete pööranud nuppu rullpaberi hoidikul, et vabaneda üleliigsest*

### **Rullpaberi lõikamine**

*paberist.*

Kasutage kääre või mud lõikevahendit, et prinditud tulemus rullist lahti lõigata.

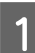

Vajutage <sup>®</sup> nuppu, kui printimine on lõpetatud.

Printer prindib lõikejoone ja söödab paberi.

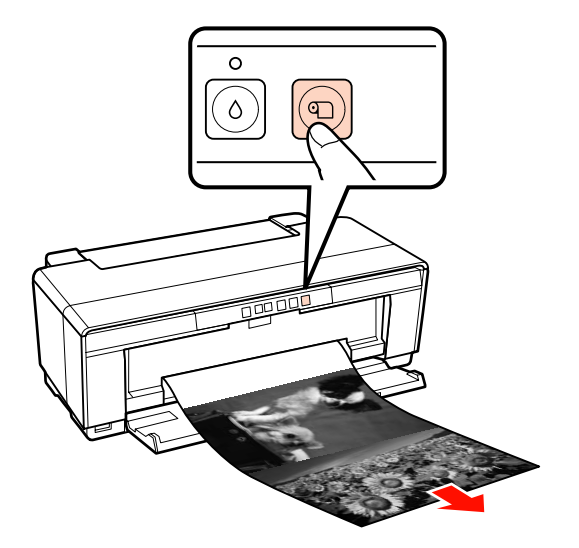

2 Lõigake paber mööda lõikejoont.

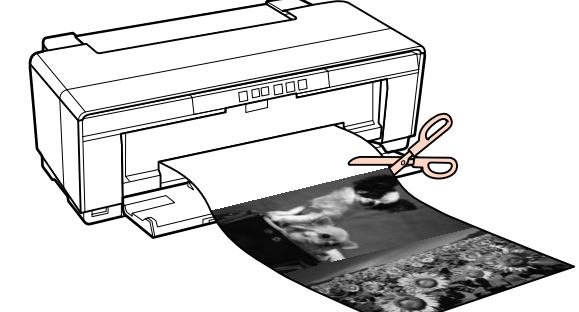

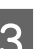

3 Tehke ühte järgnevast.

Printimise jätkamiseks rullpaberile:

Vajutage uuesti *D* nuppu, et viia rulli ots tagasi printimisasendisse.

Rullpaberi eemaldamiseks:

Vajutage kolm sekundit või kauem D nuppu, et rullpaber printeri tagant väljutada. Vilkuva ) tule tõrkekuva lõpetamiseks vajutage uuesti M nuppu, kui te olete pööranud nuppu rullpaberi hoidikul, et vabaneda üleliigsest paberist.

# <span id="page-24-0"></span>**CD-de ja DVD-de laadimine ja eemaldamine**

#### *Näpunäide:*

*CD-de ja DVD-de printimiseks on vajalik erirakendus. Kasutage kaasasolevat Epson Print CD rakendust.*

### **CD-de ja DVD-de laadimine**

Kasutage CD-de ja DVD-de laadimiseks kaasasolevat CD/DVD salve.

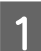

Lülitage printer sisse.

#### *Märkus.*

*Ärge avage eesmist käsitsisöödusalve ega sisestage CD/DVD salve printeri töö ajal. Selle ettevaatusabinõu eiramine võib printerile kahjustusi põhjustada.*

### 2 Avage väljastussalv.

Ärge salve pikendust välja tõmmake.

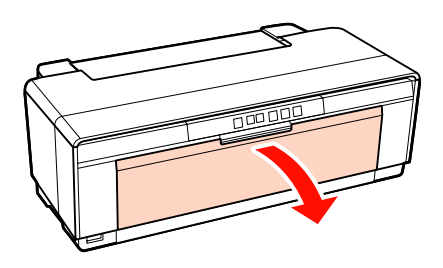

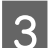

**C** Avage eesmine käsitsisöödusalv.

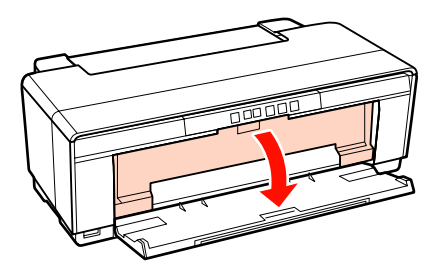

Liigutage äärejuhik vasakule.

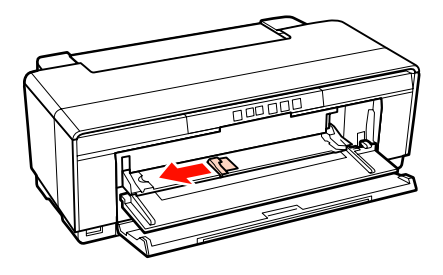

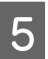

E Asetage ketas kaasasolevale CD/DVD salvele prinditav külg üleval.

#### *Märkus.*

*Kasutage printeriga kaasasolevat CD/DVD salve. Muu salve kasutamine võib kahjustada printerit, salve või ketast või põhjustada printeri rikke.*

#### 12cmCD/DVD 8cmCD/DVD

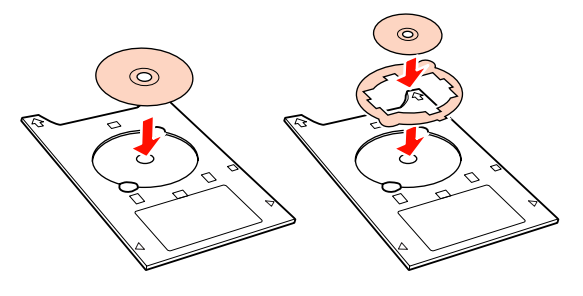

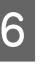

Asetage CD/DVD salve eesmine serv eesmisse käsitsisöödu salve ja reguleerige äärejuhikut, et see sobiks CD/DVD salve laiusega.

#### *Märkus.*

- ❏ *Kui äärejuhik jääb enne CD/DVD salve printerisse söötmist reguleerimata, ei pruugi salv jääda otse ning rullikud võivad CD/ DVD pinnaga kokku puutuda. Arvestage, et CD-le või DVD-le jäädvustatud andmed ei pruugi enam olla loetavad, kui ketta pind saab kahjustada.*
- ❏ *Laadige salv kindlasti eest. Salve laadimine tagant võib printerit kahjustada või põhjustada rikke.*

<span id="page-25-0"></span>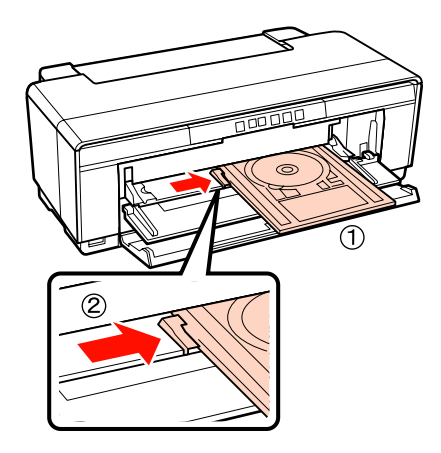

G Libistage CD/DVD salv sisse otse ja joondage sellel olevad kolmnurgad kolmnurkadega eesmisel käsitsisöödusalvel.

Salv söödetakse printerisse prinditöö saatmisel.

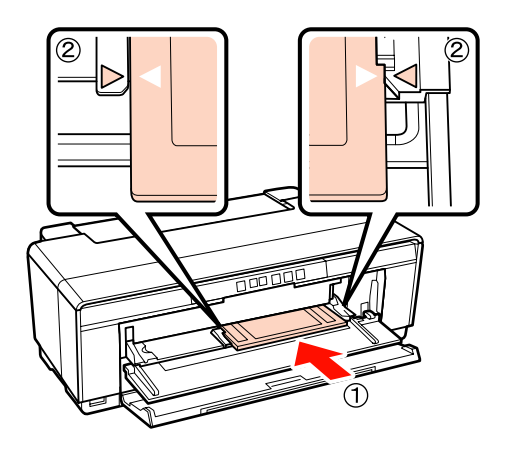

### **CD-de ja DVD-de eemaldamine**

Pärast printimise lõpetamist eemaldage CD/ DVD salv.

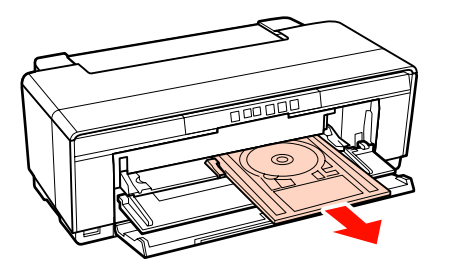

2 Sulgege eesmine käsitsisöödusalv.

#### *Märkus.*

- ❏ *Ärge lülitage printerit sisse ega välja, kui CD/ DVD salv on sisestatud. Selle ettevaatusabinõu eiramine võib printerile kahjustusi põhjustada.*
- ❏ *Hoidke CD/DVD salv tasasel pinnal. Kui salv on kõver või deformeerunud, võib see põhjustada rikke.*

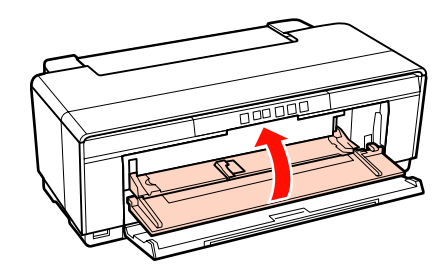

# <span id="page-26-0"></span>**Peamised printimisviisid (Windows)**

Võite teha printimisseadistused, nagu näiteks paberi formaat ja paberi söötmine, külgeühendatud arvutist ning seejärel printida.

- A Lülitage printer sisse ja laadige paber.
	- U["Paberilehtede laadimine" lk 19](#page-18-0)
	- $\mathcal{D}$ , Rullpaberi paigaldamine" lk 23
	- U["CD-de ja DVD-de laadimine" lk 25](#page-24-0)
- 

B Kui te olete andmed loonud, vajutage **Print (Prindi)** menüüs **File (Fail)**.

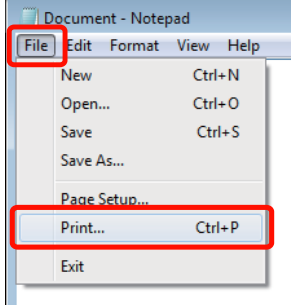

C Veenduge, et printer on valitud ning klõpsake seadistusvaate avamiseks **Preferences (Eelistused)** või **Properties (Atribuudid)**.

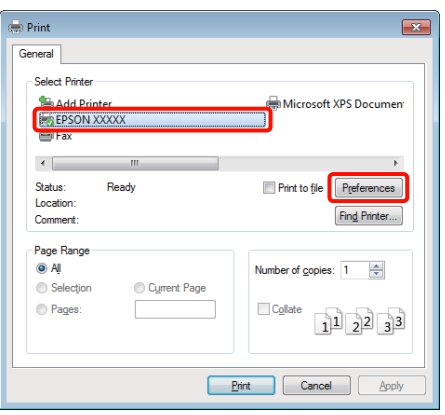

D Määrake **Media Type (Meediumitüüp)**, **Color (Värviline)**, **Print Quality (Prindikvaliteet)**, **Source (Allikas)** ja muud sätted vastavalt printerisse laaditud paberile.

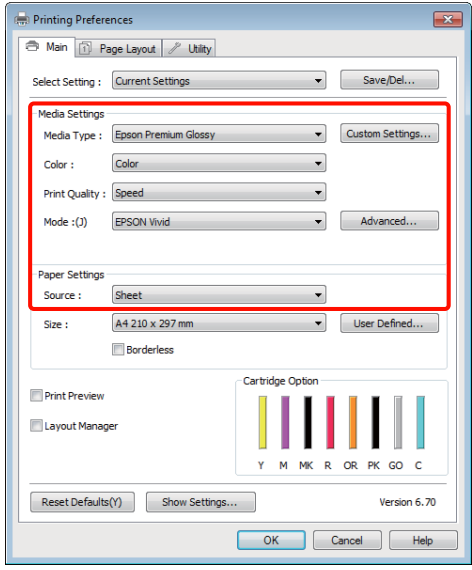

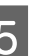

E Valige kindlasti sama **Size (Formaat)**, nagu on määratud rakenduses.

Peale seadistamist klõpsake **OK**.

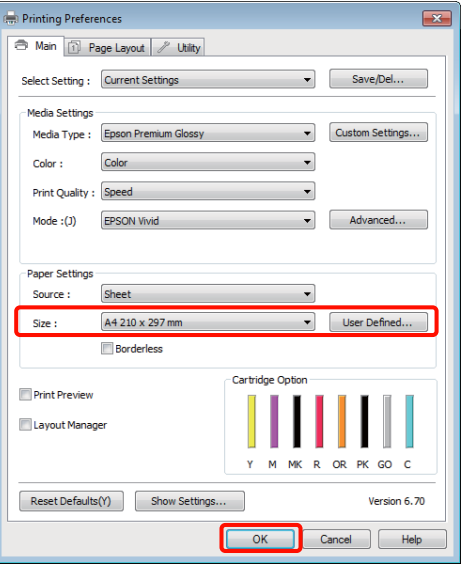

<span id="page-27-0"></span>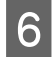

F Kui seadistused on tehtud, klõpsake **Print (Prindi)**.

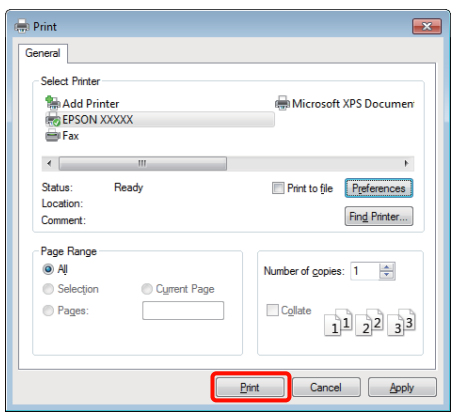

Kuvatakse edenemisriba ning printimine algab.

#### **Ekraanivaade printimise ajal**

Printimise alguses kuvatakse järgnev ekraanivaade ning edenemisriba (arvuti töötlemise olek). Sellelt ekraanivaatelt saate te kontrollida allesolevat tinditaset, tindikassettide tootenumbreid jms.

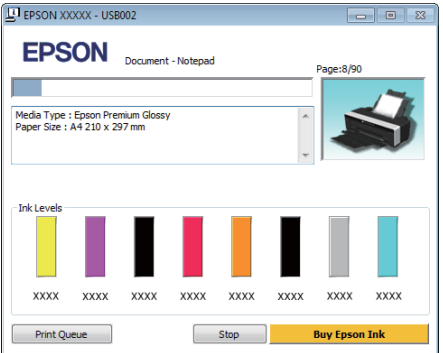

Tõrke tekkimisel või kui tindikassett tuleb välja vahetada, kuvatakse ekraanile tõrketeade.

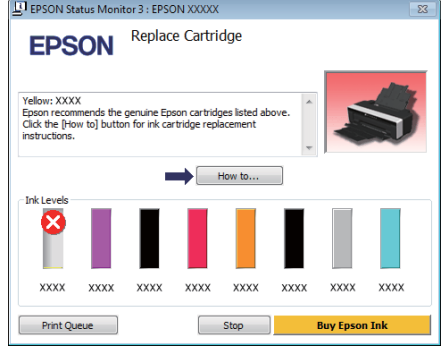

# **Peamised printimisviisid (Mac OS X)**

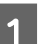

A Lülitage printer sisse ja laadige paber.

U["Paberilehtede laadimine" lk 19](#page-18-0)

- U["Rullpaberi paigaldamine" lk 23](#page-22-0)
- U["CD-de ja DVD-de laadimine" lk 25](#page-24-0)

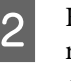

8 Kui te olete andmed loonud, klõpsake rakenduse menüüs **File** suvandil **Print** ja nii edasi.

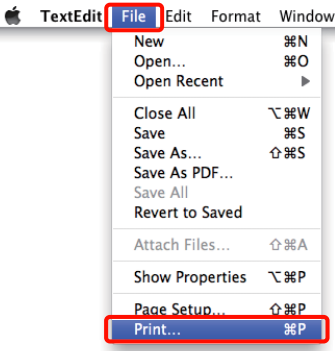

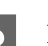

8 Kuvatakse dialoogiaken.

Mac OS X 10.6 ja 10.5 puhul klõpsake noolele  $(\bullet)$ , et teha seadistus lehe seadistamise vaates.

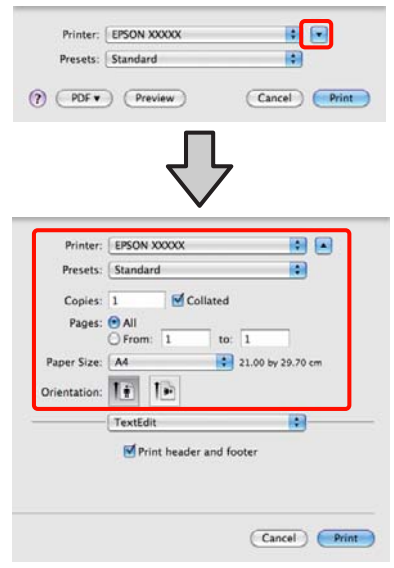

#### *Näpunäide:*

*Kui te kasutate operatsioonisüsteemi Mac OS X 10.4 või kui seadistusvaates olevaid elemente ei kuvata printimisvaates seoses operatsioonisüsteemis Mac OS X 10.6 või 10.5 kasutatavale rakendusele, siis tegutsege lehe seadistusvaate kuvamiseks alltoodud sammude järgi.*

*Rakenduse menüüs File klõpsake Page Setup.*

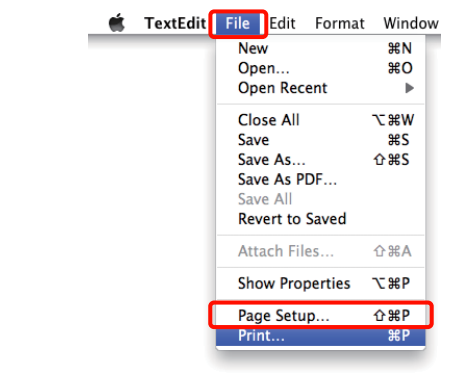

4 Kontrollige, et printer on valitud ning valige seejärel paberi formaat.

> Valige paberi formaat, ääristeta printimise valikud ja paberi allikas menüüst **Paper Size (Paberiformaat)**.

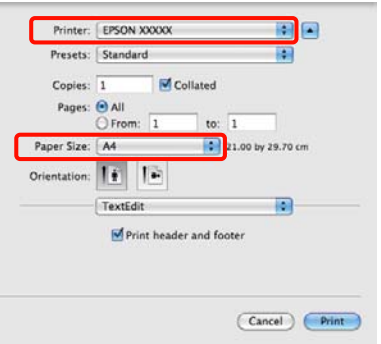

E Valige loendist **Print Settings (Prindisätted)** ning seadistage seejärel iga element.

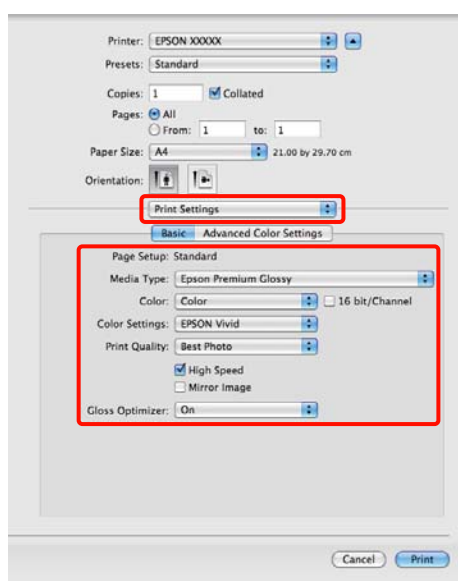

Määrake **Media Type (Meediumitüüp)**, **Color (Värviline)**, **Print Quality (Prindikvaliteet)** ja mud sätted vastavalt printerisse laaditud paberi tüübile. Üldjuhul saate te printida korrektselt lihtsalt vaates **Print Settings (Prindisätted)** sätteid määrates.

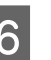

F Kui seadistused on tehtud, klõpsake **Print**.

Vaates Dock on printimise ajal kuvatud printeri ikoon. Printeri oleku vaatamiseks klõpsake printeri ikoonile. Saate kontrollida üle praeguse prinditöö edenemist ning printeri oleku teavet. Te saate prinditöö ka tühistada.

Samuti kuvatakse printimise ajal tõrke aset leidmisel teavitussõnum.

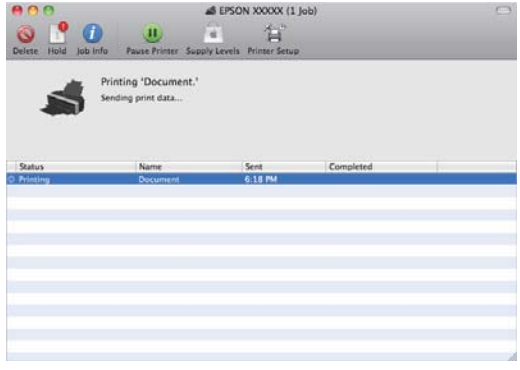

# <span id="page-29-0"></span>**Prindiala**

Prinditav ala on näidatud alumisel joonisel halliga. Arvestage, et tulenevalt printeri kujundusest langeb prindikvaliteet viirutusega piirkondades.

Joonisel kujutatud nool näitab väljastatud paberi suunda.

#### *Märkus.*

*Veeriste laius võib mõnevõrra erineda, sõltuvalt sellest, kuidas paberit laaditakse ja selle elastsusest.*

### **Paberilehtede prinditav ala**

#### **Tavaline printimine Ääristeta printimine\* 2**

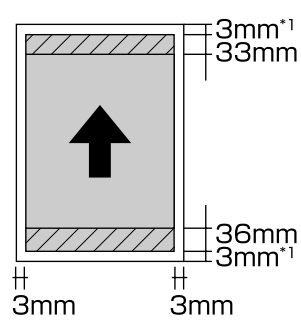

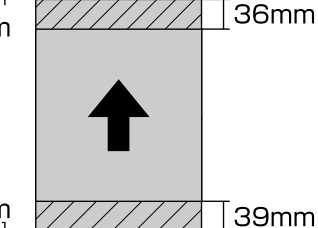

\*1 20 mm paksu paberi puhul.

\*2 Paks paber ei ole toetatud.

### **Prinditav ala rullpaberil**

#### **Tavaline printimine Ääristeta printimine**

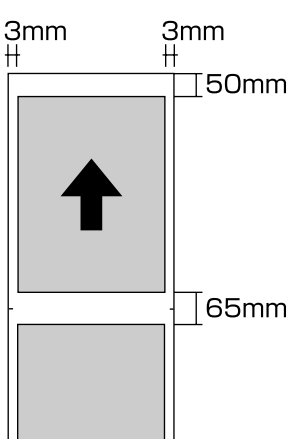

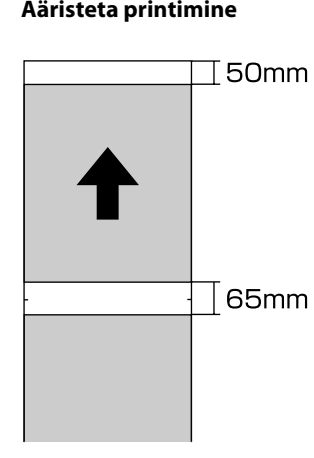

### **Prinditav ala CD-del ja DVD-del**

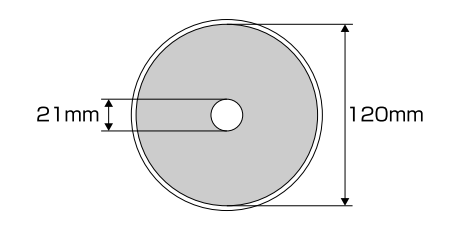

#### *Näpunäide:*

*Kaasasolev rakendus Epson Print CD toetab minimaalselt 18 mm sisemist diameetrit ja maksimaalselt 120 mm välist diameetrit. Printimisel CD-dele ja DVD-dele kontrollige ketta prindiala mõõtmeid, enne kui valite sisemise ja välimise diameetri.*

## <span id="page-30-0"></span>**Printimise tühistamine**

Printimistoimingute tühistamiseks on olenevalt situatsioonist mitu võimalust.

Kui arvuti on lõpetanud andmete printerisse edastamise, ei ole teil võimalik prinditööd enam arvutist tühistada. Tühistamine tuleb teha printeri juurest.

#### **Tühistamine arvutist (Windows) Kui on kuvatud edenemisriba** Klõpsake **Stop (Stopp)**.

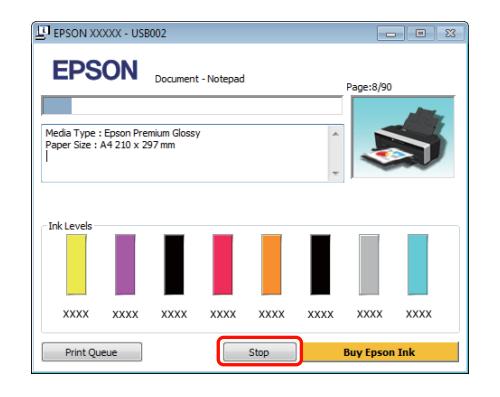

#### **Kui edenemisriba ei ole kuvatud**

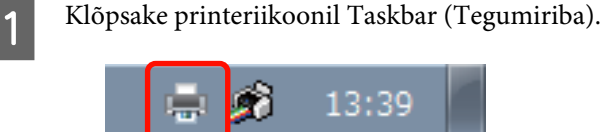

2 Valige töö, mida te soovite tühistada ja valige seejärel **Cancel (Loobu)** menüüst **Document (Dokument)**.

> Kui te soovite tühistada kõik tööd, valige **Cancel All Documents (Loobu kõigi dokumentide printimisest)** menüüst **Printer**.

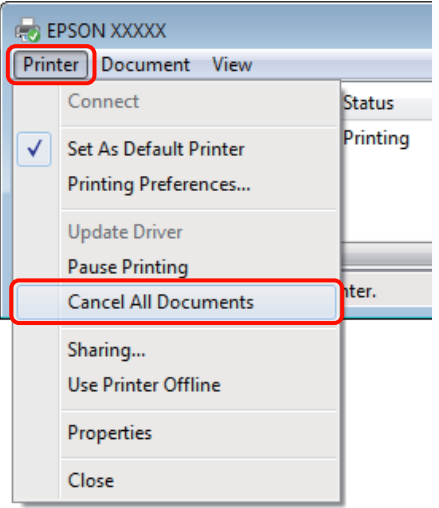

Kui töö on printerile saadetud, ei kuvata prindiandmeid ülalolevas vaates.

#### **Tühistamine arvutist (Mac OS X)**

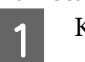

Klõpsake Dock printeriikoonil.

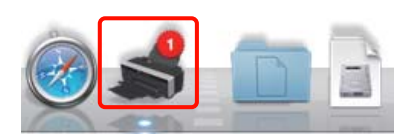

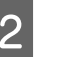

B Valige töö, mida soovite tühistada ja klõpsake seejärel **Delete**.

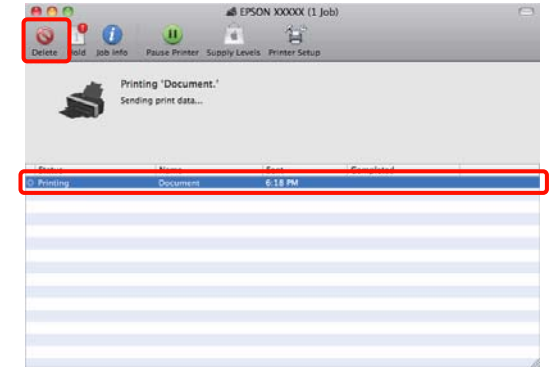

Kui töö on printerile saadetud, ei kuvata prindiandmeid ülalolevas vaates.

**Tühistamine printeri juurest** Vajutage nuppu <sup>n</sup>.

Printimistöö tühistatakse isegi printimise toimumise ajal. Töö tühistamise järel võib printeri valmisolekusse tagasijõudmine võtta mõne aja.

#### *Näpunäide:*

*Eelkirjeldatud toiminguga ei saa kustutada arvutis prindijärjekorras olevaid prinditöid. Prindijärjekorras olevate prinditööde kustutamise kohta informatsiooni saamiseks vaadake jaotist "Tühistamine arvutist".*

# <span id="page-32-0"></span>**Printeridraiveri kasutamine (Windows)**

# **Seadistusvaate kuvamine**

Printeridraiverile pääsete ligi järgmiste meetoditega:

❏ Windowsi rakendustest

 $\mathscr{D}$ , Peamised printimisviisid (Windows)" lk 27

❏ Printeriikoonilt

### **Printeriikoonilt**

Tegutsege alltoodud sammude järgi, kui määratlete erinevate rakenduste jaoks ühiseid seadeid või kui hooldate printerit, näiteks Nozzle Check (Pihustikontroll) või Head Cleaning (Prindipea puhastus).

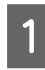

A Avage kaust **Printers (Printerid)** või **Printers and Faxes (Printerid ja faksid)**.

#### **Windows 7 puhul**

Klõpsake ja seejärel **Devices and Printers (Seadmed ja printerid)**.

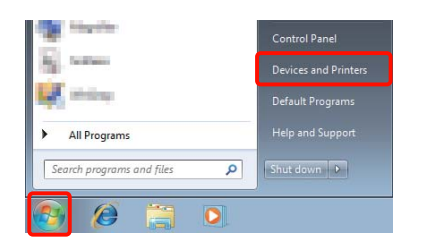

**Windows Vista puhul** Klõpsake **, Control Panel (Juhtpaneel)**, **Hardware and Sound (Riistvara ja heli)** ja seejärel **Printer**.

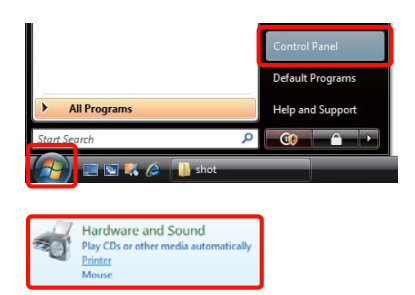

#### **Windows XP puhul**

Klõpsake **Start**, **Control Panel (Juhtpaneel)**, **Printers and Other Hardware (Printerid ja muu riistvara)** ning seejärel **Printers and Faxes (Printerid ja faksid)**.

#### *Näpunäide:*

*Kui teie Windows XP Control Panel (Juhtpaneel) on vaates Classic View (Klassikaline vaade), klõpsake Start, Control Panel (Juhtpaneel) ning seejärel Printers and Faxes (Printerid ja faksid).*

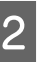

**2** Paremklõpsake printeri ikoonil ning klõpsake suvandit **Printing preferences (Prindieelistused)**.

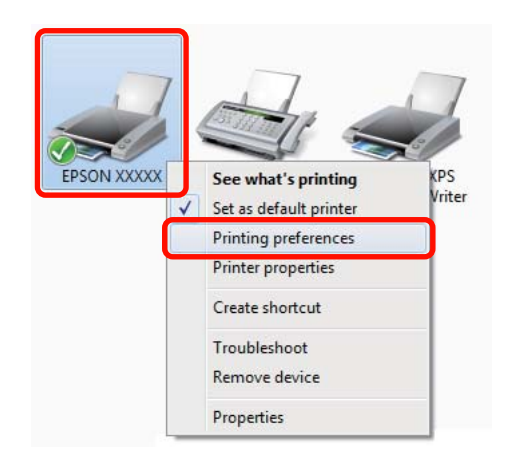

<span id="page-33-0"></span>Kuvatakse printeridraiveri seadistusvaade.

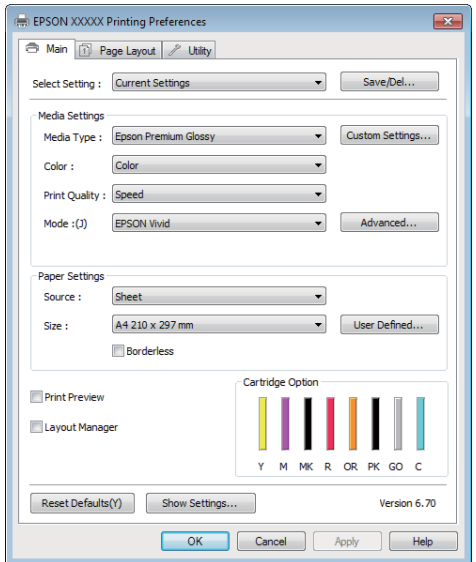

Tehke vajalikud seadistused. Nendest seadistustest saavad printeridraiveri vaikimisi seadistused.

# **Spikri kuvamine**

Printeridraiveri spikrile pääsete ligi järgmiste meetoditega.

- ❏ Klõpsake **Help (Spikker)**
- ❏ Paremklõpsake elementi, mida te soovite kontrollida ja kuvada

### **Kuvamiseks klõpsake nuppu Spikker**

Spikri kuvamisel saate te sisulehte või märksõnaotsingut kasutades abi lugeda.

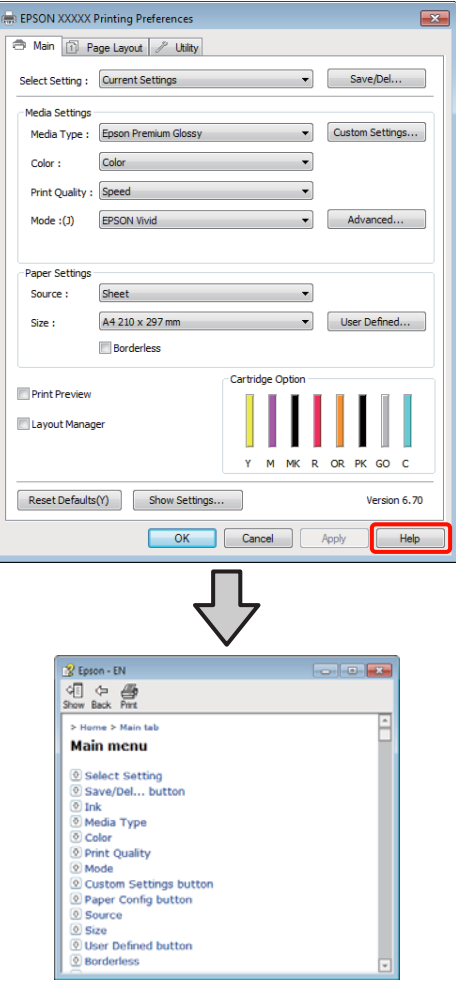

### <span id="page-34-0"></span>**Paremklõpsake elementi, mida te soovite kontrollida ja kuvada**

Paremklõpsake üksusel ning klõpsake käsku **Help (Spikker)**.

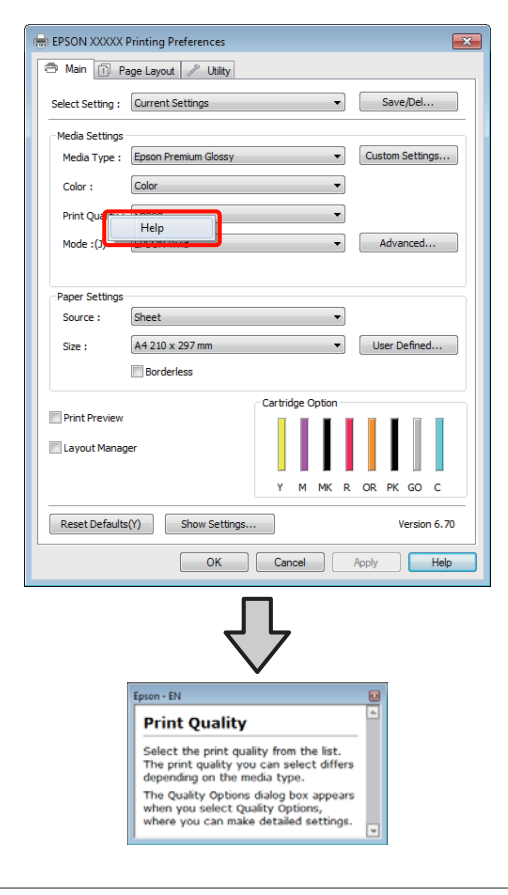

#### *Näpunäide:*

*Windows XP puhul klõpsake* ? *ikooni tiitliribal ning seejärel spikri üksusel, mida te vaadata soovite.*

# **Printeridraiveri kohandamine**

Saate soovi kohaselt salvestada seadistusi ja muuta ekraaniüksusi.

### **Erinevate seadistuste oma valitud seadistustena salvestamine**

Saate salvestada printeridraiveris kõiki seadistuse elemente.

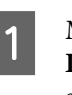

A Määrake vaates **Main (Pealeht)** ja vaates **Page Layout (Küljendus)** kõik elemendid, mida te soovite salvestada oma Valitud Seadistustena.

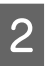

B Klõpsake **Save/Del.** vahekaardil **Main (Pealeht)** või **Page Layout (Küljendus)**.

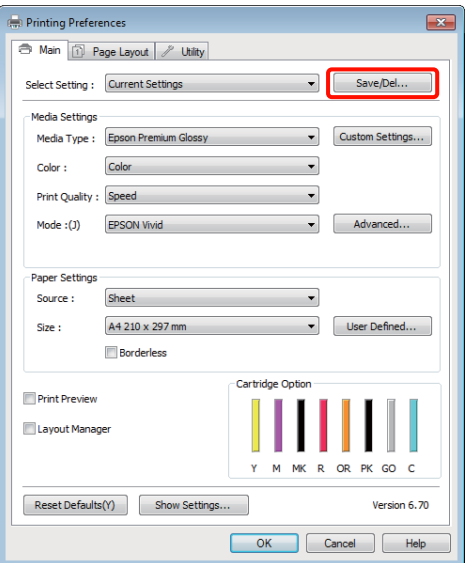

#### **Printeridraiveri kasutamine (Windows)**

<span id="page-35-0"></span>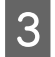

C Sisestage **Name (Nimi)** tekstikasti nimi ja klõpsake **Save (Salvesta)**.

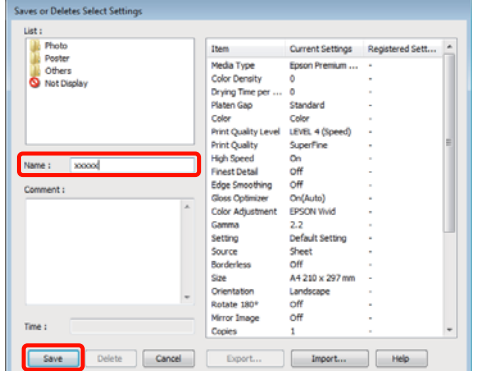

Võite salvestada kuni 100 seadistust. Saate valida enda registreeritud seadistuse loendikastist **Select Setting**.

#### *Näpunäide:*

*Seadeid on võimalik salvestada failina, klõpsates valikul Export (Ekspordi). Seadeid on võimalik jagada, klõpsates salvestatud faili teise arvutisse importimiseks valikul Import (Impordi).*

### **Meediaseadete salvestamine**

Saate salvestada **Media Settings (Meediumisätted)** elemente vaates **Main (Pealeht)**.

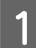

A Muutke **Media Settings (Meediumisätted)** elemente vaates **Main (Pealeht)**.

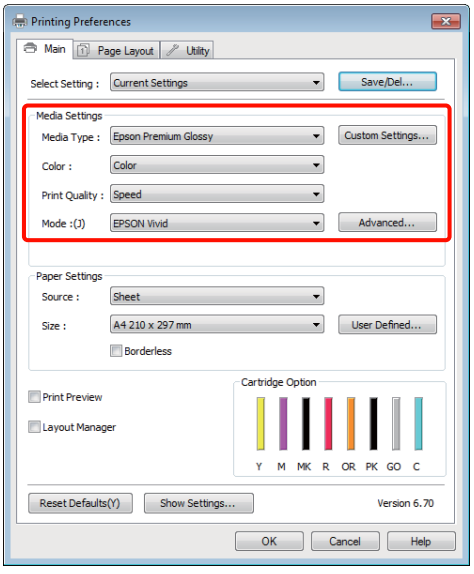

B Klõpsake **Custom Settings (Kohandatud sätted)**.

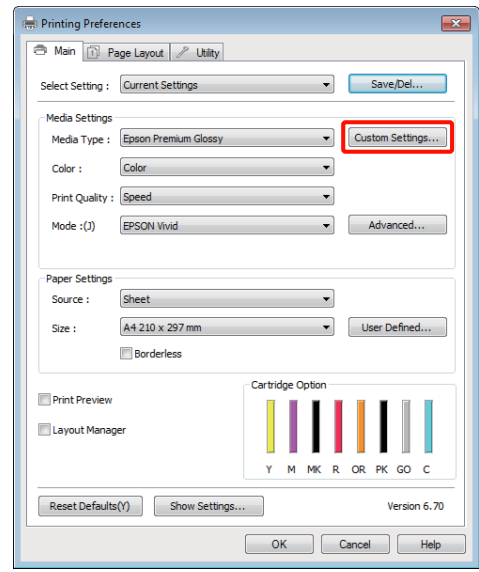

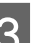

C Sisestage **Name (Nimi)** tekstikasti nimi ja klõpsake **Save (Salvesta)**.

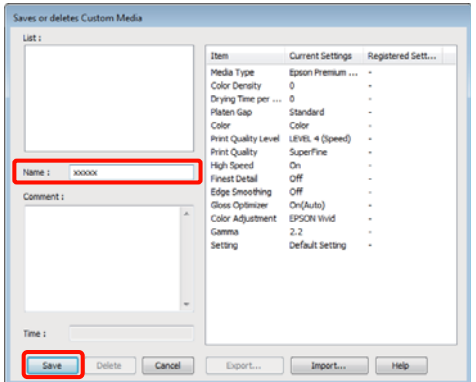

Võite salvestada kuni 100 seadistust. Saate valida registreeritud seadistuse **Media Type (Meediumitüüp)** loendikastist.

#### *Näpunäide:*

*Seadeid on võimalik salvestada failina, klõpsates valikul Export (Ekspordi). Seadeid on võimalik jagada, klõpsates salvestatud faili teise arvutisse importimiseks valikul Import (Impordi).*
# <span id="page-36-0"></span>**Ekraanivaate elementide ümberpaigutamine**

Sageli kasutatud elementide kohe kuvamiseks saate te paigutada suvandeid **Select Setting**, **Media Type (Meediumitüüp)** ja **Paper Size (Paberiformaat)** järgmisel moel.

- ❏ Mittevajalike elementide peitmine.
- ❏ Ümberpaigutamine kõige sagedamini kasutamise järjekorras.
- ❏ Gruppidesse (kaustadesse) paigutamine.
	- A Klõpsake vahekaarti **Utility (Utiliit)** ja klõpsake **Menu Arrangement**.

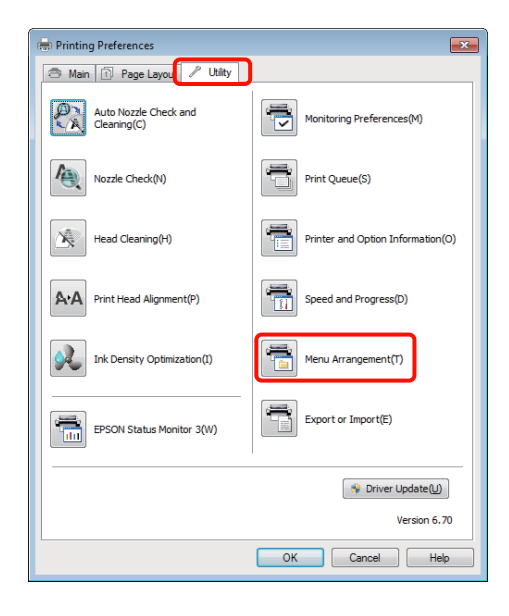

2 Valige **Edit Item**.

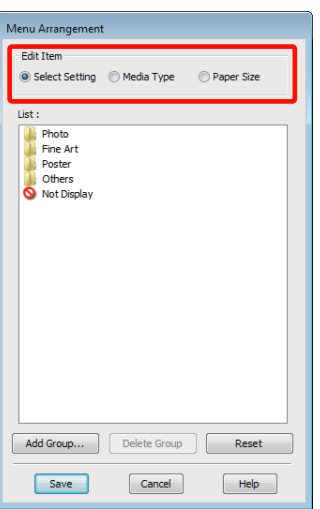

- S Korrastage või grupeerige elemendid ruudus **List (Loend)**.
	- ❏ Elemente saab lohistades ja poetades liigutada ning järjekorda seada.
	- ❏ Uue grupi (kausta) lisamiseks klõpsake **Add Group**.
	- ❏ Grupi (kausta) kustutamiseks klõpsake **Delete Group**.
	- ❏ Pukseerige mittevajalikud elemendid suvandile **Not Display**.

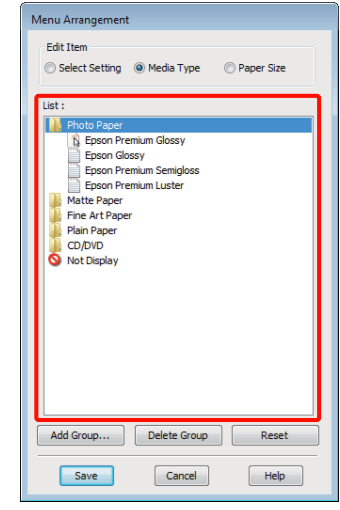

#### *Näpunäide:*

*Toimingu Delete Group teostamisel kustutatakse grupp (kaust), kuid elemendid kustutatud grupis (kaustas) jäävad alles.*

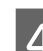

D Klõpsake **Save (Salvesta)**.

# **Utiliit-vahekaardi kokkuvõte**

Printeridraiveri vahekaardilt **Utility (Utiliit)** saate te teostada järgmisi hooldusfunktsioone.

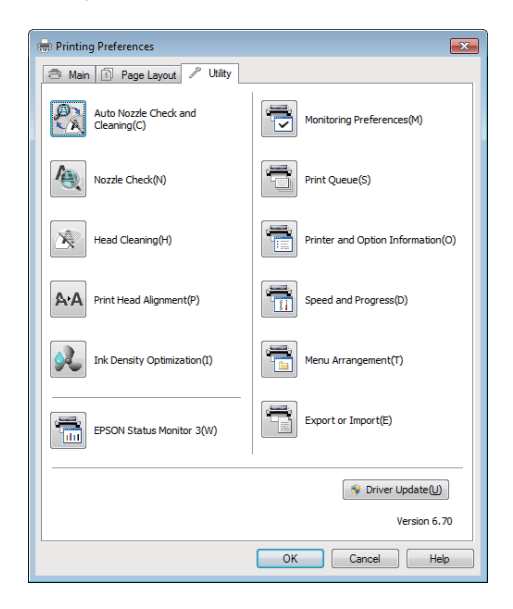

# **Auto Nozzle Check and Cleaning (Automaatne pihustikontroll ja puhastus)**

Teostage prindipea puhastus, millele järgneb pihustite kontroll. Printer teostab pihustite kontrolli ja teostab automaatselt prindipea puhastuse, kui see tuvastab ummistunud pihusteid.

# $\mathscr{D}$ , Auto Nozzle Check and Cleaning (Automaatne [pihustikontroll ja puhastus\)" lk 86](#page-85-0)

## **Nozzle Check (Pihustikontroll)**

Printige pihustite kontrollmuster, et kontrollida, kas prindipea pihustid on ummistunud.

# $\mathscr{D}$  ["Ummistunud pihustite kontrollimine" lk 84](#page-83-0)

## **Head Cleaning (Prindipea puhastus)**

Teostage prindipea puhastus, kui te märkate jooni või vahesid väljaprintidel. Prindipea puhastamine puhastab prindipea pinna prindi kvaliteedi parandamiseks.

# $\mathscr{D}$ , Prindipea puhastus" lk 85

## **Print Head Alignment (Prindipea reguleerimine)**

Kui printimise tulemused tunduvad teralistena või fookusest väljas, viige läbi Print Head Alignment (Prindipea reguleerimine). Print Head Alignment (Prindipea reguleerimine) korrigeerib prindipea vahed.  $\mathcal{F}$  ["Printimisel vale joonduse korrigeerimine \(Print](#page-87-0) [Head Alignment \(Prindipea reguleerimine\)\)" lk 88](#page-87-0)

### **Ink Density Optimization**

Kõrvaldab ebaühtlused tindi tiheduses kassettides, et värvide reprodutseerimine oleks ühtlane.

# U["Ink Density Optimization" lk 86](#page-85-0)

### **EPSON Status Monitor 3**

Teil on võimalik kontrollida arvutiekraanilt printeri olekut, näiteks allesoleva tindi taset ja tõrketeateid.

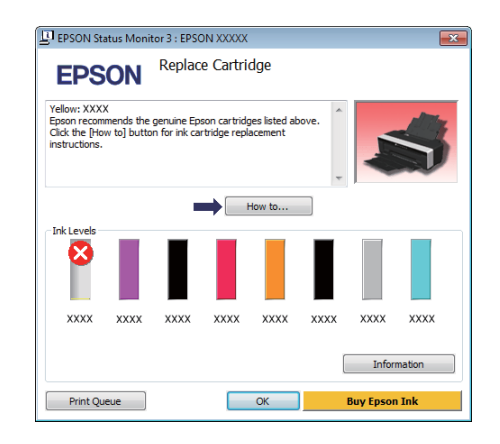

# **Monitoring Preferences (Seire-eelistused)**

Võite valida vaates EPSON Status Monitor 3 kuvatud tõrketeateid või registreerida Utiliidi ikooni otsetee tegumiribale Taskbar (Tegumiriba).

## *Näpunäide:*

*Kui te valite suvandi Shortcut Icon (Otseteeikoon) vaates Monitoring Preferences (Seire-eelistused), kuvatakse Utiliidi otseteeikoon tegumiribale Windows Taskbar (Tegumiriba).*

*Paremklõpsates ikoonil saate te kuvada järgmise menüü ning teostada hooldusfunktsioone.*

*EPSON Status Monitor 3 käivitub, kui kuvatud menüüs klõpsatakse printeri nimele.*

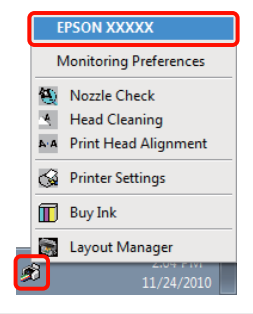

## **Print Queue (Printimisjärjek.)**

Võite kuvada kõiki ootel olevate tööde loendi.

Prindijärjekorra vaates saate vaadata teavet printimist ootavate andmete kohta, neid töid kustutada ja uuesti printida.

### **Printer and Option Information (Printeri ja suvandi teave)**

Kuvage või muutke printeri informatsiooni (ID) täiustatud värvide reprodutseerimiseks või muutke Auto Ink Density Optimization sätteid.

## **Speed and Progress**

Te võite anda printeri põhitoimingutele erinevaid funktsioone.

### **Menu Arrangement**

Te saate üksusi organiseerida näiteks **Select Setting**, **Media Type (Meediumitüüp)** ja **Paper Size (Paberiformaat)** suvandite kasutamistiheduse järgi.  $\mathcal{F}$ , Ekraanivaate elementide ümberpaigutamine" [lk 37](#page-36-0)

### **Export or Import**

Saate printeridraiveri seadistusi eksportida või importida. See funktsiooni on kasulik, kui soovite teha mitmele arvutile samasuguseid printeridraiveri seadistusi.

## **Driver Update (Draiveri uuendus)**

Külastage Epsoni veebisaiti, et kontrollida, kas olemas on hetkel installitud versioonist uuemat draiverit. Kui leitakse uus versioon, uuendatakse printeridraiverit automaatselt.

# **Printeridraiveri desinstallimine**

Printeridraiveri desinstallimiseks järgige alltoodud juhiseid.

### *Märkus.*

- ❏ *Peate logima sisse Administrator account kontoga.*
- ❏ *Kui operatsioonisüsteemides Windows 7/Windows Vista nõutakse Administrator (Administraator) parooli või kinnitust, sisestage parool ning jätkake seejärel toiminguga.*
- 

A Lülitage printer välja ning ühendage liideskaabel lahti.

B Avage **Control Panel (Juhtpaneel)** ning klõpsake suvandile **Uninstall a program (Programmide desinstall)** kategoorias **Programs (Programmid)**.

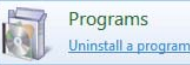

C Valige **Epson Stylus photo R2000 Printer Uninstall (Epson Stylus photo R2000 printeri desinstallimine)** ja klõpsake **Uninstall/Change (Desinstalli/muuda)** (või **Change/Remove (Muuda/eemalda)**/**add or remove (lisa või eemalda)**).

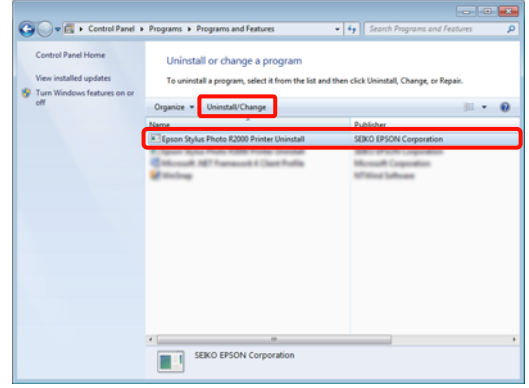

### **Printeridraiveri kasutamine (Windows)**

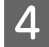

Valige eemaldatava printeri ikoon ning seejärel klõpsake **OK**.

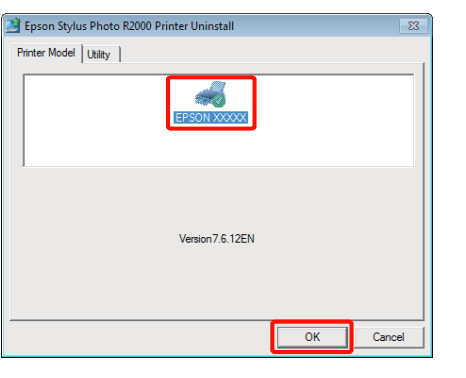

## *Näpunäide:*

*Te võite Epson Network Utility (EPSONi võrguutiliit) eemaldada ka klõpsates vahekaardil Utility (Utiliit) ja valides Epson Network Utility (EPSONi võrguutiliit).*

*Arvestage, et draiverid muudele Epsoni printeritele, mida te kasutate, võivad samuti omada juurdepääsu rakendusele Epson Network Utility (EPSONi võrguutiliit). Ärge eemaldage rakendust Epson Network Utility (EPSONi võrguutiliit), kui te kasutate teisi Epsoni printereid.*

E Jätkamiseks järgige ekraanil kuvatavaid juhtnööre.

> Kui kuvatakse kustutamise kinnitusteade, klõpsake nuppu **Yes (Jah)**.

Kui installite printeridraiveri uuesti, käivitage ka arvuti uuesti.

# **Printeridraiveri kasutamine (Mac OS X)**

# **Seadistusvaate kuvamine**

Printeridraiveri seadistuse vaate kuvamisviis võib erineda olenevalt operatsioonisüsteemist või rakendusest.

 $\mathscr{D}$ , Peamised printimisviisid (Mac OS X)" lk 28

# **Spikri kuvamine**

Spikri kuvamiseks klõpsake printeridraiveri seadistuse vaates  $(?)$ .

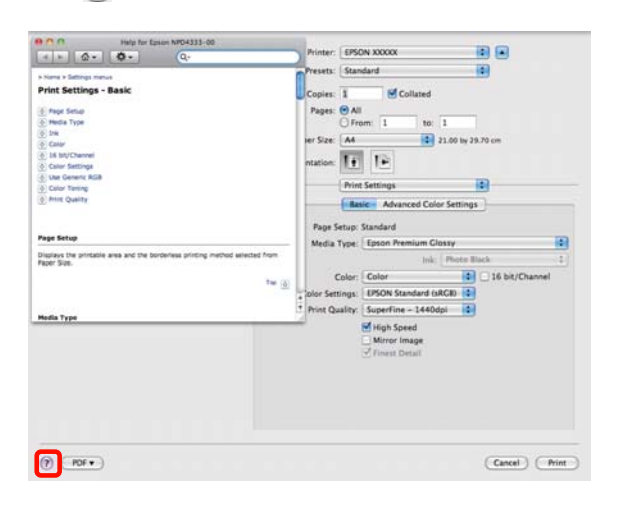

# **Epson Printer Utility 4 kasutamine**

Kasutades utiliiti Epson Printer Utility 4, saate te teostada hooldustoiminguid, nagu näiteks pihustikontrolli või prindipea puhastust. Utiliit installitakse printeridraiveri installimisel automaatselt.

# **Epson Printer Utility 4 käivitamine**

Tehke topeltklõps kaustal **Applications**, kaustal **Epson Software** ning seejärel ikoonil **Epson Printer Utility 4**.

*Näpunäide:*

*Kui printeri nimi ei ole kuvatud, klõpsake Printer List ja valige printer.*

# **Epson Printer Utility 4 funktsioonid**

Utiliidist Epson Printer Utility 4 on teil võimalik teostada järgmisi hooldusfunktsioone.

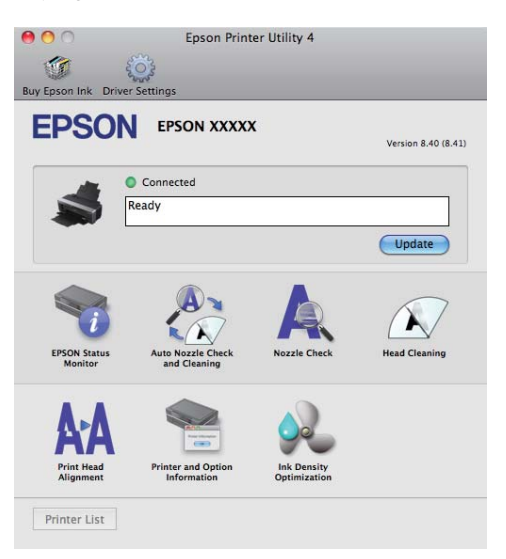

### **EPSON Status Monitor**

Teil on võimalik kontrollida arvutiekraanilt printeri olekut, näiteks allesoleva tindi taset ja tõrketeateid.

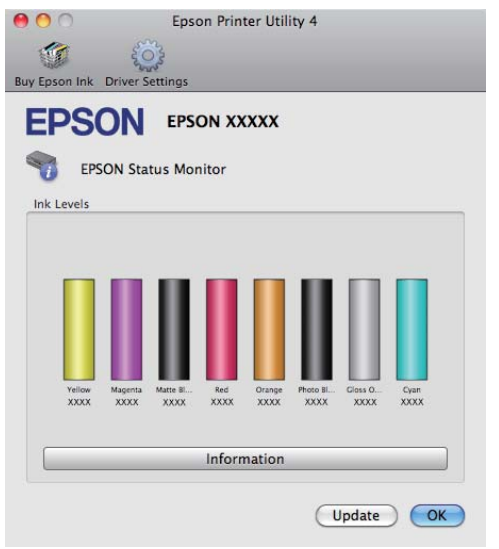

### **Auto Nozzle Check and Cleaning (Automaatne pihustikontroll ja puhastus)**

Teostage prindipea puhastus, millele järgneb pihustite kontroll. Printer teostab pihustite kontrolli ja teostab automaatselt prindipea puhastuse, kui see tuvastab ummistunud pihusteid.

Auto Nozzle Check and Cleaning (Automaatne [pihustikontroll ja puhastus\)" lk 86](#page-85-0)

## **Nozzle Check (Pihustikontroll)**

Printige pihustite kontrollmuster, et kontrollida, kas prindipea pihustid on ummistunud.

 $\mathcal{L}$ , Ummistunud pihustite kontrollimine" lk 84

## **Head Cleaning (Prindipea puhastus)**

Teostage prindipea puhastus, kui te märkate jooni või vahesid väljaprintidel. Prindipea puhastamine puhastab prindipea pinna prindi kvaliteedi parandamiseks.

# $\mathscr{F}$  ["Prindipea puhastus" lk 85](#page-84-0)

# **Print Head Alignment (Prindipea reguleerimine)**

Kui printimise tulemused tunduvad teralistena või fookusest väljas, viige läbi Print Head Alignment (Prindipea reguleerimine). Print Head Alignment (Prindipea reguleerimine) korrigeerib prindipea vahed.

 $\mathscr{F}$  ["Printimisel vale joonduse korrigeerimine \(Print](#page-87-0) [Head Alignment \(Prindipea reguleerimine\)\)" lk 88](#page-87-0)

## **Printer and Option Information (Printeri ja suvandi teave)**

Muutke Auto Ink Density sätteid.

U["Ink Density Optimization" lk 86](#page-85-0)

# **Ink Density Optimization**

Kõrvaldab ebaühtlused tindi tiheduses kassettides, et värvide reprodutseerimine oleks ühtlane.

U["Ink Density Optimization" lk 86](#page-85-0)

# **Printeridraiveri desinstallimine**

Printeridraiveri desinstallimiseks järgige alltoodud juhiseid.

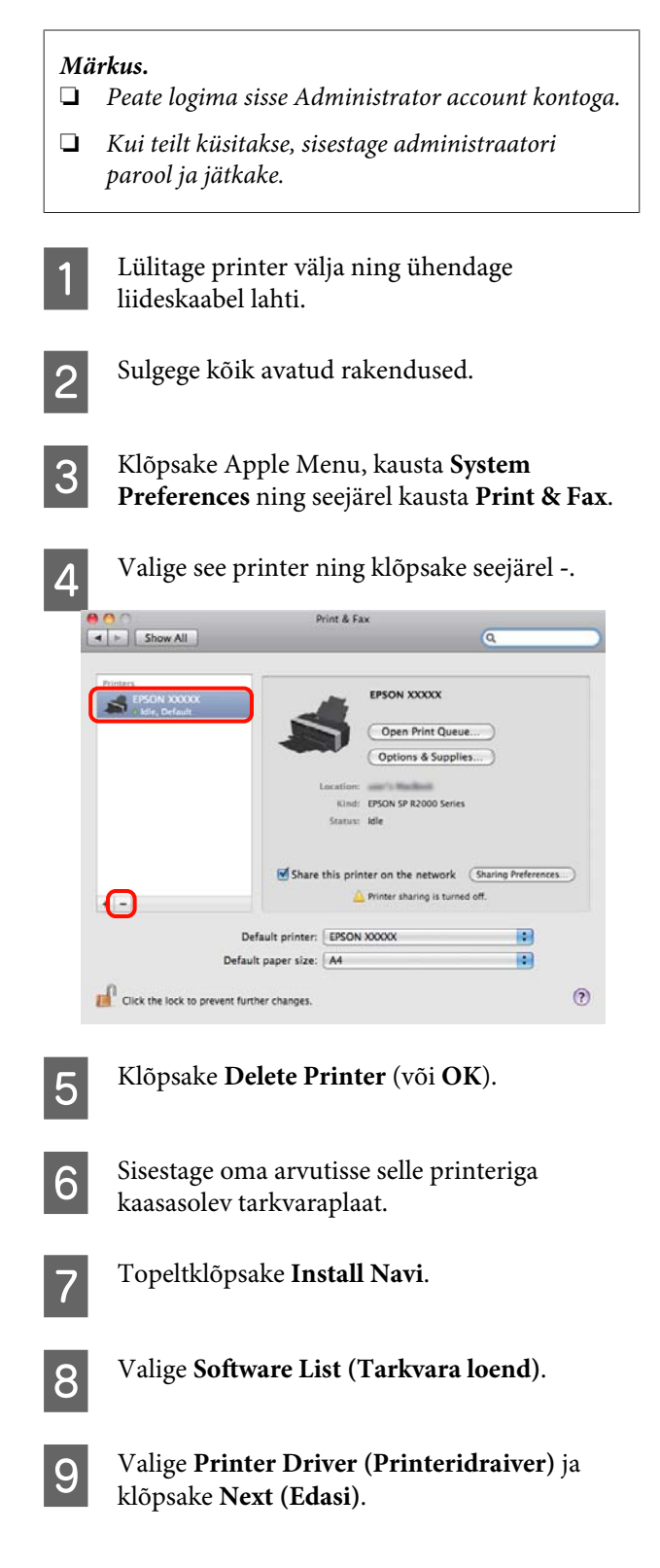

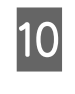

J Kui ekraanile kuvatakse litsentsilepingu vaade, kinnitage selle sisu, klõpsates suvandit **Continue** ning klõpsates seejärel **Agree**.

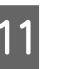

K Valige **Uninstall (Desinstalli)** ja klõpsake seejärel **Uninstall (Desinstalli)**.

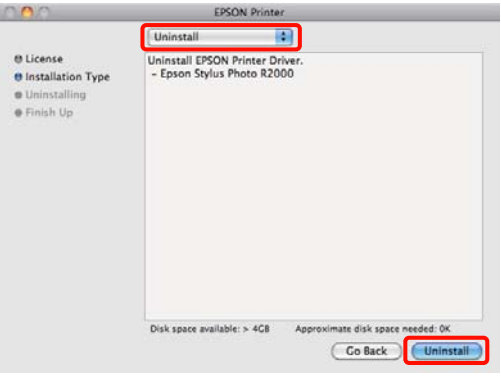

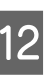

12 Jätkamiseks järgige ekraanil kuvatavaid juhtnööre.

# **Värvide automaatne parandamine ja fotode printimine (PhotoEnhance)**

Selle printeri printeridraiver on varustatud Epsonile kuuluva funktsiooniga PhotoEnhance, mis kasutab kõige tõhusamini ära värvi reprodutseerimise ala ning korrigeerib värvide parandamiseks enne printimist pildiandmeid.

Kasutades funktsiooni PhotoEnhance, on teil võimalik korrigeerida foto värve, et viia kokku objektide tüüpe, näiteks inimesi, looduspilte või öövaateid. Võite printida värviandmeid nii seepia kui mustvalgena. Värvid korrigeeritakse automaatselt lihtsalt läbi printimise režiimi valides.

See valik ei ole Mac OS X versiooni 10.4 alt valitav.

### *Näpunäide:*

*Soovituslik on kasutada sRGB värviruumiga kujutisi.*

### **Seadistuste tegemine operatsioonisüsteemis Windows**

A Kasutades rakendusi, millel on värvihaldusfunktsioon, määrake, kuidas neist rakendustest värve reguleeritakse.

Kui kasutate rakendusi, millel pole värvihaldusfunktsiooni, alustage sammust 2.

Olenevalt rakenduse tüübist, tehke seadistusi alljärgneva tabeli järgi.

Adobe Photoshop CS3 või uuem Adobe Photoshop Elements 6.0 või uuem Adobe Photoshop Lightroom 1 või uuem

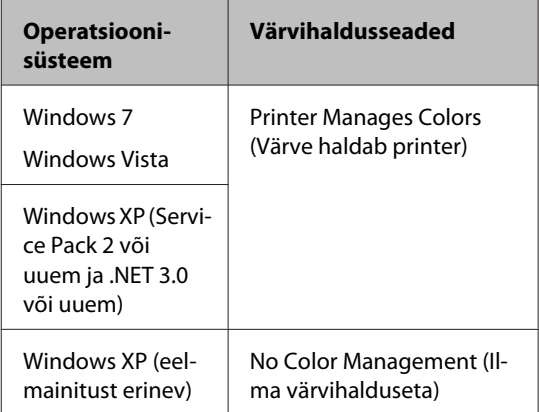

### Teistes rakendustes valige **No Color Management (Ilma värvihalduseta)**.

#### *Näpunäide:*

*Iga rakenduse poolt toetatud operatsioonisüsteemide kohta leiate lisateavet levitaja veebisaidilt.*

Adobe Photoshop CS4 näide:

Avage **Print (Prindi)** aken.

Valige **Color Management (Värvihaldus)** ja seejärel **Document (Dokument)**. Valige **Printer Manages Colors (Värve haldab printer)** suvandi **Color Handling (Värvihaldus)** seadeks ning klõpsake seejärel **Print (Prindi)**.

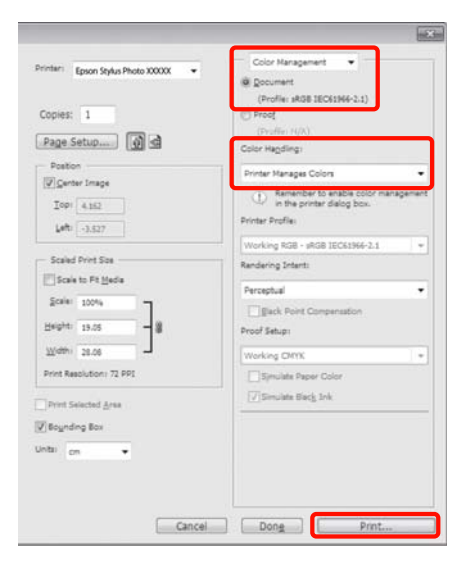

B Kuvage printeridraiverist **Main (Pealeht)** vahekaart, valige **PhotoEnhance** kui **Mode (Režiim)** ja klõpsake **Advanced (Täpsemalt)**.

# U["Peamised printimisviisid \(Windows\)"](#page-26-0) [lk 27](#page-26-0)

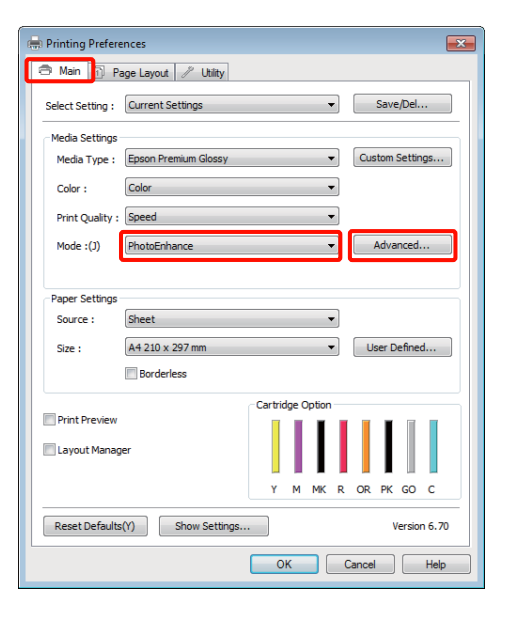

**3** Vaatelt **PhotoEnhance** saate te valida<br>prindiandmetele rakendatavaid efekte.

Iga elemendi kohta täpsema teabe saamiseks tutvuge printeridraiveri abiga.

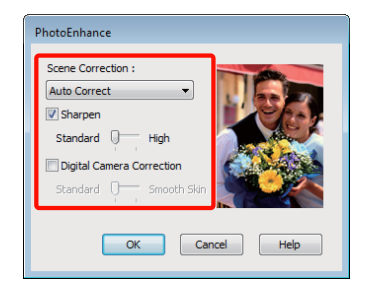

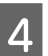

D Kontrollige teisi sätteid ning alustage printimist.

### **Sätete reguleerimine Mac OS X 10.6 ja 10.5 puhul**

1 Kasutades rakendusi, millel on värvihaldusfunktsioon, määrake, kuidas neist rakendustest värve reguleeritakse.

> Olenevalt rakenduse tüübist, tehke seadistusi alljärgneva tabeli järgi.

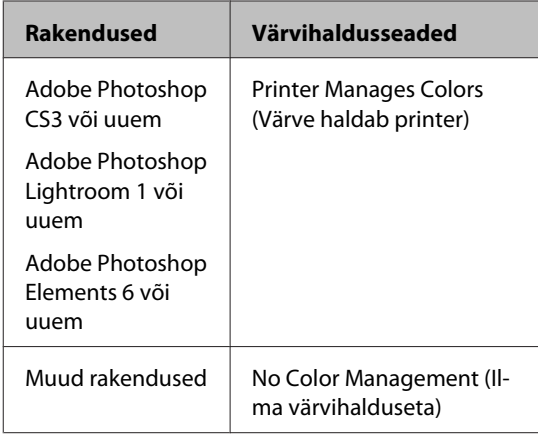

Adobe Photoshop CS4 näide:

Avage **Print (Prindi)** aken.

Valige **Color Management (Värvihaldus)** ja seejärel **Document (Dokument)**. Valige **Printer Manages Colors (Värve haldab printer)** suvandi **Color Handling (Värvihaldus)** seadeks ning klõpsake seejärel **Print (Prindi)**.

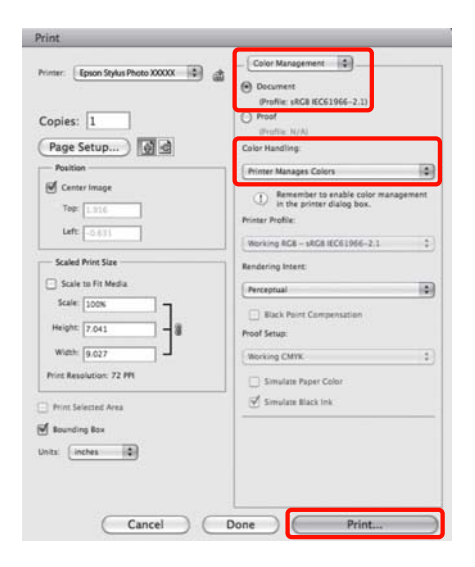

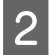

B Kuvage printimisdialoog, valige **Color Matching** ja klõpsake **EPSON Color Controls**.

> $\mathcal{L}$  ["Peamised printimisviisid \(Mac OS X\)"](#page-27-0) [lk 28](#page-27-0)

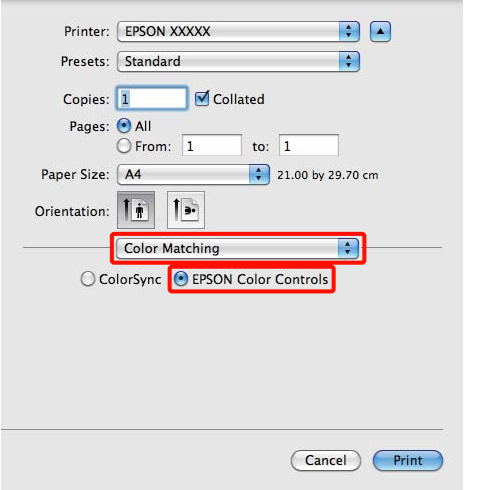

### *Näpunäide:*

*Järgmiste rakenduste kasutamisel veenduge, et te teostate sammu 1, vastasel juhul ei saa te teha valikut EPSON Color Controls.*

- ❏ *Adobe Photoshop CS3 või uuem*
- ❏ *Adobe Photoshop Lightroom 1 või uuem*
- ❏ *Adobe Photoshop Elements 6 või uuem*

C Valige loendist **Print Settings**, valige **PhotoEnhance** kui **Color Settings (Värvi juhtelemendid)** ja klõpsake **Advanced Color Settings**.

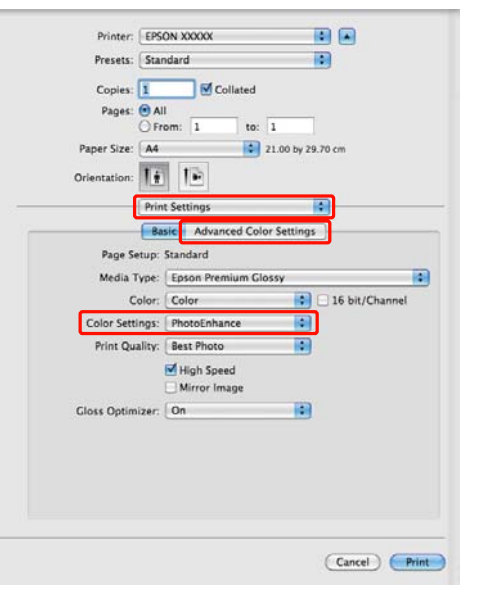

4 Valige prindiandmetele rakendatavad efektid **Advanced Color Settings** aknast.

Iga elemendi kohta täpsema teabe saamiseks tutvuge printeridraiveri spikriga.

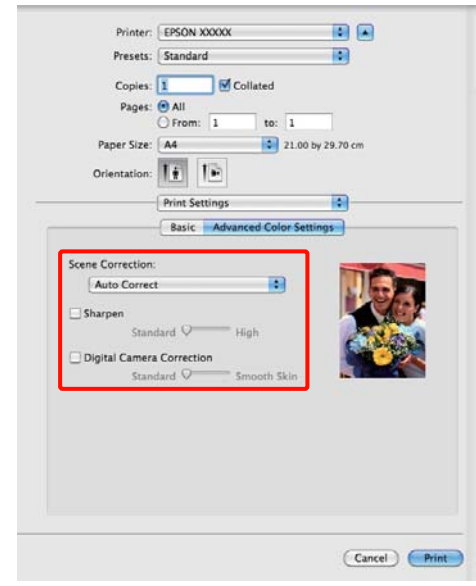

E Kontrollige teisi sätteid ning alustage printimist.

# **Värviparandus ja printimine**

Printeridraiver parandab automaatselt ja sisemiselt värve värviruumi järgi. Teil on võimalik valida järgmiste värviparandusrežiimide seast.

❏ EPSON Standard (sRGB)

Optimeerib sRGB-ruumi ning parandab värve.

❏ Adobe RGB

Optimeerib Adobe RGB-ruumi ning parandab värve.

❏ EPSON Vivid

Töötleb värve standardtoonide produtseerimiseks.

Arvestage, et kui te klõpsate **Advanced (Täpsemalt)**, kui valitud on üks ülaltoodud värvitöötluse valikutest, saate täpselt määratleda Gamma, Brightness (Heledus), Contrast (Kontrast), Saturation (Küllastus) ja värvitasakaalu sätted valitud suvandile.

Kasutage seda võimalust, kui kasutataval rakendusel ei ole värviparanduse funktsiooni.

## **Seadistuste tegemine operatsioonisüsteemis Windows**

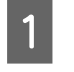

A Kasutades rakendusi, millel on värvihaldusfunktsioon, määrake, kuidas neist rakendustest värve reguleeritakse.

> Kui kasutate rakendusi, millel pole värvihaldusfunktsiooni, alustage sammust 2.

Olenevalt rakenduse tüübist, tehke seadistusi alljärgneva tabeli järgi.

Adobe Photoshop CS3 või uuem Adobe Photoshop Elements 6.0 või uuem Adobe Photoshop Lightroom 1 või uuem

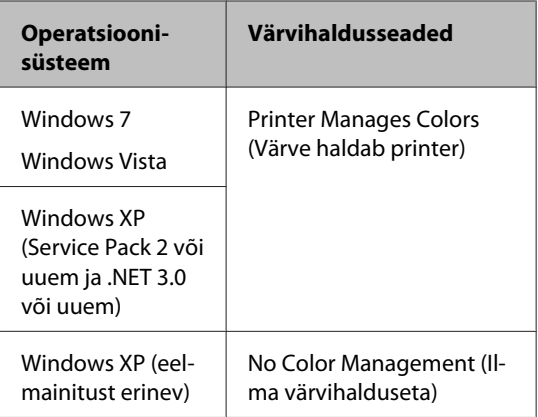

# Teistes rakendustes valige **No Color Management (Ilma värvihalduseta)**.

### *Näpunäide:*

*Iga rakenduse poolt toetatud operatsioonisüsteemide kohta leiate lisateavet levitaja veebisaidilt.*

Adobe Photoshop CS4 näide:

Avage **Print (Prindi)** aken.

Valige **Color Management (Värvihaldus)** ja seejärel **Document (Dokument)**. Valige **Printer Manages Colors (Värve haldab printer)** suvandi **Color Handling (Värvihaldus)** seadeks ning klõpsake seejärel **Print (Prindi)**.

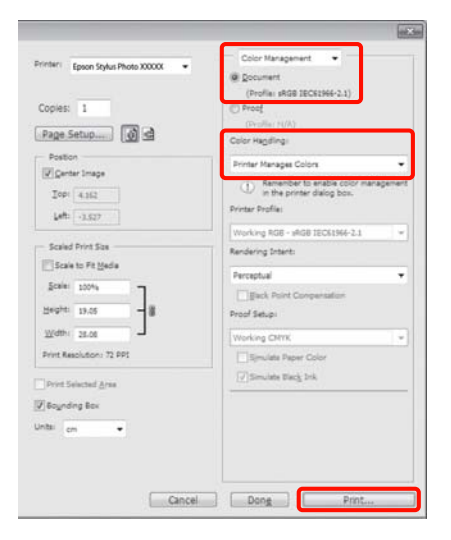

## B Kuvage printeridraiveri **Main (Pealeht)** vahekaart ja valige **EPSON Standard (sRGB)**, **Adobe RGB** või **EPSON Vivid** suvandi **Mode (Režiim)** sätteks.

U["Peamised printimisviisid \(Windows\)"](#page-26-0) [lk 27](#page-26-0)

Sätete käsitsi reguleerimiseks klõpsake **Advanced (Täpsemalt)**, et kuvada **Color Controls (Värvi juhtelemendid)**.

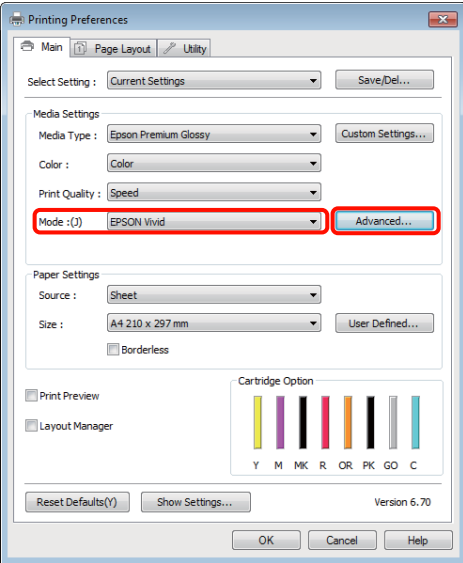

C Kui te valisite, et kuvataks **Color Controls (Värvi juhtelemendid)** aken sammus 2, reguleerige sätteid oma soovide järgi.

> Iga elemendi kohta täpsema teabe saamiseks tutvuge printeridraiveri spikriga.

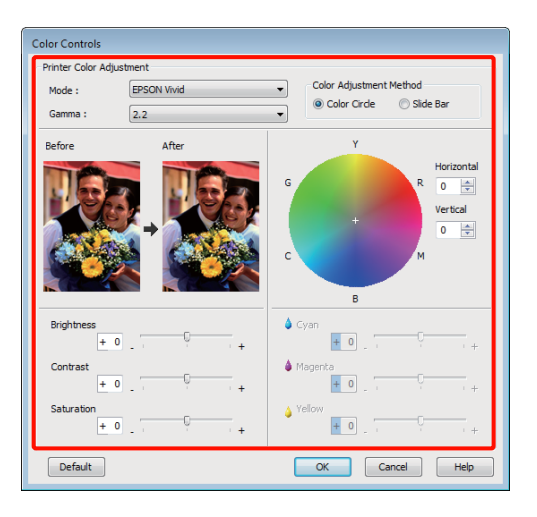

## *Näpunäide:*

*Te saate reguleerida parandusväärtust, kontrollides ekraani vasakul poolel olevat näidispilti. Värvitasakaalu peenhäälestamiseks saate samuti kasutada ka värviringi.*

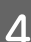

D Kontrollige teisi sätteid ning alustage printimist.

## **Seadistuste tegemine Mac OS X jaoks**

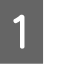

**A Kasutades rakendusi, millel on** värvihaldusfunktsioon, määrake, kuidas neist rakendustest värve reguleeritakse.

> Kui kasutate rakendusi, millel pole värvihaldusfunktsiooni, alustage sammust 2.

Olenevalt rakenduse tüübist, tehke seadistusi alljärgneva tabeli järgi.

Adobe Photoshop CS3 või uuem Adobe Photoshop Elements 6 või uuem Adobe Photoshop Lightroom 1 või uuem

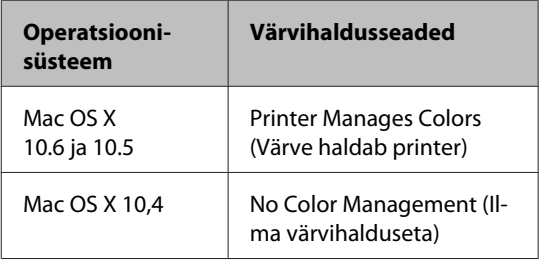

Muudes rakendustes valige **No Color Management (Ilma värvihalduseta)**.

### *Näpunäide:*

*Iga rakenduse poolt toetatud operatsioonisüsteemide kohta leiate lisateavet levitaja veebisaidilt.*

Adobe Photoshop CS4 näide:

Avage **Print (Prindi)** aken.

Valige **Color Management (Värvihaldus)** ja seejärel **Document (Dokument)**. Valige **Printer Manages Colors (Värve haldab printer)** suvandi **Color Handling (Värvihaldus)** seadeks ning klõpsake seejärel **Print (Prindi)**.

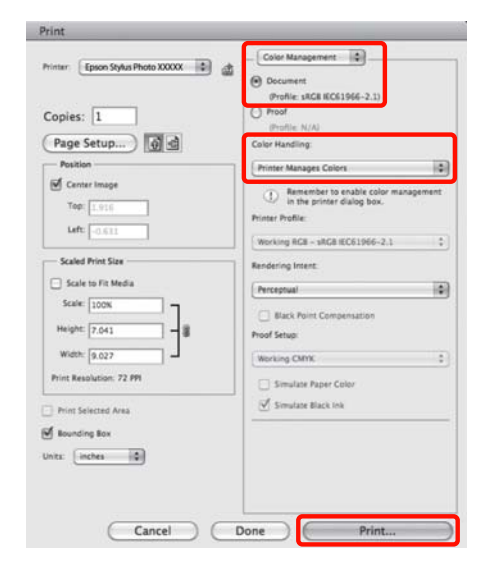

**2** Avage vaade Print.

 $\mathscr{F}$ , Peamised printimisviisid (Mac OS X)" [lk 28](#page-27-0)

C Mac OS X 10.5 ja 10.6 puhul valige loendist **Color Matching** ning klõpsake seejärel **EPSON Color Controls**.

Mac OS X 10.4 puhul minge edasi 4. sammu.

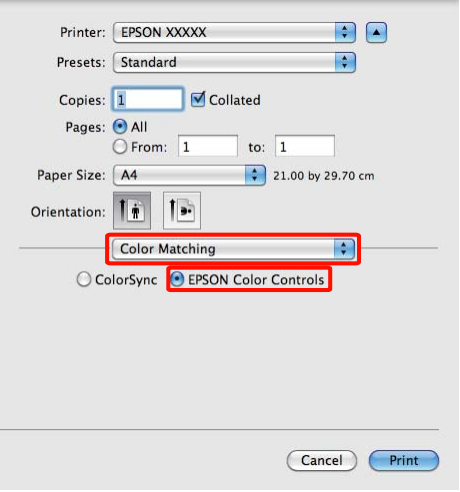

### *Näpunäide:*

*Kasutades järgnevaid rakendusi operatsioonisüsteemidega Mac OS X 10.5 või 10.6, jälgige, et teostate 1. sammu, kuna vastasel juhul ei ole teil võimalik valida suvandit EPSON Color Controls.*

- ❏ *Adobe Photoshop CS3 või uuem*
- ❏ *Adobe Photoshop Lightroom 1 või uuem*
- ❏ *Adobe Photoshop Elements 6 või uuem*
- 

D Värviparanduseks kuvage vaade **Advanced Color Settings**.

> Valige loendist **Print Settings**, valige **EPSON Standard (sRGB)**, **EPSON Vivid** või **Adobe RGB** suvandi **Color Controls (Värvi juhtelemendid)** sätteks **Color Settings (Värvi juhtelemendid)** alt. Kui te reguleerite parameetreid käsitsi, klõpsake **Advanced Color Settings**.

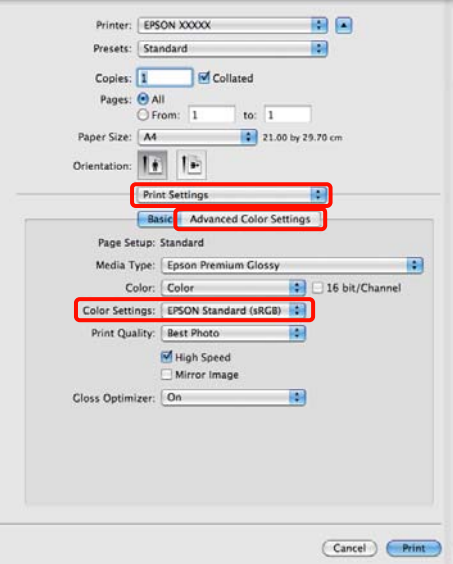

### *Näpunäide:*

*Kasutades järgnevaid rakendusi koos operatsioonisüsteemiga Mac OS X 10.5, puhastage märkeruut Use Generic RGB.*

- ❏ *Adobe Photoshop CS3 või uuem*
- ❏ *Adobe Photoshop Lightroom 1 või uuem*
- ❏ *Adobe Photoshop Elements 6 või uuem*

*Valige märkeruut siis, kui kasutate eeltoodutest erinevat rakendust.*

# **EXECUTE:** Tehke vajalikud seadistused.

Iga elemendi kohta täpsema teabe saamiseks tutvuge printeridraiveri spikriga.

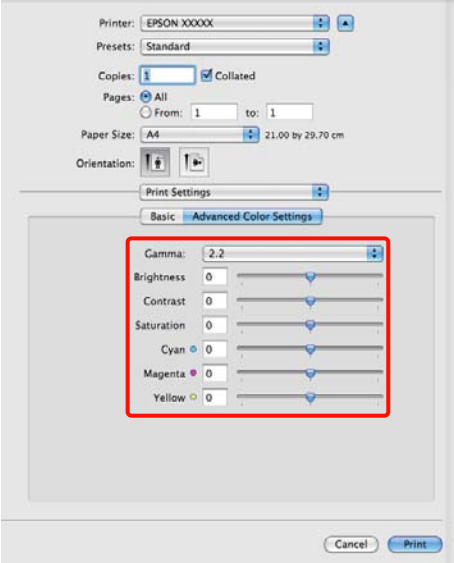

**6** Kontrollige teisi sätteid ning alustage printimist.

# **Ääristeta printimine**

Saate oma prinditöö paberile printida ilma ääristeta.

Valitavate ääristeta printimise tüübid võivad sõltuda kandja tüübist nagu alljärgnevalt on näidatud.

Paberilehed: kõigil äärtel puuduvad veerised

Rullpaber: vasakul ja paremal ei ole veeriseid

Vasakult ja paremalt ääristeta printimise puhul ilmuvad veerised paberi üla- ja alaossa.

Väärtused ülemisele ja alumisele veerisele  $\mathscr{D}$ ["Prindiala" lk 30](#page-29-0)

# **Ääristeta printimise meetodite tüübid**

Ääristeta printimiseks on kaks võimalust: Auto Expand (Automaatlaiendus) ja Retain Size (Säilita formaat).

Valige paberilehtedele printimisel ükskõik kumb suvand. Rullpaberile reguleeritakse sätted automaatselt järgmiselt.

- ❏ Rullpaber: Auto Expand (Automaatlaiendus)
- ❏ Rullpaber (bänner): Retain Size (Säilita formaat)

### **Auto Expand (Automaatlaiendus)**

Printeridraiver suurendab printimisandmed paberi formaadist mõnevõrra suuremale suurusele ning prindib suurendatud kujutise. Paberiäärtest üleulatuvaid osasid ei prindita ning selle tulemusel saavutataksegi ääristeta printimine.

Kasutage alljärgneval moel rakendustest kujutise andmete suuruse määramiseks selliseid seadeid nagu Lehe küljendus.

- Viige omavahel kokku paberi formaat ja printimisandmete leheküljeseaded.
- Kui teie rakenduses on veerisesätted, määrake veeriseks 0 mm.
- Tehke pilt sama suureks, kui on paberi formaat.

<span id="page-50-0"></span>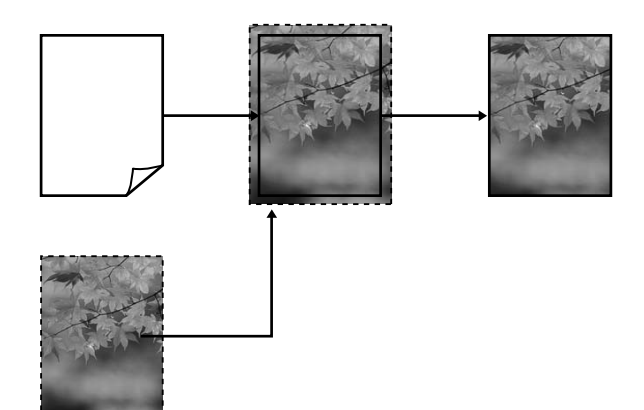

## **Retain Size (Säilita formaat)**

Looge ääristeta väljundi saamiseks printimisandmed, mis oleks rakenduse paberi formaadist suuremad. Printeridraiver ei suurenda pilti. Kasutage alljärgneval moel rakendustest kujutise andmete suuruse määramiseks selliseid seadeid nagu Lehe küljendus.

Lehe sätted saab määrata suuremaks kui paberi formaat alltoodud suuruste võrra.

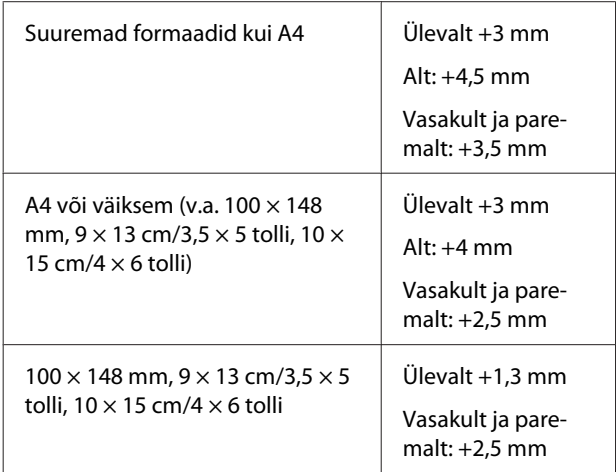

- Kui teie rakenduses on veerisesätted, määrake veeriseks 0 mm.
- Tehke pilt sama suureks, kui on paberi formaat.

• Pole vajadust suurendada ülemist ja alumist suurust rullpaberi jaoks.

Valige see seadistus, kui te soovite vältida kujutise suurendamist printeridraiveri poolt.

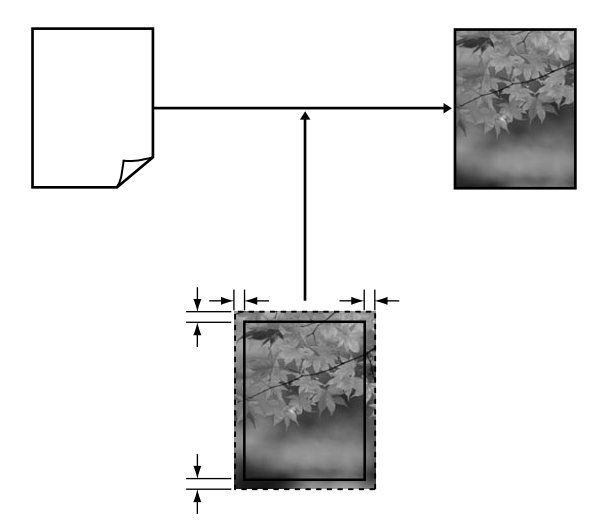

# **Ääristeta printimise puhul toetatavad kandjate formaadid**

Järgnevad kandjate formaadid omavad ääristeta printimise tuge.

### **Toetatud paberi formaadid**

A4 (210  $\times$  297 mm)

A3 (297  $\times$  420 mm)

A3+ (329 × 483 mm)

Letter ( $8\frac{1}{2} \times 11$  tolli)

 $100 \times 148$  mm

 $9 \times 13$  cm (3,5  $\times$  5 tolli)

 $10 \times 15$  cm (4  $\times$  6 tolli)

 $13 \times 18$  cm (5  $\times$  7 tolli)

 $13 \times 20$  cm ( $5 \times 8$  tolli)

16 : 9 lai (102 × 181 mm)

 $20 \times 25$  cm ( $8 \times 10$  tolli)

USB 11 $\times$  17 tolli

A3+ rullpaber (329 mm lai)

Olenevalt kandja tüübist võib printimise kvaliteet halveneda või ei ole ääristeta printimist võimalik valida.

U["Toetatud kandjad" lk 106](#page-105-0)

# **Printimise seadistustoimingud**

### **Seadistuste tegemine operatsioonisüsteemis Windows**

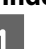

A Kui printeridraiveri **Main (Pealeht)** ekraan on kuvatud, saate seadistada erinevaid printimiseks vajalikke sätteid nagu **Media Type (Meediumitüüp)**, **Source (Allikas)**, **Size (Formaat)**.

> U["Peamised printimisviisid \(Windows\)"](#page-26-0) [lk 27](#page-26-0)

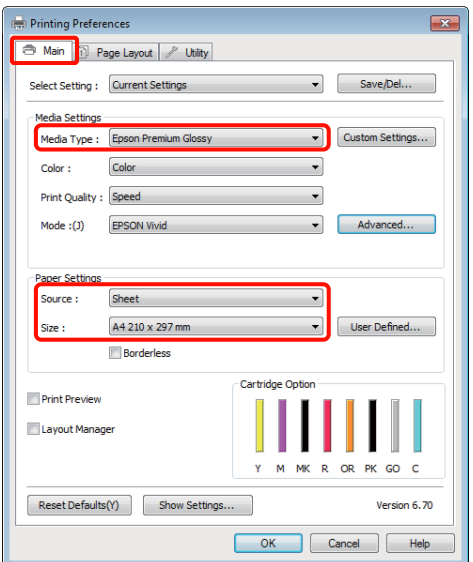

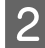

B Valige **Borderless (Ääristeta)** ja klõpsake seejärel **Expansion (Laiendus)**.

> Te ei saa valida laienduse mahtu, kui **Roll Paper (Rullpaberi)** või **Roll Paper (Banner) (Rullpaber (Bänner))** on valitud suvandi **Source (Allikas)** sätteks.

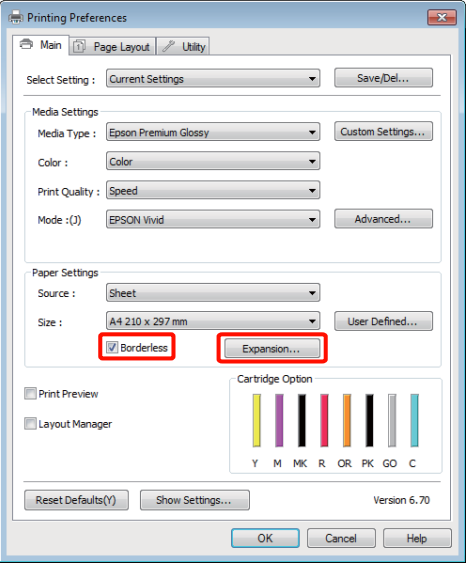

C Valige **Auto Expand (Automaatlaiendus)** või **Retain Size (Säilita formaat)** kui **Method of Enlargement**. Kui te valite **Auto Expand (Automaatlaiendus)**, siis valige, kui palju peab paber allnäidatud moel paberiäärest üle minema.

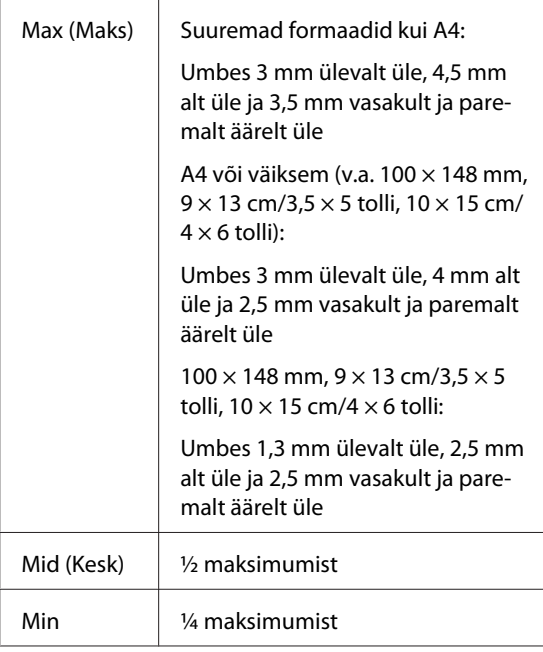

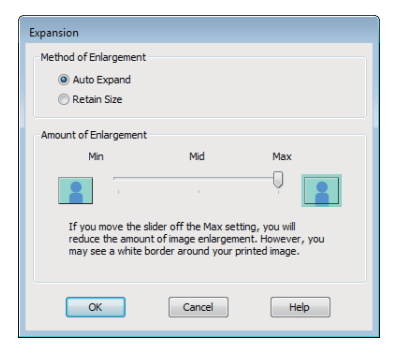

### *Näpunäide:*

*Valikuga Mid (Kesk) või Min väheneb kujutise suurendamise suhtarv. Seetõttu võivad paberist ja printimiskeskkonnast olenevalt jääda paberiäärtele veerised.*

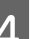

4 Kontrollige teisi sätteid ning alustage printimist.

### **Seadistuste tegemine Mac OS X jaoks**

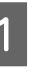

A Avage vaade Print, valige suvandist **Paper Size (Paberiformaat)** paberi formaat ning valige seejärel ääristeta printimise meetod.

> $\mathcal{L}$ , Peamised printimisviisid (Mac OS X)" [lk 28](#page-27-0)

Ääristeta printimise meetodite valikud on näidatud alljärgnevalt.

XXXX (Sheet Feeder - Borderless (Auto Expand))

XXXX (Sheet Feeder - Borderless (Retain Size))

XXXX (Roll Paper - Borderless)

XXXX (Roll Paper - Borderless Banner)

Jne.

Kus XXXX on paberi tegelik formaat, näiteks A4.

Kui te kasutate operatsioonisüsteemi Mac OS X 10.4 või kui seadistusvaates olevaid elemente ei kuvata printimisvaates seoses operatsioonisüsteemis Mac OS X 10.6 või 10.5 kasutatavale rakendusele, siis kuvage lehe

seadistusvaade ja tehke seadistused.

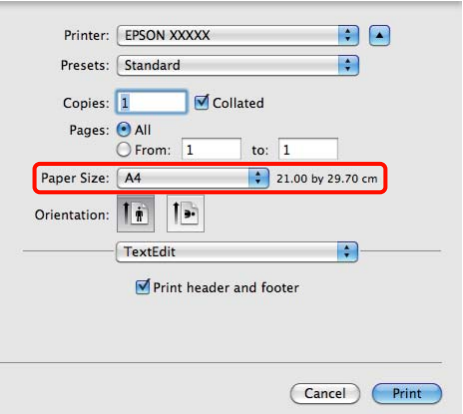

B Kui Auto Expand (Automaatlaiendus) on valitud **Paper Size (Paberiformaat)** sätteks, määrake aknast **Expansion (Laiendus)**, kui suur osa kujutisest läheb üle paberi serva.

> Valige loendist **Page Layout Settings**. Järgnev näitab, kui palju kujutisest on paberiäärtest suurem.

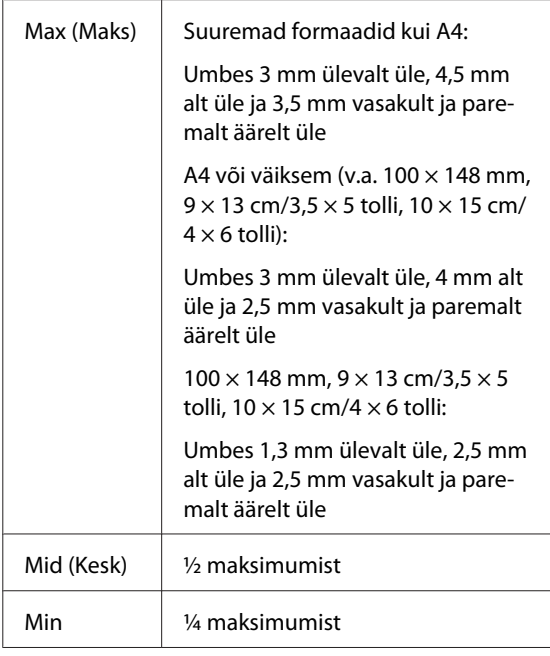

Te ei saa valida laienduse mahtu, kui **Paper Size (Paberiformaat)** sätteks on valitud Roll Paper (Rullpaberi).

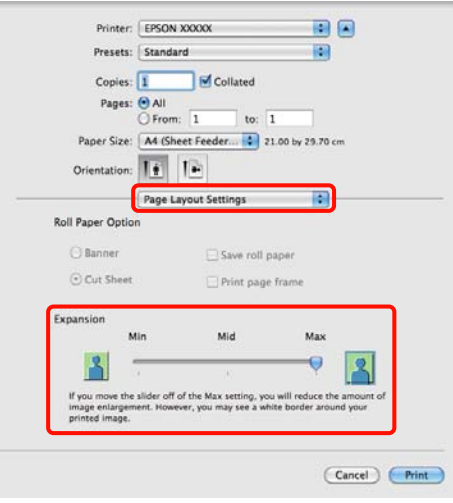

### *Näpunäide:*

*Valikuga Mid (Kesk) või Min väheneb kujutise suurendamise suhtarv. Seetõttu võivad paberist ja printimiskeskkonnast olenevalt jääda paberiäärtele veerised.*

C Valige loendist **Print Settings (Prindisätted)** ning valige seejärel **Media Type (Meediumitüüp)**.

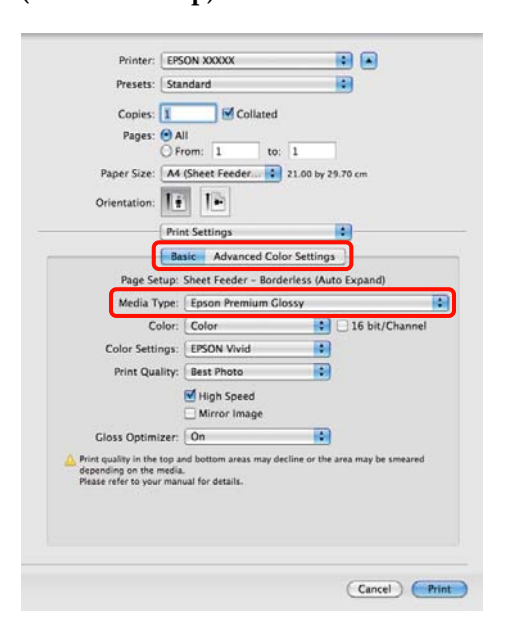

A Kontrollige teisi sätteid ning alustage printimist.

**54**

# <span id="page-54-0"></span>**Suurendatud / vähendatud printimine**

Teil on võimalik oma andmeid suurendada või vähendada. Valida saab kolme seadistusmeetodi vahel.

❏ Fit to Page (Mahuta lehele) printimine

Suurendab või vähendab kujutist automaatselt, et kujutis paberile ära mahutada.

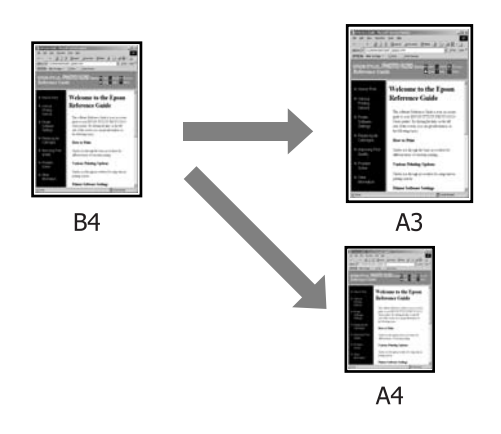

❏ Fit to Roll Paper Width (Mahuta rullpaberi laiusele) (ainult Windows)

Suurendab või vähendab kujutist automaatselt, et kujutis rullpaberi laiusele ära mahutada.

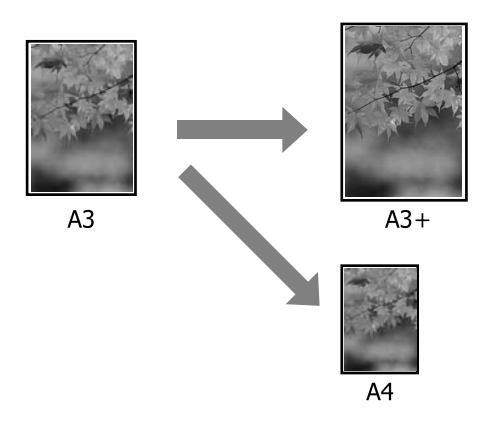

❏ Custom (Kohandatud)

Võite määrata suurendamise või vähendamise suhtarvu. Kasutage seda meetodit mittestandardsete paberiformaatide puhul.

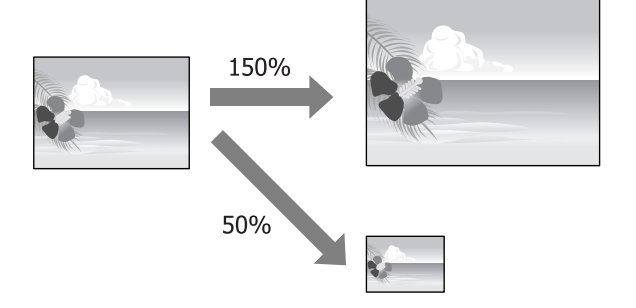

# **Mahuta lehele / muuda suurust paberi formaadi järgi**

**Seadistuste tegemine operatsioonisüsteemis Windows**

A Kui ekraanile on kuvatud printeridraiveri vaade **Page Layout (Küljendus)**, valige suvandist **Page Size (Lehe formaat)** või **Paper Size (Paberiformaat)** sama paberi formaat nagu andmete paberiformaat.

# U["Peamised printimisviisid \(Windows\)"](#page-26-0) [lk 27](#page-26-0)

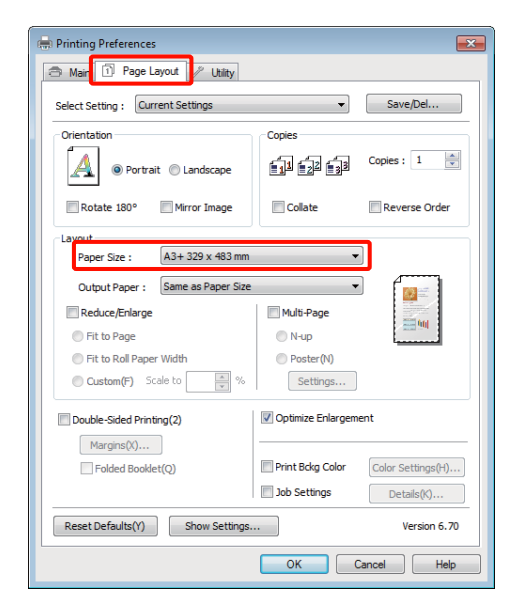

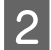

B Valige loendist **Output Paper (Väljastatav paber)** printerisse laaditud paberi formaat.

> **Fit to Page (Mahuta lehele)** on valitud **Reduce/ Enlarge** sätteks.

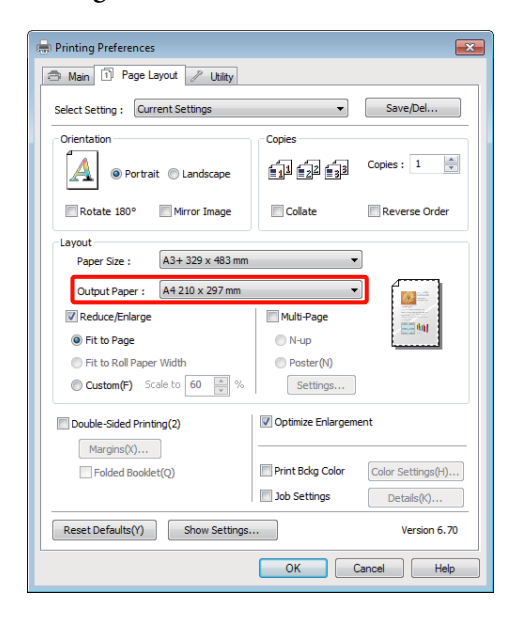

C Kontrollige teisi sätteid ning alustage printimist.

# **Seadistuste tegemine Mac OS X jaoks**

A Avage printimisaken, valige loendist **Paper Handling** ja märkige ära **Scale to fit paper size**.

 $\mathcal{L}$ , Peamised printimisviisid (Mac OS X)" [lk 28](#page-27-0)

### **Mac OS X 10.5 või 10.6 puhul**

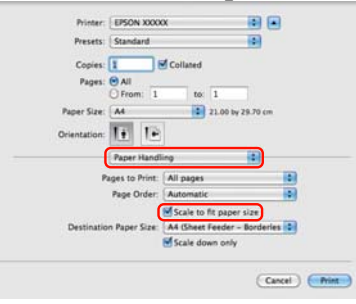

### **Mac OS X 10.4 puhul**

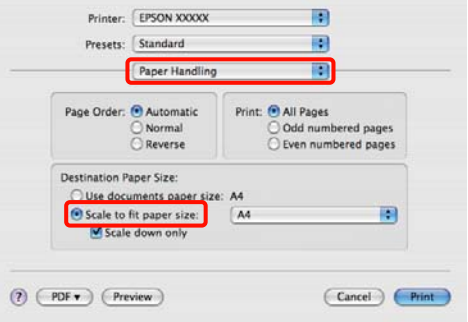

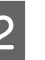

2 Valige printerisse laaditud paberi formaadiks **Destination Paper Size**.

#### *Näpunäide:*

*Suurendatud printimise korral tühistage märkeruut Scale down only.*

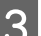

S Kontrollige teisi sätteid ning alustage printimist.

# **Mahuta rullpaberi laiusele (ainult Windows)**

A Kuvage printeridraiveri **Main (Pealeht)** vahekaart ja valige **Roll Paper (Rullpaberi)** suvandi **Source (Allikas)** sätteks.

> U["Peamised printimisviisid \(Windows\)"](#page-26-0) [lk 27](#page-26-0)

B Kuvage **Page Layout (Küljendus)** vahekaart ja valige **Page Size (Lehe formaat)**, mis sobib dokumendi formaadis kasutatava paberi formaadiga.

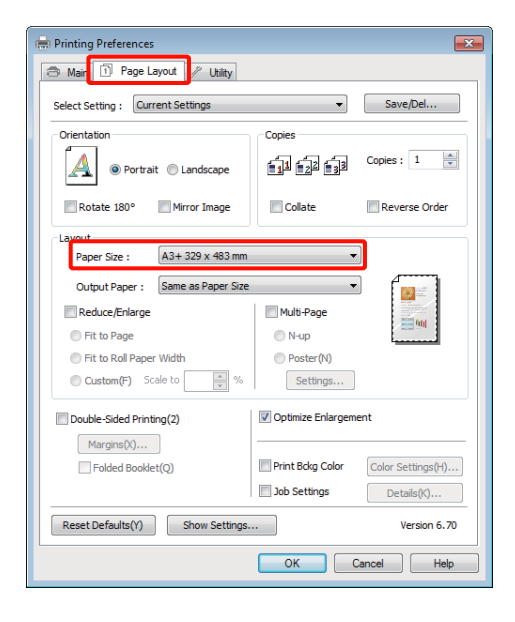

C Valige **Reduce/Enlarge** ja klõpsake **Fit to Roll Paper Width (Mahuta rullpaberi laiusele)**.

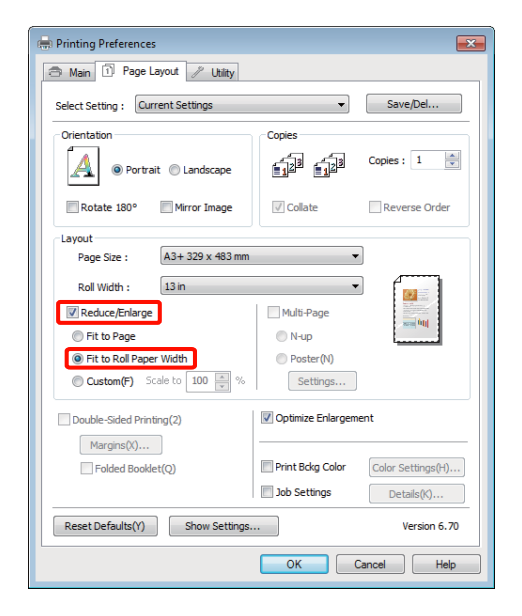

D Valige loendist **Roll Width** printerisse paigaldatud rullpaberi laius.

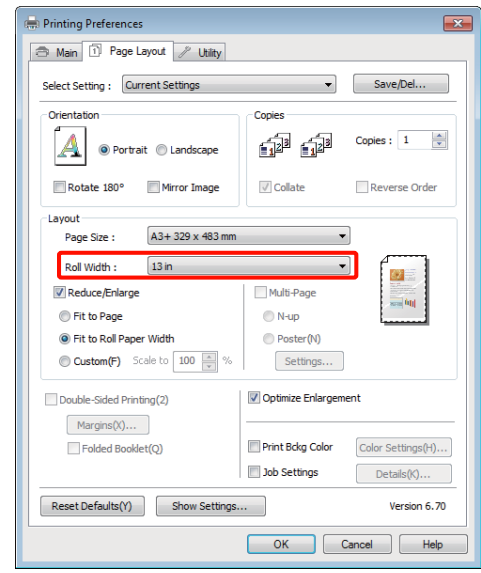

E Kontrollige teisi sätteid ning alustage printimist.

# **Kohandatud suuruse muutmise seadistamine**

## **Seadistuste tegemine operatsioonisüsteemis Windows**

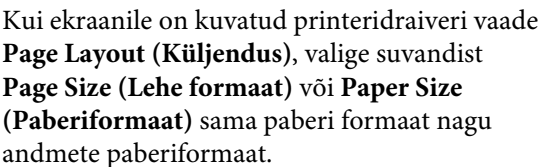

U["Peamised printimisviisid \(Windows\)"](#page-26-0) [lk 27](#page-26-0)

B Valige **Output Paper (Väljastatav paber)** suvand, mis vastab printerisse laaditud paberi formaadile.

C Valige **Reduce/Enlarge**, klõpsake **Custom (Kohandatud)** ning valige seejärel **Scale to** väärtus.

> Sisestage väärtus otse või klõpsake muutmisruudu paremal poolel asuvatele nooltele vajaliku väärtuse määramiseks.

Valige muutmine vahemikus 10 kuni 650%.

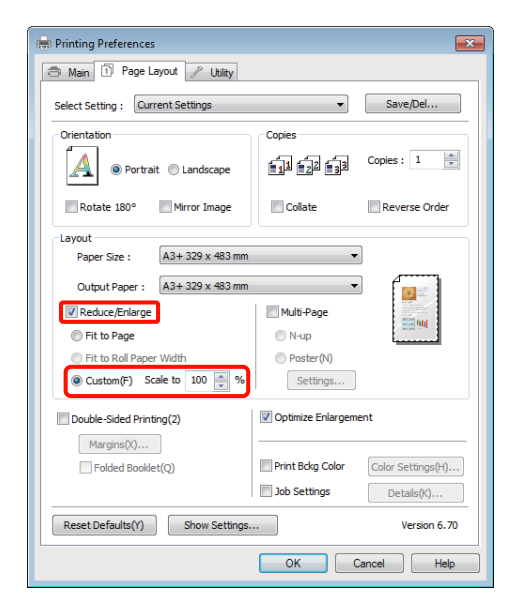

4. Kontrollige teisi sätteid ning alustage printimist.

### **Seadistuste tegemine Mac OS X jaoks**

1 Kui ekraanile on kuvatud vaade Print, valige loendist **Paper Size (Paberiformaat)** printerisse laaditud paberi formaat.

> Kui te kasutate operatsioonisüsteemi Mac OS X 10.4 või kui seadistusvaates olevaid elemente ei kuvata printimisvaates seoses operatsioonisüsteemis Mac OS X 10.6 või 10.5 kasutatavale rakendusele, siis kuvage lehe seadistusvaade ja tehke seadistused.

### $\mathscr{D}$ , Peamised printimisviisid (Mac OS X)" [lk 28](#page-27-0)

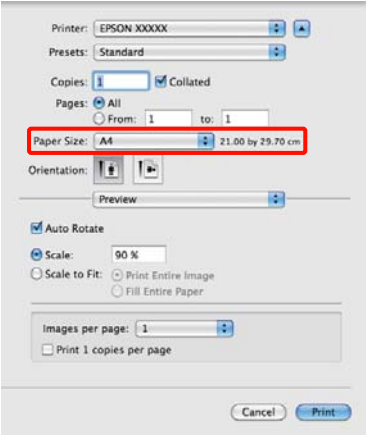

2 Avage muutmine.

Teil on võimalik muuta järgmisi suuruse muutumise väärtusi.

Mac OS X 10.5 ja 10.6: 1 kuni 10 000%

Mac OS X 10.4: 1 kuni 400%

#### **Mac OS X 10.5 või 10.6 puhul**

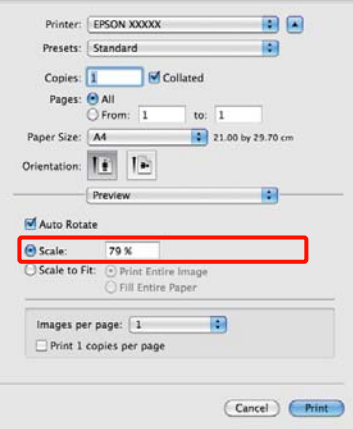

#### **Mac OS X 10.4 puhul**

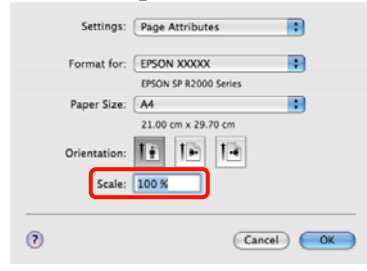

Suuruse muutmise väärtus on määratud.

Nüüd on teil võimalik printida nagu tavaliselt.

# <span id="page-58-0"></span>**Mitmele lehele printimine**

Teil on võimalik printida ühele paberilehele oma dokumendi mitu lehte.

Kui te prindite A4-formaadis ettevalmistatud pidevaid andmeid, prinditakse see alljärgneval moel.

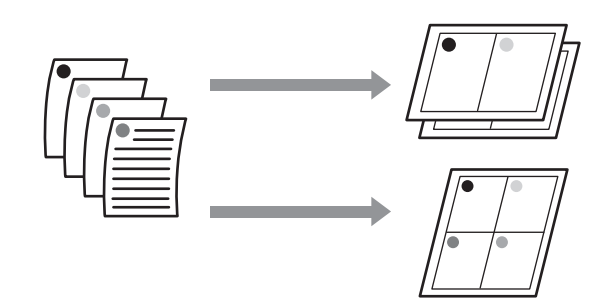

### *Näpunäide:*

- ❏ *Operatsioonisüsteemis Windows ei ole ääristeta printimise puhul võimalik mitmele lehele printimise funktsiooni kasutada.*
- ❏ *Operatsioonisüsteemis Windows saate te kasutada suurendamise / vähendamise funktsiooni (Mahuta lehele), et printida andmeid erineva formaadiga paberitele.*

U*["Suurendatud / vähendatud printimine" lk 55](#page-54-0)*

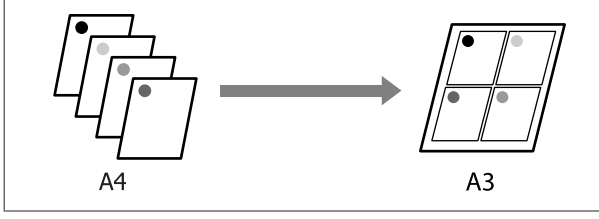

### **Seadistuste tegemine operatsioonisüsteemis Windows**

1 Kui ekraanile on kuvatud printeridraiveri vaade **Page Layout (Küljendus)**, valige märkeruut **Multi-Page (Mitu lehekülge)**, valige **N-up** ning seejärel klõpsake **Settings (Sätted)**.

U["Peamised printimisviisid \(Windows\)"](#page-26-0) [lk 27](#page-26-0)

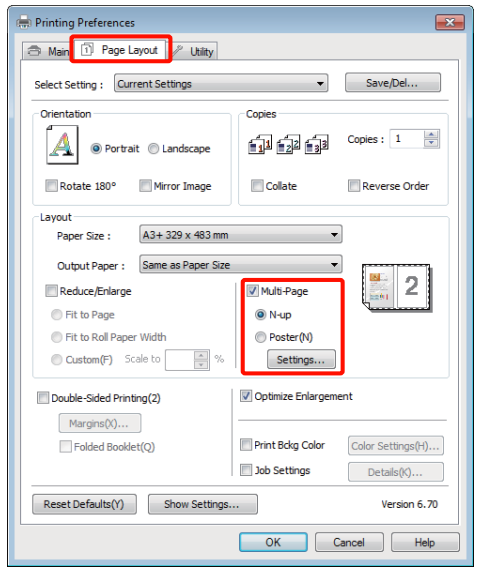

### B Määrake vaates **Print Layout (Küljendusvaade)** lehekülgede arv ühel paberilehel ning lehekülgede järjestus.

Kui on märgistatud märkeruut **Print page frames**, prinditakse igale leheküljele lehekülje raamid.

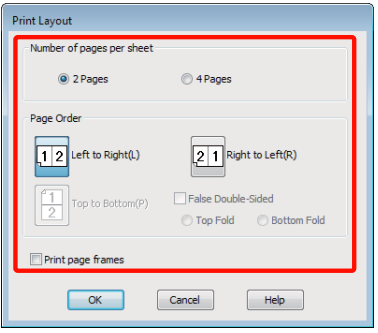

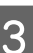

C Kontrollige teisi sätteid ning alustage printimist.

### **Seadistuste tegemine Mac OS X jaoks**

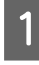

Kui ekraanile on kuvatud Print vaade, valige loendist **Layout**, seejärel valige lehekülgede arv ühel lehel ja nii edasi.

 $\mathscr{F}$ , Peamised printimisviisid (Mac OS X)" [lk 28](#page-27-0)

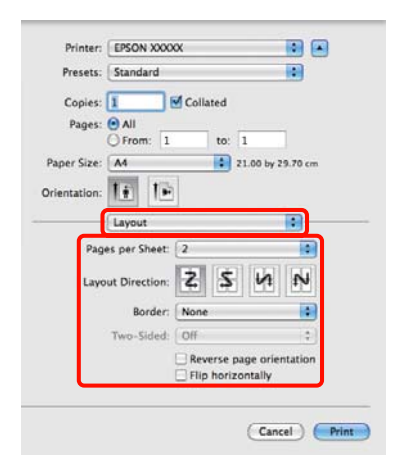

### *Näpunäide:*

*Lehekülgede ümber saab printida raame, kasutades funktsiooni Border.*

**2** Kontrollige teisi sätteid ning alustage printimist.

# **Käsitsi kahepoolne printimine (ainult Windows)**

Teil on võimalik hõlpsasti printida paberi mõlemale poolele, printides esmalt välja kõik paarisnumbritega leheküljed, pöörates väljaprinditud paberid seejärel ümber ning laadides need paaritute numbritega lehekülgede printimiseks käsitsi tagasi printerisse.

# **Ettevaatusabinõud kahepoolsel printimisel**

Pange kahepoolse printimise ajal tähele järgmisi punkte.

- ❏ Kasutage paberit, mis toetab kahepoolset printimist.
- ❏ Paberitüübist ja prindiandmetest olenevalt võib tint imbuda läbi paberi vastasküljele.
- ❏ Kahepoolne printimine on toetatud ainult automaatse lehesööturiga.
- ❏ Järjestikuste kahepoolsete prinditööde tegemine võib printeri sisu tindiga määrida. Kui prinditud paber on määrdunud rullikul oleva tindiga, tehke printer puhtaks.

#### *Näpunäide:*

*Teil on võimalik veelgi enam paberit kokku hoida, kui ühendate selle printimismeetodi ühele paberilehele mitme lehekülje printimisega.*

U*["Mitmele lehele printimine" lk 59](#page-58-0)*

# **Printimise seadistustoimingud**

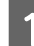

A Laadige paber automaatsesse lehesööturisse.

 $\mathscr{F}$  ["Paberi laadimine automaatsesse](#page-18-0) [lehesööturisse" lk 19](#page-18-0)

B Kui ekraanil avaneb printeridraiveri vaade **Page Layout (Küljendus)**, valige **Double-Sided Printing (Kahepoolne printimine)**.

> Kui **Roll Paper (Rullpaberi)** on valitud suvandi **Source (Allikas)** seadeks, ei saa te suvandit **Double-Sided Printing (Kahepoolne printimine)** valida. Sellisel juhul seadistage esmalt suvand **Source (Allikas)** vaates **Main (Pealeht)**.

## U["Peamised printimisviisid \(Windows\)"](#page-26-0) [lk 27](#page-26-0)

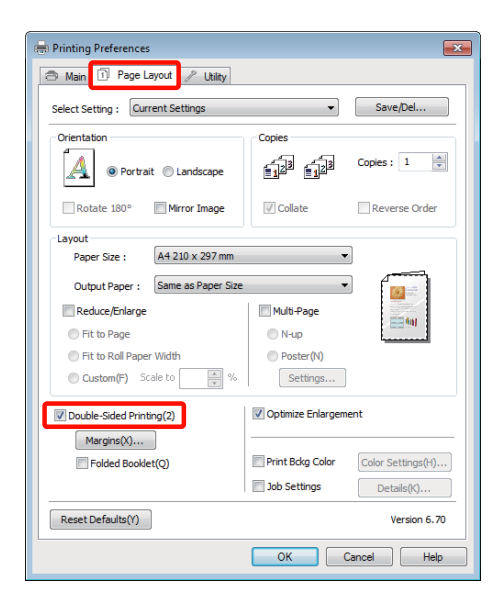

# *Näpunäide:*

❏ *Teil on võimalik määrata Binding Edge (Köiteserv) ja Binding Margin (Köiteveeris), klõpsates suvandile Margins (Veerised). Rakendusest olenevalt võivad valitud köitmisveeris ja tegelik printimistulemus olla erinevad.*

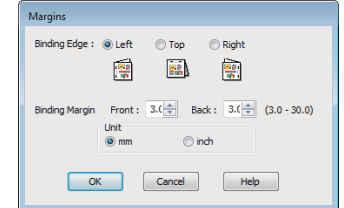

❏ *Voldikuna väljatrükkimise jaoks valige Folded Booklet (Voldik). Alloleval näidisjoonisel prinditakse esimesena välja leheküljed, mis jäävad lehe kokkuvoltimisel sissepoole (leheküljed 2, 3, 6, 7, 10, 11).*

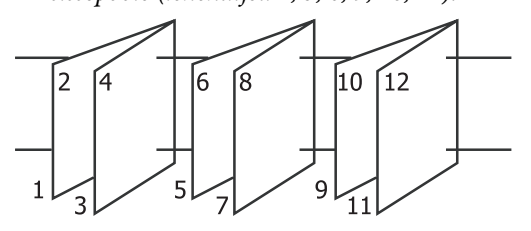

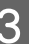

C Kontrollige teisi sätteid ning alustage printimist.

D Kui paaritute numbritega lehekülgede printimine on lõpule jõudnud ning ekraanile ilmub ekraanile kuvatav juhtnöör, laadige paber kirjeldatud moel tagasi printerisse ning klõpsake seejärel **Resume (Jätka)**.

# **Plakati printimine (suurendage mitme lehekülje katmiseks ja printige — ainult Windows)**

Plakatite printimise funktsioon suurendab ja jagab automaatselt prindiandmed. Prinditud lehed saab liita kokku ja luua suure plakati või kalendri. Plakati printimine on võimalik kuni 16 korda suuremana kui tavaline printimine (neli korda neli lehte). Plakati printimiseks on kaks meetodit.

❏ Ääristeta plakati printimine

See suurendab ja jagab automaatselt printimisandmed ning prindib välja ilma veeristeta. Plakati valmistamiseks on vaja vaid väljastatud paberid kokku panna. Ääristeta printimiseks laiendatakse andmeid selliselt, et need oleks natukene üle paberi formaadi. Paberist üleminevaid alasid ei prindita. Seetõttu võib kujutis ühenduskohtadel nihkuda. Lehtede täpseks liitmiseks teostage järgnev veeristega plakati printimine.

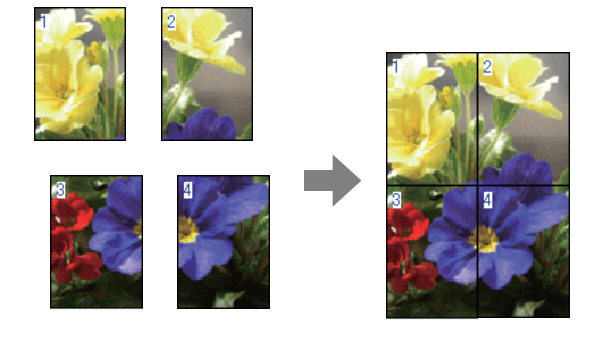

❏ Plakati printimine veeristega

See suurendab ja jagab automaatselt printimisandmed ning prindib välja koos veeristega. Plakati tegemiseks peate lõikama veerised ning siis paberilehed ühendama. Kuigi lõppsuurus on mõnevõrra väiksem, kuna te pidite veerised ära lõikama, ühendub kujutis täpselt kokku.

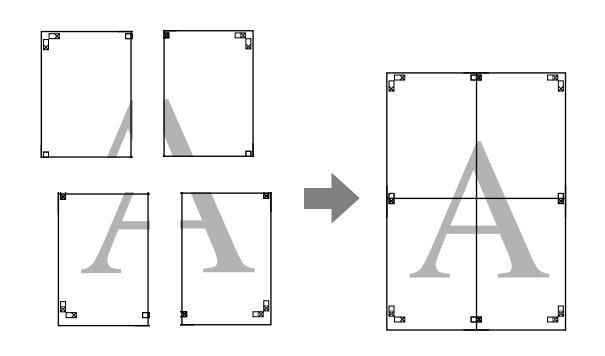

# **Printimise seadistustoimingud**

ette.

A Valmistage printimisandmed rakenduste abil

Printeridraiver suurendab printimise ajal automaatselt pildiandmeid.

2 Kui ekraanile on kuvatud printeridraiveri vaade **Page Layout (Küljendus)**, valige märkeruut **Multi-Page (Mitu lehekülge)**, valige **Poster (Plakat)** ning seejärel klõpsake **Settings (Sätted)**.

# U["Peamised printimisviisid \(Windows\)"](#page-26-0) [lk 27](#page-26-0)

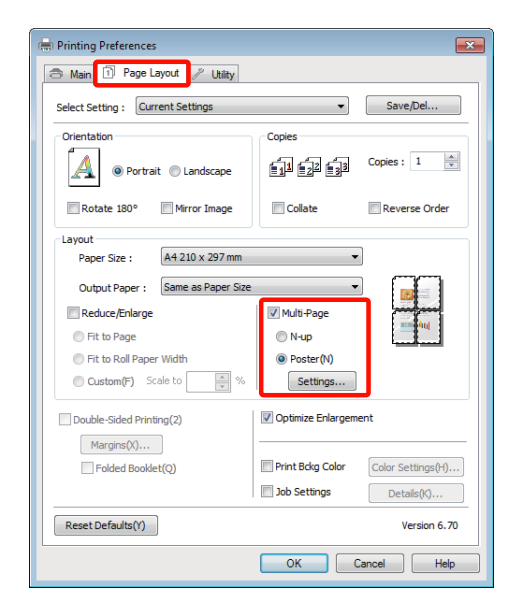

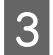

**19 Valige vaates Poster Settings (Plakati sätted)** Valige, kas ääristeta või ääristega plakati lehekülje lehekülje

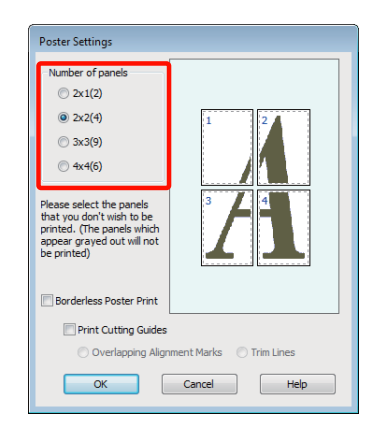

printimine, ning valige seejärel leheküljed, mida tahate printida.

**Kui on valitud ääristeta printimine** Valige **Borderless Poster Print (Ääristega plakati prindi)**.

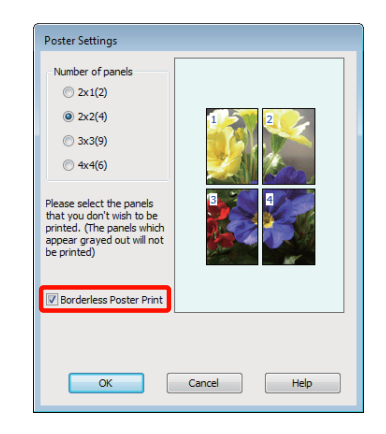

#### *Näpunäide:*

*Kui suvand Borderless Poster Print (Ääristega plakati prindi) on halli värvi, siis valitud paber või formaat ei toeta ääristeta printimist.*

U*["Ääristeta printimise puhul toetatavad](#page-50-0) [kandjate formaadid" lk 51](#page-50-0)*

U*["Toetatud kandjad" lk 106](#page-105-0)*

**Kui on valitud ääristega printimine:** Puhastage **Borderless Poster Print (Ääristega plakati prindi)** märge.

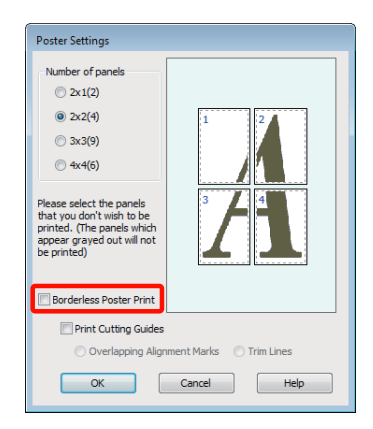

## *Näpunäide:*

*Märkused suuruse kohta pärast kokkuliitmist.*

*Kui Borderless Poster Print (Ääristega plakati prindi) on puhastatud ning on valitud ääristega printimine, kuvatakse suvandi Print Cutting Guides (Prindi lõikejooned) elemendid.*

*Lõppsuurus on sama sõltumata sellest, kas suvand Trim Lines (Piirdejooned) on valitud või mitte. Kui aga on valitud Overlapping Alignment Marks (Vaheliti joondusmärgised), on lõppsuurus ülekatte puhul väiksem.*

E Kontrollige teisi sätteid ning alustage printimist.

# **Väljastatud paberi ühendamine**

Sammud väljastatud paberi ühendamisel on ääristeta plakati printimise ja ääristega plakati printimise puhul erinevad.

# **Ääristeta plakati printimine**

See teema kirjeldab, kuidas ühendada omavahel nelja lehekülge. Kontrollige üle ja viige omavahel kokku prinditud lehed ning ühendage nad lehtede tagakülgedel omavahel kleeplindiga kokku.

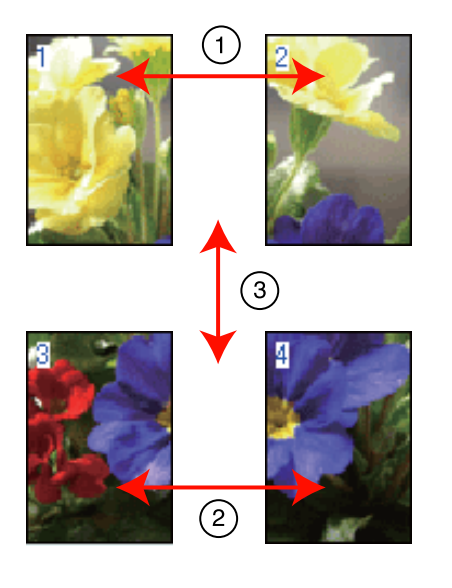

# **Plakati printimine veeristega**

Kui valite **Overlapping Alignment Marks (Vaheliti joondusmärgised)**, prinditakse paberile alloleval joonisel olevad märgid. Vaadake allolevaid toiminguid, kuidas ühendada omavahel nelja joondusmärkidega lehekülge.

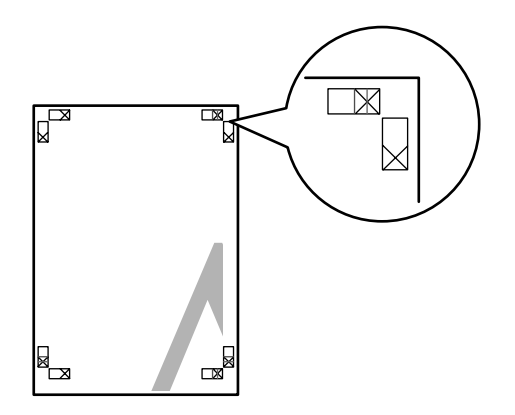

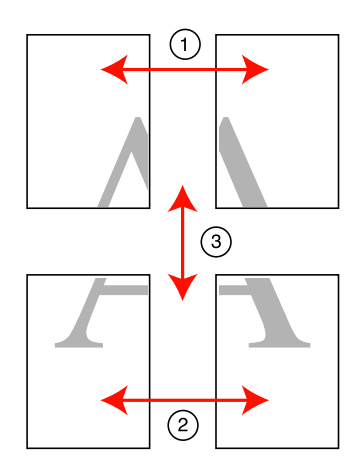

Alljärgnev teema kirjeldab, kuidas ühendada omavahel nelja lehekülge.

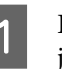

Lõigake ülemise vasaku lehe serv ära piki joondusmärki (vertikaalne sinine joon).

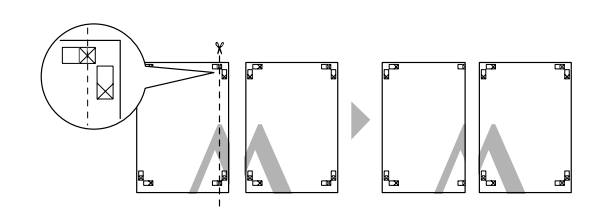

*Näpunäide: Mustvalgelt printides on joondusmärgid musta värvi.*

B Paigutage ülemine vasak leht ülemise parema lehe peale. Joondage X-märgised alloleval joonisel näidatud viisil ning kinnitage need ajutiselt tagakülgedelt kleeplindiga.

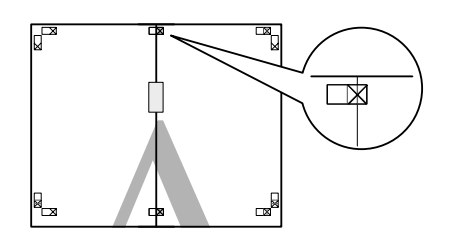

C Kui kaks lehte on ülekattega, lõigake nad mööda joondusmärki välja (vertikaalne punane joon).

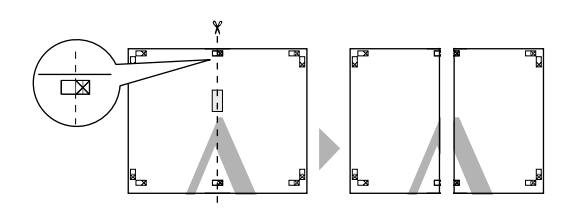

 $\overline{4}$  Ühendage vasak ja parem leht omavahel kokku.

Ühendage kleeplindi abil lehtede tagaküljed omavahel kokku.

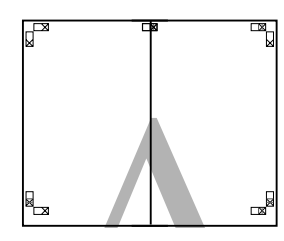

E Alumiste lehtede ühendamiseks korrake samme 1—4.

F Lõigake ülemiste lehtede alumised servad ära piki joondusmärgiseid (horisontaalne sinine joon).

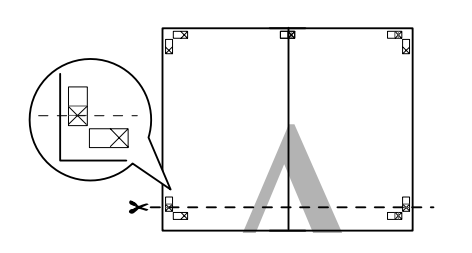

G Paigutage ülemine leht alumise lehte peale. Joondage X-märgised alloleval joonisel näidatud viisil ning kinnitage need ajutiselt tagakülgedelt kleeplindiga.

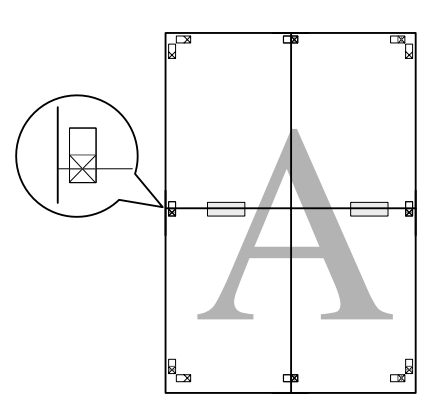

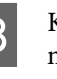

H Kui kaks lehte on ülekattega, lõigake nad mööda joondusmärke välja (horisontaalne punane joon).

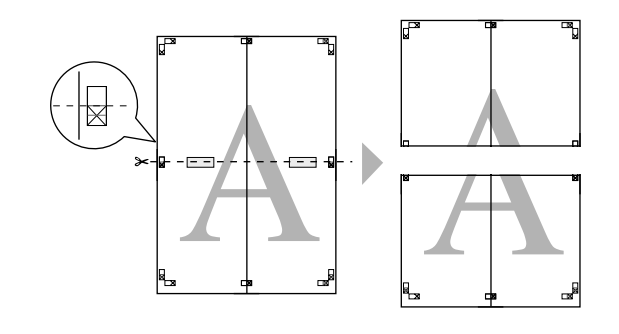

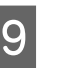

I Ühendage ülemine ja alumine leht omavahel kokku.

> Ühendage kleeplindi abil lehtede tagaküljed omavahel kokku.

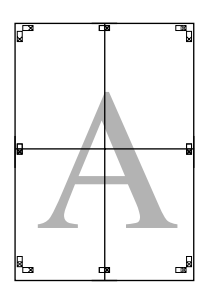

<span id="page-65-0"></span>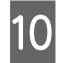

10 Pärast lehtede ühendamist lõigake veerised piki<br>väliseid juhikuid.

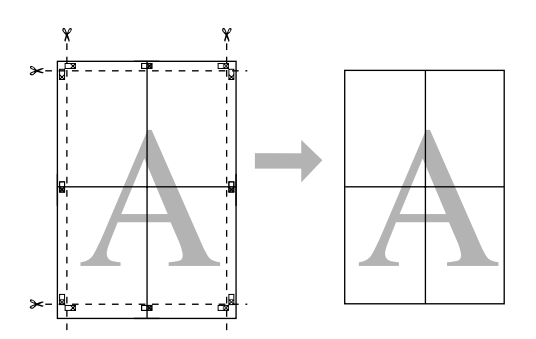

# **Kasutaja määratletud paberiformaadid/ kohandatud paberiformaadid**

Teil on võimalik printida ka paberi formaatidele, milliseid ei ole printeridraiverist valmis kujul võimalik valida. Kasutaja määratletud paberiformaadid, mis on loodud ja salvestatud nagu allpool toodud, on valitavad rakenduse lehe seadistuse valikust. Kui teie rakendus toetab kasutaja määratud formaatide loomist, siis tegutsege alljärgnevate sammude järgi, et valida rakenduses looduga sama formaat ning printige seejärel.

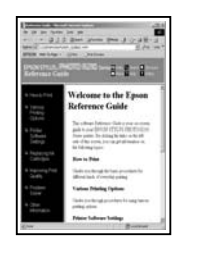

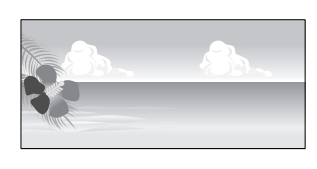

#### *Märkus.*

❏ *Ehkki printeridraiver võimaldab valida suuremaid paberiformaate kui printerisse laaditavad formaadid, ei pruugi nendele printimine olla korrektne.*

> *Rohkema teabe saamiseks selle printeri poolt toetatud paberiformaatide kohta lugege järgnevat.*

U*["Toetatud kandjad" lk 106](#page-105-0)*

❏ *Saadaolev väljastusformaat on olenevalt rakendusest piiratud.*

Printeridraiver toetab järgmisi paberiformaate.

### **Automaatne lehesöötur**

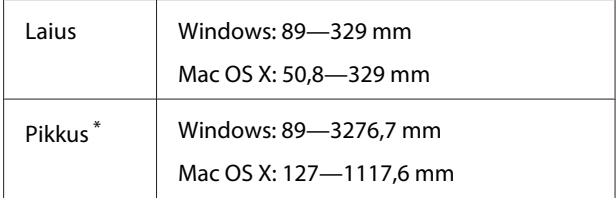

### **Tagant käsitsisöötmine (joonistuskandja)**

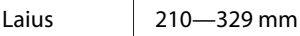

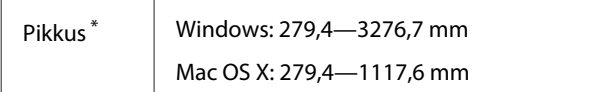

### **Tagant käsitsisöötmine (paks paber)**

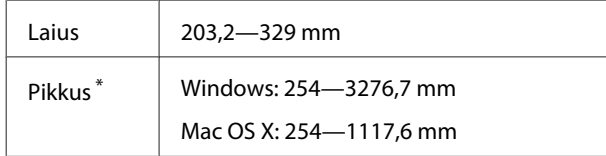

### **Rullpaber**

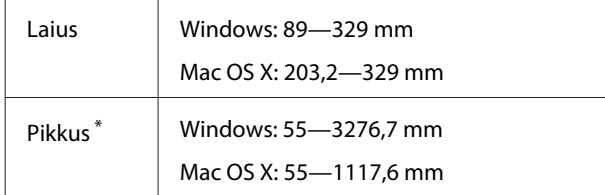

\* Paberi pikkus võib olla ka suurem, kui rakendus toetab bänneri printimist. Tegelik printimise formaat on siiski sõltuv rakendusest, printerisse laaditud paberi formaadist ja arvuti keskkonnast.

### **Seadistuste tegemine operatsioonisüsteemis Windows**

A Kui ekraanile kuvatakse printeridraiveri vaade **Main (Pealeht)**, klõpsake valikut **User Defined (Kasutaja poolt määratud)**.

## $\mathscr{F}$ , Peamised printimisviisid (Windows)" [lk 27](#page-26-0)

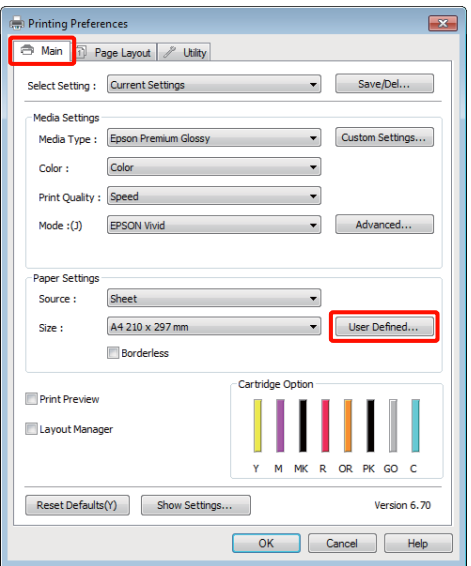

# B Valige vaates **User Defined Paper Size (Kasutaja poolt määratud paberiformaat)** paberi formaat, mida te soovite kasutada ning klõpsake seejärel valikut **Save (Salvesta)**.

- ❏ **Paper Size Name (Paberiformaadi nimetus)** võib sisaldada kuni 24 ühebaidist tähemärki.
- ❏ Pikkuse ja laiuse väärtused eemääratletud formaadile, mis on sarnane soovitud kohandatud formaadile, saab kuvada, valides vastava suvandi menüüst **Base Paper Size**.
- ❏ Kui pikkuse ja laiuse suhtarv on sama, kui määratud paberi formaadil, valige suvandist **Fix Aspect Ratio** määratud paberi formaat ning valige **Base** sätteks kas **Landscape (Rõhtsalt)** või **Portrait (Püstpaigut.)**. Sel juhul saate kohandada ainult kas paberi laiuse või paberi kõrguse.

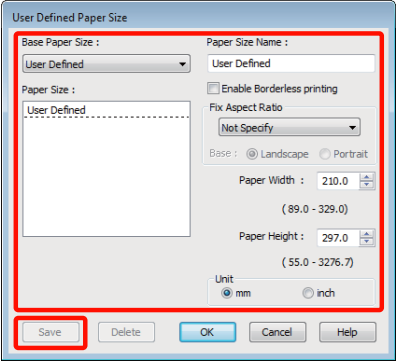

### *Näpunäide:*

- ❏ *Teie salvestatud paberi formaadi muutmiseks valige vasakul asuvast loendist paberi formaadi nimetus.*
- ❏ *Teie salvestatud kasutaja määratud formaadi kustutamiseks valige vasakul asuvast loendist paberi formaadi nimi ja klõpsake seejärel Delete (Kustuta).*
- ❏ *Võite salvestada kuni 100 paberi formaati.*

# C Klõpsake **OK**.

Nüüd saate valida uue paberi formaadi menüüst **Size (Formaat)** vahekaardil **Main (Pealeht)**.

Nüüd on teil võimalik printida nagu tavaliselt.

#### **Seadistuste tegemine Mac OS X jaoks**

Kui ekraanile on kuvatud vaade Print, valige loendist **Paper Size** suvand **Manage Custom Sizes**.

Kui te kasutate operatsioonisüsteemi Mac OS X 10.4 või kui seadistusvaates olevaid elemente ei kuvata printimisvaates seoses operatsioonisüsteemis Mac OS X 10.6 või 10.5 kasutatavale rakendusele, siis kuvage lehe seadistusvaade ja tehke seadistused.

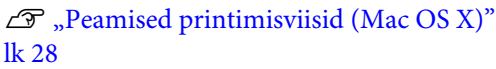

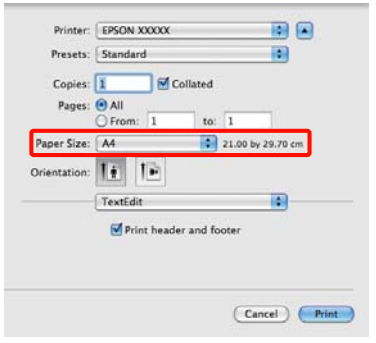

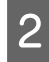

B Klõpsake **+** ning sisestage seejärel paberi formaadi nimi.

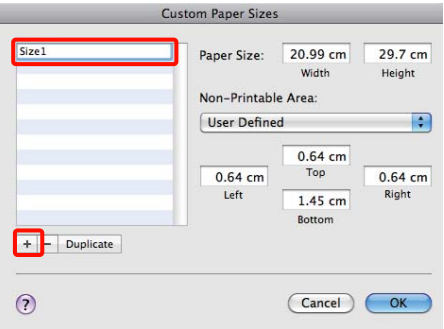

Sisestage suvandis **Paper Size**, **Width** ja **Height**, sisestage veerised ning klõpsake seejärel **OK**.

> Võite valida lehe formaadi ja printeri veerised olenevalt printimismeetodist.

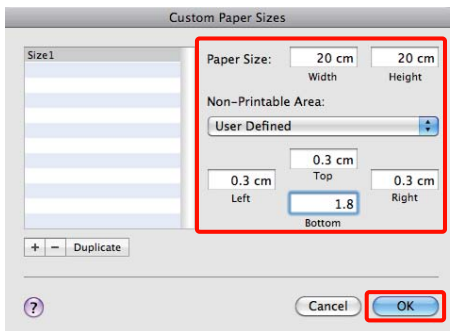

### *Näpunäide:*

- ❏ *Teie salvestatud sisu muutmiseks valige vaate Custom Paper Sizes vasakul poolel asuvast loendist paberi formaadi nimi.*
- ❏ *Teie salvestatud kasutaja määratud formaadi dubleerimiseks valige vaate Custom Paper Sizes vasakul asuvast loendist paberi formaadi nimi ja klõpsake seejärel Duplicate.*
- ❏ *Teie salvestatud kasutaja määratud formaadi kustutamiseks valige vaate Custom Paper Sizes vasakul asuvast loendist paberi formaadi nimi ja klõpsake seejärel -.*
- ❏ *Kohandatud paberi formaadi seadistus on erinev olenevalt opsüsteemi versioonist. Üksikasjalikku teavet vt oma opsüsteemi dokumentatsioonist.*

# D Klõpsake **OK**.

Teie salvestatud paberi formaati on teil võimalik valida hüpikmenüüst Paberi formaat.

E Avage **Paper Size (Paberiformaat)** menüü ja valige paberi formaat, mis on salvestatud **Custom Paper Size** dialoogist.

F Valige **Print Settings** ja valige paberiallikas **Page Layout (Küljendus)** menüüst.

> Saadaolevad paberiallikad sõltuvad kohandatud lehe formaadist.

Nüüd on teil võimalik printida nagu tavaliselt.

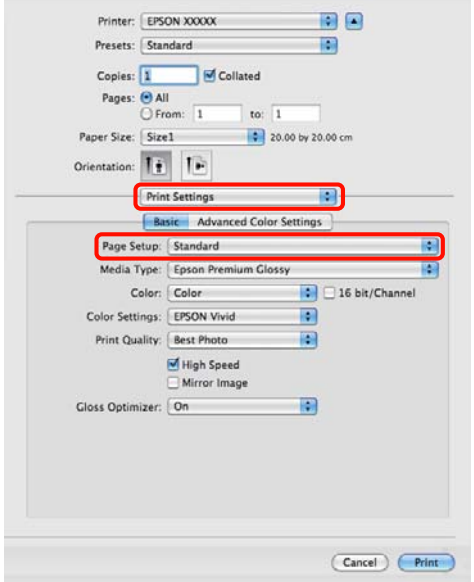

# **Bänneri printimine (rullpaberile)**

Võite printida bännereid ja panoraampilte, kui loote ja määrate oma rakenduses printimisandmed bänneri printimiseks.

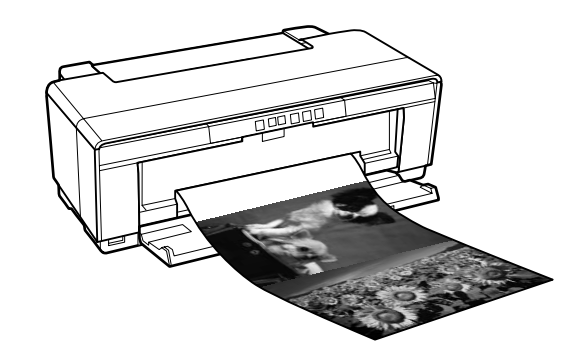

Bänneri printimiseks on kaks meetodit.

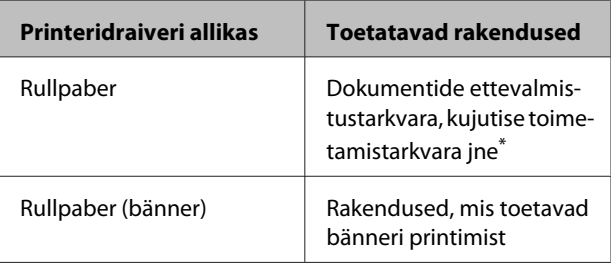

\* Looge antud rakenduse poolt toetatud formaadis prindiandmed, pidades samas kinni printimise pikkuse ja laiuse suhtest.

Printeridraiver toetab järgmisi prindiformaate.

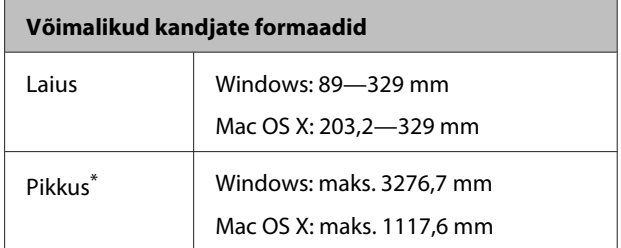

\* Paberi pikkus võib olla ka suurem, kui kasutatakse rakendusi, mis toetavad bänneri printimist. Arvestage, et tegelik prinditav pikkus erineb sõltuvalt rakendusest, printerisse laaditud paberi formaadist ja teie arvutisüsteemist.

### **Seadistuste tegemine operatsioonisüsteemis Windows**

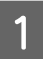

A Valige printeridraiveri vaates **Main (Pealeht)** suvand **Media Type (Meediumitüüp)**.

U["Peamised printimisviisid \(Windows\)"](#page-26-0) [lk 27](#page-26-0)

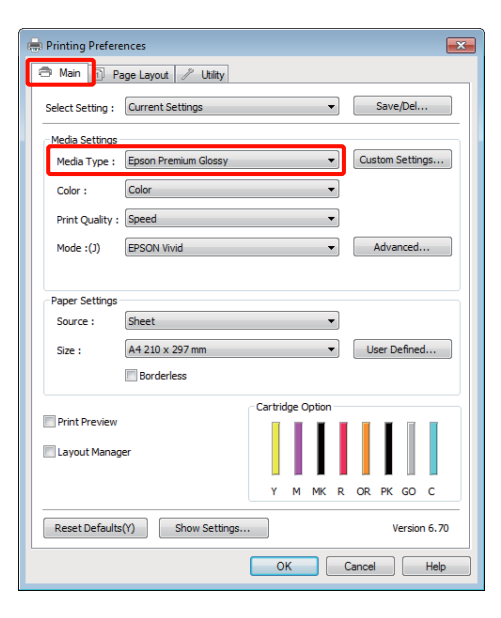

B Valige loendist **Source (Allikas)** kas **Roll Paper (Rullpaberi)** või **Roll Paper (Banner) (Rullpaber (Bänner))**. Näpunäide:

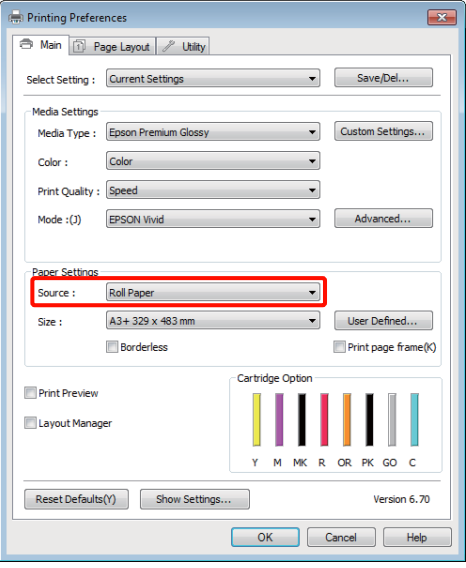

# *Näpunäide:*

- ❏ *Roll Paper (Banner) (Rullpaber (Bänner)) kasutamine on võimalik ainult printimisel rakendustest, mis toetavad bänneri printimist.*
- ❏ *Valides Roll Paper (Banner) (Rullpaber (Bänner)), määrate te paberi ülemiseks ja alumiseks veeriseks 0 mm.*
- 

C Valige **Size (Formaat)** suvand, mis vastab rakenduses loodud dokumendi formaadile.

> Valige **User Defined Paper Size (Kasutaja poolt määratud paberiformaat)**, et täpsustada mittestandardne paberiformaat.

U["Kasutaja määratletud paberiformaadid/](#page-65-0) [kohandatud paberiformaadid" lk 66](#page-65-0)

#### *Näpunäide:*

*Kui te prindite rakendusest, mis toetab bänneri printimist, ei ole User Defined Paper Size (Kasutaja poolt määratud paberiformaat) määratlemine vajalik, juhul kui te valite Roll Paper (Banner) (Rullpaber (Bänner)) suvandi Source (Allikas) sätteks.*

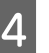

4 Muutke väljastatavat suurust oma soovi kohaselt.

> $\mathcal{L}$ , Suurendatud / vähendatud printimine" [lk 55](#page-54-0)

### *Näpunäide:*

*Kui te prindite rakendusest, mis toetab bänneri printimist, ei pea te mastaape reguleerima, kui te valite Roll Paper (Banner) (Rullpaber (Bänner)) suvandi Source (Allikas) sätteks.*

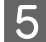

E Kontrollige, et **Optimize Enlargement** märkekast on valitud.

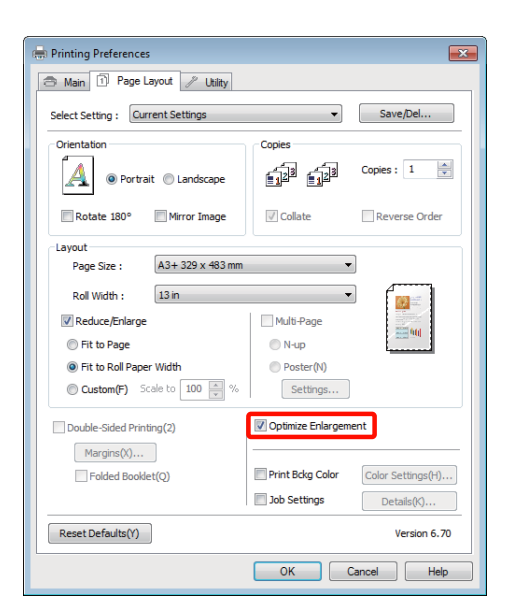

**F** Kontrollige teisi sätteid ning alustage printimist.

### **Seadistuste tegemine Mac OS X jaoks**

1 Kui ekraanile on kuvatud vaade Print, valige rakendusega suvandis **Paper Size** loodud andmete formaat.

> Kui te kasutate operatsioonisüsteemi Mac OS X 10.4 või kui seadistusvaates olevaid elemente ei kuvata printimisvaates seoses operatsioonisüsteemis Mac OS X 10.6 või 10.5 kasutatavale rakendusele, siis kuvage lehe seadistusvaade ja tehke seadistused.

 $\mathscr{D}$ , Peamised printimisviisid (Mac OS X)" [lk 28](#page-27-0)

Valige järgmiste paberiformaatide seast.

XXXX (Roll Paper)

XXXX (Roll Paper - Borderless)

XXXX (Roll Paper - Borderless Banner)

Kus XXXX on paberi tegelik formaat, näiteks A4.

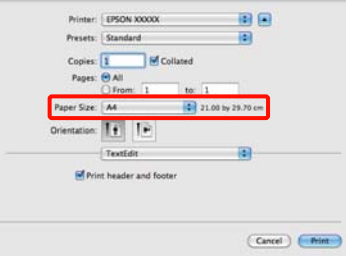

Kui XXXX (Roll Paper) on valitud, valige loendist **Page Layout Settings** ja valige **Cut Sheet (Paberileht)** või **Banner (Bänneri)** suvandi **Roll Paper Option (Rullpaberisuvandid)** sätteks.

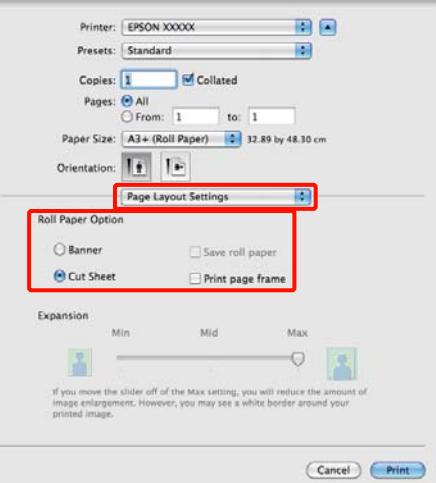

Mittestandardse paberiformaadi valimiseks valige **Manage Custom Sizes** suvandi **Paper Size** sätteks.

 $\mathcal{F}$  ["Kasutaja määratletud paberiformaadid/](#page-65-0) [kohandatud paberiformaadid" lk 66](#page-65-0)

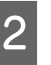

B Muutke väljastatavat suurust oma soovi kohaselt.

> $\mathcal{F}$  ["Suurendatud / vähendatud printimine"](#page-54-0) [lk 55](#page-54-0)

C Kontrollige teisi sätteid ning alustage printimist.

# **Layout Manager (Küljendushaldur) (ainult Windows)**

Funktsioon Layout Manager (Küljendushaldur) lubab teil paigutada vabalt paberile mitu erinevates rakendustes loodud printimisandmete osa ning printida need korraga välja.

Võite luua plakati või näitematerjali, paigutades mitmeid printimisandmete osi teile sobivatesse kohtadesse. Küljenduse haldur lubab teil paberit tõhusalt kasutada.

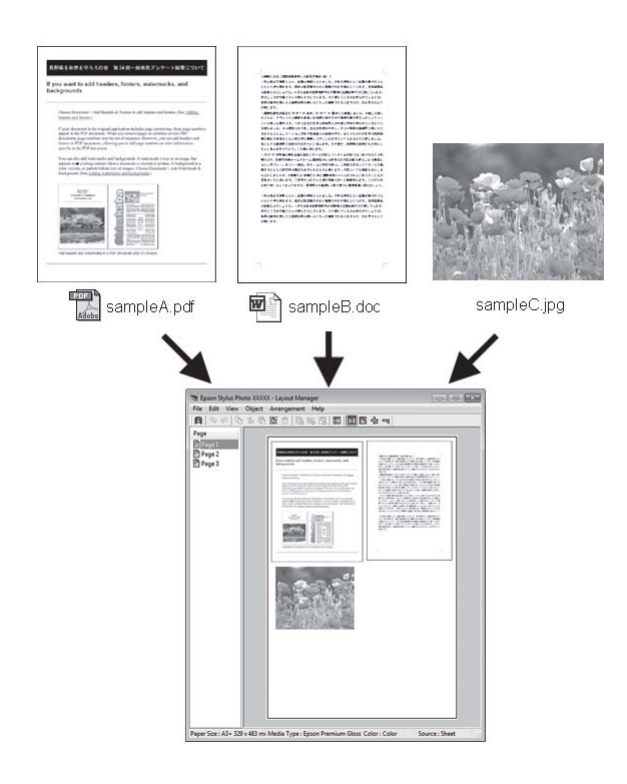

Alljärgnevalt on toodud küljenduse näide.

# **Mitme andmeelemendi paigutamine**

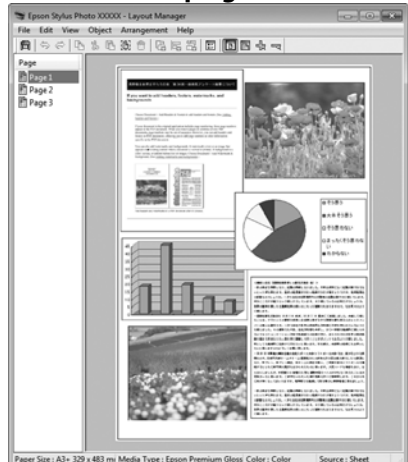

### **Samade andmete paigutamine**

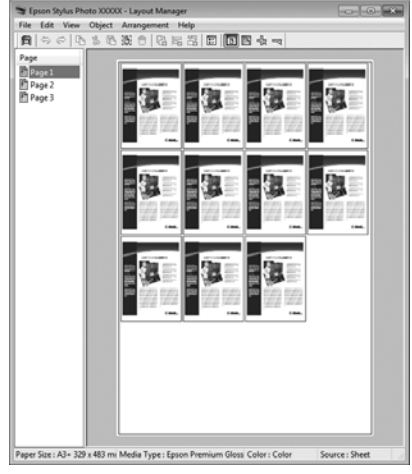

## **Andmete vabalt paigutamine**

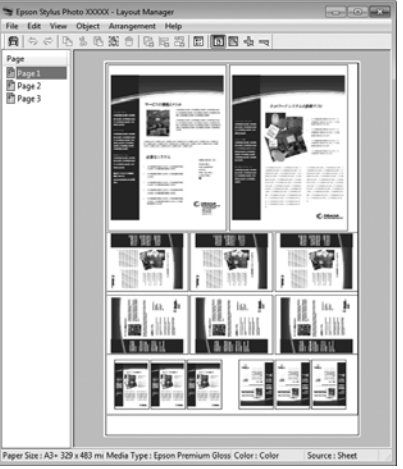
### **Printimisvalikud**

#### **Andmete paigutamine rullpaberile**

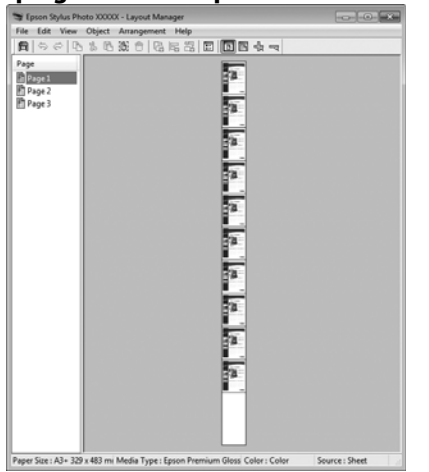

### **Printimise seadistustoimingud**

Kontrollige, et printer on ühendatud ning printimiseks valmis.

B Avage oma rakenduses fail, mida te soovite printida.

C Valige **Layout Manager (Küljendushaldur)** printeridraiveri vahekaardilt **Main (Pealeht)** ning valige **Size (Formaat)** suvand, mis sobib rakenduses loodud dokumendi formaadiga.

### U["Peamised printimisviisid \(Windows\)"](#page-26-0) [lk 27](#page-26-0)

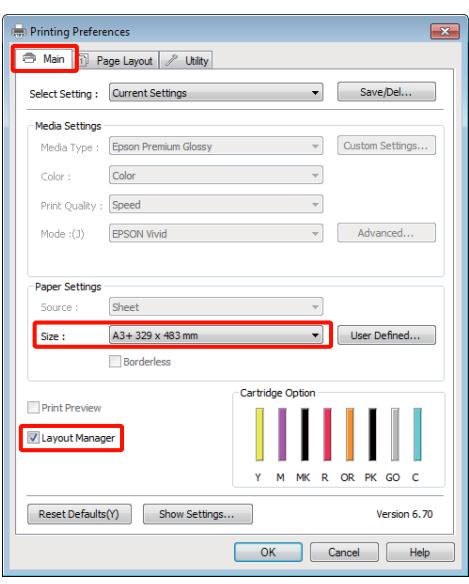

### *Näpunäide:*

*Size (Formaat) jaoks valitud suvand on Layout Manager (Küljendushaldur) poolt kasutatav formaat. Tegelik printimise paberi formaat seadistatakse sammus 7 asuvas vaates.*

D Klõpsake **OK**. Rakendusega printimisel avaneb vaade **Layout Manager (Küljendushaldur)**.

Printimisandmeid ei prindita, aga üks leht paigutatakse ühe objektina vaate **Layout Manager (Küljendushaldur)** paberile.

E Jätke vaade **Layout Manager (Küljendushaldur)** avatuks ning korrake järgmise andmete osa paigutamiseks samme 2 kuni 4.

> Objektid lisatakse vaatesse **Layout Manager (Küljendushaldur)**.

F Paigutage objektid vaates **Layout Manager (Küljendushaldur)**.

> Võite objekte liigutamiseks ja suuruse muutmiseks lohistada, kasutada nuppe ja menüüd **Object**, et objekte aknas **Layout Manager (Küljendushaldur)** joondada ja pöörata.

Vaadetes Preference (Eelistused) või Arrangement Settings (Paigutuse seaded) saate te terveid objekte vahetada ja objektide formaati muuta.

Vaadake vaate **Layout Manager (Küljendushaldur)** abi iga funktsiooni kohta täpsema teabe saamiseks.

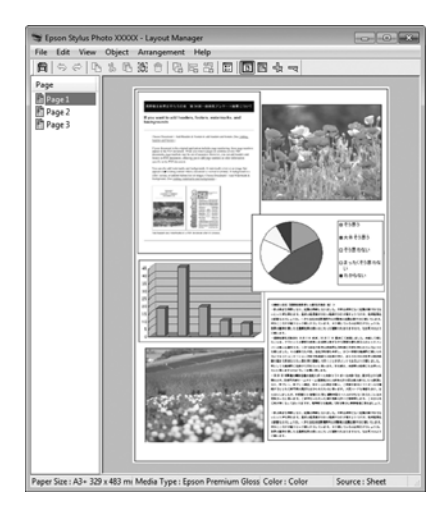

### G Klõpsake **File (Fail)** — **Properties (Atribuudid)** ning tehke printeridraiveri aknas printimisseadistused.

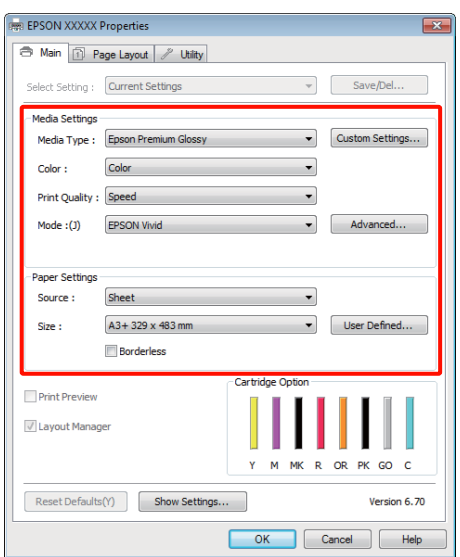

Määrake **Media Type (Meediumitüüp)**, **Source (Allikas)**, **Size (Formaat)** jne.

H Klõpsake menüüd **File (Fail)** vaates **Layout Manager (Küljendushaldur)** ning klõpsake seejärel **Print (Prindi)**.

Alustatakse printimist.

## **Küljenduse halduri seadete salvestamine ja kutsumine**

Teil on võimalik salvestada faili vaate **Layout Manager (Küljendushaldur)** paigutusi ja seadistuste sisu. Kui teil tekib vajadus sulgeda oma rakendus, kui töö on veel pooleli, saate te salvestada selle faili ning avada see hiljem oma töö lõpuleviimiseks.

### **Salvestamine**

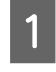

A Klõpsake vaates **Layout Manager (Küljendushaldur)** menüüd **File (Fail)** ning seejärel suvandit **Save as (Salvesta nimega)**.

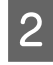

2 Sisestage failinimi, valige sihtkoht ning klõpsake seejärel **Save (Salvesta)**.

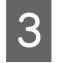

C Sulgege vaade **Layout Manager (Küljendushaldur)**.

### **Salvestatud failide avamine**

**A Paremklõpsake utiliidi ikoonil (28**) Windows Taskbar (Tegumiriba) peal ja valige ettetulevast menüüst **Layout Manager (Küljendushaldur)**.

> Avaneb vaade **Layout Manager (Küljendushaldur)**.

Kui utiliidi ikoon ei ilmu Windows Taskbar (Tegumiriba)  $\mathscr{F}$  ["Utiliit-vahekaardi](#page-37-0) [kokkuvõte" lk 38](#page-37-0) peale

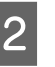

B Klõpsake vaates **Layout Manager (Küljendushaldur)** menüüd **File (Fail)** ning seejärel suvandit **Open (Avage)**.

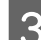

S Valige asukoht ning avage soovitud fail.

# **Printimine otse digitaalkaamerast**

Te saate printida otse digitaalkaameratest ja muudest PictBridge-ühilduvusega seadmetest, mis on USB kaudu ühendatud.

Ainus saadaolev allikas on automaatne lehesöötur.

## **Printimine**

A Laadige paber automaatsesse lehesööturisse.

 $\mathscr{F}$  ["Paberi laadimine automaatsesse](#page-18-0) [lehesööturisse" lk 19](#page-18-0)

Lülitage digitaalkaamera sisse ja ühendage see USB-kaabliga.

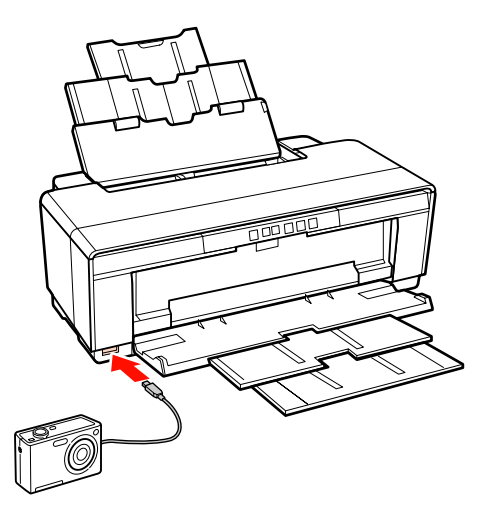

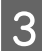

S Valige digitaalkaamera abil pildid, mida soovite printida ja koopiate arv ning reguleerige vastavalt vajadusele muid sätteid.

### *Näpunäide:*

- ❏ *Rohkem teavet menüüde ja muude toimingute kohta leiate digitaalkaamera dokumentatsioonist.*
- ❏ *Kui digitaalkaamera ei toeta paberi formaadi või tüübi valimist, määratakse vaikimisi valikuks 4 × 6 tolli fotopaber.*
- A Käivitage digitaalkaamerast printimine.

# <span id="page-75-0"></span>**Värvihaldusega printimine**

# **Mis on värvihaldus**

Isegi samu pildiandmeid kasutades võivad algkujutis ja kuvatud kujutis paista erinevatena ning prinditud tulemused võivad olla erinevad ekraanil nähtust. Selline nähtus leiab aset seoses tehniliste andmete erinevustega, kui sisendseadmed, nagu näiteks skannerid ja digikaamerad, jäädvustavad värve elektrooniliste andmetena, ning väljundseadmed, nagu näiteks kuvarid ja printerid, reprodutseerivad värve selliste värviandmete alusel. Värvihaldussüsteem on vahend sisend- ja väljundseadmete värvikonversiooni näitajate erinevuste kohandamiseks. Sarnaselt pilditöötlemisrakendustele on iga operatsioonisüsteem varustatud ka värvihaldussüsteemiga, nagu näiteks ICM Windows-i puhul ja ColorSync Mac OS X-i puhul.

Värvihaldussüsteemis kasutatakse seadmetevaheliseks värvi sobitamiseks värvimääratlusfaili, mida kutsutakse "profiiliks". (Seda faili nimetatakse ka ICC-profiiliks.) Profiili sisendseadmele kutsutakse sisendprofiiliks (või allikaprofiiliks) ja väljundseadet, näiteks printerit kutsutakse printeri profiiliks (või väljundprofiiliks). Profiil on valmistatud ette selle printeridraiveri iga kandjatüübi jaoks.

Sisendseadme värvi teisenduse ala ja väljundseadme värvide taasesitusala on erinevad. Selle tulemusena eksisteerivad värvialad, mida ei õnnestu ühtima panna isegi profiiliga värvimääratluse abil. Lisaks profiilide määratlemisele määratleb värvihaldussüsteem ka teisendustingimusi aladele, kus värvi ühitamine ebaõnnestus "tahtlikult". Eesmärgi nimi ja tüüp on erinev sõltudes kasutatavast värvihaldussüsteemist.

Sisendseadme ja printeri vahel värvihaldust tehes ei saa ühitada värve prinditud tulemustel ja ekraanil. Et mõlemaid värve ühitada, peate te teostama värvihalduse ka sisendseadme ja ekraani vahel.

# **Värvihalduse printimisseaded**

Printeri printeridraiveri värvihalduse printimist saate te teostada kahel järgneval viisil.

Valige parim meetod enda kasutatava rakenduse, operatsioonisüsteemi keskkonna, printimise eesmärgi jne järgi.

### **Värvihalduse seadistamine rakendustega**

See meetod on mõeldud värvihaldust toetavatest rakendustest printimiseks. Kõiki värvihalduse protsesse viib läbi rakenduse värvihaldussüsteem. See meetod on kasulik, kui te soovite erinevate operatsioonisüsteemide keskkondade vahel ühise rakenduse kasutamisel saada samasuguseid värvihalduse printimise tulemusi.

 $\mathscr{D}$  ["Värvihalduse seadistamine rakendustega" lk 77](#page-76-0)

### **Printeridraiveriga värvihalduse seadistamine**

Printeridraiver kasutab operatsioonisüsteemi värvihaldussüsteemi ning teostab kõiki värvihalduse protsesse. Järgmist kahte meetodit kasutades saate te teha printeridraiveris värvihalduse seadistusi.

❏ Host ICM (Hosti ICM) (Windows)/ColorSync (Mac OS X)

Printides värvihaldust toetavatest rakendustest. See on kasulik samades operatsioonisüsteemides erinevatest rakendustest sarnaste printimistulemuste saamiseks.

U["Värvihalduse printimine Hosti ICM](#page-78-0) [\(Windows\) abil" lk 79](#page-78-0)

U["Värvihalduse printimine ColorSync \(Mac](#page-79-0) [OS X\) abil" lk 80](#page-79-0)

❏ Driver ICM (Draiveri ICM) (ainult Windows)

See võimaldab teil teostada värvihalduse printimist rakendustest, mis värvihaldust ei toeta.

U["Värvihalduse printimine Draiveri ICM](#page-80-0) [abil\(ainult Windows\)" lk 81](#page-80-0)

## <span id="page-76-0"></span>**Sätteprofiilid**

Sätted sisendprofiilile, printeri profiilile ja eesmärgile (vaste leidmise meetodile) on kolmes värvihalduse printimises erinevad, kuna nende

värvihaldusmootoreid kasutatakse erinevalt. See on nii, sest värvihalduse kasutus on mootoriti erinev. Tehke rakenduses või printeridraiveris seadistused alljärgnevas tabelis kirjeldatud viisil.

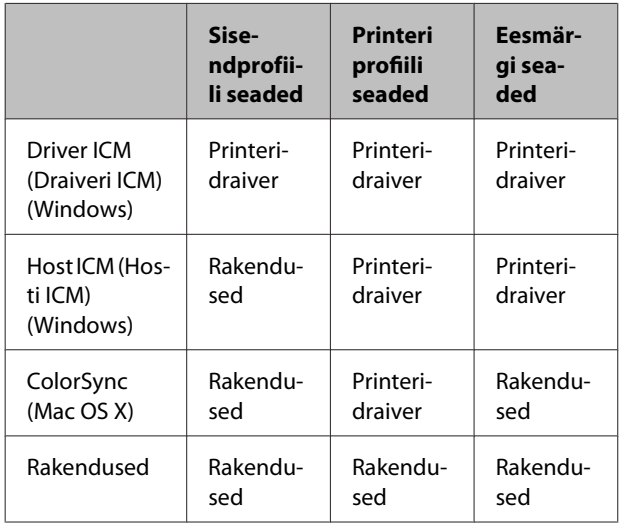

Värvihalduse teostamisel vajalikud printeriprofiilid igale paberitüübile installitakse koos printeri printeridraiveriga. Te saate valida profiili printeridraiveri sätete vaatest.

Vaadake järgnevat, et saada üksikasjalikku teavet.

 $\mathscr{D}$ , Värvihalduse printimine Draiveri ICM [abil\(ainult Windows\)" lk 81](#page-80-0)

 $\mathscr{D}$ , Värvihalduse printimine Hosti ICM (Windows) [abil" lk 79](#page-78-0)

 $\mathscr{D}$  ["Värvihalduse printimine ColorSync \(Mac OS X\)](#page-79-0) [abil" lk 80](#page-79-0)

 $\mathscr{D}$  "Värvihalduse seadistamine rakendustega" lk 77

# **Värvihalduse seadistamine rakendustega**

Printige, kasutades värvihaldusfunktsiooniga rakendusi. Tehke rakenduses värvihaldussüsteemi seadistused ning muutke printeridraiveri värvireguleerimise funktsioon kehtetuks.

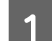

A Tehke rakendustes värvihalduse seadistused.

Adobe Photoshop CS4 näide:

Avage **Print (Prindi)** aken.

Valige **Color Management (Värvihaldus)** ja seejärel **Document (Dokument)**. Valige suvandi **Color Handling (Värvihaldus)** seadeks **Photoshop Manages Colors (Photoshop haldab värve)**, valige **Printer Profile (Printeri profiil)** ja **Rendering Intent (Eesmärgi esitamine)** ning klõpsake seejärel **Print (Prindi)**.

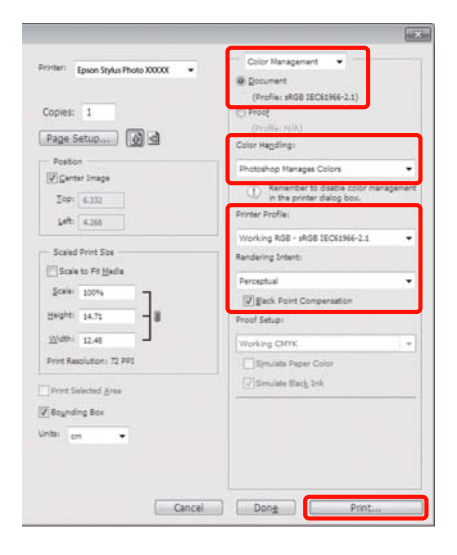

B Kuvage ekraanil printeridraiveri seadistuste vaade (Windows) vaade Print (Mac OS X).

Tehke printeridraiveri seadistused.

### **Windows jaoks**

U["Peamised printimisviisid \(Windows\)"](#page-26-0) [lk 27](#page-26-0)

**Mac OS X jaoks**

 $\mathscr{D}$ , Peamised printimisviisid (Mac OS X)" [lk 28](#page-27-0)

### **Värvihaldusega printimine**

8 Lülitage värvihaldus välja.

### **Windows jaoks**

Valige **Off (No Color Adjustment) (Väljas (värvi reguleerimiseta))** suvandi **Mode (Režiim)** sätteks **Main (Pealeht)** vahekaardilt.

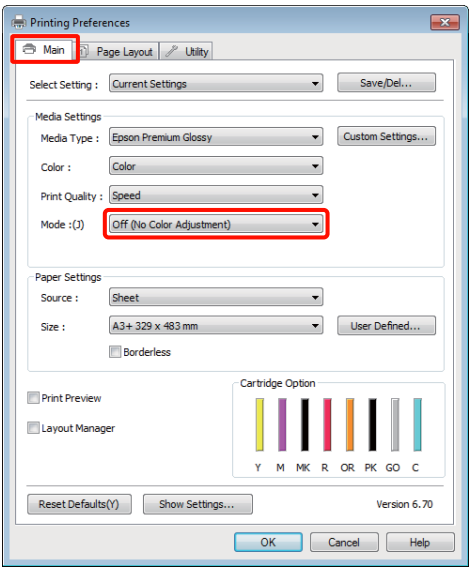

#### *Näpunäide:*

*Windows 7, Windows Vista ja Windows XP (Service Pack (Hoolduspakett) 2 või uuem ja .NET 3.0) puhul valitakse Off (No Color Adjustment) (Väljas (värvi reguleerimiseta)) automaatselt.*

### **Mac OS X jaoks**

Valige loendist **Print Settings (Prindisätted)** ning valige seejärel suvandi **Color Settings (Värvi juhtelemendid)** seadistuseks **Off (No Color Adjustment) (Väljas (värvi reguleerimiseta))**.

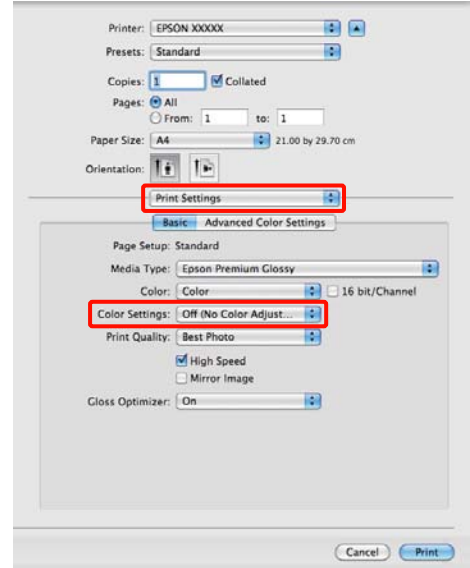

4 Kontrollige teisi sätteid ning alustage printimist.

# <span id="page-78-0"></span>**Printeridraiveriga värvihalduse seadistamine**

# **Värvihalduse printimine Hosti ICM (Windows) abil**

Kasutage pilte, millele on manustatud sisendi profiil. Rakendus peab samuti toetama ICM-i.

A Tehke rakendust kasutades värvihaldusseaded.

Olenevalt rakenduse tüübist, tehke seadistusi alljärgneva tabeli järgi.

Adobe Photoshop CS3 või uuem Adobe Photoshop Elements 6.0 või uuem Adobe Photoshop Lightroom 1 või uuem

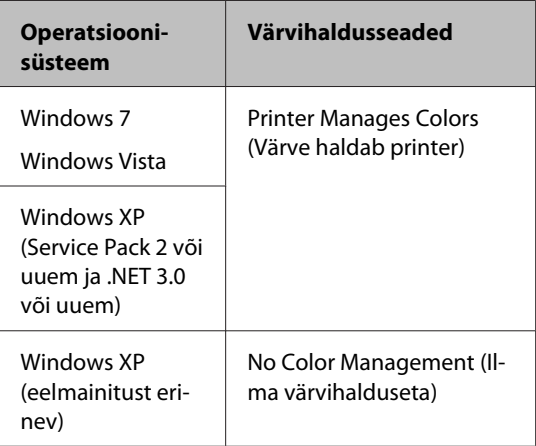

Teistes rakendustes valige **No Color Management (Ilma värvihalduseta)**.

Adobe Photoshop CS4 näide:

Avage **Print (Prindi)** aken.

Valige **Color Management (Värvihaldus)** ja seejärel **Document (Dokument)**. Valige **Printer Manages Colors (Värve haldab printer)** suvandi **Color Handling (Värvihaldus)** seadeks ning klõpsake seejärel **Print (Prindi)**.

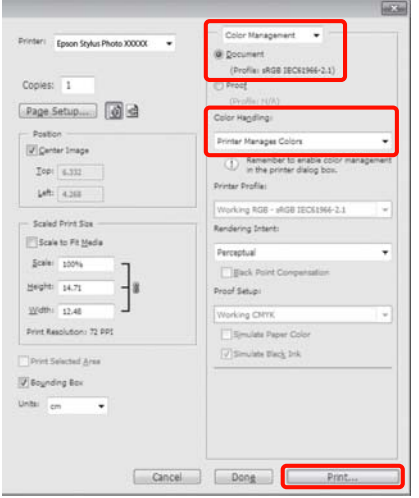

Kui kasutate rakendusi, millel pole värvihaldusfunktsiooni, alustage sammust 2.

B Valige **ICM** suvandi **Mode (Režiim)** sätteks printeridraiveri **Main (Pealeht)** vahekaardilt ja klõpsake **Advanced (Täpsemalt)**.

> U["Peamised printimisviisid \(Windows\)"](#page-26-0) [lk 27](#page-26-0)

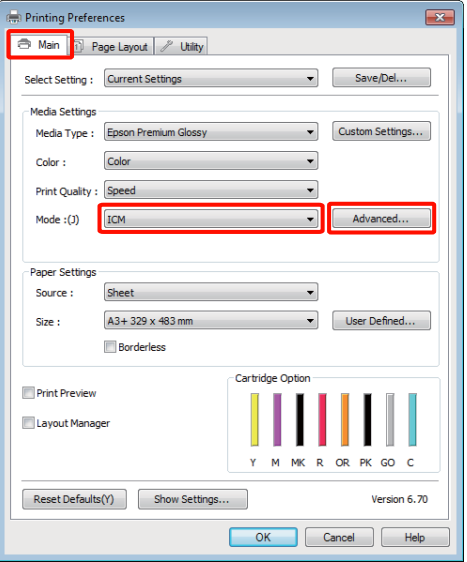

### **Värvihaldusega printimine**

### <span id="page-79-0"></span>C Valige **Host ICM (Hosti ICM)**.

Kui vaate **Main (Pealeht)** suvandis **Media Type (Meediumitüüp)** valitakse Epsoni erikandja, valitakse automaatselt meediumitüübile vastav printeri profiil, mis kuvatakse ruudus **Printer Profile Description (Printeri profiili kirjeldus)**.

Profiili muutmiseks valige allosast suvand **Show all profiles (Kuva kõik profiilid)**.

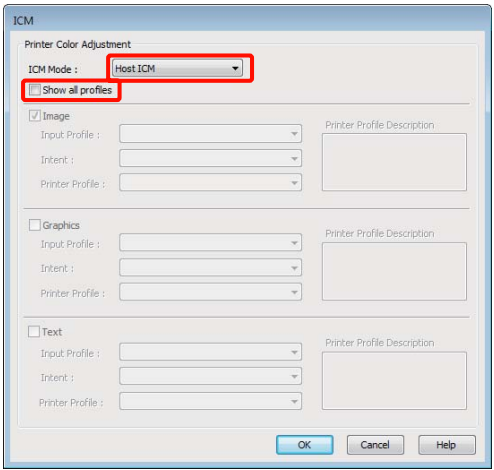

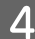

Kontrollige teisi sätteid ning alustage printimist.

## **Värvihalduse printimine ColorSync (Mac OS X) abil**

Kasutage pilte, millele on manustatud sisendi profiil. Rakendus peab samuti toetama ColorSync-i.

#### **Mac OS X 10.5 või 10.6 puhul**

Rakendusest olenevalt ei pruugita toetada värvihalduse printimist **ColorSync**-i abil.

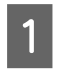

A Keelake rakenduses värvihalduse funktsioonid.

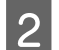

2 Avage vaade Print.

 $\mathscr{F}$  ["Peamised printimisviisid \(Mac OS X\)"](#page-27-0) [lk 28](#page-27-0)

C Valige loendist **Color Matching** ja klõpsake seejärel **ColorSync**.

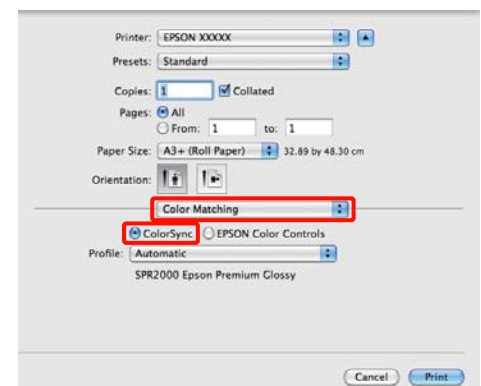

D Mac OS X 10.5 puhul peate ühtlasi valima loendist **Print Settings** ja seejärel valima **Off (No Color Adjustment) (Väljas (värvi reguleerimiseta))** valikust **Color Settings (Värvi juhtelemendid)**.

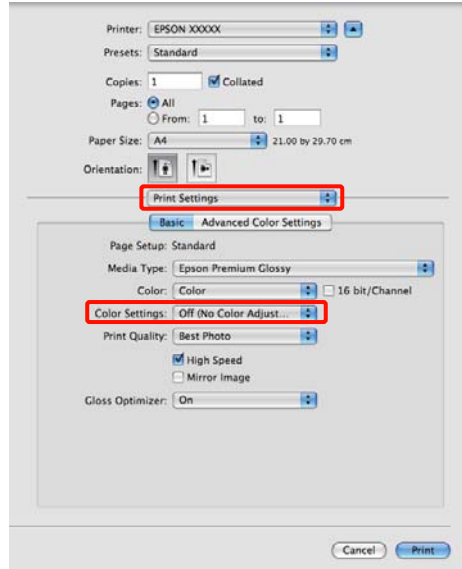

#### **Mac OS X 10.4 puhul**

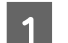

A Keelake rakenduses värvihalduse funktsioonid.

Olenevalt rakenduse tüübist, tehke seadistusi alljärgneva tabeli järgi.

<span id="page-80-0"></span>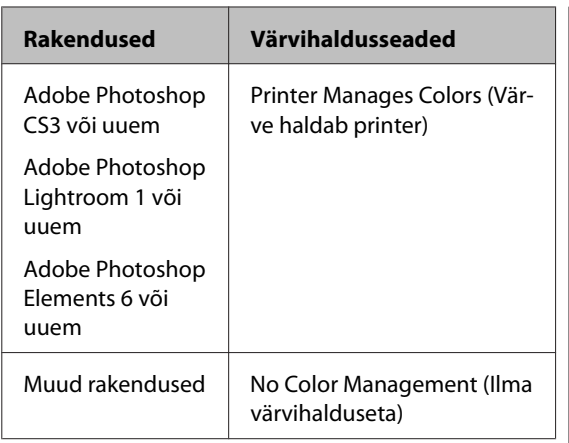

### *Näpunäide:*

*Iga rakenduse poolt toetatud operatsioonisüsteemide kohta leiate lisateavet levitaja veebisaidilt.*

Adobe Photoshop CS4 näide:

Avage **Print (Prindi)** aken.

Valige **Color Management (Värvihaldus)** ja seejärel **Document (Dokument)**. Valige **Printer Manages Colors (Värve haldab printer)** suvandi **Color Handling (Värvihaldus)** seadeks ning klõpsake seejärel **Print (Prindi)**.

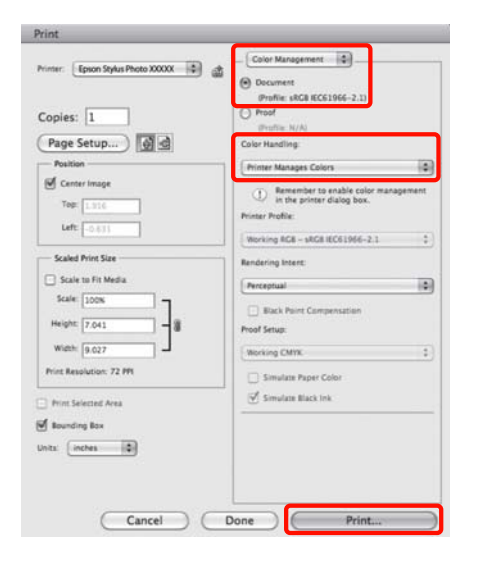

B Kuvage ekraanil vaade Print, valige loendist **Print Settings (Prindisätted)** ning valige seejärel **ColorSync** suvandis **Color Settings (Värvi juhtelemendid)**.

> $\mathscr{D}$ , Peamised printimisviisid (Mac OS X)" [lk 28](#page-27-0)

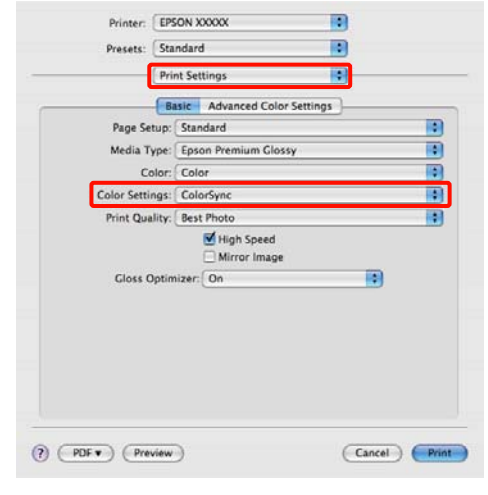

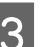

C Kontrollige teisi sätteid ning alustage printimist.

# **Värvihalduse printimine Draiveri ICM abil (ainult Windows)**

Printer kasutab värvihalduse teostamiseks oma enda printeri profiile. Võite kasutada järgmisi kahe värvi parandamise meetodeid.

❏ Driver ICM (Basic) (Draiveri ICM (põhiline))

Valige kogu pildiandmete töötlemiseks üks profiilidest ja eesmärkidest.

❏ Driver ICM (Advanced) (Draiveri ICM (täiustatud))

> Printeridraiver jagab pildiandmed **Image (Kujutis)**, **Graphics (Graafika)** ja **Text (Tekst)** aladeks. Määrake iga ala töötlemiseks kolm erinevat tüüpi profiili ja eesmärki.

### **Kasutades värvihaldusfunktsiooniga rakendusi**

Tehke rakendust kasutades värvi töötlemise seadistusi enne printeridraiveri seadistuste tegemist.

Olenevalt rakenduse tüübist, tehke seadistusi alljärgneva tabeli järgi.

### **Värvihaldusega printimine**

Adobe Photoshop CS3 või uuem Adobe Photoshop Elements 6.0 või uuem Adobe Photoshop Lightroom 1 või uuem

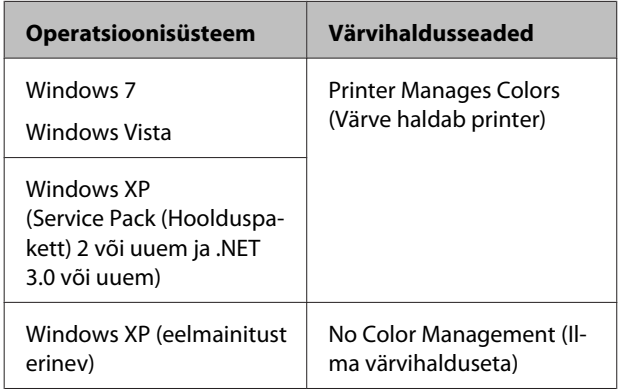

### Teistes rakendustes valige **No Color Management (Ilma värvihalduseta)**.

#### *Näpunäide:*

*Iga rakenduse poolt toetatud operatsioonisüsteemide kohta leiate lisateavet levitaja veebisaidilt.*

Adobe Photoshop CS4 näide:

Avage **Print (Prindi)** aken.

Valige **Color Management (Värvihaldus)** ja seejärel **Document (Dokument)**. Valige **Printer Manages Colors (Värve haldab printer)** suvandi **Color Handling (Värvihaldus)** seadeks ning klõpsake seejärel **Print (Prindi)**.

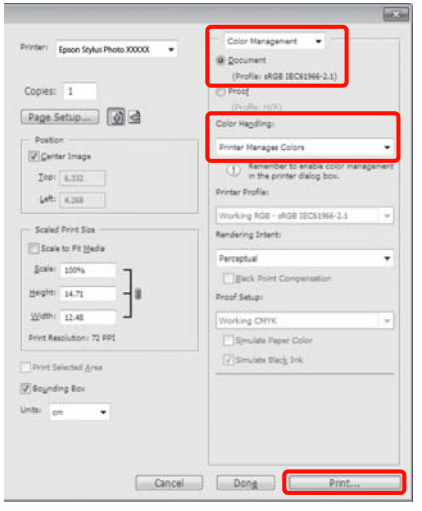

A Valige **ICM** suvandi **Mode (Režiim)** sätteks printeridraiveri **Main (Pealeht)** vahekaardilt ja klõpsake **Advanced (Täpsemalt)**.

 $\mathcal{F}$  ["Peamised printimisviisid \(Windows\)"](#page-26-0) [lk 27](#page-26-0)

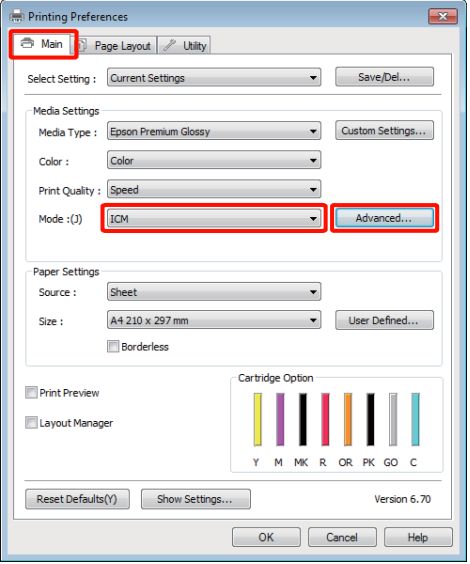

P Vaate **ICM** suvandis **ICM** Mode (**ICM-režiim**) valige **Driver ICM (Basic) (Draiveri ICM (põhiline))** või **Driver ICM (Advanced) (Draiveri ICM (täiustatud))**.

> Kui valite **Driver ICM (Advanced) (Draiveri ICM (täiustatud))**, saate määratleda iga kujutise profiile ja eesmärke eraldi, nagu näiteks foto-, graafika- ja tekstiandmeid.

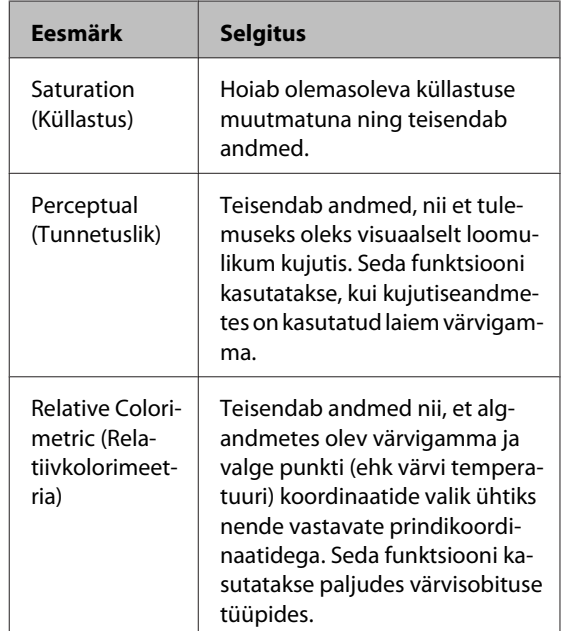

### **Värvihaldusega printimine**

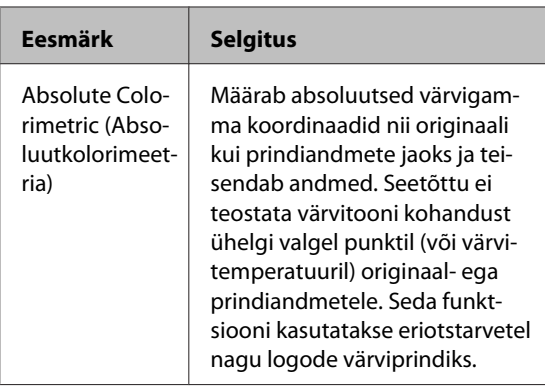

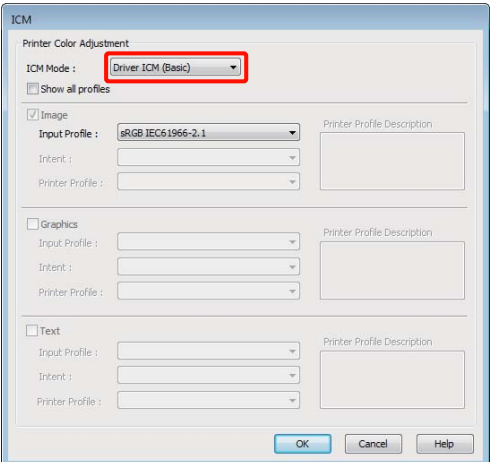

8 Kontrollige teisi sätteid ning alustage printimist.

# <span id="page-83-0"></span>**Prindipea reguleerimine**

Prindipead tuleb reguleerida, kui väljatrükkidel on näha valgeid triipe või kui te märkate, et prindi kvaliteet on halvenenud. Te saate teostada järgmisi printeri hooldusfunktsioone, et säilitada prindipea head seisukorda ja tagada parim prindi kvaliteet.

Viige läbi prinditulemustele ja olukorrale vastav asjakohane hooldus.

### **Ummistunud pihustite kontrollimine ja puhastamine**

Kui prindipea pihustid on ummistunud, võib väljaprintidel olla jooni või imelikke värve. Kui te märkate selliseid asju, kontrollige, et pihustid ei ole ummistunud ja teostage prindipea puhastus, kui need on.

 $\mathcal{L}$ , Ummistunud pihustite kontrollimine" lk 84

### $\mathcal{F}$ ,Prindipea puhastus" lk 85

### **Auto Nozzle Check and Cleaning (Automaatne pihustikontroll ja puhastus)**

Teostage prindipea puhastus, millele järgneb pihustite kontroll. Printer teostab pihustite kontrolli ja teostab automaatselt prindipea puhastuse, kui see tuvastab ummistunud pihusteid.

U["Auto Nozzle Check and Cleaning \(Automaatne](#page-85-0) [pihustikontroll ja puhastus\)" lk 86](#page-85-0)

### *Näpunäide:*

*Pange prindipea puhastamisel tähele järgmisi punkte.*

- ❏ *Puhastage prindipead ainult siis, kui prindi kvaliteet halveneb; näiteks kui väljatrükk on hägune või kui värv on vale või puudub.*
- ❏ *Prindipea puhastamine kasutab tinti kõigist kassettidest. Isegi kui te kasutate mustvalge printimise jaoks ainult musti tinte, tarbitakse ka värvilisi tinte.*
- ❏ *Kui pärast nelja pihustite kontrolli ja prindipea puhastamist on pihustid endiselt ummistunud, lülitage printer välja, oodake vähemalt kuus tundi ja teostage siis pihustite kontroll ja pea puhastamine uuesti. Kassettide mõneks ajaks seisma jätmine võib lasta ummistust põhjustaval tindil lahustuda.*

*Kui pihustid on endiselt ummistunud, võtke ühendust oma edasimüüja Epsoni toega.*

### **Ink Density Optimization**

Kõrvaldab ebaühtlused tindi tiheduses kassettides, et värvide reprodutseerimine oleks ühtlane.

U["Ink Density Optimization" lk 86](#page-85-0)

### **Prindipea asendi reguleerimine (Print Head Alignment (Prindipea reguleerimine))**

Kui printimise tulemused tunduvad teralistena või fookusest väljas olevana, viige läbi funktsioon Print Head Alignment (Prindipea reguleerimine). Print Head Alignment (Prindipea reguleerimine) funktsioon korrigeerib printimise vale joonduse.

 $\mathscr{D}$ , Printimisel vale joonduse korrigeerimine (Print [Head Alignment \(Prindipea reguleerimine\)\)" lk 88](#page-87-0)

# **Ummistunud pihustite kontrollimine**

Printige pihustite kontrollmuster, et kontrollida, kas prindipea pihustid on ummistunud. Kui kontrollmuster on ähmane või vahedega, on pihustid ummistunud. Teostage pea puhastus, et puhastada ummistunud pihustid.

Pihustite kontrolle saab teostada ühel järgnevatest meetoditest:

- ❏ Arvutist
- ❏ Juhtpaneelilt

### <span id="page-84-0"></span>**Arvutist**

Selles jaotises toodud näited kasutavad näidisena Windows printeridraiverit.

Kasutage rakendust EPSON Printer Utility 4 Mac OS X jaoks.

 $\mathcal{L}$ , Epson Printer Utility 4 funktsioonid" lk 41

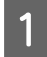

Laadige tavaline A4 paber automaatsesse lehesööturisse.

U["Paberi laadimine automaatsesse](#page-18-0) [lehesööturisse" lk 19](#page-18-0)

B Klõpsake valikut **Nozzle Check (Pihustikontroll)** vahekaardil **Utility (Utiliit)** printeridraiveri vaates **Properties (Atribuudid)** (või **Print Settings (Prindisätted)**).

Järgige ekraanil kuvatavaid juhtnööre.

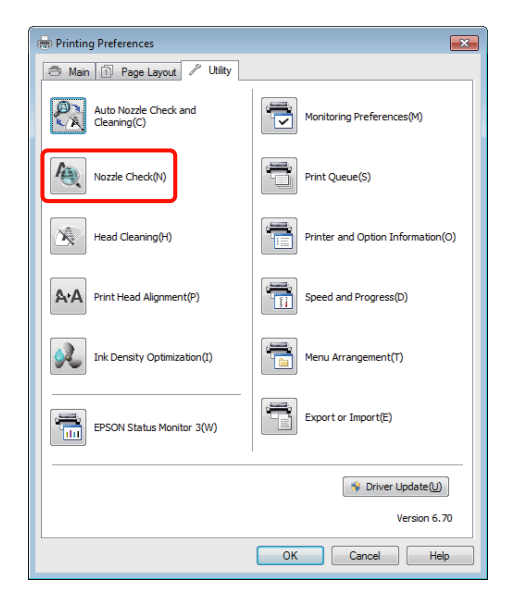

### **Juhtpaneelilt**

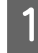

Laadige tavaline A4 paber automaatsesse lehesööturisse.

U["Paberi laadimine automaatsesse](#page-18-0) [lehesööturisse" lk 19](#page-18-0)

2 Lülitage printer välja.

 $3$  Vajutage  $\circ$  nuppu samaaegselt  $\circ$  nupuga.

Printer lülitub sisse ja prindib pihustite kontrollmustri.

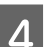

4 Kontrollige tulemusi.

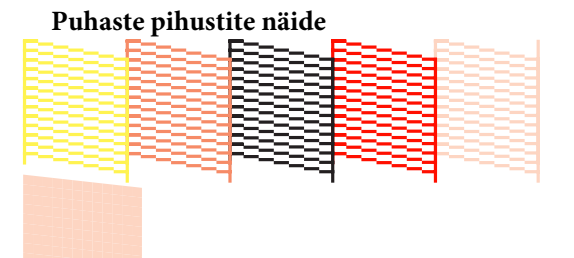

Pihusti kontrollmustril ei ole tühje vahesid.

#### **Ummistunud pihustite näide**

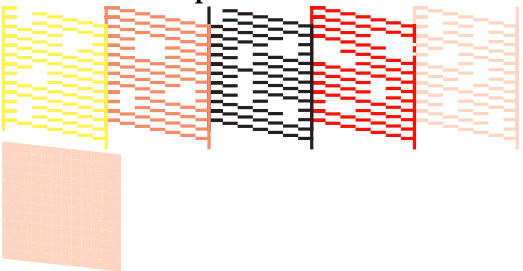

Kui pihustite kontrollmustris on puuduvad segmendid, viige läbi prindipea puhastus.

## **Prindipea puhastus**

Pea puhastamist saab teostada ühel järgnevatest meetoditest:

- ❏ Arvutist
- ❏ Juhtpaneelilt

### **Arvutist**

Selles jaotises toodud näited kasutavad näidisena Windows printeridraiverit.

Kasutage rakendust EPSON Printer Utility 4 Mac OS X jaoks.

 $\mathcal{L}$ , Epson Printer Utility 4 kasutamine" lk 41

- <span id="page-85-0"></span>
- A Klõpsake valikut **Head Cleaning (Prindipea puhastus)** vahekaardil **Utility (Utiliit)** printeridraiveri vaates **Properties (Atribuudid)** (või **Print Settings (Prindisätted)**).

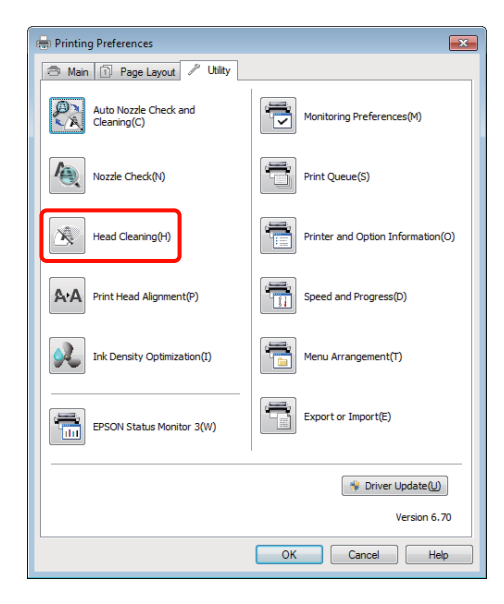

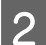

**2** Järgige ekraanil kuvatavaid juhtnööre.

Pea puhastamine vältab umbes kolm minutit.

### **Juhtpaneelilt**

Vajutage  $\Diamond$  nupp kolmeks sekundiks või kauemaks alla, et käivitada prindipea puhastus. Protsess vältab umbes kolm minutit.

## **Auto Nozzle Check and Cleaning (Automaatne pihustikontroll ja puhastus)**

Auto Nozzle Check and Cleaning (Automaatne pihustikontroll ja puhastus) prindib pihusti kontrollmustri, mida andur loeb, et automaatselt kontrollida ummistunud pihustite olemasolu. Pea puhastamine teostatakse ummistunud pihustite tuvastamisel.

See toiming teostatakse arvutist.

Selles jaotises toodud näited kasutavad näidisena Windows printeridraiverit.

Kasutage rakendust EPSON Printer Utility 4 Mac OS X jaoks.

### U["Epson Printer Utility 4 kasutamine" lk 41](#page-40-0)

A Laadige tavaline A4 paber automaatsesse lehesööturisse.

 $\mathscr{F}$  ["Paberi laadimine automaatsesse](#page-18-0) [lehesööturisse" lk 19](#page-18-0)

B Klõpsake **Auto Nozzle Check and Cleaning (Automaatne pihustikontroll ja puhastus)** printeridraiveri **Utility (Utiliit)** vahekaardil **Properties (Atribuudid)** (või **Print Settings (Prindisätted)**) dialoogis.

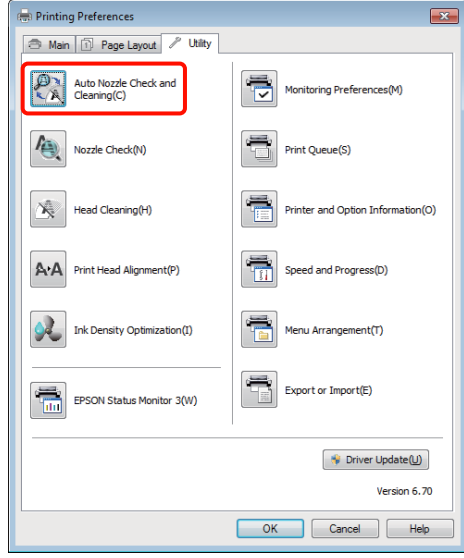

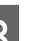

C Järgige ekraanil kuvatavaid juhtnööre.

Sõltuvalt pihustite seisukorrast vältab Auto Nozzle Check and Cleaning (Automaatne pihustikontroll ja puhastus) neli kuni kümme minutit.

## **Ink Density Optimization**

Kõrvaldab ebaühtlused tindi tiheduses kassettides, et värvide reprodutseerimine oleks ühtlane. Prindipead liigutatakse vasakule ja paremale, et tindi tihedust ühtlustada.

Vaikesätetel teostatakse see toiming kindla ajavahemiku järel automaatselt (Auto Ink Density Optimization). Üldiselt soovitame me seda sätet mitte muuta.

Auto Ink Density Optimization sätete muutmisel arvestage järgmist.

#### <span id="page-86-0"></span>U"Auto Ink Density Optimization sätete reguleerimine" lk 87

Kui Off (Väljas) on valitud suvandi Auto Ink Density Optimization sätteks, teostage Ink Density Optimization kord nädalas.

 $\mathscr{D}$ , Ink Density Optimization teostamine" lk 87

### **Auto Ink Density Optimization sätete reguleerimine**

Selles jaotises toodud näited kasutavad näidisena Windows printeridraiverit.

Kasutage rakendust EPSON Printer Utility 4 Mac OS X jaoks.

### $\mathcal{L}$ , Epson Printer Utility 4 kasutamine" lk 41

A Klõpsake **Printer and Option Information (Printeri ja suvandi teave)** printeridraiveri **Utility (Utiliit)** vahekaardil **Properties (Atribuudid)** (või **Print Settings (Prindisätted)**) dialoogis.

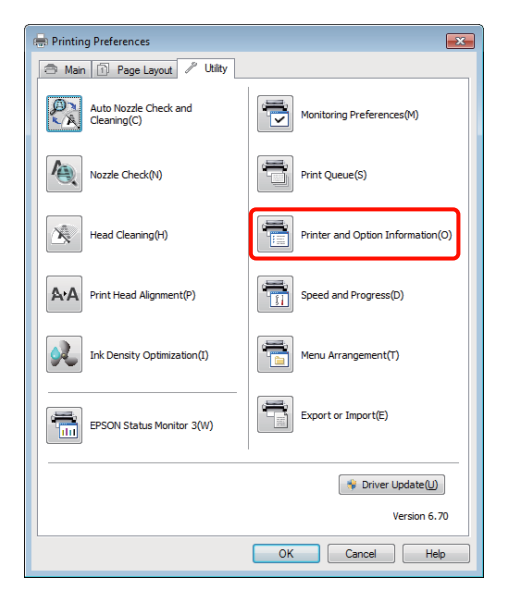

- - B Valige **On (Sees)** või **Off (Väljas)** suvandi **Auto Ink Density Optimization** sätteks.

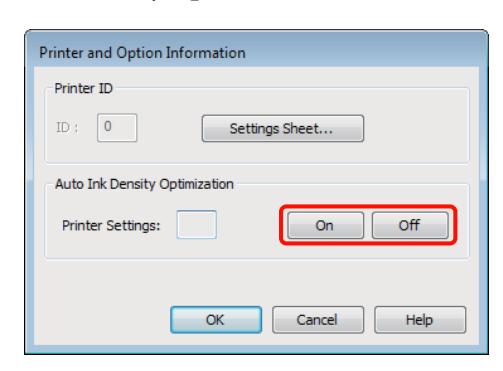

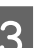

C Klõpsake **OK**, et dialoog sulgeda.

### **Ink Density Optimization teostamine**

Selles jaotises toodud näited kasutavad näidisena Windows printeridraiverit.

Kasutage rakendust EPSON Printer Utility 4 Mac OS X jaoks.

### $\mathcal{F}$ , Epson Printer Utility 4 kasutamine" lk 41

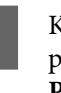

A Klõpsake **Ink Density Optimization** printeridraiveri **Utility (Utiliit)** vahekaardil **Properties (Atribuudid)** (või **Print Settings (Prindisätted)**) dialoogis.

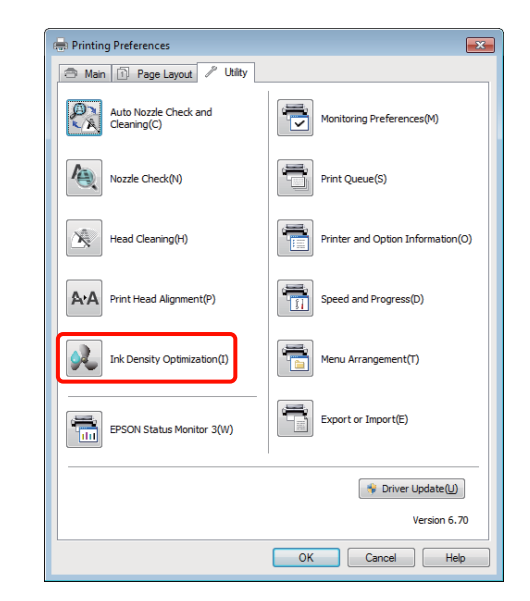

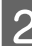

B Järgige ekraanil kuvatavaid juhtnööre.

Ink Density Optimization vältab 30 sekundit.

Ärge avage printeri kaant, kui optimeerimine on pooleli (kui  $\circlearrowleft$  tuli vilgub).

# <span id="page-87-0"></span>**Printimisel vale joonduse korrigeerimine (Print Head Alignment (Prindipea reguleerimine))**

Kuna prindipea ja paber asetsevad teineteisest eemal, võib vale joondamist põhjustada niiskus või temperatuur või prindipea liigutamine mõlemasuunaliselt. Selle tulemusena võivad printimise tulemused tunduda teraliste või fookusest väljas olevatena. Kui nii juhtub, teostage Print Head Alignment (Prindipea reguleerimine), et vale joondamine korrigeerida.

See toiming teostatakse arvutist.

Selles jaotises toodud näited kasutavad näidisena Windows printeridraiverit.

Kasutage rakendust EPSON Printer Utility 4 Mac OS X jaoks.

 $\mathcal{L}$ , Epson Printer Utility 4 kasutamine" lk 41

**1** Laadige A4-formaadis EPSONi Photo Quality Inkjet Paper (Fotokvaliteediga tindiprinteri paber) automaatsesse lehesööturisse.

> U["Paberi laadimine automaatsesse](#page-18-0) [lehesööturisse" lk 19](#page-18-0)

B Klõpsake **Print Head Alignment (Prindipea reguleerimine)** vahekaardil **Utility (Utiliit)** printeridraiveri **Properties (Atribuudid)** (või **Print Settings (Prindisätted)**) aknas.

Järgige ekraanil kuvatavaid juhtnööre.

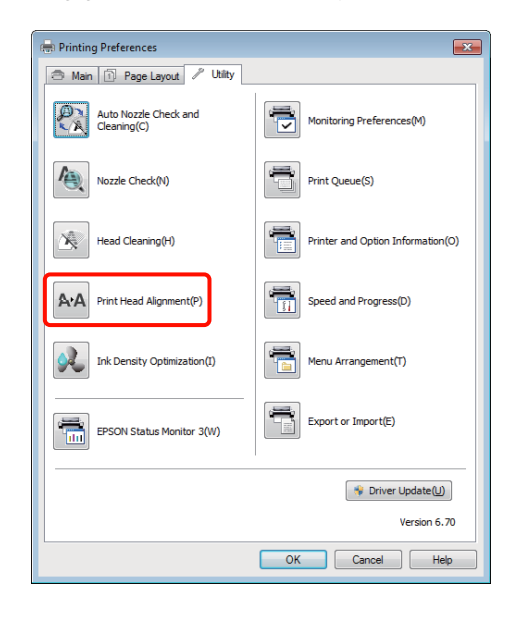

# <span id="page-88-0"></span>**Tindikassettide vahetamine**

## **Tindikasseti tootenumbrid**

Selle printeriga saab kasutada järgmisi tindikassette.

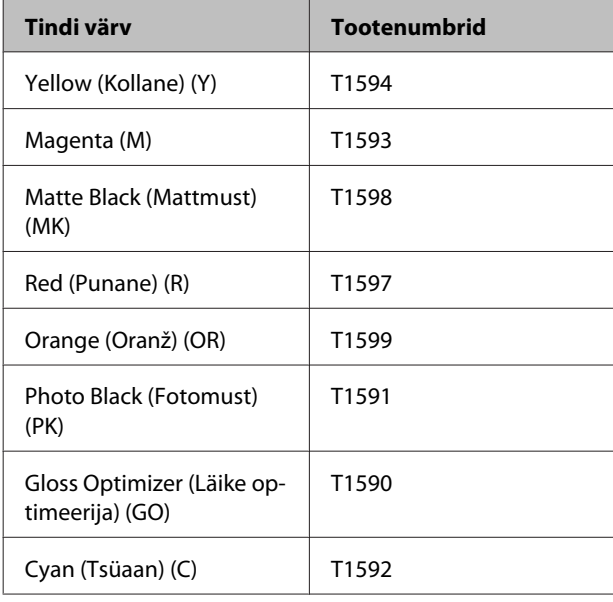

# **Kuidas välja vahetada**

Kui üks paigaldatud tindikassettidest tühjaks saab, ei ole enam võimalik printida. Kui kuvatakse tindi otsalõppemise hoiatus, soovitame me tindikasseti(d) nii pea kui võimalik välja vahetada.

Kui tindikassett saab printimise ajal tühjaks, saate te printimist jätkata pärast tindikasseti väljavahetamist. Prinditöö ajal tindikasseti väljavahetamisel võite te aga kuivamistingimustest olenevalt panna tähele värvierinevust.

### *Märkus.*

*Epson soovitab kasutada originaalseid Epsoni tindikassette. Epson ei saa tagada mitteoriginaalse tindi kvaliteeti ega usaldusväärsust. Mitteoriginaalse tindi kasutamine võib põhjustada Epsoni garantiiga katmata kahjustusi ning tingida teatud puhkudel printeri ebaühtlast toimimist.*

*Mitteoriginaalse tindi taset puudutavat teavet ei pruugita kuvada ning mitteoriginaalse tindi kasutamine jäädvustatakse teenindustoes võimaliku kasutamise jaoks.*

Järgnev toiming kasutab näitena kollast tinti. Sama toimingut saate te kasutada kõikide tindikassettide väljavahetamiseks.

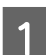

A Veenduge, et printer on sisse lülitatud.

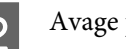

2 Avage printeri kaas.

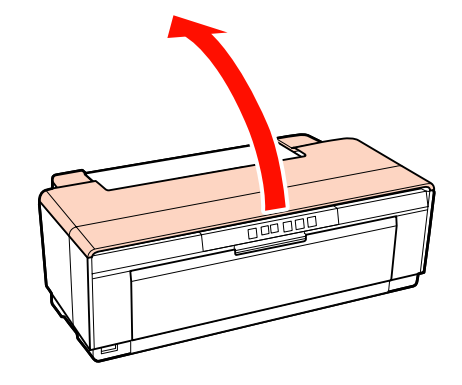

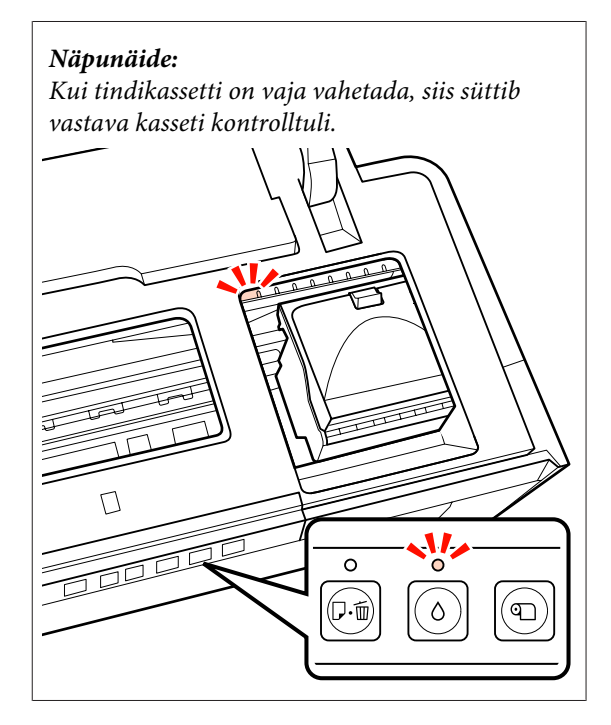

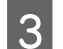

 $\overline{3}$  Vajutage nuppu  $\circ$ .

Prindipea liigub tindikasseti vahetamise asendisse.

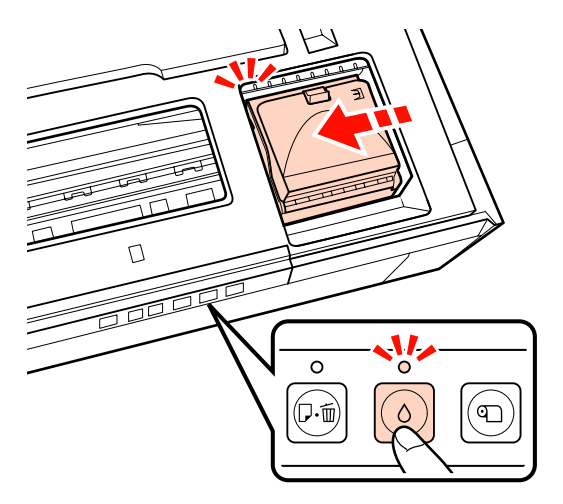

Avage kasseti kaas.

### *Märkus.*

*Puudutage ainult osi, mis on vajalikud toimingu läbiviimiseks (näidatud punaselt).*

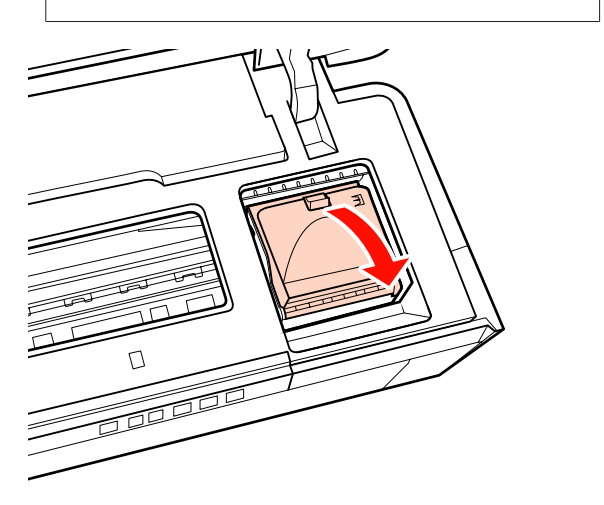

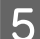

**E** Eemaldage asendatav tindikassett.

Hoidke kassetti konksudest ja tõstke see otse üles.

Kui kassett ei tule lihtsalt välja, tõmmake tugevamalt.

#### *Märkus.*

*Eemaldatud tindikassettidel võib tindi pealevooluava ümbruses olla tinti, nii et olge kassette eemaldades tähelepanelikud, et tint ümbritsevatele aladele ei satuks.*

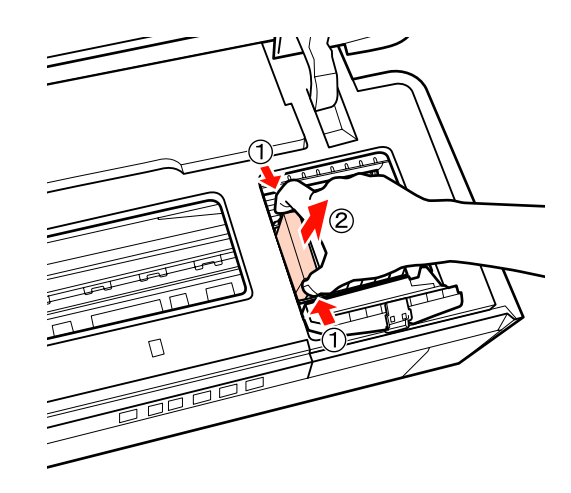

**6** Raputage uut kassetti neli või viis korda ja<br>eemaldage see seejärel pakendist ning koorige maha kollane kile.

> Raputamise ja kile eemaldamise ajal hoidke kassetti kollane kile ülespoole suunatult.

#### *Märkus.*

*Ärge katsuge tindikassettidel olevat rohelist IC-kiipi. Teil ei pruugi osutuda võimalikuks korralikult printida.*

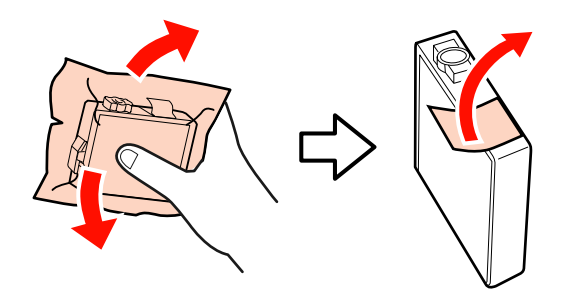

*Näpunäide: Te võite raputamisel kuulda kasseti seest kolinat.*

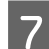

Sisestage uus tindikassett.

Lükake kassett sisse kuni see paika klõpsab.

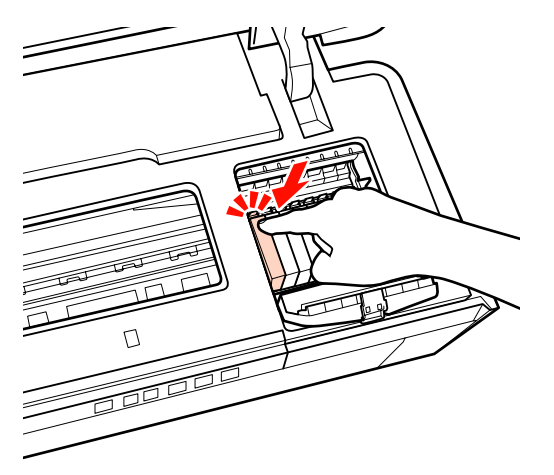

Korrake samme 5 kuni 7 teiste tindikassettide väljavahetamiseks.

### *Märkus.*

*Paigaldage tindikassetid kõikidesse pesadesse. Te ei saa printida kui tindikassetid ei ole paigaldatud kõigisse pesadesse.*

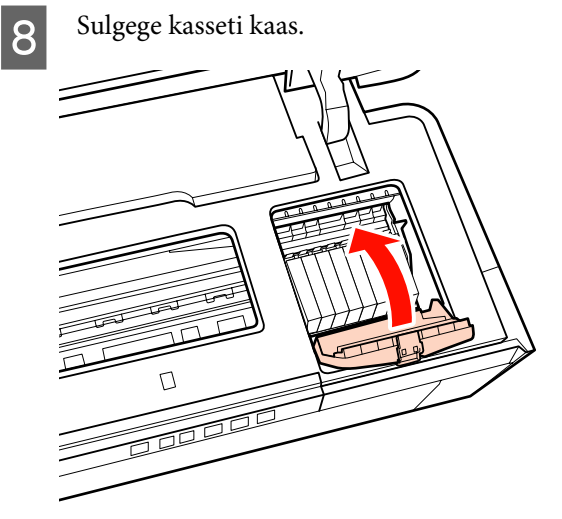

**9** Sulgege printeri kaas.

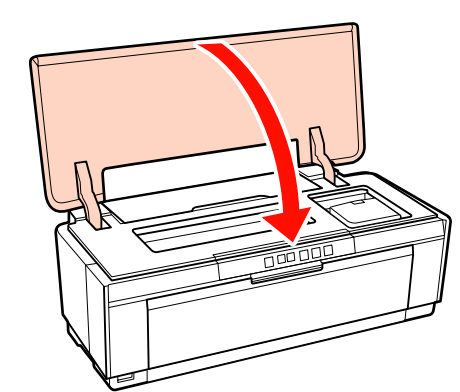

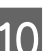

10 Vajutage nuppu  $\Diamond$ .

Algab tindi laadimine. Tindi laadimine vältab umbes kolm minutit.

Laadimine on lõpetatud, kui  $\circ$  tuli lõpetab vilkumise.

# **Printeri puhastamine**

Puhastage printerit korrapäraselt (umbes kord kuus), et see püsiks heas seisukorras.

## **Printeri puhastamine väljastpoolt**

Eemaldage printerist paber.

- $\overline{2}$  Lülitage printer välja ja tõmmake juhe vooluvõrgust välja.
- C Eemaldage ettevaatlikult tolm ja muu mustus pehme lapiga.

Raskemaid plekke võib eemaldada vähese neutraalse puhastusvahendiga vees niisutatud lapiga, mis on korralikult välja väänatud. Printer tuleb seejärel kuiva lapiga kuivaks nühkida.

#### *Märkus.*

*Ärge kasutage lenduvaid puhastusvahendeid nagu benseen, lahusti või alkohol. Selle ettevaatusabinõu eiramine võib printeri värvi kahjustada või printerit deformeerida.*

# <span id="page-91-0"></span>**Printeri puhastamine seestpoolt**

Puhastage rullikud lastes läbi printeri (söötes ja väljutades) ühe järgmist tüüpi paberitest.

#### **Tavapaber**

Kui väljaprindid on kriimulised või määrdunud, võib rullikutele olla sattunud mustus. Laske läbi printeri (söötke ja väljutage) tavapaber, et rullikutelt mustus eemaldada.

### **Puhastusleht**

Kui Epsoni erikandjaga on kaasas puhastusleht, võite selle läbi printeri lasta (sööta ja väljutada), et rullikuid puhastada, kui tavapaber ei anna soovitud tulemust.

Lisateabe saamiseks vaadake paberiga kaasasolevat juhendit.

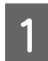

Lülitage printer sisse.

2 Sisestage A3 või A3+ tavapaber või puhastusleht automaatsesse lehesööturisse.

Tavapaber:

Kui paber on väiksem kui A3 või A3+, siis puhastatakse ainult ala, mis vastab paberi suurusele.

#### Puhastusleht:

Eemaldage kaitsev kate puhastuslehelt ja asetage leht automaatsesse lehesööturisse. Liimuv teip asub kaitsva katte all. Ärge katsuge liimuvat teipi ega kinnitage seda teistele objektidele.

 $\overline{3}$  Vajutage  $\overline{a}$ muppu, et sööta paber läbi printeri (sööta ja väljutada).

Tavapaber:

Jätkake paberi söötmist läbi printeri kuni tindiplekke ei ole enam näha.

Puhastusleht:

Söötke paber läbi printeri kolm korda.

# <span id="page-92-0"></span>**Tuled**

Tuled vilguvad või põlevad, et näidata printeri olekut. Vea tekkel järgige allolevas tabelis toodud juhiseid.

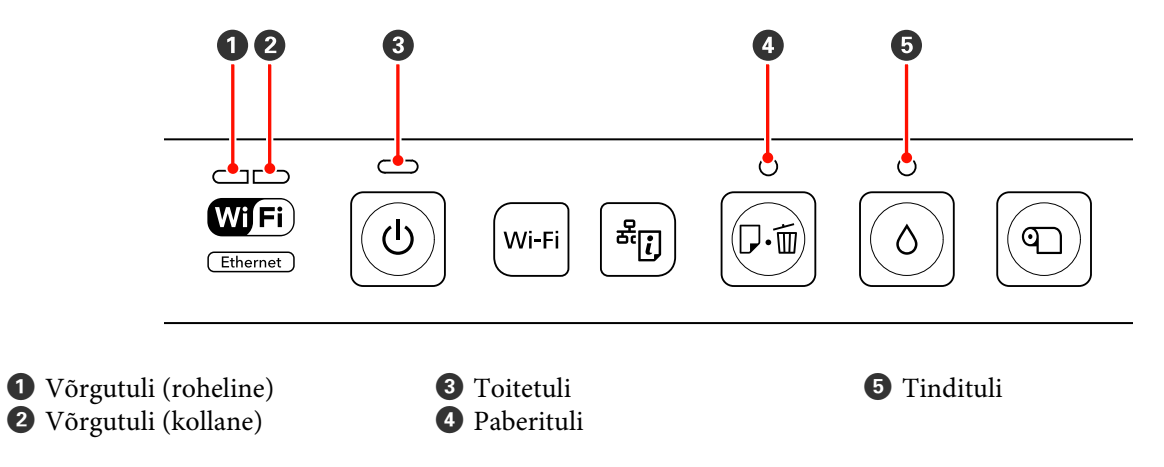

# **Normaalne töö**

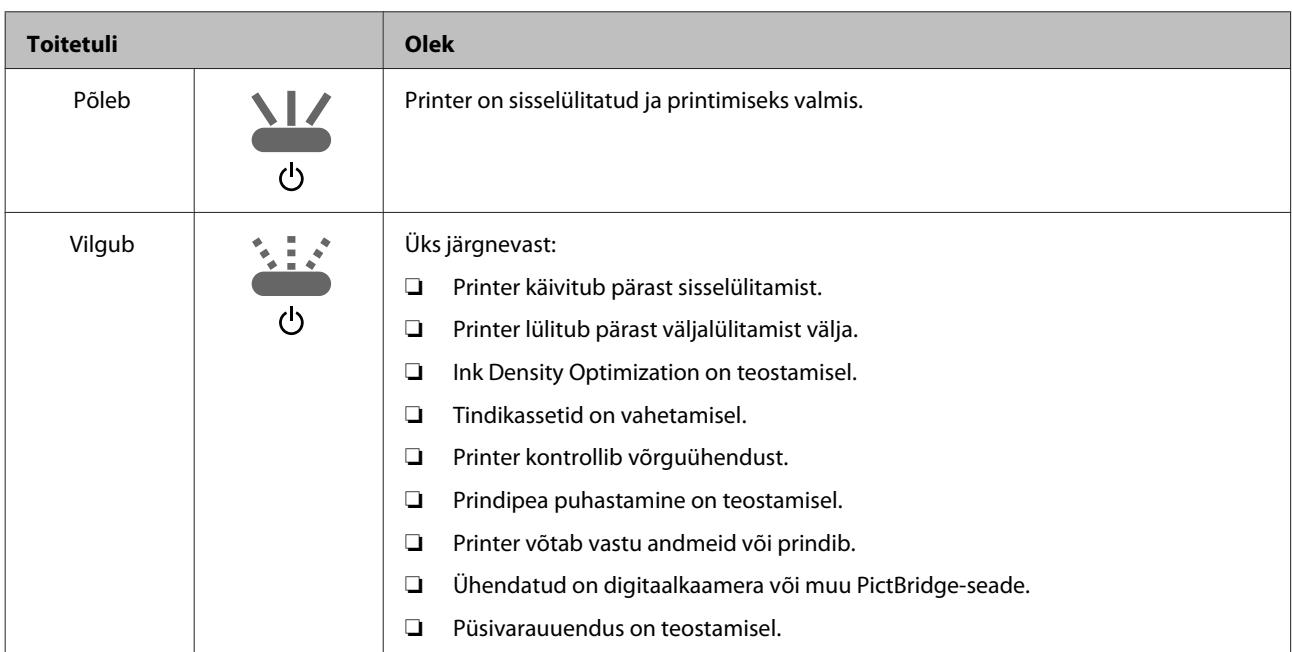

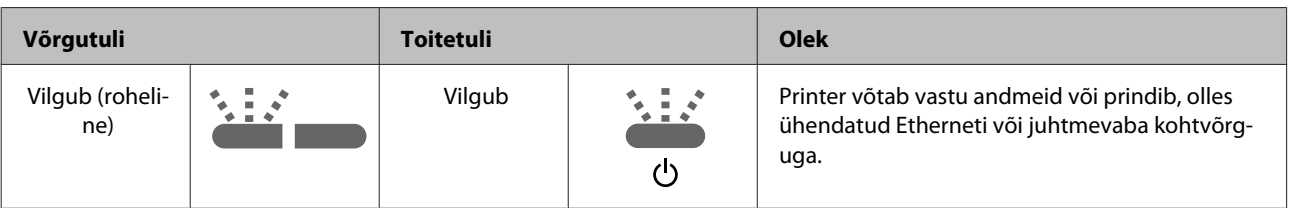

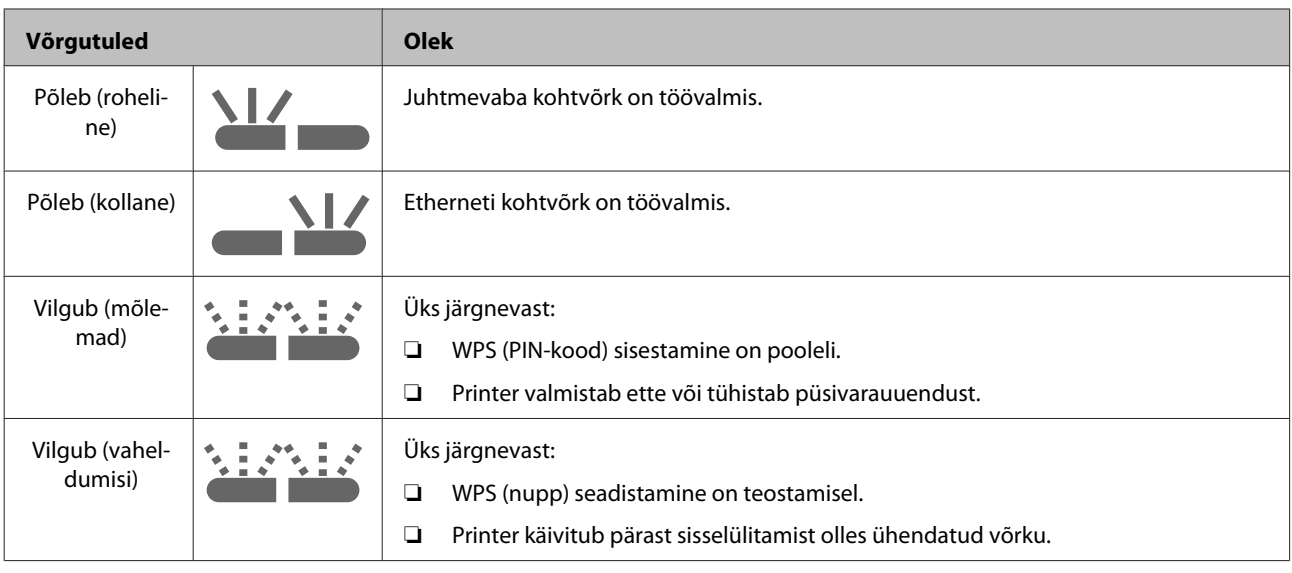

# **Vead**

## **Tindiga seotud vead**

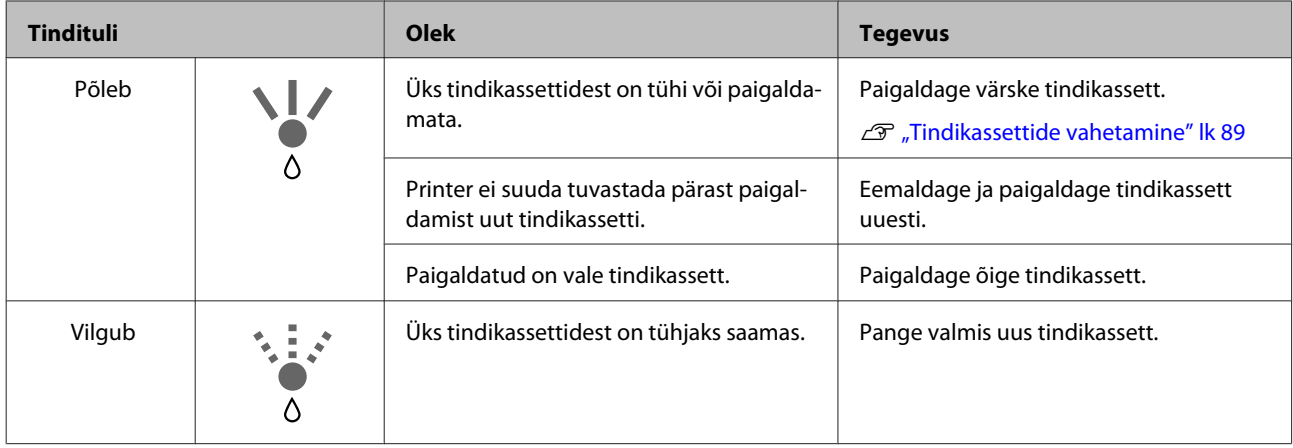

# **Paberiga seotud vead**

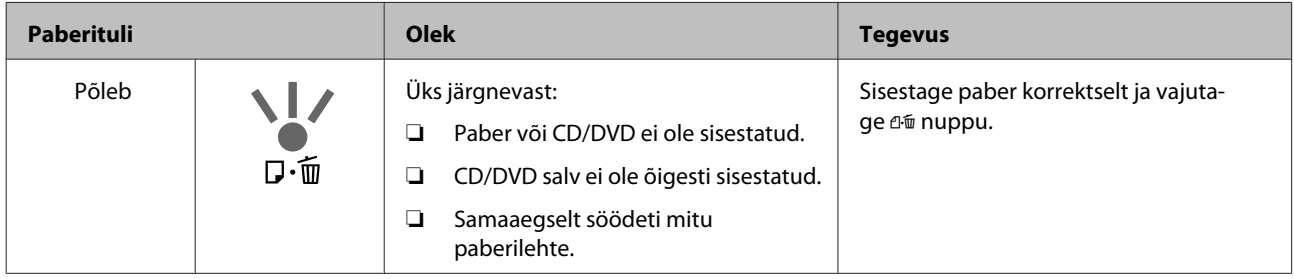

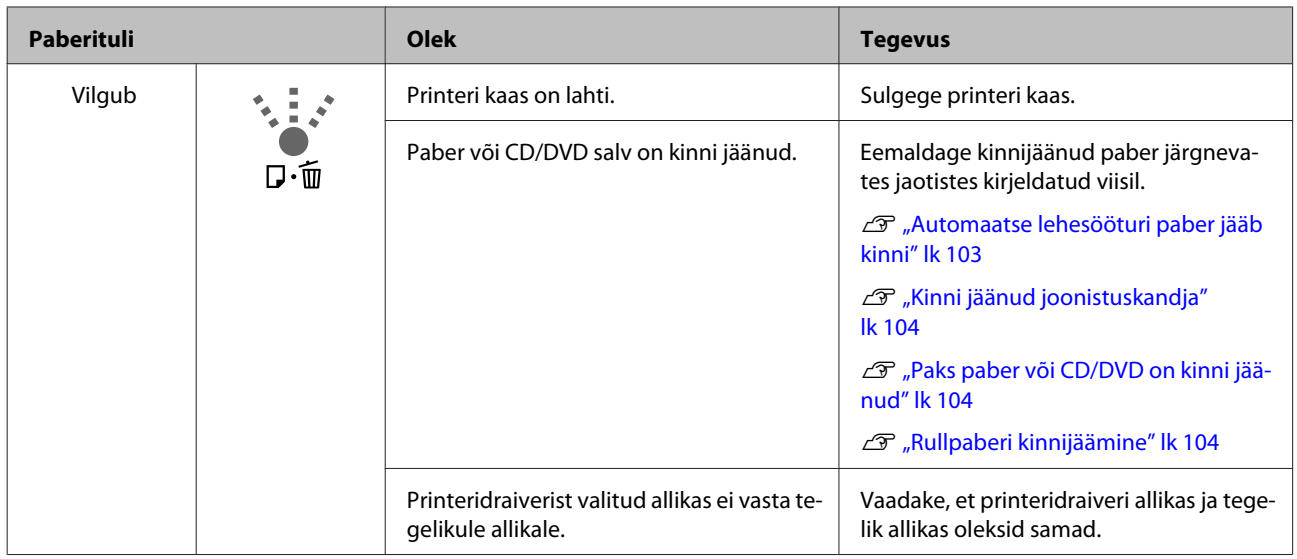

# **Võrguga seotud vead**

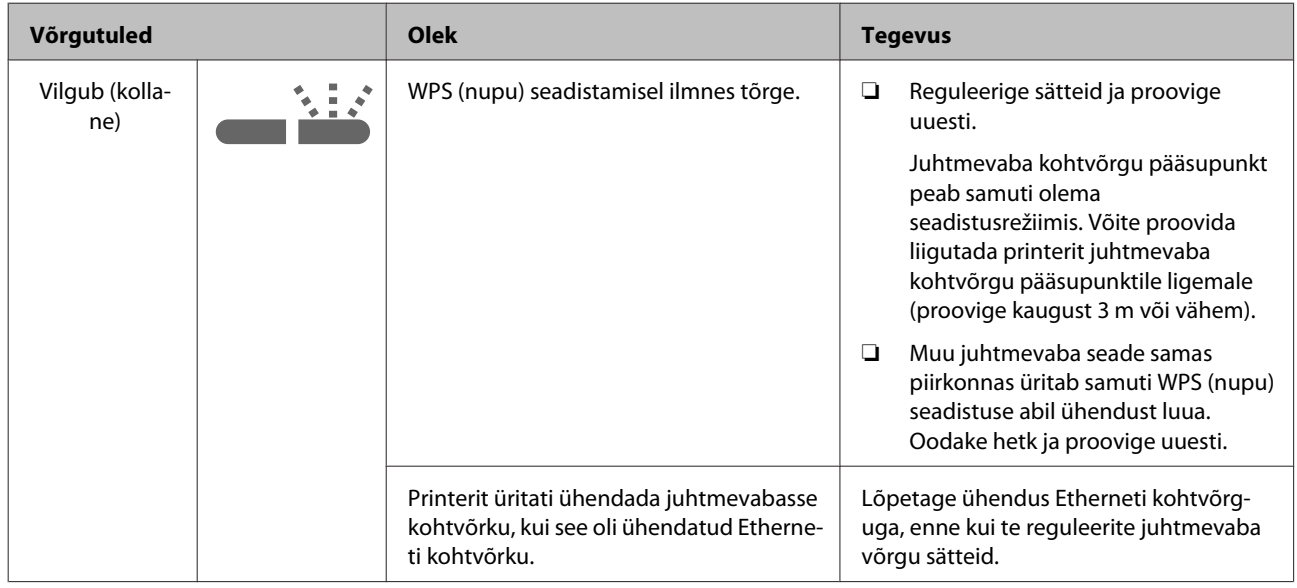

### **Muud vead**

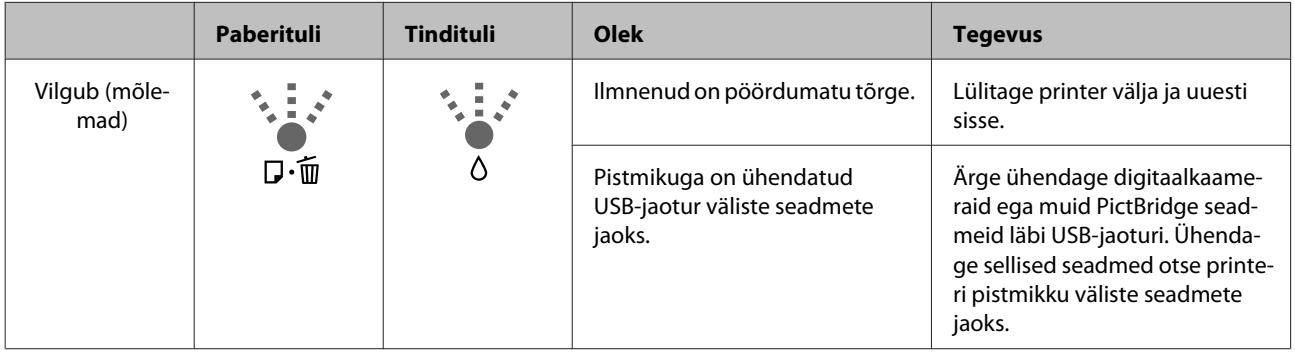

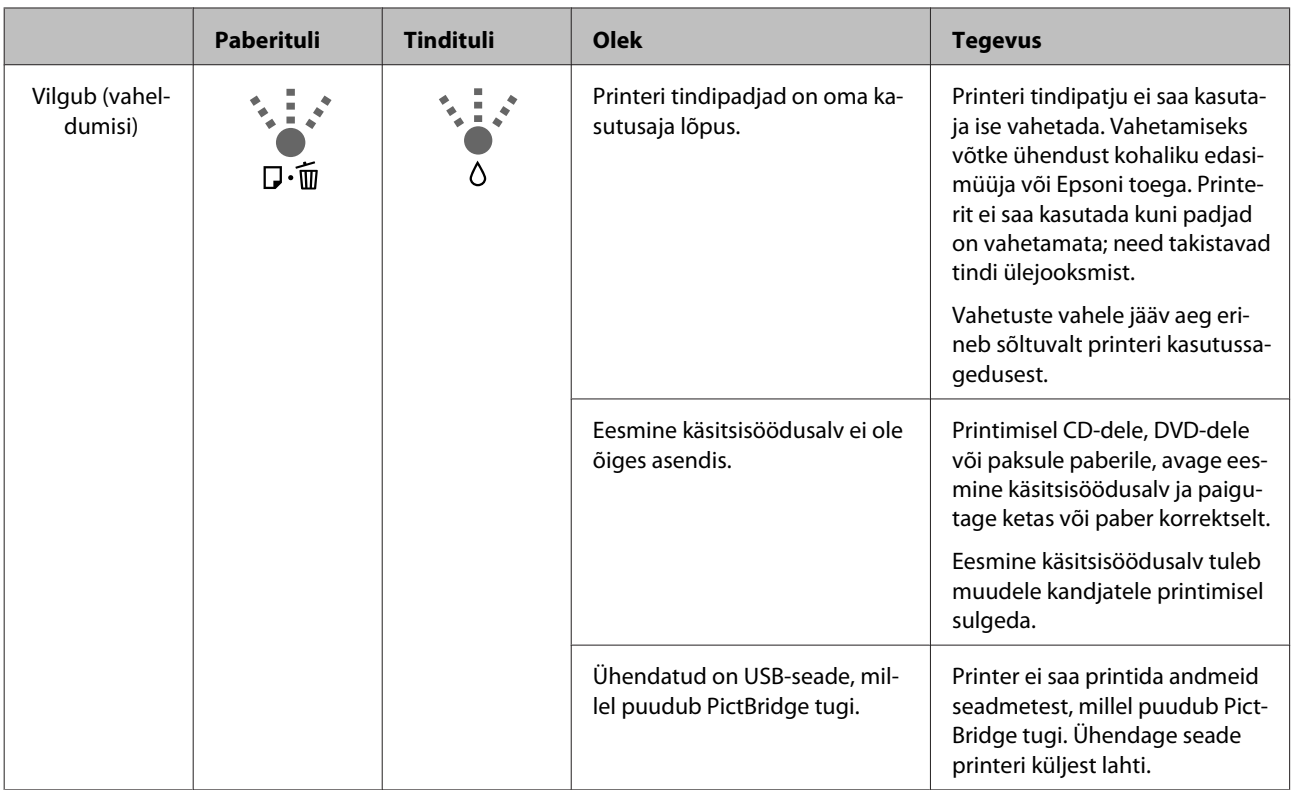

# <span id="page-96-0"></span>**Tõrkeotsing**

### **Te ei saa printida (sest printer ei tööta)**

### **Printer ei lülitu sisse.**

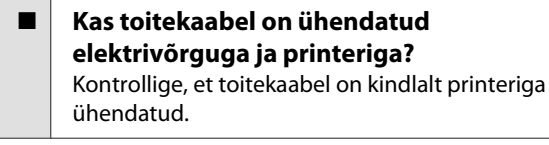

o **Kas elektrivõrgus on mingi probleem?** Kontrollige, et teie vooluvõrk on töökorras, ühendades sellega mõne teise elektriseadme toitejuhtme.

o **Vajutage** P **nuppu ja hoidke seda hetkeks all.**

### **Ei saa printida**

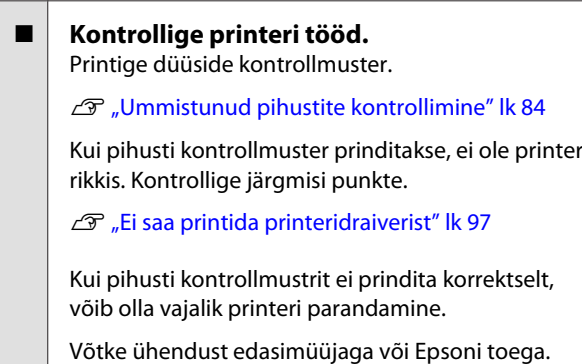

### **Ei saa printida printeridraiverist**

- o **Kas kaabel on korralikult ühendatud?** Veenduge, et printeri liidesekaabel on korralikult arvuti õigesse terminali ühendatud. Ühtlasi kontrollige, et kaabel pole katki ega väändunud. Kui teil on olemas varukaabel, proovige sellega ühendada.
- o **Kas liidesekaabli tehnilised andmed vastavad arvuti spetsifikatsioonidele?** Veenduge, et liidesekaabli tehnilised andmed vastavad printeri ja arvuti spetsifikatsioonidele.

Tehniliste andmete tabel" lk 111

### o **Kas liidesekaabel on arvutiga otseühenduses?**

Kui te kasutate printeri ja arvuti vahel printeri lülitusseadet või pikenduskaablit, ei pruugi teil nende kombinatsioonist olenevalt printimine õnnestuda. Ühendage printer liideskaabli abil otse arvutiga ning kontrollige, kas teil on võimalik normaalselt printida.

### o **Kui te kasutate USB-jaoturit — kas selle kasutus vastab nõuetele?**

USB spetsifikatsioonis on võimalik kuni viis USB-jaoturi pärgühendust. Sellegipoolest soovitame me teil ühendada printer esimese jaoturiga, mis on arvutiga otseühenduses. Olenevalt kasutatavast jaoturist, võib printeri kasutamine muutuda ebastabiilseks. Kui nii peaks juhtuma, ühendage USB-pistik otse oma arvuti USB-porti.

### **Kas USB-jaotur on nõuetekohaselt tuvastatud?**

Veenduge, et USB-jaotur on arvutis nõuetekohaselt tuvastatud. Kui USB-jaotur on nõuetekohaselt tuvastatud, ühendage lahti kõik USB-jaoturid arvuti USB-pordi küljest ja ühendage printeri USB-pistik otse arvuti USB-porti. Küsige USB-jaoturi töö kohta infot USB-jaoturi tootia käest.

o **Kas printeri ikoon on olemas kaustas Devices and Printers (Seadmed ja printerid), Printers (Printerid) või Printers and Faxes (Printerid ja faksid) (Windows)?**

Kui printeri ikooni ei ole, on printeridraiver installimata. Installige printeridraiver.

**E** | Kas printeri pordi seadistus kattub printeri **ühenduspordiga? (Windows)** Kontrollige printeri porti.

Klõpsake vahekaardil **Ports (Pordid)** printeridraiveri atribuutide aknas ja kontrollige suvandit **Print to the following port(s) (Prindi järgmistesse portidesse)**.

- ❏ USB: **USB** xxx (x tähistab pordi numbrit) USB-ühendusele
- ❏ Võrk: õige IP-aadress võrguühenduse jaoks

Kui seda pole näidatud, siis pole printeridraiver nõuetekohaselt installitud. Kustutage ja installige printeridraiver uuesti.

U["Printeridraiveri desinstallimine" lk 39](#page-38-0)

#### Kas printer on olemas printerite loendis? **(Mac OS X)**

Klõpsake Apple Menu, kausta**System Preferences** ning seejärel kausta **Print & Fax**.

Kui printeri nimi ei ole kuvatud, lisage printer.

### **Te ei saa võrgukeskkonnas printida.**

o **Ühendage printer USB-kaabliga otse arvutiga ja proovige printida.** Kui te saate USB kaudu printida, on probleemid võrgukeskkonnas. Vaadake Võrgujuhendit (PDF). Kui te ei saa USB kaudu printida, vaadake kasutusjuhendi vastavat jaotist.

### **Printeris on tõrge.**

o **Kontrollige tulesid juhtpaneelil.**  $\mathscr{B}$  ["Tuled" lk 93](#page-92-0)

### **Printer lõpetab printimise.**

o **Kas prindijärjekorra olekuks on Pause (Paus)? (Windows)**

> Kui te lõpetate printimise või printer lõpetab printimise mingite vigade tõttu, läheb prindijärjekord olekusse **Pause (Paus)**. Selles olekus ei saa printida.

Topeltklõpsake printeriikoonil kaustas **Devices and Printers (Seadmed ja printerid)**, **Printers (Printerid)** või **Printers and Faxes (Printerid ja faksid)**; kui printimine on peatatud, tühistage valik **Pause Printing (Peata printimine)** menüüst **Printer**.

#### Kas printimine on peatatud? (Mac OS X) Mac OS X 10.5 ja 10.6:

Kui te klõpsate **Pause Printer** valikus **Print & Fax**, siis printer ei hakka enne printima, kui see on vabastatud.

(1) Klõpsake Apple Menu, kausta **System Preferences** ning seejärel kausta **Print & Fax**.

(2) Topeltklõpsake pausitud olekus printeril.

(3) Klõpsake **Resume Printer**.

Mac OS X 10.4:

Kui te klõpsate **Stop Jobs** valikus **Printer Setup Utility**, siis printer ei hakka enne printima, kui see on vabastatud.

(1) Tehke topeltklõps kaustal **Applications**, kaustal **Utilities** ning seejärel utiliidil **Printer Setup Utility**.

- (2) Topeltklõpsake pausitud olekus printeril.
- (3) Valige pausitud töö ja klõpsake **Start Jobs**.

Kui **Printer Setup Utility** on kuvatud Dock peal, võite toimida järgnevalt.

(1) Klõpsake **Printer Setup Utility** ikoonil Dock peal.

- (2) Topeltklõpsake pausitud olekus printeril.
- (3) Valige pausitud töö ja klõpsake **Start Jobs**.

### **Teie probleem pole siin nimekirjas.**

### o **Tehke kindlaks, kas tõrge on põhjustatud printeridraiveri poolt või rakenduse poolt. (Windows)**

Teostage testprintimine printeridraiverist, et kontrollida, kas ühendus printeri ja arvuti vahel toimib korralikult ja et printeridraiveri sätted on õiged.

(1) Veenduge, et printer on sisse lülitatud ja valmisolekus ning laadige printerisse A4-formaadis või suurem paber.

(2) Avage kaust **Devices and Printers (Seadmed ja printerid)**, **Printers and Faxes (Printerid ja faksid)** või **Printers (Printerid)**.

(3) Tehke paremklõps vastaval printeriikoonil ja valige **Properties (Atribuudid)**.

(4) Vahekaardil **General (Üldine)** klõpsake nuppu **Print Test Page (Prindi testleht)**.

Mõne aja möödudes alustab printer testlehe printimist.

- ❏ Kui testleht prinditakse korrektselt, on ühendus printeri ja arvuti vahel töökorras. Minge järgmise sektsiooni juurde.
- ❏ Kui testlehte ei prindita korrektselt, kontrollige uuesti ülaltoodud üksusi.

Te ei saa printida (sest printer ei tööta)" [lk 97](#page-96-0)

Testlehel ära todud "Driver Version" (draiveri version) on Windows sisemise draiveri versiooninumber. See erineb teie installitud Epsoni printeridraiveri versioonist.

## **Printerist kostab printimisele iseloomulikku heli, kuid printer ei prindi**

### Kas te vahetasite tindikassette, kui printer **oli väljalülitatud?**

Kui tindikassette vahetada ajal, mil printer on väljalülitatud, siis printer ei suuda õigesti määratleda tindi taset ja seetõttu ei pruugi tindituled süttida, kui kassetid vajavad väljavahetamist ja printer ei pruugi nõuetekohaselt printida. Järgige tindikassettide vahetamisel selles juhendis kirjeldatud protseduuri.

Tindikassettide vahetamine" lk 89

### o **Kas printer on pikemat aega kasutamata seisnud?**

Kui printer on pikemat aega kasutamata seisnud, võivad pihustid olla kuivanud ja ummistunud. Kui printer on jäänud pikemaks ajaks kasutuseta seisma, kontrollige, et prindipea pihustid ei oleks ummistunud, enne kui te jätkate printimist. Kui pihustid on ummistunud, teostage pea puhastamine.

U["Ummistunud pihustite kontrollimine" lk 84](#page-83-0)

# **Prindikvaliteet/väljaprindid**

### **Prindikvaliteet on kehv, tasakaalust väljas, liiga hele või liiga tume.**

```
o Kas prindipea düüsid on ummistunud?
Kui pihustid on ummistunud, siis osad pihustid tinti
enam ei pritsi ning prindi kvaliteet langeb. Printige
pihustite kontrollmuster.
```
U["Ummistunud pihustite kontrollimine" lk 84](#page-83-0)

Kui pihustid on ummistunud, viige läbi prindipea puhastamine.

U["Prindipea puhastus" lk 85](#page-84-0)

### o **Kas Print Head Alignment (Prindipea reguleerimine) teostati?**

Mõlemasuunalisel printimisel prindib prindipea liikudes vasakule ja paremale. Kui prindipea on valesti joondatud, võivad korrapärased jooned olla valesti joondatult. Kui vertikaalsed jooned on mõlemasuunalisel printimisel valesti joondatud, teostage Print Head Alignment (Prindipea reguleerimine).

 $\mathcal{D}$  ["Printimisel vale joonduse korrigeerimine \(Print](#page-87-0) [Head Alignment \(Prindipea reguleerimine\)\)" lk 88](#page-87-0)

 $\blacksquare$  Kas te kasutate originaalset Epsoni **tindikassetti?**

Käesolev printer on töötatud välja Epsoni tindikassettidega kasutamiseks. Kui te kasutate mitte-Epsoni tindikassette, võivad väljatrükid määrduda või prinditud kujutise värv võib muutuda, sest allesoleva tindi kogust ei tuvastata õigesti. Kasutage kindlasti õiget tindikassetti.

### o **Kas te kasutate vana tindikassetti?**

Vana tindikasseti kasutamisel prindi kvaliteet halveneb. Vahetage vana tindikassett uue vastu. Soovitame kasutada tindikassette enne pakendile prinditud aegumiskuupäeva (kuue kuu jooksul pärast printerisse paigaldamist).

### o **Kas funktsiooni Media Type**

**(Meediumitüüp) sätted on õige?** Kui printerisse laaditud paber ei vasta **Media Type (Meediumitüüp)** sättele, mis on valitud printeridraiveri **Main (Pealeht)** vahekaardilt (Windows) või printimisaknast (Mac OS X), siis see mõjutab prindikvaliteeti. Kontrollige, et kandja tüübisäte kattub printerisse paigaldatud paberiga.

### **Kas Off (Väljas) on valitud Auto Ink Density Optimization jaoks?**

Tindi tiheduses kassettide sees võib tekkida ebakorrapärasusi, kui Off (Väljas) on valitud Auto Ink Density Optimization sätteks. Teostage Ink Density Optimization.

**T** ["Ink Density Optimization teostamine" lk 87](#page-86-0)

Üldiselt soovitame me valida On (Sees) suvandi Auto Ink Density Optimization sätteks.

 $\mathscr{D}$  ["Auto Ink Density Optimization sätete reguleeri](#page-86-0)[mine" lk 87](#page-86-0)

### o **Kas printimiskiirus on hetkel olulisem kui prindikvaliteet?**

Prindikvaliteet võib pisut langeda, kui prioriteetseks määratakse kiirus, kasutades selleks **Print Quality (Prindikvaliteet)** › **Quality Options** valikut printeridraiveris. Parema kvaliteediga printide jaoks valige sätted, mis annavad prioriteedi kvaliteedile.

#### o **Kas värvihaldust on läbi viidud?** Teostage värvihaldus.

 $\mathscr{F}$  ["Värvihaldusega printimine" lk 76](#page-75-0)

### o **Kas te olete võrrelnud prinditud tulemusi kujutisega ekraanil?**

Kuna kuvarid ja printerid edastavad värve erinevalt, ei sarnane prinditud värvid alati täielikult ekraanil kuvatavate värvidega.

### **Kas tinti on piisavalt?**

Prindi kvaliteet võib halveneda, kui tindikogus on väike. Soovitame vahetada tindikasseti uue vastu. Kui värvide seas on erinevus ka pärast tindikasseti vahetamist, teostage mõned korrad prindipea puhastus.

Nõuanne. Allesjäänud tindikogust saab vaadata EP-SON Status Monitor aknast.

Windows:  $\mathcal{D}$  ["Utiliit-vahekaardi kokkuvõte" lk 38](#page-37-0)

Mac OS X:  $\mathcal{B}$ , Epson Printer Utility 4 funktsioonid" [lk 41](#page-40-0)

#### **Kas te prindite suvandiga PhotoEnhance (automaatne prindikvaliteedi reguleerimine)?**

PhotoEnhance parandab optimaalselt andmeid, mille kontrastsus või küllastus pole selgeks väljaprindiks piisavad. Selle tulemusel võivad värvid piltidel, mis on prinditud PhotoEnhance abil erineda ekraanil kuvatud värvidest.

 $\mathscr{D}$  ["Värvide automaatne parandamine ja fotode](#page-43-0) [printimine \(PhotoEnhance\)" lk 44](#page-43-0)

#### o **Kas te printisite foto või muu värvikujutise tavapaberile?**

Värviprintide jaoks kasutatava paberi tüübist sõltub oluliselt tulemuse kvaliteet. Valige paber (sealhulgas erikandjad ja tavapaber) vastavalt oma eesmärgile.

o **Kas printisite paberi valele küljele?** Erikandjatel on tagumine külg (pole printimiseks). Asetage eesmine (prinditav) külg ülespoole.

### **Värv pole täpselt sama mis teisel printeril.**

### o **Värvid erinevad printeri tüübist olenevalt iga printeri omadustest.**

Kuna tindid, printeridraiverid ja printeri profiilid töötatakse välja printeri iga mudeli jaoks, ei ole erinevate printerimudelite poolt prinditud värvid täpselt ühesugused.

Te saavutate sarnase tulemuse, kasutades printeridraiveris sama värvikohanduse meetodit või samu gammasätteid.

U["Värvihaldusega printimine" lk 76](#page-75-0)

### **Print ei asu paberil õigel kohal.**

o **Kas te olete täpsustanud prindiala?** Kontrollige prindiala rakenduse sätetest ja printerist.

o **Kas paberiformaadi seadistus on õige?** Kui printeridraiveri säte **Paper Size (Paberiformaat)** ja laaditud paberi formaat ei kattu, ei pruugi print asuda soovitud kohas või võib osa sellest olla ära lõigatud. Sellisel juhul kontrollige prindisätteid.

### **Vertikaalsed jooned on valesti joondatud.**

o **Kas prindipea on valesti joondatud? (Mõlemasuunalise printimise korral.)** Mõlemasuunalisel printimisel prindib prindipea liikudes vasakule ja paremale. Kui prindipea on valesti joondatud, võivad korrapärased jooned olla valesti joondatult. Kui vertikaalsed jooned on mõlemasuunalisel printimisel valesti joondatud, teostage Print Head Alignment (Prindipea reguleerimine).

U["Printimisel vale joonduse korrigeerimine \(Print](#page-87-0) [Head Alignment \(Prindipea reguleerimine\)\)" lk 88](#page-87-0)

### **Prinditud pind on lohisev või määrdunud.**

o **Kas paber on liiga paks või liiga õhuke?** Kontrollige üle, kas paberi andmed on selle printeriga ühilduvad. Et saada teavet kandjate tüüpide ja sobivate sätete kohta printimisel teiste tootjate paberile või rastriprotsessori kasutamisel, vaadake paberiga kaasasolevat juhendit või pöörduge paberi edasimüüja või rastriprotsessori tootja poole.

o **Kas paber on kortsus või volditud?** Ärge kasutage vana paberit ega paberit, milles on volte. Kasutage alati uut paberit.

- o **Kas paber on laineline või lõtvunud?** Paberilehed muutuvad laineliseks või lõtvuvad seoses muutustega temperatuuris või niiskuses, mille tulemusel printer ei pruugi tuvastada õigesti paberi formaati. Siluge paberit enne selle paigaldamist printerisse või kasutage uut paberit.
	- o **Kas prindipea hõõrub prinditud pinda laiali?** Prindipea võib prinditavat pinda hõõruda, kui kasutatakse paksu paberit. Sellisel puhul reguleerige printeridraiveri sätteid nagu allpool kirjeldatud.

Windows:

Avage **Utility (Utiliit)** vahekaart, klõpsake **Speed and Progress** ning valige **Reduce scraping**.

Mac OS X:

Valige **Thick paper (Paks paber)** vahekaardilt **Extension Settings**.

### o **Kas te prindite PictBridge-ühilduvalt seadmelt?**

Kui prinditav pind on hõõrutud või määrdunud printimisel digitaalkaamerast või muust PictBridge-ühilduvusega seadmest, printige "vähendatud kraapimisega" režiimis.

(1) Lülitage printer välja.

(2) Kui PictBridge-ühilduv seade on ühendatud, vajutage  $\circledcirc$  nuppu samaaegselt  $\circlearrowright$  nupuga.

(3) Vabastage nupud, kui printeri  $\mathcal O$  tuli hakkab vilkuma. "Vähendatud kraapimise" režiim on nüüd töös.

See jääb sisse kuni printeri väljalülitamiseni.

### o **Kas printeri sisemus on must?**

Rullikutel võib olla mustust. Laske läbi printeri (söötke ja väljutage) paber, et rullikuid puhastada.

U["Printeri puhastamine seestpoolt" lk 92](#page-91-0)

### **Paber on kinni kortsunud.**

### **Kas te kasutate printerit normaalsel toatemperatuuril?**

Epsoni eripaberit tuleb kasutada normaalsel toatemperatuuril (temperatuur 15 kuni 25 °C ja niiskus 40 kuni 60%). Et saada teavet teistelt tootjatelt pärineva õhukese paberi kohta, mis nõuab spetsiaalset käsitsemist, vaadake paberiga kaasas olnud juhendit.

## **Väljutatakse liiga palju tinti.**

o **Kas funktsiooni Media Type (Meediumitüüp) sätted on õige?** Veenduge, et printeridraiveri **Media Type (Meediumitüüp)** sätted ühtivad teie kasutatava paberiga. Väljutatava tindi kogust juhitakse kasutatava meediumitüübi järgi. Kui sätted ei vasta laaditud paberile, võidakse väljutada liiga palju tinti.

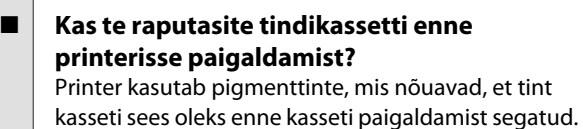

 $\mathscr{D}$  ["Tindikassettide vahetamine" lk 89](#page-88-0)

### **Ääristeta printimisel tekkivad veerised.**

o **Kas prindiandmete sätted on rakenduses õiged?** Kontrollige, et paberisätted rakenduses ja ka printeridraiveris on õiged.

U["Ääristeta printimine" lk 50](#page-49-0)

o **Kas paberisätted on õiged?** Kontrollige, et printeri paberisätted kattuvad kasutatava paberiga.

o **Kas te olete muutnud suurenduse määra?** Kohandage suurenduse määra ääristeta printimisel. Veerised võivad tekkida, kui te seate suurenduse määra väärtusele **Min**.

 $\mathscr{D}$  ["Ääristeta printimine" lk 50](#page-49-0)

o **Kas paber on nõuetekohaselt hoiustatud?** Paber võib laieneda või kokku tõmbuda, kui seda ei hoiustata õigesti, mis põhjustab veeriste teket isegi, kui valitud on ääristeta printimine. Hoiundamisviisi kohta täpsema teabe saamiseks vaadake palun paberiga kaasasolevat juhendit.

o **Kas te kasutate paberit, mis toetab ääristeta printimist?**

Paber, mis ei toeta ääristeta printimist, võib kasutamisel laieneda või kokku tõmbuda, mis põhjustab veeriste teket isegi, kui on valitud ääristeta printimine. Me soovitame kasutada paberit, mis on mõeldud toetama ääristeta printimist.

Toetatud kandjad" lk 106

# **Paberi söötmine või väljastus ei tööta**

o **Kas paber on laaditud õigesse kohta?** Paberi õigete laadimisasendite kohta vaadake teavet alljärgnevalt. U["Paberilehtede laadimine" lk 19](#page-18-0) U["Rullpaberi laadimine ja lõikamine" lk 23](#page-22-0) CD-de ja DVD-de laadimine ja eemaldamine" [lk 25](#page-24-0) Kui paber on nõuetekohaselt paigaldatud, kontrollige kasutatava paberi seisundit.

### o **Kas paber on laaditud õiges suunas?** Laadige paberilehed vertikaalselt. Kui paber ei ole

laaditud õigesuunaliselt, siis printer ei tuvasta paberit ega sööda seda õigesti, mis põhjustab tõrkeid.

U["Paberilehtede laadimine" lk 19](#page-18-0)

### o **Kas paber on kortsus või volditud?**

Ärge kasutage vana paberit ega paberit, milles on volte. Kasutage alati uut paberit.

#### **Kas paber on niiske?**

Ärge kasutage niisket paberit. Ühtlasi tuleb Epsoni erikandjaid hoida kotis kuni neid kasutatakse. Kui see jääb pikemaks ajaks välja seisma, siis paber kooldub, muutub niiskeks ja seda ei saa korralikult sööta.

### o **Kas paber on laineline või lõtvunud?**

Paberilehed muutuvad laineliseks või lõtvuvad seoses muutustega temperatuuris või niiskuses, mille tulemusel printer ei pruugi tuvastada õigesti paberi formaati. Siluge paberit enne selle paigaldamist printerisse või kasutage uut paberit.

### o **Kas paber on liiga paks või liiga õhuke?**

Kontrollige üle, kas paberi andmed on selle printeriga ühilduvad. Et saada teavet kandjate tüüpide ja sobivate sätete kohta printimisel teiste tootjate paberile või rastriprotsessori kasutamisel, vaadake paberiga kaasasolevat juhendit või pöörduge paberi edasimüüja või rastriprotsessori tootja poole.

### **■** Kas te kasutate printerit normaalsel **toatemperatuuril?**

Epsoni eripaberit tuleb kasutada normaalsel toatemperatuuril (temperatuur 15 kuni 25 °C ja niiskus 40 kuni 60%).

■ Rullikud printeri sees võivad olla mustad. Kui paberiga on kaasas puhastusleht, laske see läbi (söötke ja väljutage) printeri, et rullikuid puhastada.

U["Printeri puhastamine seestpoolt" lk 92](#page-91-0)

#### o **Kas paber on printerisse kinni jäänud?** Avage printeri esikaas ja kontrollige, et paber pole kinni jäänud ja et printeris pole võõrkehasid. Kui paber on kinni jäänud, vaadake alljärgnevat jaotist ning kõrvaldage kinnijäänud paber.

## <span id="page-102-0"></span>**Automaatse lehesööturi paber jääb kinni**

Kinni jäänud paberi eemaldamiseks toimige järgmiselt:

#### *Märkus.*

*Ärge kasutage jõudu. Kinni jäänud paberi jõuga eemaldamine võib printerit kahjustada.*

A Tõmmake kinni jäänud paber aeglaselt printerist välja.

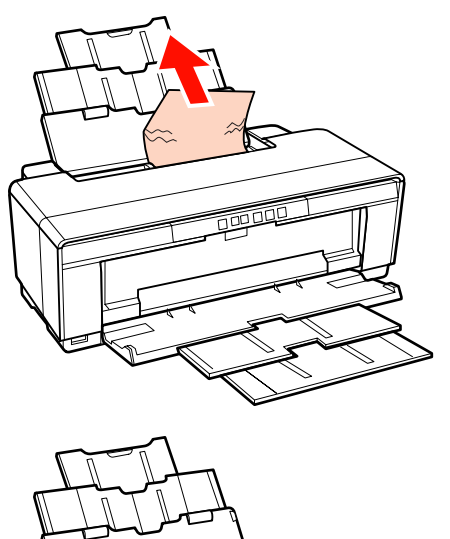

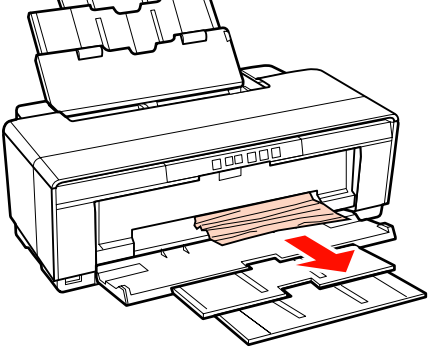

B Avage printeri kaas ja tõmmake aeglaselt kinni jäänud paber printerist välja.

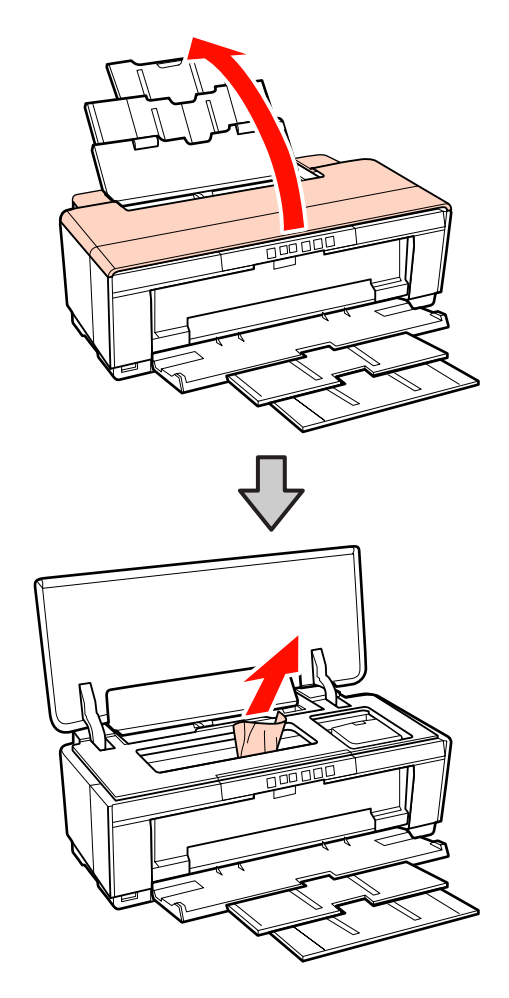

- 
- C Pärast paberi eemaldamist sulgege printeri kaas ja vajutage  $\Phi$  nuppu, et viga tühistada.

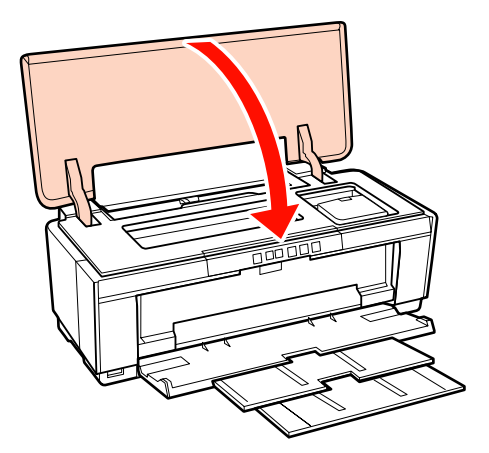

D Kui teil ei õnnestu paberit eemaldada, võtke ühendust edasimüüja või Epsoni toega.

## <span id="page-103-0"></span>**Kinni jäänud joonistuskandja**

Kinni jäänud paberi eemaldamiseks toimige järgmiselt:

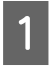

Vajutage kolm sekundit või kauem <sup>q</sup> nuppu, et paber printeri tagant väljutada.

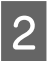

Tõmmake paber printeri tagant välja.

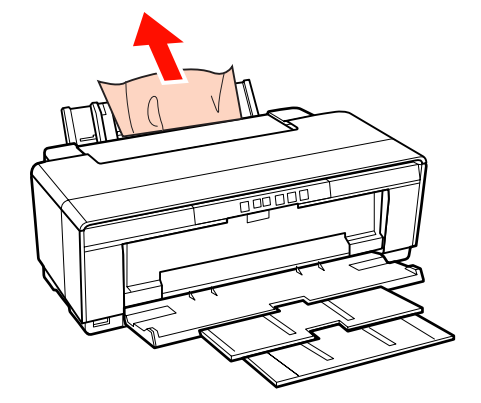

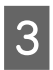

Pärast paberi eemaldamist vajutage nuppu D, et viga tühistada.

Kui teil ei õnnestu paberit eemaldada, lülitage printer välja ja tõmmake paber aeglaselt printeri tagant välja.

> Kui paberit ei õnnestu printeri tagant välja tõmmata, kuid saab eemaldada eest, tõmmake paber välja eest.

### *Märkus.*

*Kinni jäänud paberi jõuga eemaldamine võib printerit kahjustada.*

E Kui teil ei õnnestu paberit eemaldada, võtke ühendust edasimüüja või Epsoni toega.

### **Paks paber või CD/DVD on kinni jäänud**

Kinni jäänud paberi eemaldamiseks toimige järgmiselt:

Joonisel on ketas, kuid sama protseduur kehtib ka paberile.

Tõmmake paber või ketas eest välja.

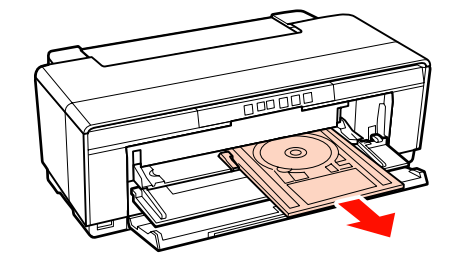

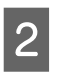

2 Pärast kinni jäänud eseme eemaldamist vajutage nuppu <sup>n</sup> et viga tühistada.

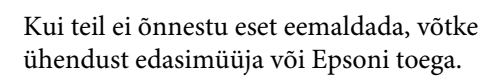

# **Rullpaberi kinnijäämine**

Kinni jäänud paberi eemaldamiseks toimige järgmiselt:

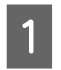

Vajutage kolm sekundit või kauem D nuppu, et paber printeri tagant väljutada.

- 
- B Pöörake nuppu rullpaberi hoidikul, et vabaneda üleliigsest paberist.

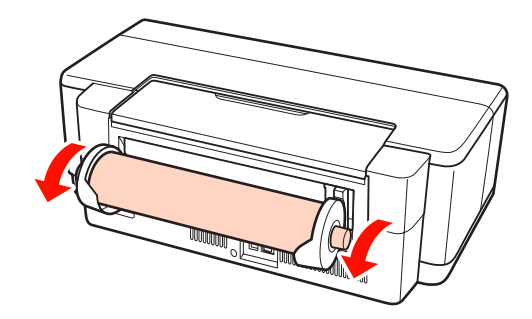

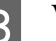

C Vajutage nuppu M, et viga tühistada.

D Kui teil ei õnnestu paberit eemaldada, lülitage printer välja ja tõmmake paber aeglaselt printeri tagant välja.

> Kui paberit ei õnnestu printeri tagant välja tõmmata, kuid saab eemaldada eest, lõigake paber rullpaberi söötja juurest läbi ja tõmmake see välja eest.

### *Märkus.*

*Kinni jäänud paberi jõuga eemaldamine võib printerit kahjustada.*

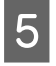

E Kui teil ei õnnestu paberit eemaldada, võtke ühendust edasimüüja või Epsoni toega.

## **Muud**

### **Värvitint saab kiiresti otsa isegi printimisel mustas režiimis või mustvalgete andmete printimisel.**

o **Värvitinti kulub prindipea puhastuse protsessis.**

Prindipea puhastamise käigus puhastatakse kõik pihustid, kasutades selleks kõiki värve tinte. (Isegi kui valitud on must režiim, kulutatakse puhastusel tinti kõigist värvidest.)

U["Prindipea puhastus" lk 85](#page-84-0)

### **Printeri olekut ei pruugita kuvada õigesti, kui te kasutate rakendust EPSON Status Monitor 3 üle võrgu.**

o **Epson Network Utility (EPSONi võrguutiliit) ei pruugita installida. (Windows)** Valige **Epson Network Utility (EPSONi võrguutiliit)** loendist **Software List (Tarkvara loend)** tarkvarakettal ja installige.

## **Printer väriseb ja teeb müra**

o **Oodake kuni käimasolev toiming on lõpetatud.** Kui  $\circledcirc$  tuli vilgub printeri rappumise ja mürategemi-

se ajal, on teostamisel Auto Ink Density Optimization. Oodake protsessi lõpuni; see võib võtta 15 sekundit kuni 3 minutit, sõltuvalt tingimustest.

**T** ["Ink Density Optimization" lk 86](#page-85-0)

**Lisa**

# <span id="page-105-0"></span>**Lisa**

# **Toetatud kandjad**

Selle printeriga saab kasutada järgmisi kandjaid.

Kõrgekvaliteetsete printimistulemuste saamiseks soovitame kasutada Epsoni erikandjaid.

### *Näpunäide:*

*Et saada teavet kandjate tüüpide ja sobivate sätete kohta printimisel teiste tootjate paberile, mitte Epsoni erikandjale, või rastriprotsessori kasutamisel, vaadake paberiga kaasasolevat juhendit või pöörduge paberi edasimüüja või rastriprotsessori tootja poole.*

# **Üksuse kirjeldused**

Nimi: kirjeldab kandja nime.

Suurus: kirjeldab lehtkandja formaati või rullpaberi laiust.

Mahutavus: kirjeldab, kui palju paberilehti saab laadida automaatsesse lehesööturisse. Ainult paberilehtedele.

Allikas: kirjeldab, paberi laadimise allikat.

Ääristeta: kirjeldab, kas ääristeta printimine on võimalik.

ICC-profiil: kirjeldab kandja ICC-profiili. Profiili failinime kasutatakse profiilinimena printeridraiveris või tarkvararakenduses.

Media Type (Meediumitüüp): kirjeldab printeridraiverist valitud kandja tüüpi.

**Lisa**

# **Epsoni erikandja**

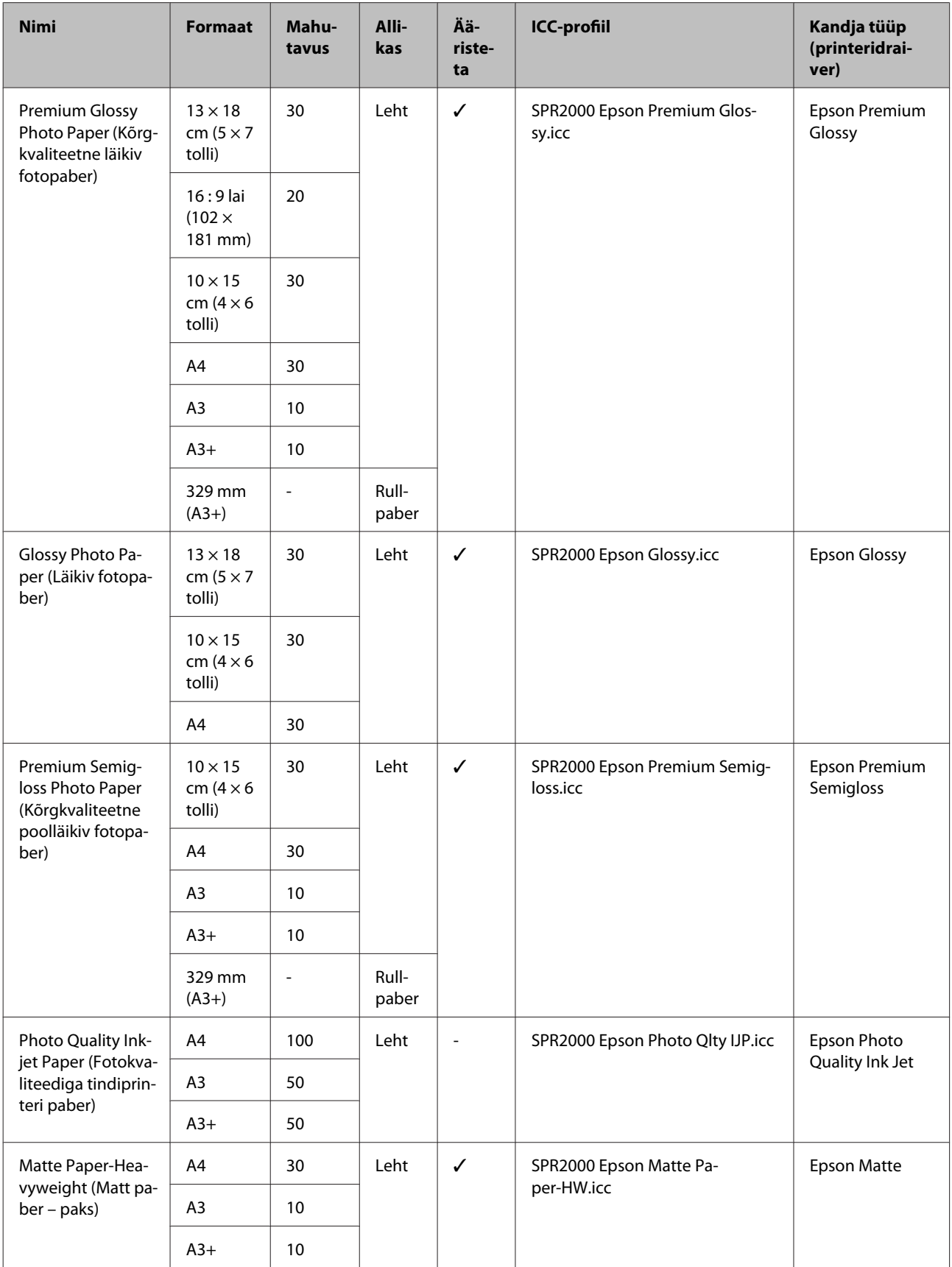

**Lisa**

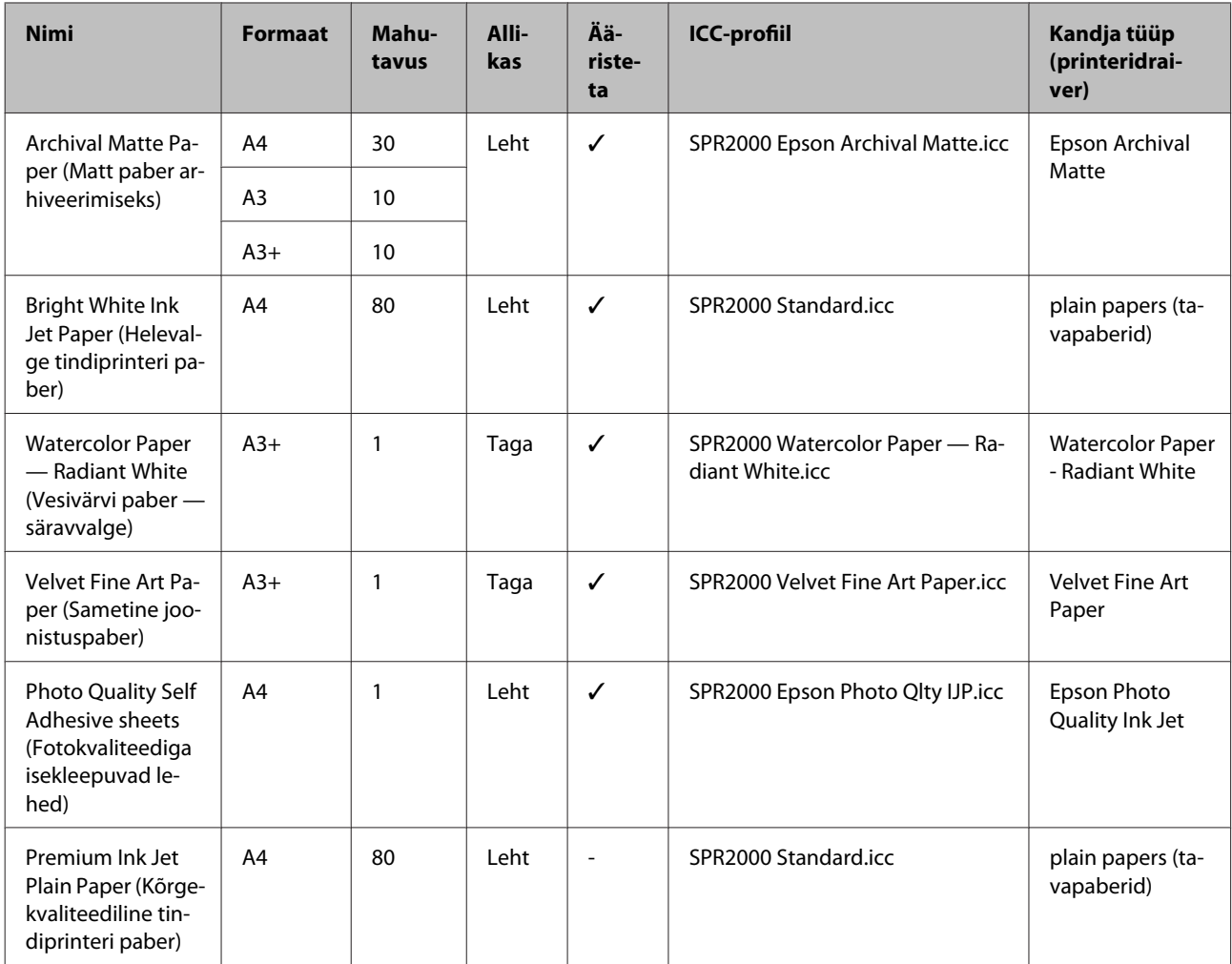

# **Kaubandusvõrgust saadavad kasutatavad paberid**

### *Märkus.*

- ❏ *Ärge kasutage kortsus, kulunud, rebenenud või määrdunud paberit.*
- ❏ *Ehkki printerisse saab laadida ja sööta tavapaberit, kui see vastab järgmistele nõuetele, ei garanteeri Epson sellele prindikvaliteeti.*
- ❏ *Lisaks tavapaberile saab printerisse laadida järgnevatele tingimustele vastavaid kandjaid; küll aga ei saa Epson garanteerida neile prindikvaliteeti ega paberi õiget söötmist.*
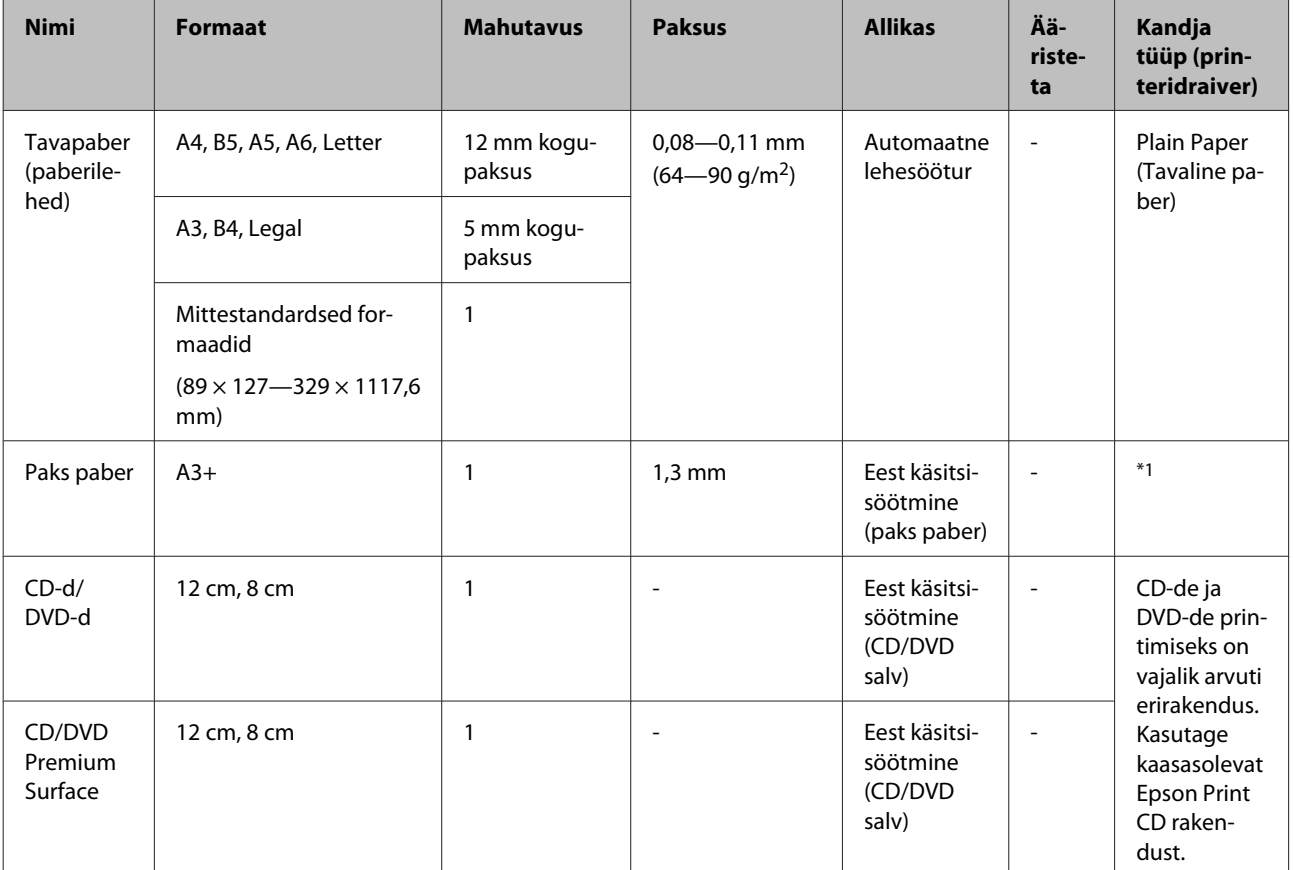

\*1 Vaadake paberiga kaasasolevat juhendit ja reguleerige vastavalt sätteid.

# **Printeri transportimine**

Järgige printeri teisaldamisel või transportimisel järgmisi samme. Printeri kaitsmiseks põrutuste ja rappumise vastu pakkige see tagasi originaalpakendisse, kasutades selle originaalseid pakkematerjale.

#### *Märkus.*

- ❏ *Hoidke ainult näidatud alast; vastasel juhul võib printer viga saada.*
- ❏ *Teisaldage ja transportige printerit koos oma kohal asuvate tindikassettidega. Ärge eemaldage tindikassette; vastasel juhul võivad düüsid ummistuda ja muuta printimise võimatuks või tint võib lekkida.*

# **Printeri transportimiseks ettevalmistamine**

Lülitage printer välja ning eemaldage kõik kaablid.

B Eemaldage kogu paber.

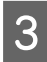

8 Avage printeri kaas.

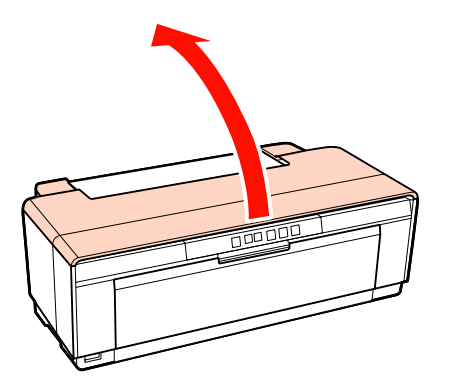

4 Kinnitage prindipea tavalise teibiga kohale.

Teibi kinnitamisel hoiduge puudutamast printeri sisemisi osi. Osa teipi võib olla raske eemaldada kui see jääb pikemaks ajaks paigale. Eemaldage teip pärast transportimist kohe.

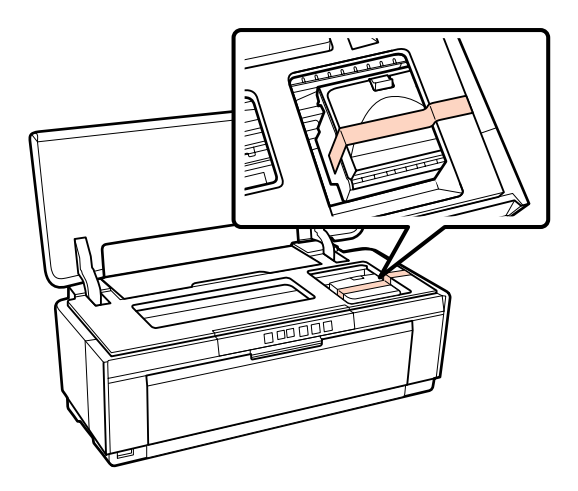

E Sulgege printeri kaas.

F Hoidke printerit loodis, pakkige see stürovahtu või muusse kaitsematerjali ning asetage karpi.

# **Pärast transportimist**

Enne printeri kasutamist esmakordselt pärast transportimist kontrollige, et prindipea ei ole ummistunud.

 $\mathscr{D}$ , Ummistunud pihustite kontrollimine" lk 84

# **Tehniliste andmete tabel**

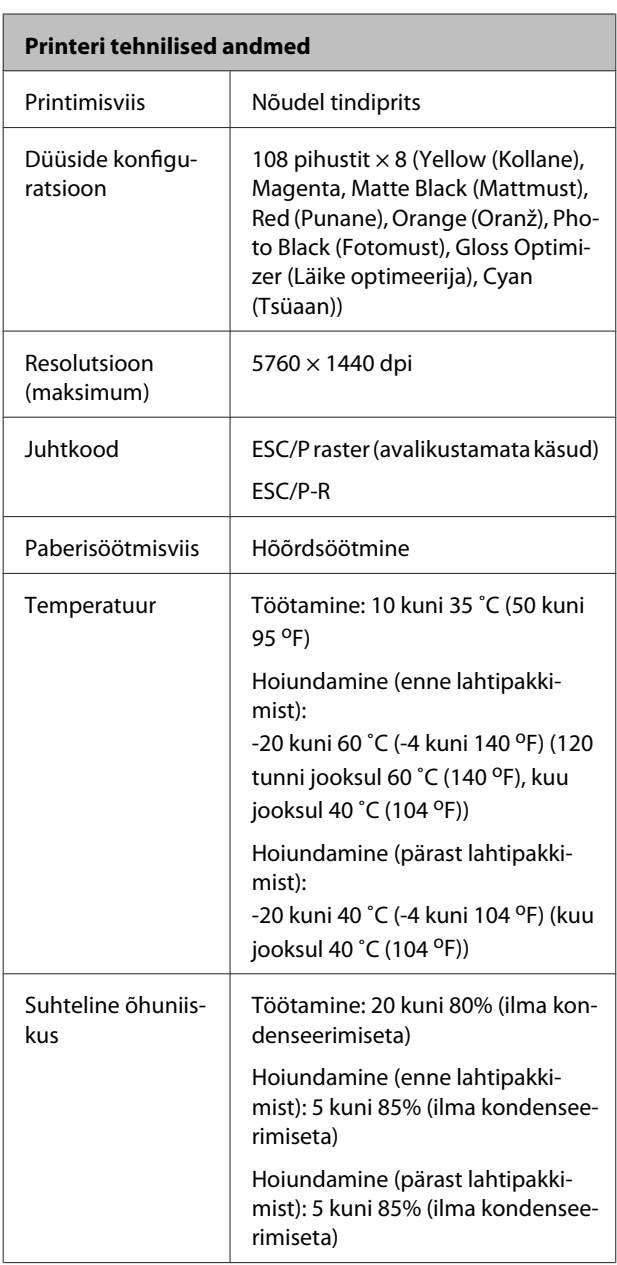

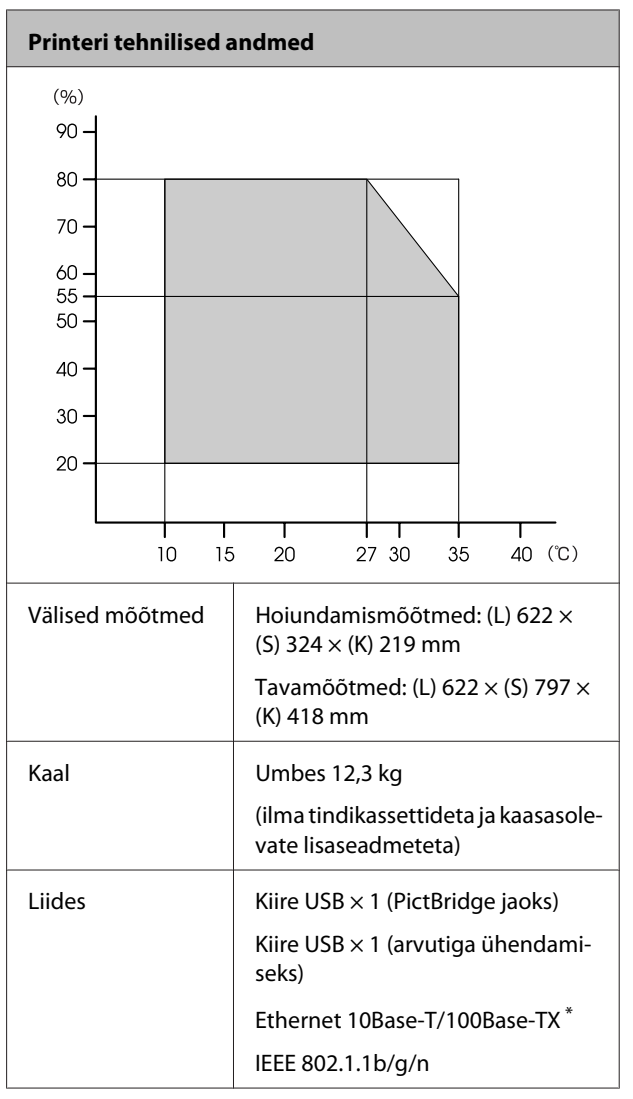

\* Kasutage varjestatud bifilaarkaablit (5. kategooria või kõrgem).

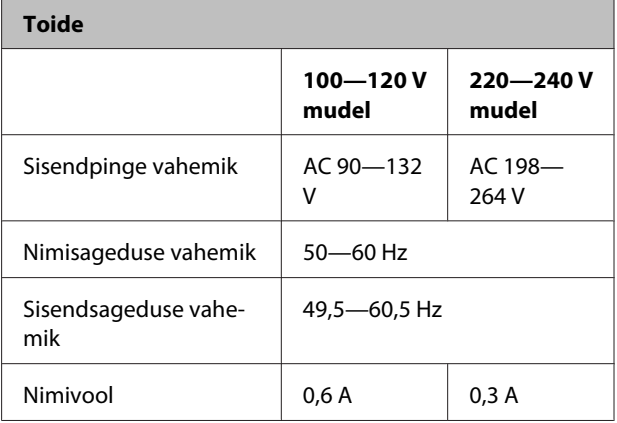

**Lisa**

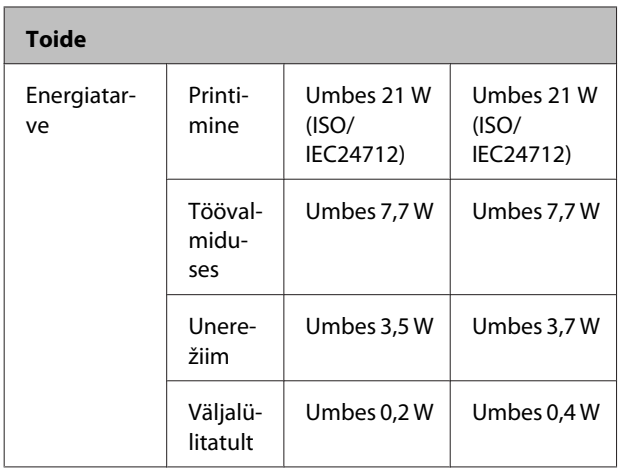

#### **Toetatud kujutisfaili vormingud (ühendatult PictBridge-ühilduvusega seadmega)**

JPEG-failid, mis ühilduvad Exif versiooniga 2.3

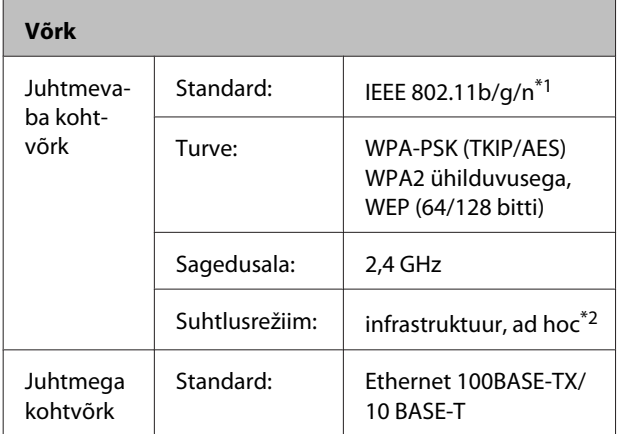

\*1 Ühilduvus: IEEE 802.11b/g/n või IEEE 802.11b/g, sõltuvalt ostukohast.

\*2 IEEE 802.11n pole toetatud.

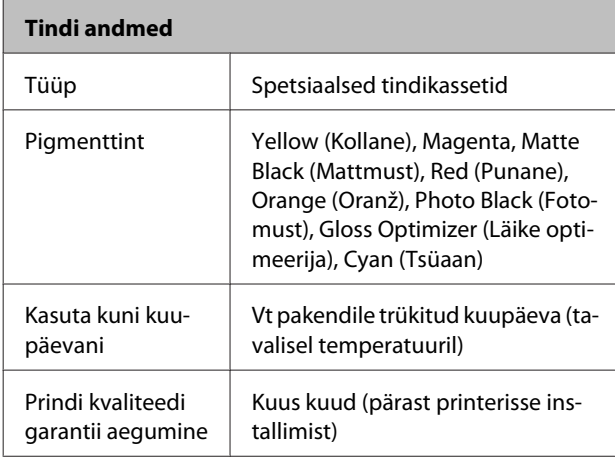

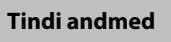

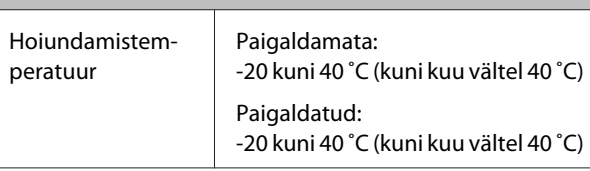

#### *Märkus.*

- ❏ *Tint külmub, kui jääb pikaks ajaks madalamale temperatuurile kui -15 ˚C. Kui tint külmub, jätke see vähemalt neljaks tunniks toatemperatuurile (25 °C) (ilma kondenseerimiseta).*
- ❏ *Ärge tinti taastäitke.*

#### **Toetatud operatsioonisüsteemid**

Windows XP/Windows XP x64

Windows Vista

Windows 7

Mac OS X 10.4.11—10.6

#### *Näpunäide:*

*Uusimat teavet toetatud operatsioonisüsteemide kohta leiate saidilt:*

*<http://www.epson.com>*

# **Standardid ja tüübikinnitused**

#### **USA mudel:**

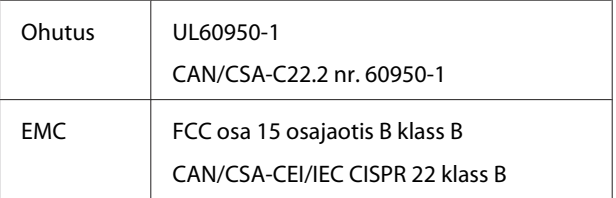

See seade sisaldab järgnevat juhtmevaba moodulit.

Tootja: Marvell Semiconductor Inc.

Tüüp: SP88W8786-MD0-2C2T00

Toode vastab FCC reeglite osa 15 ja IC reeglite RSS-210 nõuetele. Epson ei saa võtta vastutust kaitsenõuete täitmise nurjumise eest tulenevalt mittesoovitatud toote modifikatsioonist. Tööle kehtivad kaks tingimust: (1) see seade ei tohi põhjustada kahjulikke vahelesegamisi ja (2) seade peab vastu võtma kõik sissetulevad vahelesegamised, sealhulgas sellised, mis võivad põhjustada seadme soovimatut tööd.

Raadio vahelesegamise vältimiseks on seade mõeldud kasutamiseks siseruumides ja eemal akendest, et pakkuda maksimaalset kaitset. Väliruumi paigaldatud seadmed (või edastusantenn) kuuluvad litsentseerimise alla.

#### **Euroopa mudel:**

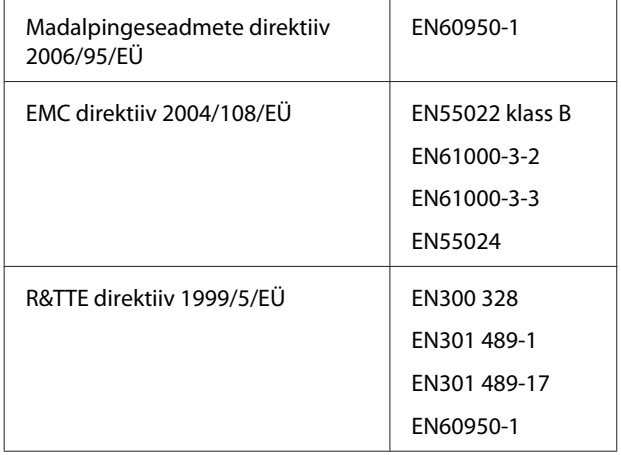

Euroopa kasutajatele:

Meie, Seiko Epson Corporation kinnitame käesolevaga, et see seade, mudel B472A on vastavuses direktiivi 1999/5/EÜ põhinõudmiste ja muude asjakohaste määrustega.

Kasutamiseks ainult Iirimaal, Ühendkuningriigis, Austrias, Saksamaal, Liechtensteinis, Šveitsis, Prantsusmaal, Belgias, Luksemburgis, Hollandis, Itaalias, Portugalis, Hispaanias, Taanis, Soomes, Norras, Rootsis, Islandil, Küprosel, Kreekas, Sloveenias, Bulgaarias, Tšehhis, Eestis, Ungaris, Lätis, Leedus, Poolas, Rumeenias ja Slovakkias.

Prantsusmaal on lubatud kasutamine ainult siseruumides.

Väljaspool enda ruumide kasutamiseks on itaalias vaja üldist volitust.

Epson ei saa võtta vastutust kaitsenõuete täitmise nurjumise eest tulenevalt mittesoovitatud toote modifikatsioonist.

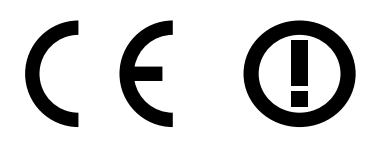

#### **Austraalia mudel:**

EMC | AS/NZS CISPR22 klass B

Epson teatab käesolevaga, et see toode, mudel B472A on vastavuses AS/NZS4771 põhinõuete ja muude üldiste sätetega. Epson ei saa võtta vastutust kaitsenõuete täitmise nurjumise eest tulenevalt mittesoovitatud toote modifikatsioonist.

# **Kust saada abi**

# **Tehnilise toe veebisait**

Epsoni tehnilise toe veebisait pakub lahendust neile probleemidele, mida ei õnnestu lahendada toote kasutusjuhendis leiduva tõrkeotsingu teabe abil. Kui teil on veebibrauser ja internetiühendus, avage lehekülg:

#### <http://support.epson.net/>

Kui teil on tarvis uusimaid draivereid, KKK-d või teisi allalaaditavaid üksusi, minge veebilehele:

#### <http://www.epson.com>

Seejärel valige oma kohaliku Epsoni veebilehe sektsioon Tugi.

# **Epsoni toe poole pöördumine**

## **Enne pöördumist Epsonisse**

Kui teie ostetud Epsoni toode ei tööta korralikult ja teil ei õnnestunud probleemi lahendada toote dokumentatsioonis sisalduva tõrkeotsingu teabe abil, pöörduge abi saamiseks Epsoni klienditoe poole. Kui allpool olevas loendis ei ole teie piirkonna Epsoni kliendituge välja toodud, pöörduge teile toote müünud edasimüüja poole.

Epsoni klienditoe teenindajal on teid hõlpsam aidata, kui oskate omalt poolt anda järgmist teavet:

- ❏ Toote seerianumber (Seerianumbri silt on harilikult toote tagaküljel.)
- ❏ Printeri mudel
- ❏ Toote tarkvaraversioon (Klõpsake **About (Teave)**, **Version Info (Versiooniteave)** või sarnast nuppu toote tarkvaras.)
- ❏ Teie arvuti bränd ja mudel
- ❏ Teie arvuti opsüsteemi nimi ja versioon
- ❏ Nende tarkvararakenduste nimed ja versioonid, mida te tavaliselt koos printeriga kasutate

# **Spikker Põhja-Ameerika kasutajatele**

Epson pakub järgnevaid tehnilise toe teenuseid.

### **Interneti tugi**

Külastage Epsoni klienditoe veebilehte [http://](http://epson.com/support) [epson.com/support](http://epson.com/support) ja valige oma toode, et näha lahendusi põhilistele probleemidele. Saate alla laadida draivereid ja dokumente, hankida KKK ja tõrketeadete nõuandeid või saata oma küsimustega e-kirja Epsonile.

## **Võtke ühendust klienditoe esindajaga**

Helistage: (562) 276-1300 (USA) või (905) 709-9475 (Kanada), 6:00 kuni 18:00, Vaikse Ookeani aeg, esmaspäevast reedeni. Klienditoe töötunnid võivad muutuda ette teatamata. Kõnele võivad kehtida kaugekõnehinnad.

Enne, kui helistate Epson, olge valmis esitama järgmisi andmeid:

- ❏ Toote nimi
- ❏ Toote seerianumber
- ❏ Otsutšekk ja ostukuupäev
- ❏ Arvuti konfiguratsioon
- ❏ Probleemi kirjeldus

#### *Märkus.*

*Teiste tarkvarade kasutamiseks oma süsteemis vaadake nende tarkvarade tehnilise teabe dokumente.*

## **Ostke tagavaratooteid ja tarvikuid**

Epsoni volitatud edasimüüjalt saate osta endale originaaltarvikuid — tindikassette, lintkassette, paberit jne. Lähima edasimüüja leidmiseks helistage numbril 800-GO-EPSON (800-463-7766). Võrgu kaudu ostmiseks külastage lehekülge [http://](http://www.epsonstore.com) [www.epsonstore.com](http://www.epsonstore.com) (USA müük) või [http://](http://www.epson.ca) [www.epson.ca](http://www.epson.ca) (Kanada müük).

# **Spikker Euroopa kasutajatele**

Vaadake oma **Pan-European Warranty Document (Üle-Euroopaliselt garantiidokumendilt)**, kuidas Epsoni klienditoe poole pöörduda.

# **Abi Tai kasutajatele**

Informatsiooni, teenuste ja hoolduse kontaktandmed on:

## **WWW (<http://www.epson.com.tw>)**

Pakume informatsiooni tootespetsifikatsioonide kohta, draivereid allalaadimiseks ja tootepäringuid.

## **Epsoni konsultatsioonipunkt (Tel: +0280242008)**

Meie konsultatsioonipunkti meeskond aitab teid telefoni teel järgnevas:

- ❏ Müügiuuringud ja tooteteave
- ❏ Küsimused või probleemid toote kasutamisel
- ❏ Järelepäringud parandusteenuste ja garantii kohta

## **Parandustööde teeninduskeskus:**

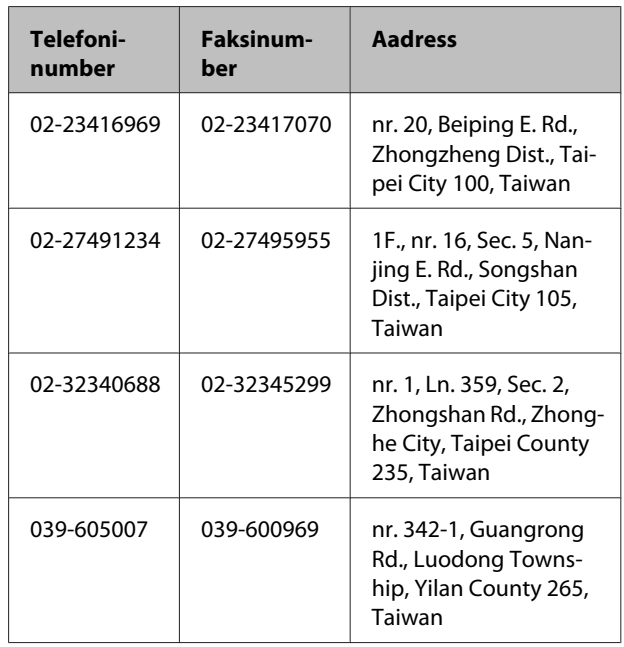

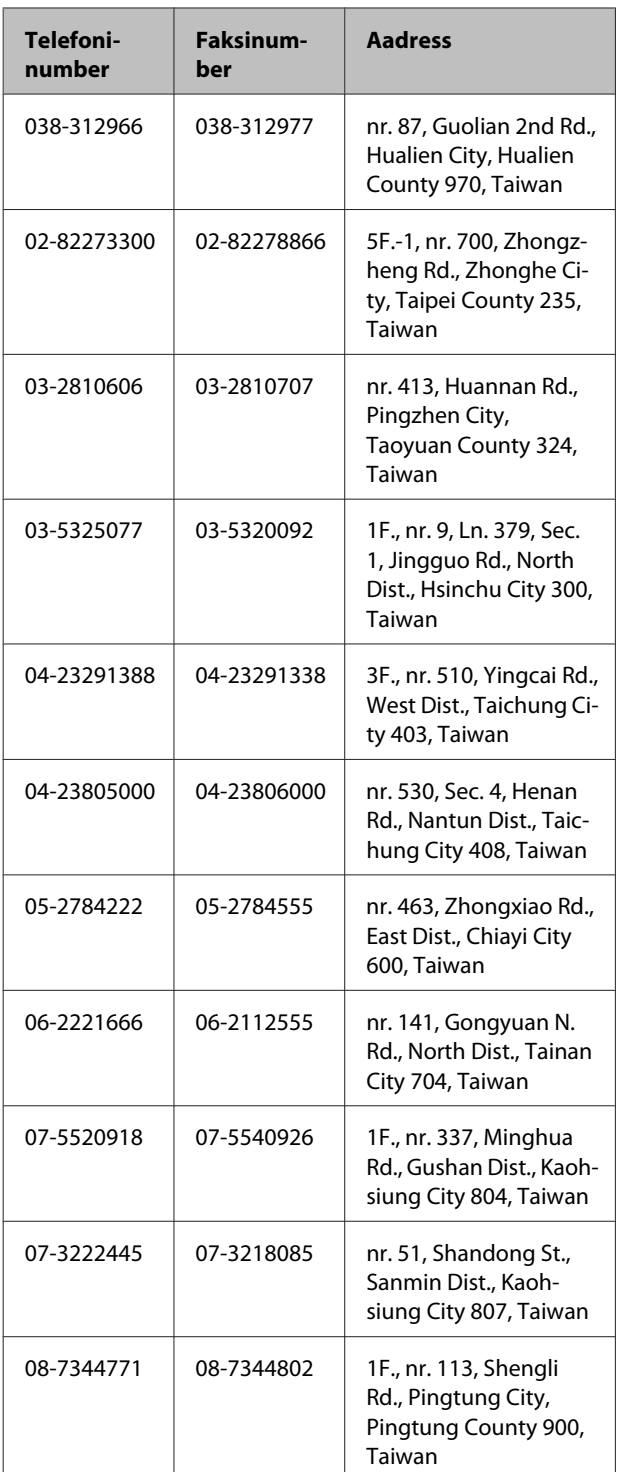

# **Spikker Austraalia kasutajatele**

Epson Australia soovib pakkuda teile kõrgetasemelist kliendituge. Lisaks teie toote dokumentidele pakume teabe saamiseks järgmisi allikaid:

# **Teie müügiagent**

Ärge unustage, et teie müügiagent oskab tihti tuvastada ja lahendada probleeme. Alati helistage esmalt oma müügiagendile, et leida probleemidele lahendusi; nad oskavad tihtipeale lahendada probleeme kiiresti ja lihtsalt ning oskavad nõu anda, mida edasi teha.

### **Interneti-URL <http://www.epson.com.au>**

Avage Epson Australia veebileht. Siin tasub pisut ringi surfata! Veebileht pakub draiveritele allalaadimisvõimalusi, Epsoni kontaktpunkte, informatsiooni uute toodete kohta ning ka tehnilist tuge (e-post).

# **Epsoni konsultatsioonipunkt**

Epsoni konsultatsioonipunkti pakutakse viimase abiväena, mida kasutame, et meie klientidel oleks juurdepääs nõuannetele. Konsultatsioonipunkti operaatorid saavad teid aidata installimises, konfigureerimises ja Epsoni tootega töötamisel. Meie müügieelne konsultatsioonipunkt pakub uute Epsoni toodete kohta kirjandust ja annab teada, kus asub lähim müügiagent või hooldusagent. Siin vastatakse paljudele küsimustele.

Konsultatsioonipunkti numbrid on:

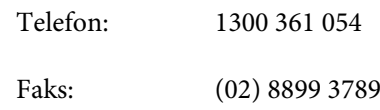

Soovitame enne helistamist koguda kokku asjakohase informatsiooni. Mida rohkem informatsiooni on teil olemas, seda siiremini saame lahendada probleemi. See informatsioon hõlmab Epsoni toote dokumente, arvutitüüpi, opsüsteemi, tarkvararakendusprogramme ja teisi andmeid, mis tunduvad teile tähtsad.

# **Spikker Singapuri kasutajatele**

Epson Singapore poolt pakutavad informatsiooni-, teenuste- ja hooldusvõimalused on:

#### **Internetiaadress [\(http://www.epson.com.sg](http://www.epson.com.sg))**

E-kirjade kaudu saab informatsiooni tootespetsifikatsioonide, draiverite allalaadimiste, sagedaste küsimuste, müügiuuringute ja ka tehnilise toe kohta.

## **Epsoni konsultatsioonipunkt (Telefon: (65) 6586 3111)**

Meie konsultatsioonipunkti meeskond aitab teid telefoni teel järgnevas:

- ❏ Müügiuuringud ja tooteteave
- ❏ Küsimused või probleemid toote kasutamisel
- ❏ Järelepäringud parandusteenuste ja garantii kohta

# **Spikker Tai kasutajatele**

Informatsiooni, teenuste ja hoolduse kontaktandmed on:

#### **Internetiaadress [\(http://www.epson.co.th](http://www.epson.co.th))**

E-kirjade kaudu saab informatsiooni tootespetsifikatsioonide, draiverite allalaadimiste ja sagedaste küsimuste kohta.

## **Epsoni kuum liin (Telefon: (66) 2685-9899)**

Meie kuuma liini meeskond aitab teid telefoni teel järgnevas:

- ❏ Müügiuuringud ja tooteteave
- ❏ Küsimused või probleemid toote kasutamisel
- ❏ Järelepäringud parandusteenuste ja garantii kohta

# **Spikker Vietnami kasutajatele**

Informatsiooni, teenuste ja hoolduse kontaktandmed on:

Epsoni kuum liin (Tele-84-8-823-9239 fon):

Teeninduskeskus: 80 Truong Dinh Street, District 1, Hochiminh City Vietnam

# **Spikker Indoneesia kasutajatele**

Informatsiooni, teenuste ja hoolduse kontaktandmed on:

### **Internetiaadress ([http://www.epson.co.id\)](http://www.epson.co.id)**

- ❏ Informatsioon tootespetsifikatsioonide kohta, draiverid allalaadimiseks
- ❏ Sagedased küsimused, müügiuuringud, küsimused e-posti teel

## **Epsoni kuum liin**

- ❏ Müügiuuringud ja tooteteave
- ❏ Tehniline tugi

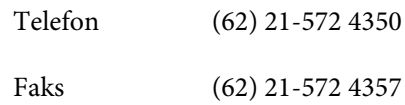

## **Epsoni teeninduskeskus**

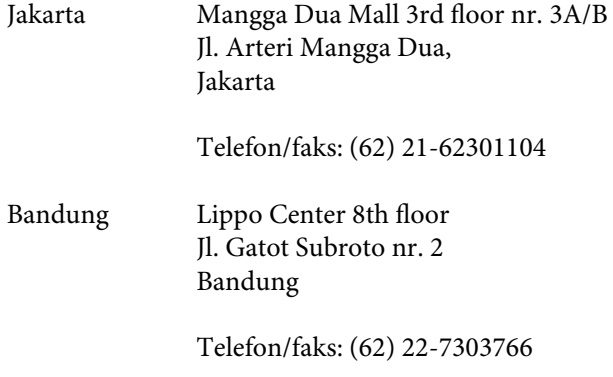

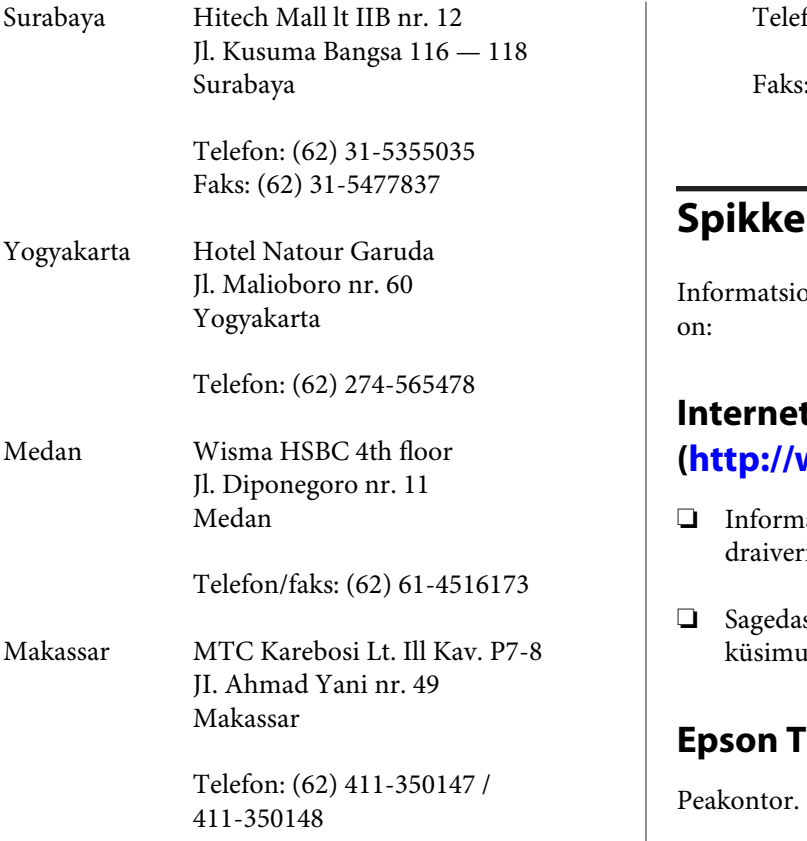

# **Spikker Hong Kongi kasutajatele**

Tehnilise toe ja ka teiste müügijärgsete teenuste saamiseks võivad kasutajad võtta ühendust Epson Hong Kong Limited'iga.

## **Interneti koduleht**

Epson Hong Kong on loonud oma kodulehe internetis nii hiina kui ka inglise keeles, et pakkuda kasutajatele järgnevat informatsiooni:

- ❏ Tooteteave
- ❏ Vastused sagedastele küsimustele
- ❏ Viimased Epsoni tootedraiverite versioonid

Meie kodulehe aadress on:

<http://www.epson.com.hk>

## **Tehnilise toe kuum liin**

Võite võtta ühendust ka meie insenertehnilise personaliga:

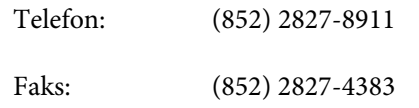

# **Spikker Malaisia kasutajatele**

ooni, teenuste ja hoolduse kontaktandmed

#### **Internetiaadress**

#### **([http://www.epson.com.my\)](http://www.epson.com.my)**

- ❏ Informatsioon tootespetsifikatsioonide kohta, id allalaadimiseks
- ❏ Sagedased küsimused, müügiuuringud, sed e-posti teel

## **Epson Trading (M) Sdn. Bhd.**

Telefon: 603-56288288

Faks: 603-56288388/399

#### **Epsoni konsultatsioonipunkt**

❏ Müügiuuringud ja tooteteave (infoliin)

Telefon: 603-56288222

❏ Järelepäringud parandusteenuste ja garantii, toote kasutamise ja tehnilise toe kohta (Techline)

Telefon: 603-56288333

# **Spikker India kasutajatele**

Informatsiooni, teenuste ja hoolduse kontaktandmed on:

## **Internetiaadress ([http://www.epson.co.in\)](http://www.epson.co.in)**

Pakume informatsiooni tootespetsifikatsioonide kohta, draivereid allalaadimiseks ja tootepäringuid.

### **Epson India Peakontor — Bangalore**

Telefon: 080-30515000

Faks: 30515005

### **Epson India piirkonna kontorid:**

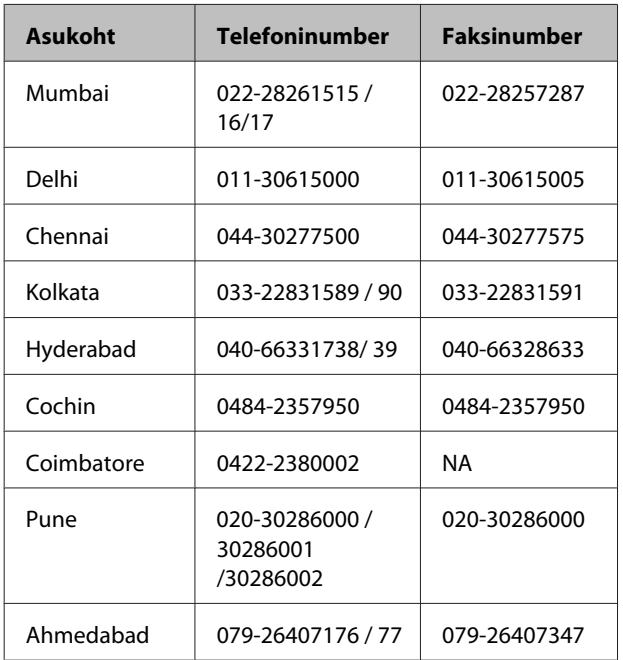

## **Abiliin**

Teeninduse, tooteteabe või kassettide tellimiseks helistage tasuta numbrile — 18004250011 (kella 09.00  $-21.00$ ).

Teenindus (CDMA ja mobiilikasutajad) — 3900 1600 (09.00 — 18.00) prefiks kohalik STD-kood

# **Spikker Filipiinide kasutajatele**

Tehnilise toe ja ka teiste müügijärgsete teenuste saamiseks võivad kasutajad võtta ühendust Epson Philippines Corporationiga järgnevate telefoni- või faksinumbrite ja e-posti aadressi kaudu:

Pealiin: (63-2) 706 2609

Faks: (63-2) 706 2665

Konsultatsioo-(63-2) 706 2625 nipunkti otseliin:

E-post: epchelpdesk@epc.epson.com.ph

#### **Internetiaadress**

([http://www.epson.com.ph\)](http://www.epson.com.ph)

Pakume informatsiooni tootespetsifikatsioonide, draiverite allalaadimiste ja sagedaste küsimuste kohta ja e-posti teel vastame päringutele.

#### **Maksuvaba nr. 1800-1069-EPSON(37766)**

Meie kuuma liini meeskond aitab teid telefoni teel järgnevas:

- ❏ Müügiuuringud ja tooteteave
- ❏ Küsimused või probleemid toote kasutamisel
- ❏ Järelepäringud parandusteenuste ja garantii kohta